<span id="page-0-0"></span>**i BRAVIA [i-Manual](#page-0-0) i-Manual i-Manual i-Manual i-Manual i-Manual i-Manual i-Manual i-Manual i-Manual i-Manual i-Manual i-Manual i-Manual i-Manual i-Manual i-Manual i-Manual i-Manual**

**[Startpagina](#page-0-0)** 

[Basishandelingen](#page-1-0)

[Beschrijving onderdelen](#page-2-0)

[Tv kijken](#page-3-0)

[Genieten van](#page-4-0)  [films/muziek/foto's](#page-4-0)

[Internetdiensten en](#page-5-0)  [applicaties gebruiken](#page-5-0)

[Tv kijken met vrienden](#page-6-0)  [ver en dichtbij](#page-6-0)

[Andere apparaten](#page-7-0)  [gebruiken](#page-7-0)

[BRAVIA Sync-apparaten](#page-8-0)  [gebruiken](#page-8-0)

[Handige functies](#page-9-0)

[Verbinding met het](#page-10-0)  [internet maken](#page-10-0)

[Thuisnetwerk gebruiken](#page-11-0)

[Meerdere instellingen](#page-12-0)  [configureren](#page-12-0)

[Problemen oplossen](#page-14-0)

[Bladwijzers gebruiken](#page-15-0)

© 2014 Sony Corporation **Inhoudsopgave Contract Contract Contract Contract Contract Contract Contract Contract Contract Contract Contract Contract Contract Contract Contract Contract Contract Contract Contract Contract C** 

# **BRAVIA**

**KDL-42W829B KDL-42W828B**

## <span id="page-1-1"></span><span id="page-1-0"></span>**i BRAVIA [i-Manual](#page-0-0) i-Manual i-Manual i-Manual i-Manual i-Manual i-Manual i-Manual i-Manual i-Manual i-Manual i-Manual i-Manual i-Manual i-Manual i-Manual i-Manual i-Manual i-Manual**

[Startpagina](#page-0-0) > Basishandelingen

## [Basishandelingen](#page-1-0)

[Beschrijving onderdelen](#page-2-0)

[Tv kijken](#page-3-0)

[Genieten van](#page-4-0)  [films/muziek/foto's](#page-4-0)

[Internetdiensten en](#page-5-0)  [applicaties gebruiken](#page-5-0)

[Tv kijken met vrienden](#page-6-0)  [ver en dichtbij](#page-6-0)

[Andere apparaten](#page-7-0)  [gebruiken](#page-7-0)

[BRAVIA Sync-apparaten](#page-8-0)  [gebruiken](#page-8-0)

[Handige functies](#page-9-0)

[Verbinding met het](#page-10-0)  [internet maken](#page-10-0)

[Thuisnetwerk gebruiken](#page-11-0)

[Meerdere instellingen](#page-12-0)  [configureren](#page-12-0)

## [Problemen oplossen](#page-14-0)

[Bladwijzers gebruiken](#page-15-0)

© 2014 Sony Corporation **Inhoudsopgave Contract Contract Contract Contract Contract Contract Contract Contract Contract Contract Contract Contract Contract Contract Contract Contract Contract Contract Contract Contract C** 

## **Basishandelingen**

**[Gebruik afstandsbediening](#page-16-0)**

**["Discover" gebruiken](#page-19-0)**

**[Startmenuscherm](#page-20-0)**

**[Beeld aanpassen](#page-23-0)**

**[De i-Manual gebruiken](#page-26-0)**

**[Verb. apparaat bekijken](#page-28-0)**

**[Social Bekijken gebruiken](#page-29-0)**

**[Applicaties gebruiken](#page-31-0)**

<span id="page-2-1"></span><span id="page-2-0"></span>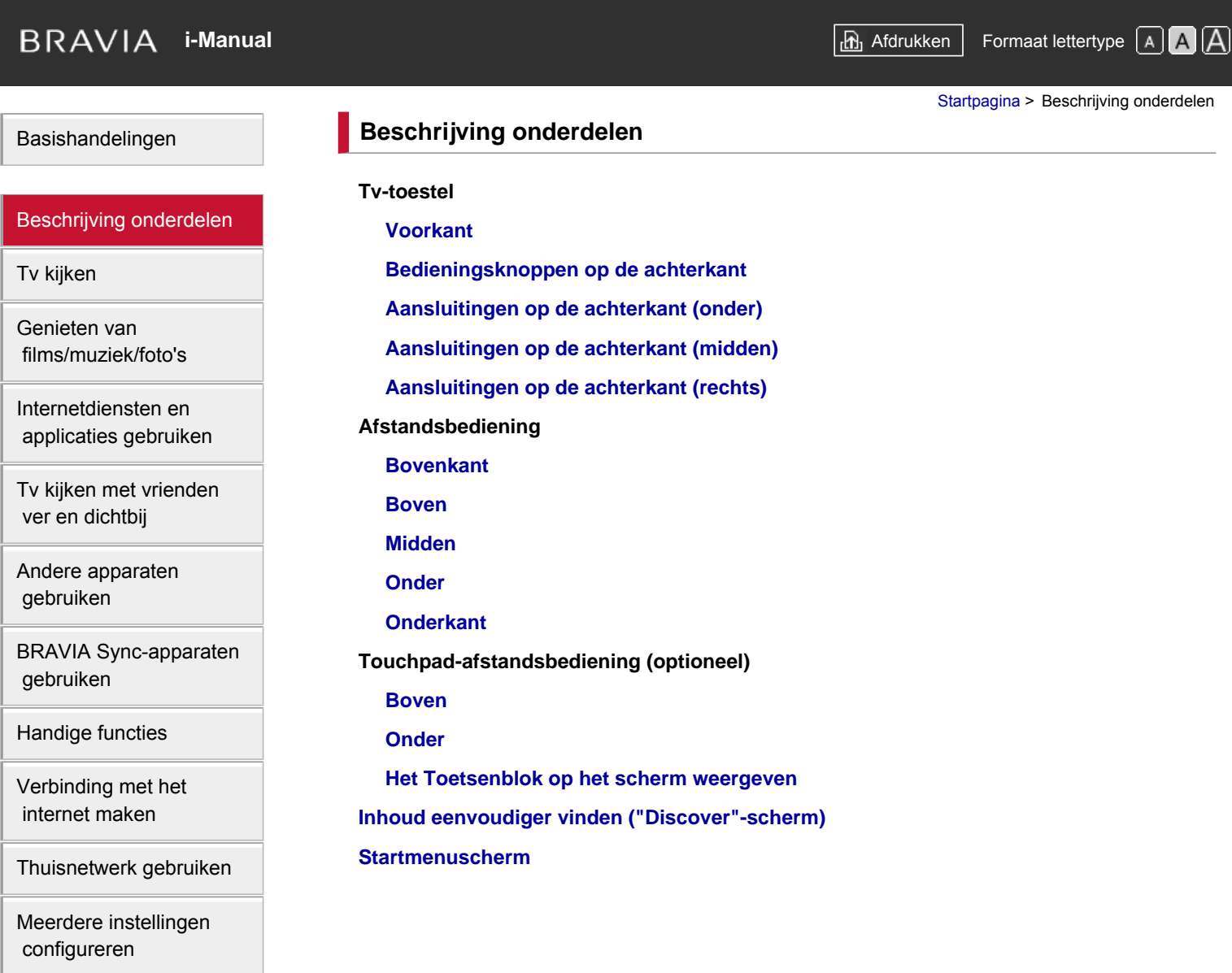

## [Problemen oplossen](#page-14-0)

[Bladwijzers gebruiken](#page-15-0)

© 2014 Sony Corporation **Inhoudsopgave** 

 $\mathsf{Tv}$ 

 $\overline{B}$ 

<span id="page-3-1"></span><span id="page-3-0"></span>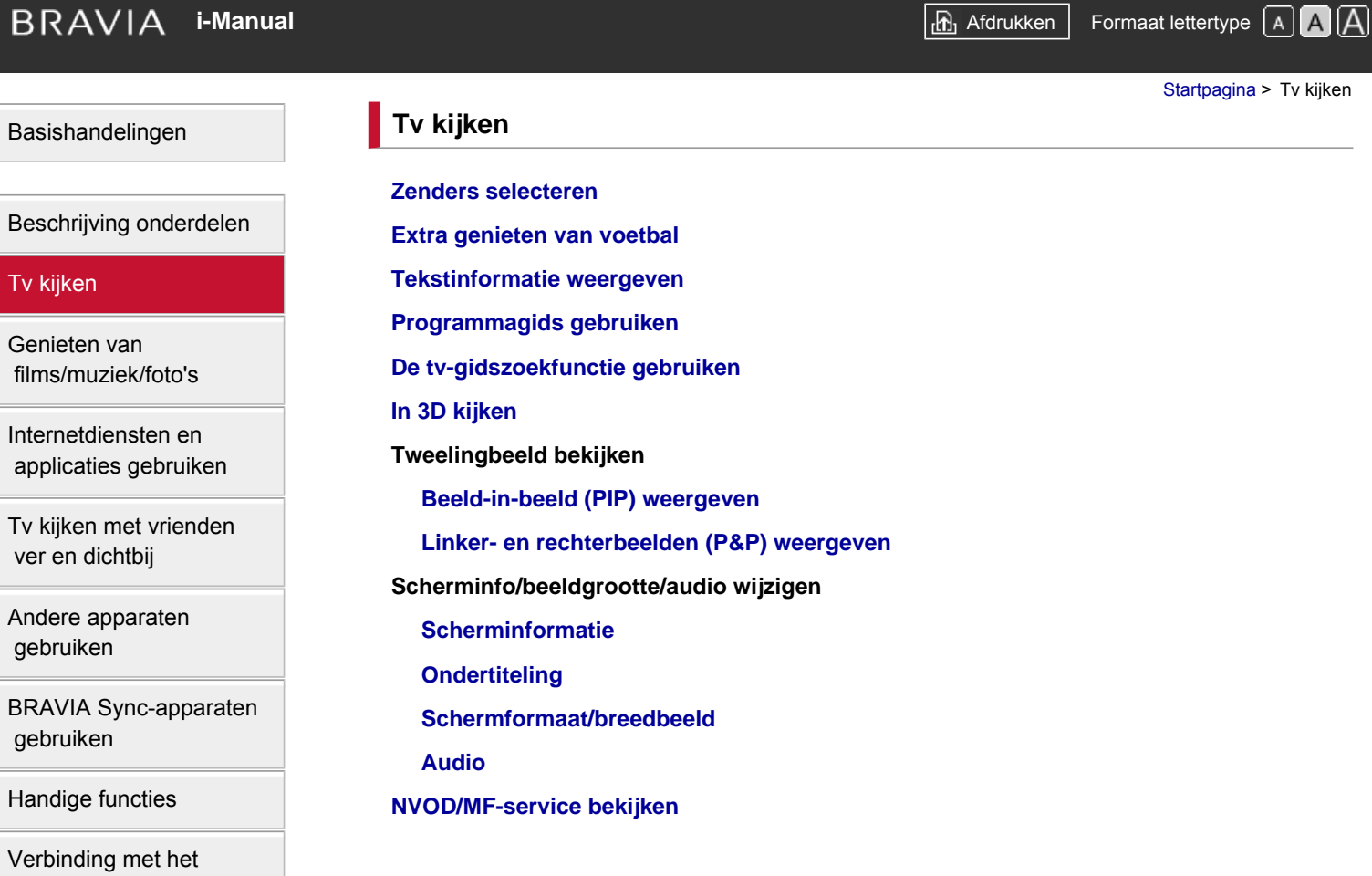

 [internet maken](#page-10-0)

[Thuisnetwerk gebruiken](#page-11-0)

[Meerdere instellingen](#page-12-0)  [configureren](#page-12-0)

[Problemen oplossen](#page-14-0)

[Bladwijzers gebruiken](#page-15-0)

© 2014 Sony Corporation **Inhoudsopgave** 

<span id="page-4-1"></span><span id="page-4-0"></span>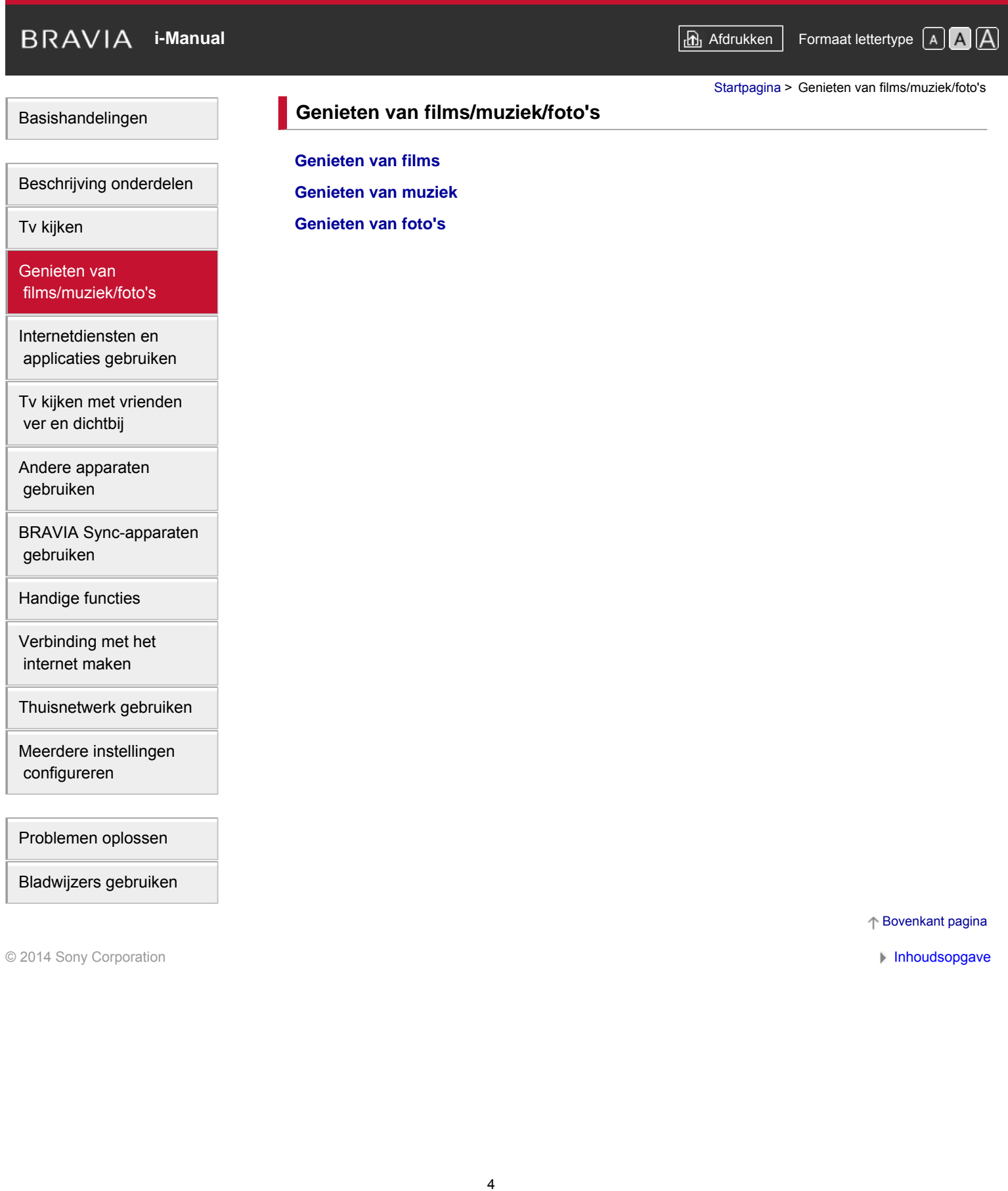

<span id="page-5-1"></span><span id="page-5-0"></span>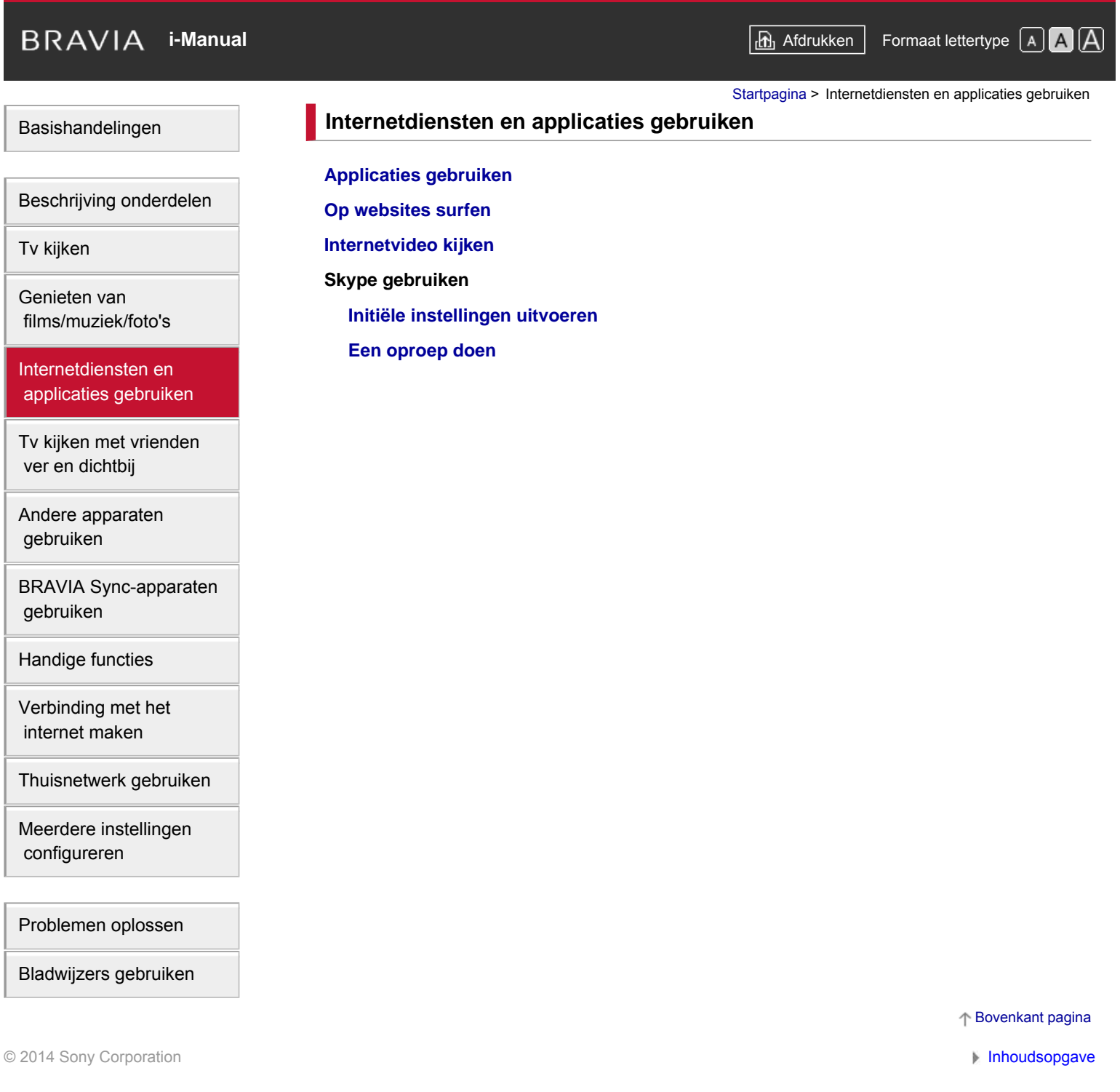

<span id="page-6-1"></span><span id="page-6-0"></span>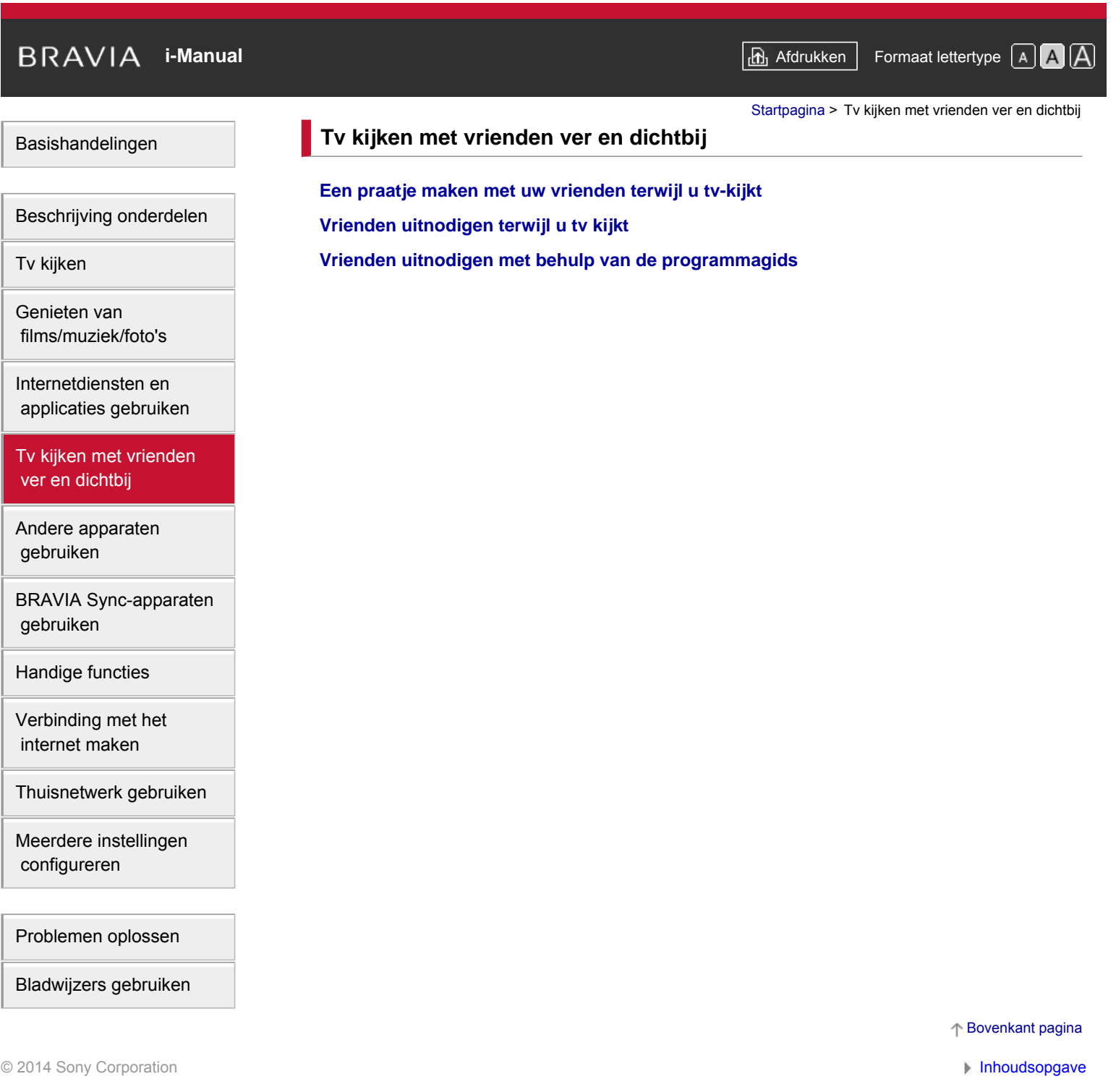

<span id="page-7-1"></span><span id="page-7-0"></span>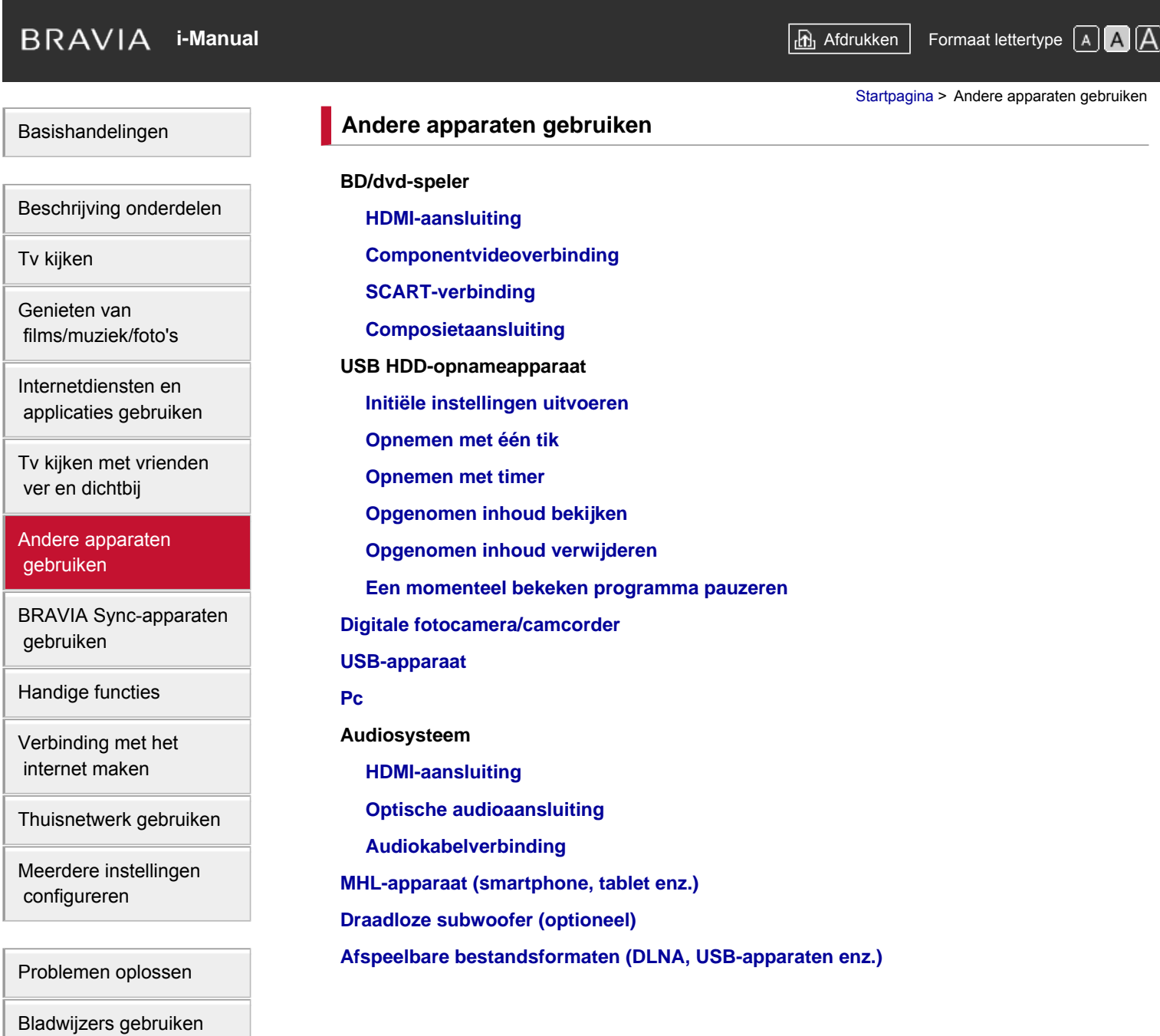

© 2014 Sony Corporation **Inhoudsopgave** 

## <span id="page-8-1"></span><span id="page-8-0"></span>**i BRAVIA [i-Manual](#page-0-0) i-Manual i-Manual interval and the set of the set of the set of the set of the set of the set of the set of the set of**  $\mathbb{A}$  **<b>A** $\mathbb{A}$

[Startpagina](#page-0-0) > BRAVIA Sync-apparaten gebruiken

## [Basishandelingen](#page-1-0)

[Beschrijving onderdelen](#page-2-0)

**BRAVIA Sync-apparaten gebruiken**

**[BRAVIA Sync instellen](#page-108-0)**

**[Het Sync Menu gebruiken](#page-110-0)**

**[Knoppen instellen voor HDMI/MHL-apparaat](#page-112-0)**

**[De BRAVIA Sync-apparaatlijst weergeven](#page-113-0)**

[Tv kijken](#page-3-0)

[Genieten van](#page-4-0)  [films/muziek/foto's](#page-4-0)

[Internetdiensten en](#page-5-0)  [applicaties gebruiken](#page-5-0)

[Tv kijken met vrienden](#page-6-0)  [ver en dichtbij](#page-6-0)

[Andere apparaten](#page-7-0)  [gebruiken](#page-7-0)

[BRAVIA Sync-apparaten](#page-8-0)  [gebruiken](#page-8-0)

[Handige functies](#page-9-0)

[Verbinding met het](#page-10-0)  [internet maken](#page-10-0)

[Thuisnetwerk gebruiken](#page-11-0)

[Meerdere instellingen](#page-12-0)  [configureren](#page-12-0)

## [Problemen oplossen](#page-14-0)

[Bladwijzers gebruiken](#page-15-0)

© 2014 Sony Corporation **Inhoudsopgave Contract Contract Contract Contract Contract Contract Contract Contract Contract Contract Contract Contract Contract Contract Contract Contract Contract Contract Contract Contract C** 

<span id="page-9-0"></span>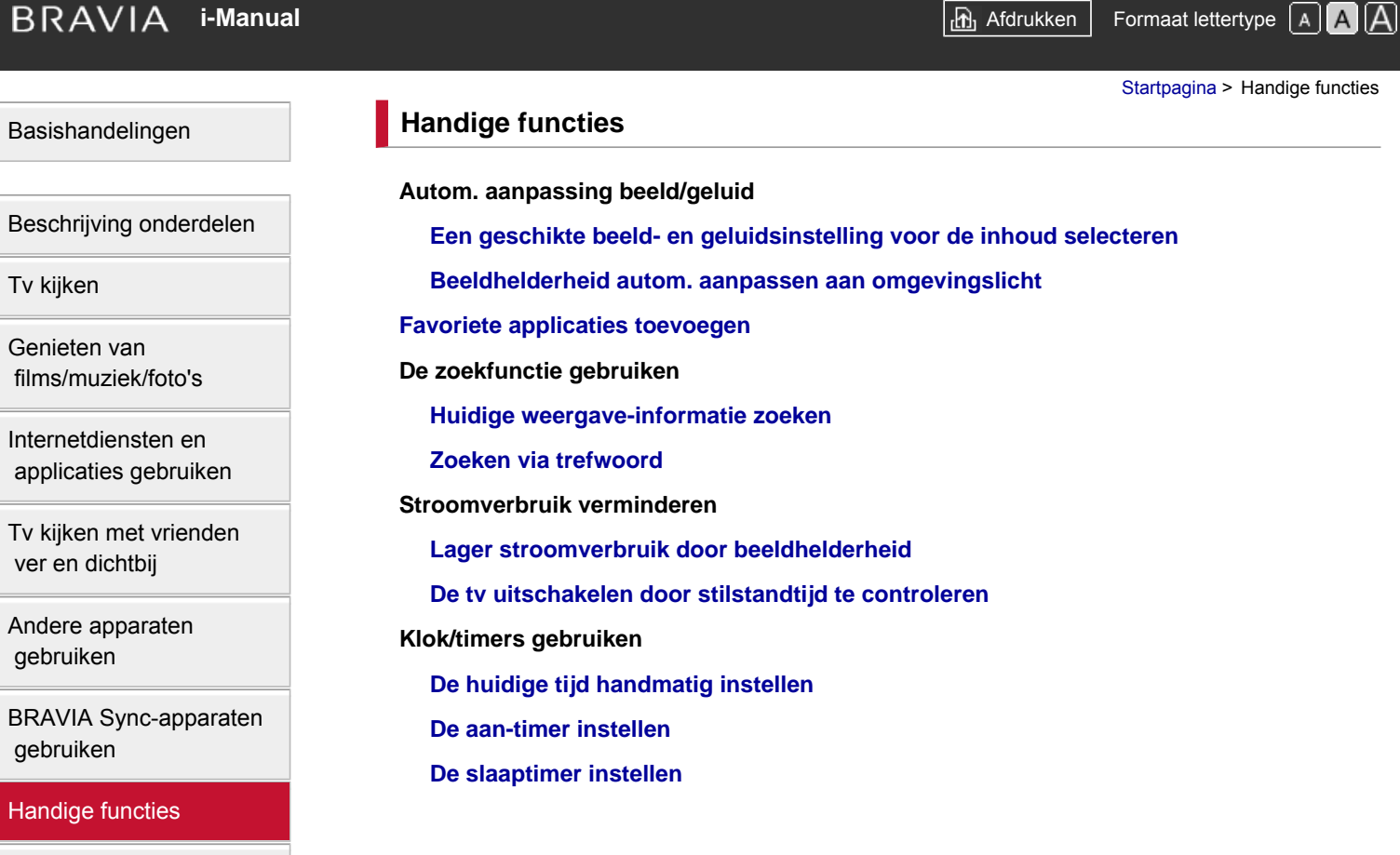

[Verbinding met het](#page-10-0)  [internet maken](#page-10-0)

[Thuisnetwerk gebruiken](#page-11-0)

[Meerdere instellingen](#page-12-0)  [configureren](#page-12-0)

[Problemen oplossen](#page-14-0)

[Bladwijzers gebruiken](#page-15-0)

© 2014 Sony Corporation **Inhoudsopgave** 

<span id="page-10-1"></span><span id="page-10-0"></span>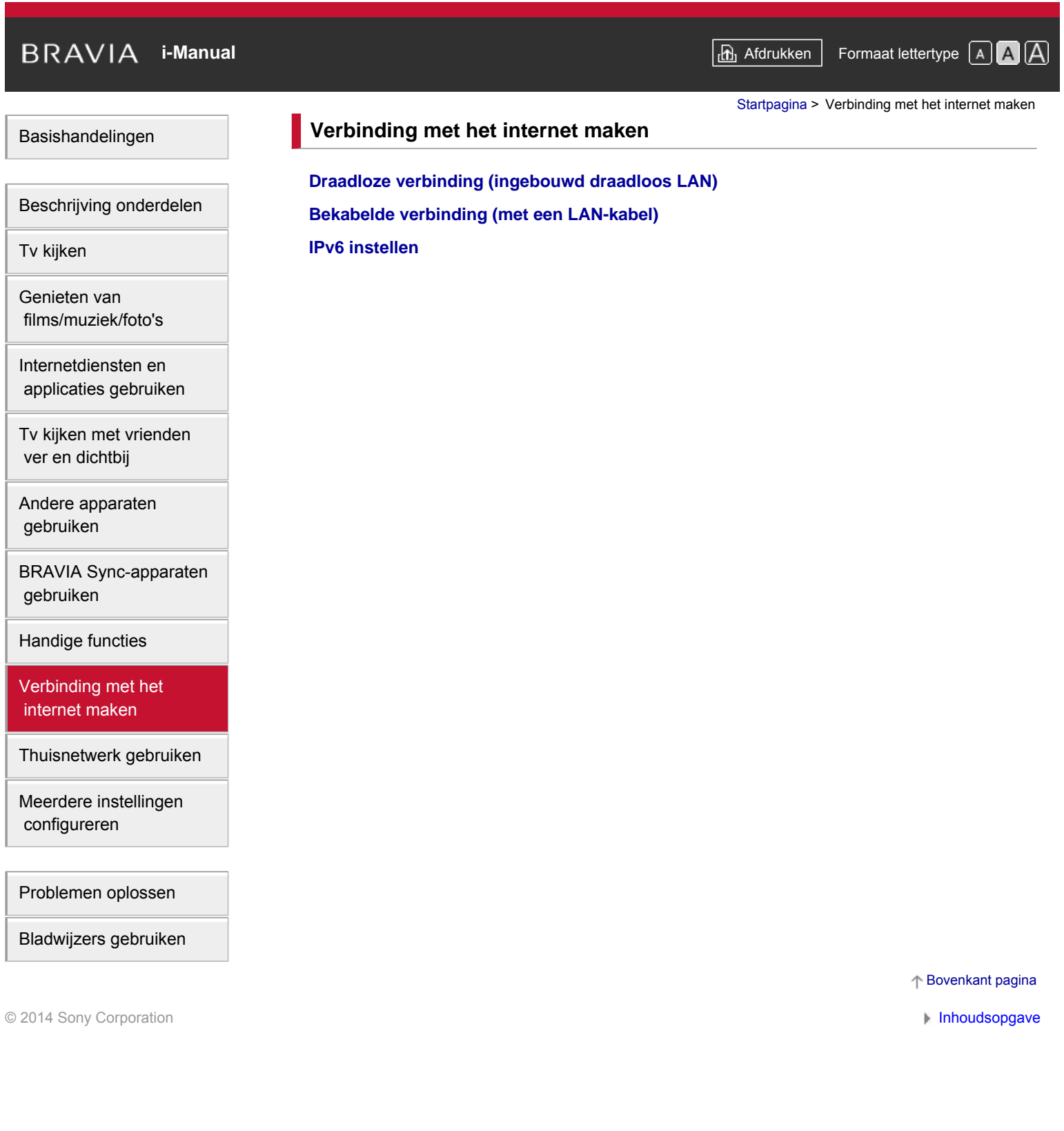

<span id="page-11-1"></span><span id="page-11-0"></span>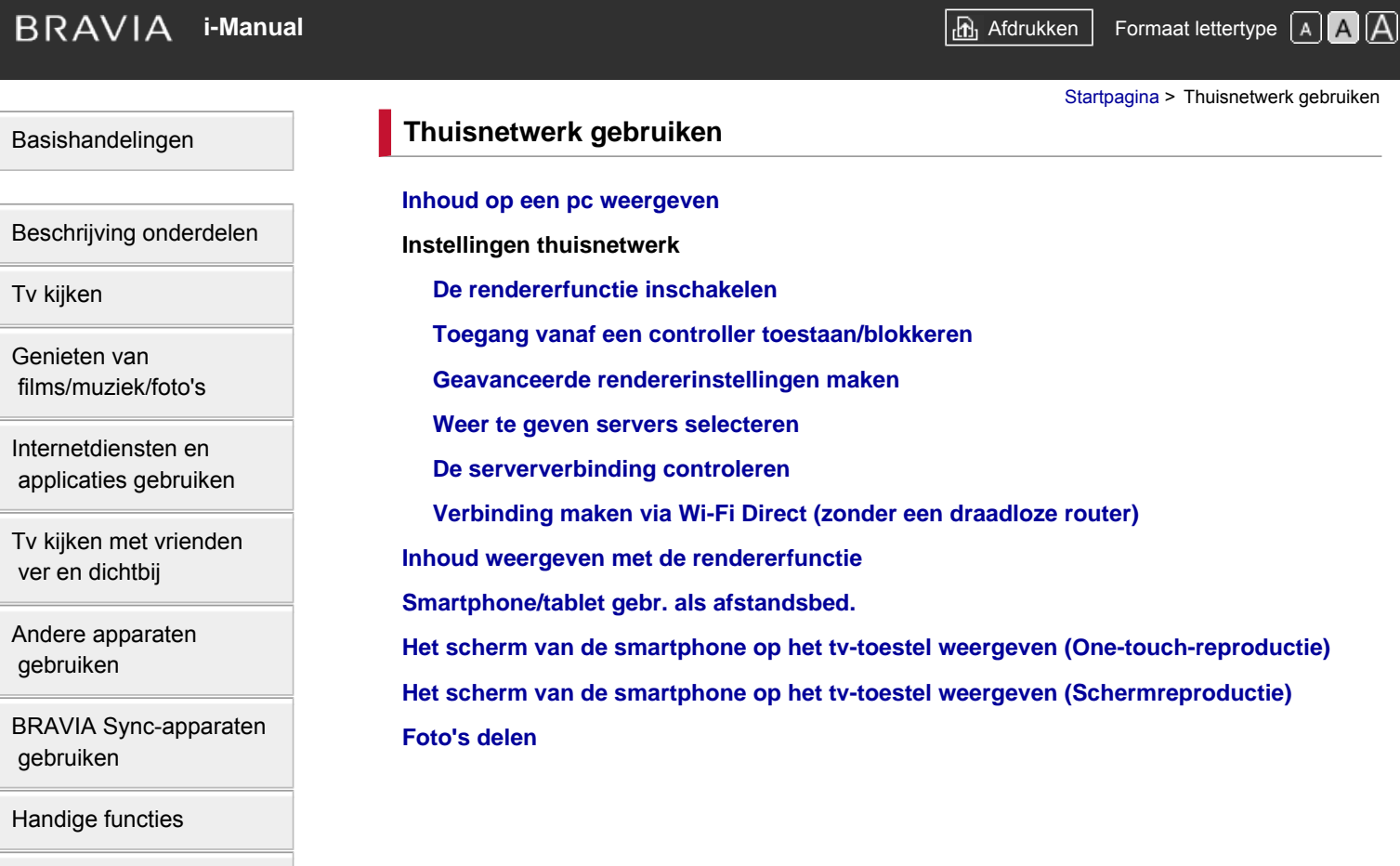

[Verbinding met het](#page-10-0)  [internet maken](#page-10-0)

## [Thuisnetwerk gebruiken](#page-11-0)

[Meerdere instellingen](#page-12-0)  [configureren](#page-12-0)

## [Problemen oplossen](#page-14-0)

[Bladwijzers gebruiken](#page-15-0)

© 2014 Sony Corporation **Inhoudsopgave** 

<span id="page-12-1"></span><span id="page-12-0"></span>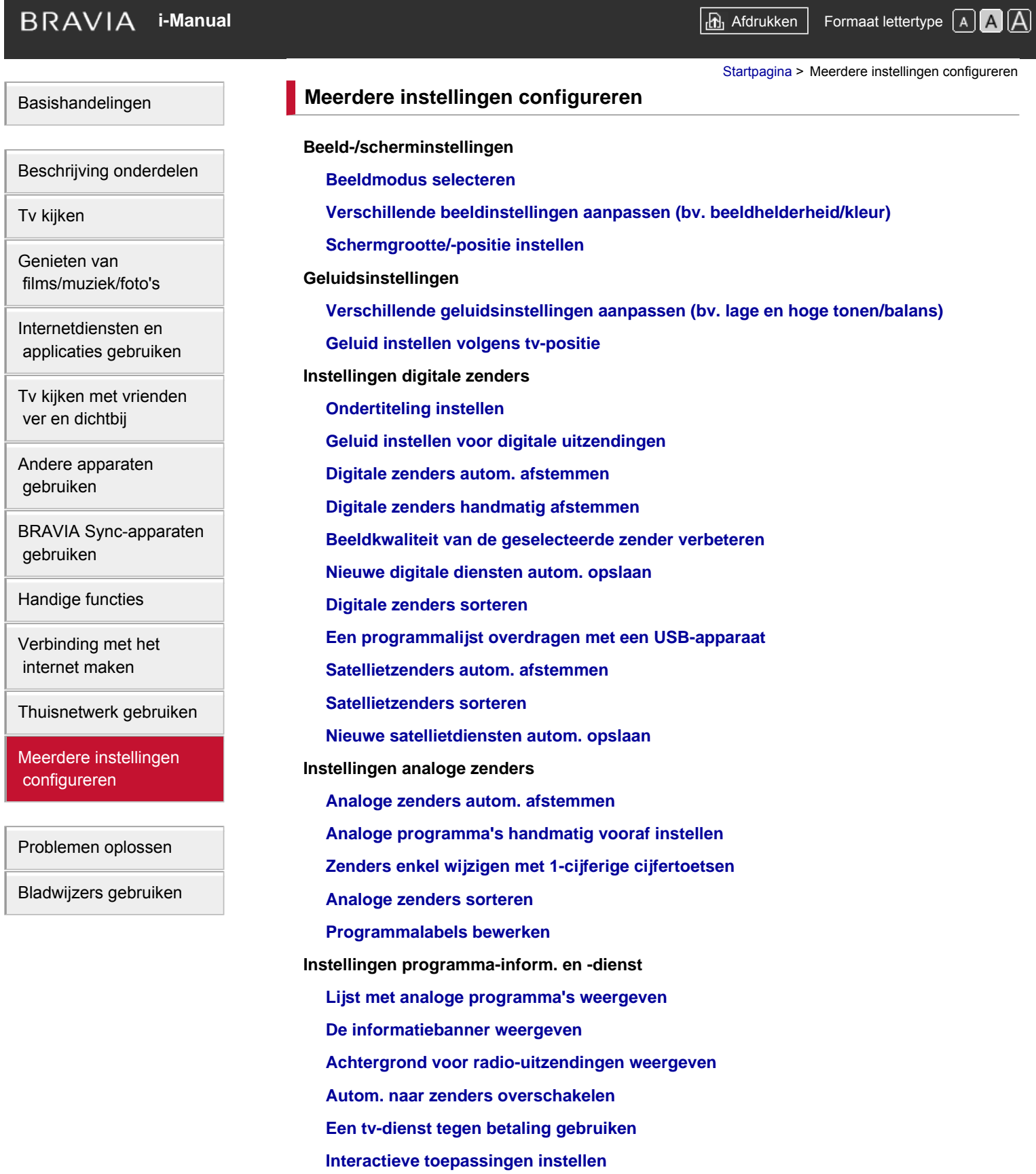

### **Kinderslot instellen**

**[Wachtwoord voor kinderslot instellen](#page-178-0)**

**[Leeftijdsbeperking instellen](#page-179-0)**

**[Bepaalde programma's blokkeren](#page-180-0)**

**[Interactieve zenders blokkeren](#page-181-0)**

**[Opgenomen inhoud blokkeren](#page-182-0)**

**Algemene instellingen**

**[De kiestoon van de afstandsbediening uitschakelen](#page-183-0)**

**[Opstartlogo uitschakelen](#page-184-0)**

**[Verlichting in-/uitschakelen en helderheid regelen](#page-185-0)**

**[Berichtgeving instellen](#page-186-0)**

**[Menutaal instellen](#page-187-0)**

**[Touchpad-afstandsbediening instellen](#page-188-0)**

**[Bluetooth-apparaat instellen](#page-189-0)**

**[Fabrieksinstellingen herstellen](#page-190-0)**

**Instellingen externe geluidsuitgang**

**[Luidsprekers selecteren om geluid uit te voeren](#page-191-0)**

**[Geluid uitvoeren van een hoofdtelefoon of een ander audiosysteem](#page-192-0)**

**[Het volume van een audiosysteem bedienen met de afstandsbediening van de tv](#page-193-0)**

**[Geluid voor digitale audio-uitgang instellen](#page-194-0)**

**[Verbinding luidspreker hoofdtelefoon instellen](#page-195-0)**

**[Geluid instellen voor Home Theatre-bediening](#page-196-0)**

**Instellingen externe ingang**

**[Externe ingangen beheren](#page-197-0)**

**[De video-ingang overschakelen](#page-198-0)**

**[Gedetailleerde instellingen voor video-ingang doorvoeren](#page-199-0)**

**[De eerste instellingen uitvoeren](#page-200-0)**

**Ondersteuning**

**[Systeeminformatie controleren](#page-201-0)**

**[Historiek van handelingen uploaden](#page-202-0)**

**Software-update**

**[Software voor uitzendingen/diensten updaten](#page-203-0)**

**[Software van de tv updaten](#page-204-0)**

[Bovenkant pagina](#page-12-1)

© 2014 Sony Corporation **Inhoudsopgave Contract Contract Contract Contract Contract Contract Contract Contract Contract Contract Contract Contract Contract Contract Contract Contract Contract Contract Contract Contract C** 

## <span id="page-14-0"></span>**i BRAVIA [i-Manual](#page-0-0) i-Manual i-Manual i-Manual i-Manual i-Manual i-Manual i-Manual i-Manual i-Manual i-Manual i-Manual i-Manual i-Manual i-Manual i-Manual i-Manual i-Manual i-Manual**

[Basishandelingen](#page-1-0)

[Startpagina](#page-0-0) > Problemen oplossen

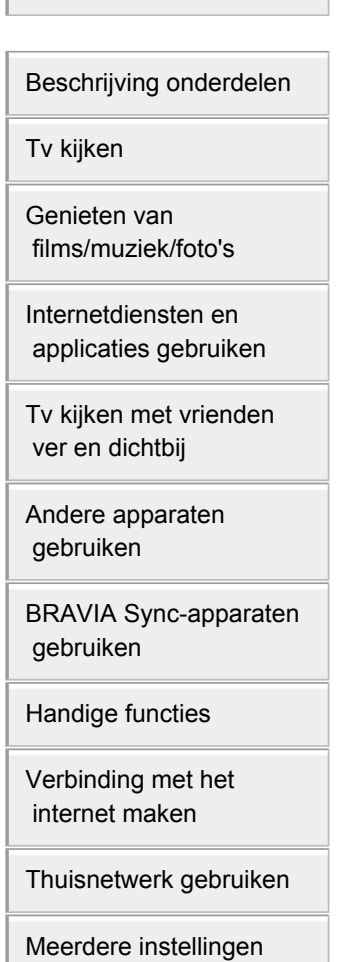

[Problemen oplossen](#page-14-0)

 [configureren](#page-12-0)

[Bladwijzers gebruiken](#page-15-0)

© 2014 Sony Corporation **Inhoudsopgave Contract Contract Contract Contract Contract Contract Contract Contract Contract Contract Contract Contract Contract Contract Contract Contract Contract Contract Contract Contract C** 

**[Zelfdiagnose](#page-205-0) [Pictogrammen aan/uit](#page-206-0) [Pictogrammen beeld/scherm](#page-207-0) [Pictogrammen ontvangst](#page-210-0) [Pictogrammen 3D-beeld/-bril](#page-213-0) [Geluidspictogrammen](#page-214-0) [Pictogr. aangesl. apparaten](#page-216-0) [Pictogrammen USB-opname](#page-218-0) [Testresultaten Netwerkconnectiviteit](#page-220-0) [Pictog. netwerk/toepassingen](#page-222-0) [Pictogrammen thuisnetwerk](#page-224-0) [Pictogr. afstandsbediening](#page-226-0) [Symp. Touchpad-afstandsbed.](#page-227-0) [Pictogrammen Bluetooth-muis](#page-228-0) [Symptomen van Schermreproductie](#page-229-0) [Symptomen van One-touch-reproductie](#page-231-0) [Symptomen TV SideView](#page-232-0) [Symptomen van Photo Share](#page-234-0) [Notes](#page-235-0)**

**Problemen oplossen**

## <span id="page-15-1"></span><span id="page-15-0"></span>**i BRAVIA [i-Manual](#page-0-0) i-Manual i-Manual interventional control in the set of the set of the set of the set of the set of the set of the SAM**

[Startpagina](#page-0-0) > Bladwijzers gebruiken

## [Basishandelingen](#page-1-0)

[Beschrijving onderdelen](#page-2-0)

[Tv kijken](#page-3-0)

[Genieten van](#page-4-0)  [films/muziek/foto's](#page-4-0)

[Internetdiensten en](#page-5-0)  [applicaties gebruiken](#page-5-0)

[Tv kijken met vrienden](#page-6-0)  [ver en dichtbij](#page-6-0)

[Andere apparaten](#page-7-0)  [gebruiken](#page-7-0)

[BRAVIA Sync-apparaten](#page-8-0)  [gebruiken](#page-8-0)

[Handige functies](#page-9-0)

[Verbinding met het](#page-10-0)  [internet maken](#page-10-0)

[Thuisnetwerk gebruiken](#page-11-0)

[Meerdere instellingen](#page-12-0)  [configureren](#page-12-0)

[Problemen oplossen](#page-14-0)

[Bladwijzers gebruiken](#page-15-0)

© 2014 Sony Corporation **Inhoudsopgave Inhoudsopgave Inhoudsopgave Inhoudsopgave** 

## **Bladwijzers gebruiken**

U kunt vaak bekeken pagina's in deze handleiding opslaan. Gebruik de aangeduide kleurtoetsen onder aan het scherm.

## **Een pagina opslaan**

Op de pagina waaraan u een bladwijzer wilt toevoegen, drukt u op de gele toets die overeenstemt met [Bladwijzers toevoegen] onder aan het scherm.

(Wanneer u de Touchpad-afstandsbediening gebruikt, drukt u op de Controlebalk (...), schuift u om de gele toets te markeren en drukt u op de touchpad om te selecteren.)

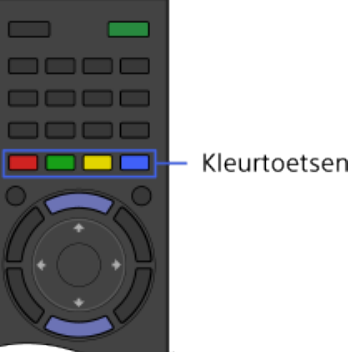

## **De pagina met een bladwijzer openen**

Druk op de groene toets die overeenstemt met [Bladwijzer weergeven] onderaan het scherm om de lijst met bladwijzers weer te geven. (Wanneer u de Touchpad-afstandsbediening gebruikt, drukt u op de Controlebalk ( ...), schuift u de touchpad om de groene knop te markeren en drukt u op de touchpad om te selecteren.) Selecteer de titel van uw keuze.

## **Naar het vorige scherm terugkeren**

Druk op de RETURN-knop.

## **Een bladwijzer verwijderen**

Op een pagina waaraan een bladwijzer is toegevoegd, drukt u op de gele toets die overeenstemt met [Bladwijzers verwijderen] onder aan het scherm.

(Wanneer u de Touchpad-afstandsbediening gebruikt, drukt u op de Controlebalk (...), schuift u om de gele toets te markeren en drukt u op de touchpad om te selecteren.)

<span id="page-16-1"></span><span id="page-16-0"></span>

**i**  $\mathsf{BRAVIA}$  **[i-Manual](#page-0-0)** [Afdrukken](javascript:void(0);) **After Structure in the set of the set of**  $\mathsf{A}$  **Afdrukken <b>Formaat lettertype**  $\mathsf{A}$   $\mathsf{A}$ 

### [Startpagina](#page-0-0) > [Basishandelingen](#page-1-0) > Gebruik afstandsbediening

### [Basishandelingen](#page-1-0)

[Tv kijken](#page-3-0)

[Genieten van](#page-4-0)  [films/muziek/foto's](#page-4-0)

[Internetdiensten en](#page-5-0)  [applicaties gebruiken](#page-5-0)

[Tv kijken met vrienden](#page-6-0)  [ver en dichtbij](#page-6-0)

[Beschrijving onderdelen](#page-2-0)

## **Gebruik afstandsbediening**

## **Twee afstandsbedieningen**

U kunt het tv-toestel bedienen met de IR-afstandsbediening (IR - infrarood) of de Touchpadafstandsbediening. Het verschilt per model/regio/land of de Touchpad-afstandsbediening bij het tv-toestel wordt geleverd. Een Touchpad-afstandsbediening kan als optie worden geleverd.

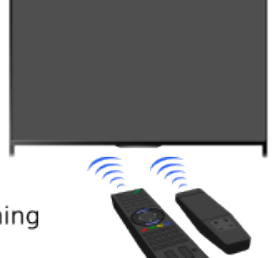

Touchpad-afstandsbediening

IR-afstandsbediening

## **De IR-afstandsbediening gebruiken**

De functies en instellingen van dit tv-toestel kunt u eenvoudig bedienen en uitvoeren met de  $\blacktriangle\blacktriangle\blacksquare$ **→→** en **A**-knoppen.

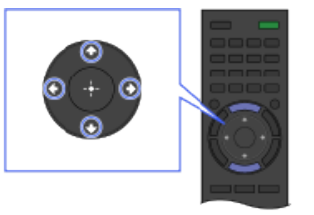

1 Markeer een item op het scherm met de ◆/◆/◆/◆-knoppen.

### **Naar het vorige scherm terugkeren**

Druk op de RETURN-knop.

### **De Touchpad-afstandsbediening gebruiken**

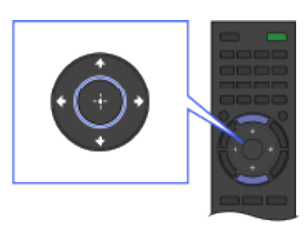

2 U kunt het item selecteren door op de  $\oplus$  knop te drukken.

De functies en instellingen van dit tv-toestel kunt u eenvoudig bedienen en uitvoeren door te schuiven en te drukken op de touchpad. Voor knoppen die niet op de Touchpadafstandsbediening voorkomen, gebruikt u het Toetsenblok op het scherm. U kunt de Touchpadafstandsbediening pas voor het tv-toestel gebruiken als u deze hebt geregistreerd.

## [BRAVIA Sync-apparaten](#page-8-0)

[Andere apparaten](#page-7-0)  [gebruiken](#page-7-0)

 [gebruiken](#page-8-0)

[Handige functies](#page-9-0)

[Verbinding met het](#page-10-0)  [internet maken](#page-10-0)

[Thuisnetwerk gebruiken](#page-11-0)

[Meerdere instellingen](#page-12-0)  [configureren](#page-12-0)

[Problemen oplossen](#page-14-0)

[Bladwijzers gebruiken](#page-15-0)

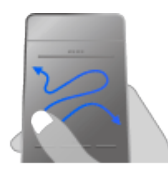

1 Schuif uw vinger over het touchpad als u een item wilt markeren.

## **Naar het vorige scherm terugkeren**

Druk op de RETURN-knop.

## **De Touchpad-afstandsbediening registreren op het tv-toestel**

Druk op de HOME-knop van de IR-afstandsbediening, selecteer **- E** [Instellingen] → 日 [Systeem settings] → [Touchpad-afstandsbediening instellen], en volg de instructies op het scherm.

## **De Touchpad-afstandsbediening aanpassen**

U kunt de gevoeligheid van de touchpad aanpassen en de handleiding Bediening via touchpad inschakelen/uitschakelen. Druk op de HOME-knop en selecteer vervolgens **E** [Instellingen] → 日 [Systeem settings] → [Touchpad-configuratie] → het gewenste item.

## **Het lesprogramma voor de Touchpad-afstandsbediening starten**

U moet de Touchpad-afstandsbediening registreren bij de tv vooraleer u het lesprogramma start.

Druk op de HOME-knop en selecteer vervolgens **[Obt** [Instellingen] → E [Systeem settings] → [Touchpad-configuratie]  $\rightarrow$  [Handleiding starten].

## **De handleiding Bediening via touchpad weergeven**

Blijf met uw vinger het midden van de touchpad aanraken om de handleiding Bediening via touchpad te openen. Deze handleiding toont de gebaren die beschikbaar zijn voor het actuele tvscherm.

## **OPTIONS-knop**

Door op de OPTIONS-knop te drukken, verschijnt het Optiemenu. Via dit menu hebt u snel toegang tot de beschikbare functies van het huidig weergegeven scherm. (De items in het optiemenu verschillen afhankelijk van het geselecteerde scherm.) Zo krijgt u sneller toegang tot functies dan via het Startmenu.

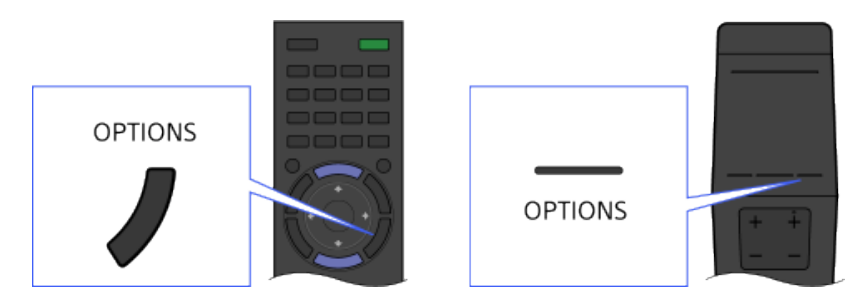

## **Functies bedienen met de kleurtoetsen**

De kleurtoetsen en de beschikbare functies worden onder aan het scherm weergegeven.

Druk op de kleurtoets die overeenstemt met de gewenste functie.

De beschikbare functies verschillen afhankelijk van het scherm.

### **Tips**

De afbeelding rechts is een voorbeeld. De volgorde van de kleurtoetsen varieert per regio/land.

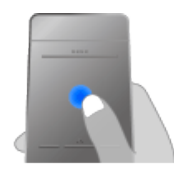

2 Druk op het touchpad en een item wordt geselecteerd als u een klik hoort.

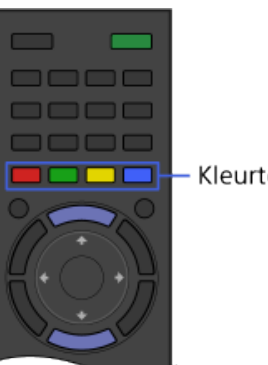

- Kleurtoetsen

## **De kleurtoetsen gebruiken bij de Touchpad-afstandsbediening**

Druk op de Controlebalk (  $\cdots$  ) om het Toetsenblok op het scherm te openen, schuif de touchpad om de kleurtoets van uw keuze te markeren en selecteer deze door op de touchpad te drukken.

## **Verwante informatie**

[De i-Manual gebruiken](#page-26-0)

© 2014 Sony Corporation **Inhoudsopgave Contract Contract Contract Contract Contract Contract Contract Contract Contract Contract Contract Contract Contract Contract Contract Contract Contract Contract Contract Contract C** 

<span id="page-19-1"></span><span id="page-19-0"></span>**i**  $\mathsf{BRAVIA}$  **[i-Manual](#page-0-0)** [Afdrukken](javascript:void(0);) **After Structure in the set of the set of**  $\mathsf{A}$  **Afdrukken <b>Formaat lettertype**  $\mathsf{A}$   $\mathsf{A}$ 

[Startpagina](#page-0-0) > [Beschrijving onderdelen](#page-2-0) > Inhoud eenvoudiger vinden ("Discover"-scherm)

[Basishandelingen](#page-1-0)

[Tv kijken](#page-3-0)

[Genieten van](#page-4-0)  [films/muziek/foto's](#page-4-0)

[Internetdiensten en](#page-5-0)  [applicaties gebruiken](#page-5-0)

[Tv kijken met vrienden](#page-6-0)  [ver en dichtbij](#page-6-0)

[BRAVIA Sync-apparaten](#page-8-0)

[Andere apparaten](#page-7-0)  [gebruiken](#page-7-0)

 [gebruiken](#page-8-0)

[Handige functies](#page-9-0)

[Verbinding met het](#page-10-0)  [internet maken](#page-10-0)

[Thuisnetwerk gebruiken](#page-11-0)

[Meerdere instellingen](#page-12-0)

[Problemen oplossen](#page-14-0)

[Bladwijzers gebruiken](#page-15-0)

 [configureren](#page-12-0)

[Beschrijving onderdelen](#page-2-0)

## **Inhoud eenvoudiger vinden ("Discover"-scherm)**

## **Overzicht**

U kunt met Discover naar materiaal zoeken (zoals tv-programma's, materiaal op Internet enz.). Welk materiaal er verschijnt in Discover varieert afhankelijk van uw model/regio/land.

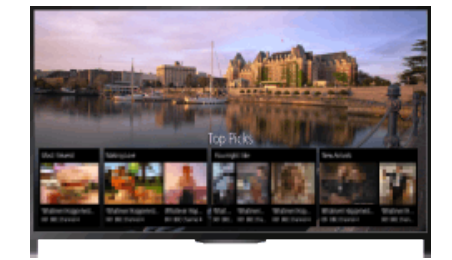

## **Stappen**

**1.** Druk op de DISCOVER-knop om de app Discover te starten. (Wanneer u de Touchpad-afstandsbediening gebruikt, raakt u het onderste deel aan en schuift u uw vinger omhoog.)

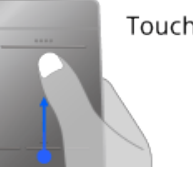

Touchpad-afstandsb ediening

- **2.** Markeer de categorie van uw keuze met de  $\blacktriangle$ / $\blacktriangleright$ -knoppen. (Beweeg omhoog/omlaag wanneer u de Touchpad-afstandsbediening gebruikt.)
- **3.** Markeer het gewenste item met de  $\blacktriangleleft$  -knoppen. Druk vervolgens op de  $\oplus$ -knop om te selecteren.

(Wanneer u de Touchpad-afstandsbediening gebruikt, schuift u naar links/rechts om het item te markeren, en drukt u op de touchpad om te selecteren.) Het geselecteerde materiaal wordt weergegeven.

## **De instellingen van Discover wijzigen**

U kunt de instellingen van Discover wijzigen door op de OPTIONS-knop te drukken terwijl Discover wordt weergegeven, en vervolgens het item van uw keuze te selecteren.

### **Tips**

Voor sommige optie-instellingen moet de klok van de tv ingesteld zijn.

<span id="page-20-1"></span><span id="page-20-0"></span>**i**  $\mathsf{BRAVIA}$  **[i-Manual](#page-0-0)** [Afdrukken](javascript:void(0);) **After Structure in the set of the set of**  $\mathsf{A}$  **Afdrukken <b>Formaat lettertype**  $\mathsf{A}$   $\mathsf{A}$ 

[Startpagina](#page-0-0) > [Beschrijving onderdelen](#page-2-0) > Startmenuscherm

## [Basishandelingen](#page-1-0)

## [Beschrijving onderdelen](#page-2-0)

## [Tv kijken](#page-3-0)

[Genieten van](#page-4-0)  [films/muziek/foto's](#page-4-0)

[Internetdiensten en](#page-5-0)  [applicaties gebruiken](#page-5-0)

[Tv kijken met vrienden](#page-6-0)  [ver en dichtbij](#page-6-0)

[Andere apparaten](#page-7-0)  [gebruiken](#page-7-0)

[BRAVIA Sync-apparaten](#page-8-0)  [gebruiken](#page-8-0)

[Handige functies](#page-9-0)

[Verbinding met het](#page-10-0)  [internet maken](#page-10-0)

[Thuisnetwerk gebruiken](#page-11-0)

[Meerdere instellingen](#page-12-0)  [configureren](#page-12-0)

[Problemen oplossen](#page-14-0)

[Bladwijzers gebruiken](#page-15-0)

## **Startmenuscherm**

## **Overzicht**

U kunt het Startmenu weergeven door op de HOME-knop te drukken. Categorieën zoals [Kanaal], [Films] en [Apps] worden weergegeven aan de bovenzijde van het Startmenu. U kunt materiaal afspelen door de miniatuur ervan in een subcategorie te selecteren. U kunt functies ook gebruiken (zoals de wijziging van instellingen) door het pictogram ervan te selecteren. Het aantal categorieën en beschikbare items verschilt afhankelijk van uw regio/land.

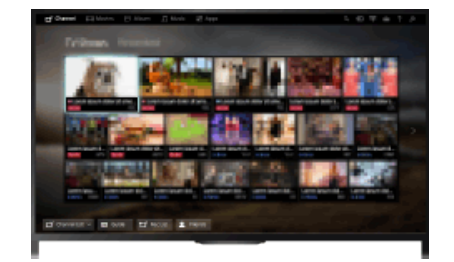

## **Stappen**

- **1.** Druk op de HOME-knop.
- **2.** Selecteer de categorie van uw keuze met de  $\blacktriangle$  -knoppen. (Schuif naar links/rechts wanneer u de Touchpad-afstandsbediening gebruikt.)

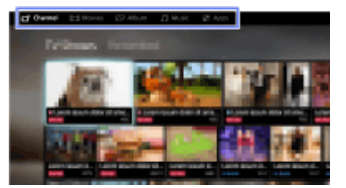

**3.** Druk op de  $\blacktriangleright$ knop en selecteer vervolgens de gewenste subcategorie met de  $\blacktriangleright$ knoppen.

(Schuif naar omlaag en daarna links/rechts wanneer u de Touchpad-afstandsbediening gebruikt.)

Wanneer u de cursor voorbij de linker-/rechterrand van de subcategorie beweegt, wordt de volgende subcategorie weergegeven.

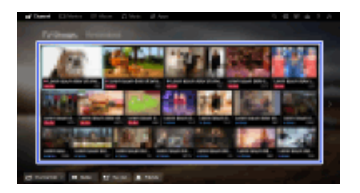

**4.** Selecteer de miniatuur van het materiaal van uw keuze. Het materiaal wordt afgespeeld.

### **Categorieën in het Startmenu**

## **[Kanaal]**

U kunt miniaturen van live-uitzendingen, toekomstige uitzendingen en opgenomen inhoud bekijken. Selecteer de subcategorie van uw keuze als u een andere bron wilt kiezen. U kunt het zendsysteem ook wijzigen met behulp van [Zenderlijst] onder aan het Startmenu.

### **[Films]**

U kunt films bekijken van online-filmserviceproviders, van aangesloten USB-toestellen of van uw thuisnetwerk. Selecteer de subcategorie van uw keuze als u een andere bron wilt kiezen.

### **[Album]**

U kunt foto's bekijken van online-serviceproviders, van aangesloten USB-toestellen of van uw thuisnetwerk. Selecteer de subcategorie van uw keuze als u een andere bron wilt kiezen.

### **[Muziek]**

U kunt muziek afspelen van online-muziekserviceproviders, van aangesloten USB-toestellen of van uw thuisnetwerk. Selecteer de subcategorie van uw keuze als u een andere bron wilt kiezen.

### **[Apps]**

U kunt applicaties starten. Miniaturen van speciale applicaties ([Aanbevolen]) en van uw favoriete applicaties ([Mijn apps]) worden weergegeven. U kunt alle applicaties zien door [Alle apps] onder aan het Startmenu te selecteren.

### **Tips**

Subcategorieën kunnen zonder kennisgeving gewijzigd worden.

### **Pictogrammen in het Startmenu**

#### **[Zoeken]**

U kunt een trefwoord invoeren voor het zoeken naar materiaal. U kunt ook trefwoorden selecteren waar u eerder naar hebt opgezocht.

(De beschikbaarheid van deze functie is afhankelijk van uw regio/land.)

### **[Ingangen]**

U kunt een toestel voor het inkomende signaal selecteren dat is aangesloten op het tv-toestel.

#### **[Mediaserver]**

U kunt een mediaserver selecteren (bv. een USB-flashdrive, een thuisnetwerk) voor het bladeren door het materiaal met de Mediaspeler.

#### **[Instellingen]**

U kunt de tv-instellingen wijzigen (bv. Weergave-instellingen, Geluid, Kanaal).

### **[Help]**

U kunt informatie bekijken over zelfdiagnose en klantenondersteuning. U kunt ook deze i-Manual bekijken.

## **/ / [Netwerkstatus]**

U kunt de netwerkverbindingsstatus bekijken.

U kunt een beschrijving bekijken van de netwerkverbindingsstatus door het pictogram te selecteren.  $\frac{p}{\Delta^2\Delta}$ : Verbonden met een bedraad LAN.

: Verbonden met een draadloos LAN. De signaalsterkte wordt aangegeven door het aantal gebogen lijnen.

T<sub>ull</sub>: Verbonden met een mobiel netwerk. De signaalsterkte wordt aangegeven door het aantal balken. (Deze functie is beschikbaar afhankelijk van uw regio/land.)

De volgende markeringen worden toegevoegd aan het pictogram om een specifieke status aan te geven.

: Deze markering wijst op een netwerkverbindingsfout. Deze markering wordt ook weergegeven

 wanneer de netwerkinstellingen niet voltooid zijn. (In dat geval toont de knopinfo [Geen netwerkinstellingen].)

: Deze markering geeft aan dat de tv verbonden is met uw thuisnetwerk maar geen verbinding kan maken met het internet.

: Deze markering geeft aan dat de verbinding tussen de tv en uw netwerk tijdelijk verbroken is, of dat de tv verbinding probeert te maken met het netwerk. Als het netwerk correct ingesteld is, zal de verbinding automatisch hersteld worden.

Als  $\triangle$  of  $\times$  weergegeven wordt, controleert u uw netwerkinstellingen en -status. Druk op de HOMEknop en selecteer vervolgens **[2]** [Instellingen] → **@** [Netwerk] → [Netwerkinstellingen] → [Bekijk netwerkinstelling en -status].

## **Verwante informatie**

- [Genieten van muziek](#page-70-0)
- [Genieten van foto's](#page-71-0)
- [Applicaties gebruiken](#page-31-0)

[Bovenkant pagina](#page-20-1)

© 2014 Sony Corporation **Inhoudsopgave Inhoudsopgave Inhoudsopgave Inhoudsopgave** 

## <span id="page-23-0"></span>**i**  $\mathsf{BRAVIA}$  **[i-Manual](#page-0-0)** [Afdrukken](javascript:void(0);) **After Strange Expansion of After After Strange Expansion in the set of After Strange After Strange After After After After Strange After Strange After Strange After Strange After Stran**

[Startpagina](#page-0-0) > [Meerdere instellingen configureren](#page-12-0) > Verschillende beeldinstellingen aanpassen (bv. beeldhelderheid/kleur)

## [Basishandelingen](#page-1-0)

## **Verschillende beeldinstellingen aanpassen (bv. beeldhelderheid/kleur)**

## **Overzicht**

U kunt verschillende beeldinstellingen wijzigen zoals de beeldhelderheid, -kleur enz.

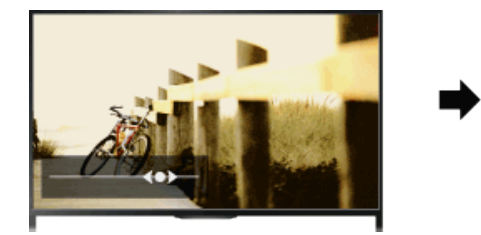

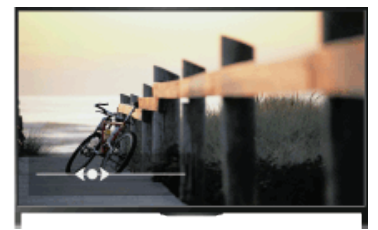

## **Stappen**

**1.** Druk op de HOME-knop en selecteer vervolgens **[20]** [Instellingen].

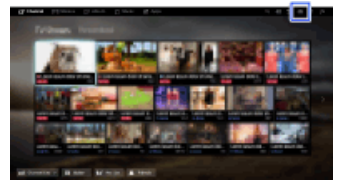

**2.** Selecteer **[Weergave-instellingen]**  $\rightarrow$  [Beeld]  $\rightarrow$  de optie van uw keuze.

## **Beschikbare opties**

### **[Doel Ingangen]**

Past aangepaste beeldinstellingen toe op de huidige ingang of op een gemeenschappelijk geheugen dat door andere ingangen wordt gedeeld. Selecteer [Algemeen] en pas de beeldinstellingen aan als u voor meer dan één invoer dezelfde beeldinstellingen wilt gebruiken.

## **[Beeldmodus]**

Maakt de selectie van een beeldmodus mogelijk op basis van uw voorkeur. Druk op de  $\bigoplus$ -knop (of druk op de touchpad op de Touchpad-afstandsbediening) als u voor meer informatie naar "Beeldmodus selecteren" wilt springen. [Naar de pagina](#page-149-0)

### **[Reset]**

Herstelt alle instellingen van [Beeld] naar de fabrieksinstellingen, behalve [Doel Ingangen], [Beeldmodus] en [Advanced instell.].

## **[Verlichting]**

Regelt de helderheid van de achtergrondverlichting. Door de helderheid van het scherm te verlagen, kunt u het energieverbruik verminderen.

## [Beschrijving onderdelen](#page-2-0)

## [Tv kijken](#page-3-0)

[Genieten van](#page-4-0)  [films/muziek/foto's](#page-4-0)

[Internetdiensten en](#page-5-0)  [applicaties gebruiken](#page-5-0)

[Tv kijken met vrienden](#page-6-0)  [ver en dichtbij](#page-6-0)

[Andere apparaten](#page-7-0)  [gebruiken](#page-7-0)

[BRAVIA Sync-apparaten](#page-8-0)  [gebruiken](#page-8-0)

[Handige functies](#page-9-0)

[Verbinding met het](#page-10-0)  [internet maken](#page-10-0)

[Thuisnetwerk gebruiken](#page-11-0)

[Meerdere instellingen](#page-12-0)  [configureren](#page-12-0)

[Problemen oplossen](#page-14-0)

[Bladwijzers gebruiken](#page-15-0)

### **[Contrast]**

Past het beeldcontrast aan.

### **[Helderheid]**

Past de beeldhelderheid aan.

### **[Kleur]**

Past de kleurintensiteit aan.

#### **[Kleurtint]**

Past groene en rode tinten aan.

([Kleurtint] is beschikbaar afhankelijk van het kleursysteem.)

#### **[Kleur Temperatuur]**

Hiermee kunt u de witbalans van het beeld instellen.

[Koel]: geeft witte kleuren een blauwachtige tint.

[Neutraal]: geeft witte kleuren een neutrale tint.

[Warm 1]/[Warm 2]: geeft witte kleuren een roodachtige tint. [Warm 2] geeft een rodere tint dan [Warm 1].

### **[Beeldscherpte]**

Past de beeldscherpte aan.

### **[Ruisonderdruk.]**

[Auto]: vermindert automatisch beeldruis.

[Hoog]/[Midden]/[Laag]: past het effect van ruisreductie aan.

[Intelligent]: optimaliseert automatisch de beeldkwaliteit met ruisonderdrukking.

(Deze functie is alleen beschikbaar voor de analoge RF-invoer, de SCART-verbinding en de composietvideo-invoer.)

Wij raden u aan [Intelligent] te selecteren voor een analoog invoersignaal van slechte kwaliteit. [Uit]: schakelt de functie uit.

### **[MPEG Ruisonderdr.]**

[Auto]: onderdrukt automatisch ruis in met MPEG gecomprimeerde video's. [Hoog]/[Midden]/[Laag]: onderdrukt ruis in met MPEG gecomprimeerde video's. [Uit]: schakelt de functie uit.

#### **[Dot ruisvermindering]**

[Auto]: vermindert automatisch puntruis. [Uit]: schakelt de functie uit.

### **[Realiteits Creation]**

Past de scherpte en ruis aan voor een realistisch beeld.

#### **[Resolutie]**

Past de scherpte en helderheid van het beeld aan.

#### **[Ruis filtering]**

Zorgt voor minder beeldruis.

#### **[Vloeiende gradatie]**

Zorgt voor betere gradaties in vlakke delen van het beeld.

### **[Film Mode]**

[Auto]: geeft op film gebaseerde inhoud weer met beeldexpressie die dicht tegen het origineel aanleunt door het toepassen van een speciaal voor film bedoeld proces.

[Uit]: schakelt de functie uit.

(Als het beeld onregelmatige signalen of te veel ruis bevat, wordt deze instelling automatisch uitgeschakeld, zelfs als [Auto] is geselecteerd.)

#### **[Advanced instell.]**

[Reset]: reset alle [Advanced instell.] naar de standaardwaarden (behalve [Witbalans]). [Zwartcorrectie]: benadrukt zwarte delen van een beeld voor een sterker contrast. [Adv. contrastoptimalisatie]: optimaliseert [Verlichting] en [Contrast] automatisch op basis van de helderheid van het scherm. Deze instelling is geschikt voor donkere beelden en scènes. [Gamma]: past de balans aan tussen de lichte en donkere delen van een beeld. [Automatische lichtdimmer]: vermindert verblindend licht zoals in scènes waar het volledige scherm wit is. [Helder wit]: benadrukt de witte delen in het beeld. [Live Colour]: maakt kleuren levendiger. [Witbalans]: past het niveau van de rode, groene en blauwe kleuren van het beeld aan. [Detailoptimalisatie]: verbetert de details van het beeld. [Randenoptimalisatie]: verbetert de randen van het beeld. [Huid Naturalizer]: detecteert gezichten en reproduceert een natuurlijke huidtint. [Voorkeur videosnelheid]: vermindert de beeldvertraging om de respons op handelingen van een gamecontroller/pc-muis te optimaliseren door [Aan] te selecteren. [LED-bewegingsmodus]: vermindert beeldwaas bij bewegingen.

© 2014 Sony Corporation **Inhoudsopgave Contract Contract Contract Contract Contract Contract Contract Contract Contract Contract Contract Contract Contract Contract Contract Contract Contract Contract Contract Contract C** 

<span id="page-26-0"></span>

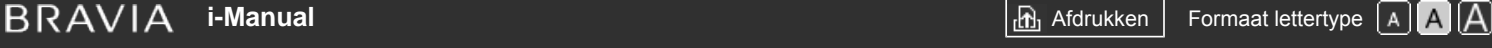

[Startpagina](#page-0-0) > [Basishandelingen](#page-1-0) > De i-Manual gebruiken

## [Basishandelingen](#page-1-0)

## [Beschrijving onderdelen](#page-2-0)

[Tv kijken](#page-3-0)

[Genieten van](#page-4-0)  [films/muziek/foto's](#page-4-0)

[Internetdiensten en](#page-5-0)  [applicaties gebruiken](#page-5-0)

[Tv kijken met vrienden](#page-6-0)  [ver en dichtbij](#page-6-0)

[Andere apparaten](#page-7-0)  [gebruiken](#page-7-0)

[BRAVIA Sync-apparaten](#page-8-0)  [gebruiken](#page-8-0)

[Handige functies](#page-9-0)

[Verbinding met het](#page-10-0)  [internet maken](#page-10-0)

[Thuisnetwerk gebruiken](#page-11-0)

[Meerdere instellingen](#page-12-0)  [configureren](#page-12-0)

[Problemen oplossen](#page-14-0)

[Bladwijzers gebruiken](#page-15-0)

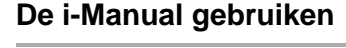

## **Informatie zoeken**

Deze i-Manual geeft uitleg bij de functies van het tv-toestel. Op de hoofdpagina van de i-Manual kunt u selecteren welke methode u wilt gebruiken voor het zoeken naar informatie.

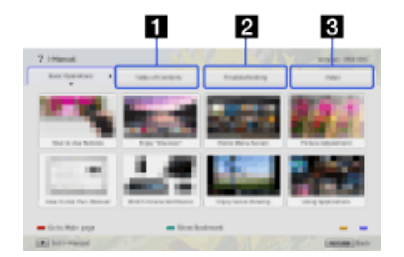

**Inhoudstafel: zoekt in een titellijst.**

**Problemen oplossen: zoekt naar oplossingen voor problemen.**

**Index: zoekt op functienaam.**

Maak een selectie uit de **1/2/3**-tabbladen.

### **Tips**

De bijgeleverde papieren handleiding bevat belangrijke informatie zoals waarschuwingen en gebruiksaanwijzingen om ongelukken te voorkomen. Lees de bijgeleverde papieren handleiding aandachtig voor een veilig gebruik.

## **Stappen**

Voorbeeld van een procedure: zoeken via "Inhoudstafel"

**1.** Markeer op de hoofdpagina van deze handleiding het tabblad "Inhoudstafel" met de  $\blacktriangle$ knoppen.

(Schuif naar links/rechts wanneer u de Touchpad-afstandsbediening gebruikt.)

**2.** Markeer een titel links op het scherm met de  $\blacktriangle$ / $\blacktriangleright$ -knoppen en druk vervolgens op de  $\oplus$ knop.

(Wanneer u de Touchpad-afstandsbediening gebruikt, markeert u een titel door omhoog/omlaag te schuiven, en drukt u vervolgens op de touchpad.)

De titels rechts op het scherm veranderen afhankelijk van welke titel u selecteert links op het scherm.

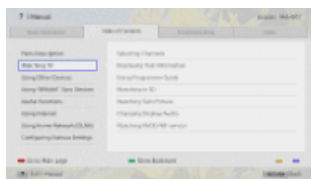

**3.** Markeer een titel rechts op het scherm met de  $\blacktriangle$  - knoppen en druk vervolgens op de  $\oplus$ 

knop.

(Wanneer u de Touchpad-afstandsbediening gebruikt, markeert u een titel door omhoog/omlaag te schuiven, en drukt u vervolgens op de touchpad.) De pagina van de geselecteerde titel verschijnt.

**4.** Druk op de -knop om naar de volgende pagina te gaan.

Om terug te keren naar de vorige pagina, drukt u op de  $\triangle$ -knop. (Schuif naar links/rechts wanneer u de Touchpad-afstandsbediening gebruikt.)

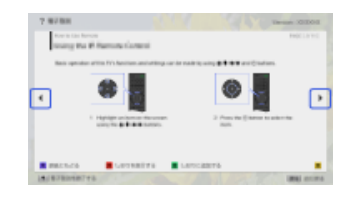

## **Naar de hoofdpagina gaan**

Druk op de overeenstemmende kleurtoets onder aan het scherm.

(Druk, bij gebruik van de Touchpad-afstandsbediening, op de Controlebalk (...) als u het Toetsenblok op het scherm wilt openen en selecteer vervolgens de overeenstemmende kleurtoets.)

### **De i-Manual sluiten**

Druk op de i-MANUAL-knop.

(Druk, bij gebruik van de Touchpad-afstandsbediening, op de Controlebalk (...) als u het Toetsenblok op het scherm wilt openen en selecteer vervolgens de i-MANUAL-knop.)

Als u opnieuw op de i-MANUAL-knop drukt, verschijnt de vorige pagina opnieuw. Als u op de i-MANUAL-knop drukt nadat het tv-toestel uit- en weer ingeschakeld werd, wordt de hoofdpagina weergegeven.

## **De pagina opnieuw weergeven tijdens de bediening van de tv**

Druk herhaaldelijk op de i-MANUAL-knop om tussen het tv-scherm en de vorige pagina van de i-Manual te wisselen. Zo kunt u de i-Manual raadplegen terwijl u de tv bedient.

(Wanneer u de Touchpad-afstandsbediening gebruikt, drukt u op de Controlebalk ( ...,), schuift u de touchpad om de i-MANUAL-knop te markeren en drukt u op de touchpad om te selecteren.)

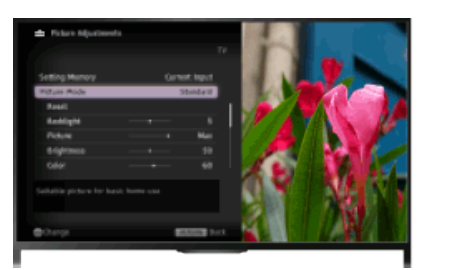

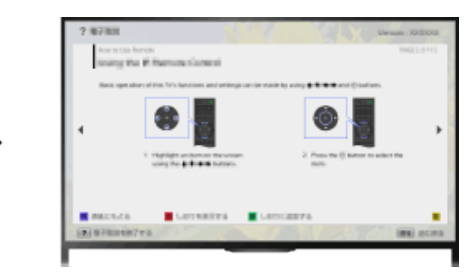

## **Vaak bekeken pagina's opslaan (bladwijzer)**

U kunt vaak bekeken pagina's van deze handleiding opslaan met een kleurtoets. Voor meer details over bladwijzers, drukt u op de kleurtoets die overeenstemt met [Bladwijzer weergeven] onder aan het scherm.

(Wanneer u de Touchpad-afstandsbediening gebruikt, drukt u op de Controlebalk ( ..., ), schuift u de touchpad om de kleurtoets die overeenstemt met [Bladwijzer weergeven] te markeren en drukt u op de touchpad om te selecteren.)

<span id="page-28-1"></span><span id="page-28-0"></span>**i BRAVIA [i-Manual](#page-0-0) i-Manual i-Manual interval and the set of the set of the set of the set of the set of the set of the set of the set of**  $\mathbb{A}$  **<b>A** $\mathbb{A}$ 

#### [Startpagina](#page-0-0) > [Basishandelingen](#page-1-0) > Verb. apparaat bekijken

## [Basishandelingen](#page-1-0)

### [Beschrijving onderdelen](#page-2-0)

## [Tv kijken](#page-3-0)

[Genieten van](#page-4-0)  [films/muziek/foto's](#page-4-0)

[Internetdiensten en](#page-5-0)  [applicaties gebruiken](#page-5-0)

[Tv kijken met vrienden](#page-6-0)  [ver en dichtbij](#page-6-0)

[Andere apparaten](#page-7-0)  [gebruiken](#page-7-0)

[BRAVIA Sync-apparaten](#page-8-0)  [gebruiken](#page-8-0)

[Handige functies](#page-9-0)

[Verbinding met het](#page-10-0)  [internet maken](#page-10-0)

[Thuisnetwerk gebruiken](#page-11-0)

[Meerdere instellingen](#page-12-0)  [configureren](#page-12-0)

## [Problemen oplossen](#page-14-0)

[Bladwijzers gebruiken](#page-15-0)

© 2014 Sony Corporation **Inhoudsopgave Contract Contract Contract Contract Contract Contract Contract Contract Contract Contract Contract Contract Contract Contract Contract Contract Contract Contract Contract Contract C** 

## **Verb. apparaat bekijken**

## **Overzicht**

U kunt verschillende apparaten (bv. BD-recorder, digitale fotocamera, pc, smartphone, tablet) aansluiten op de tv. U kunt inhoud zoals afbeeldingen en muziek die opgeslagen zijn op het aangesloten apparaat afspelen via de tv.

Er zijn twee manieren om een apparaat aan te sluiten.

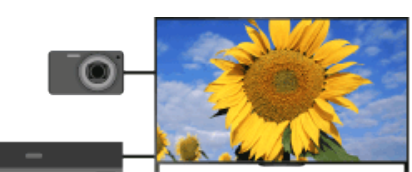

Via een kabel

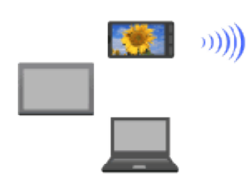

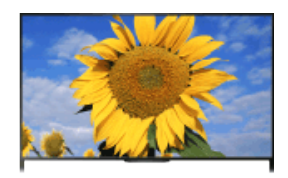

Via een netwerk

<span id="page-29-1"></span><span id="page-29-0"></span>**i**  $\mathsf{BRAVIA}$  **[i-Manual](#page-0-0)** [Afdrukken](javascript:void(0);) **After Structure in the set of the set of**  $\mathsf{A}$  **Afdrukken <b>Formaat lettertype**  $\mathsf{A}$   $\mathsf{A}$ 

[Startpagina](#page-0-0) > [Tv kijken met vrienden ver en dichtbij](#page-6-0) > Een praatje maken met uw vrienden terwijl u tv-kijkt

### [Basishandelingen](#page-1-0)

## **Een praatje maken met uw vrienden terwijl u tv-kijkt**

## [Beschrijving onderdelen](#page-2-0)

[Tv kijken](#page-3-0)

[Genieten van](#page-4-0)  [films/muziek/foto's](#page-4-0)

[Internetdiensten en](#page-5-0)  [applicaties gebruiken](#page-5-0)

[Tv kijken met vrienden](#page-6-0)  [ver en dichtbij](#page-6-0)

[Andere apparaten](#page-7-0)  [gebruiken](#page-7-0)

## [BRAVIA Sync-apparaten](#page-8-0)  [gebruiken](#page-8-0)

[Handige functies](#page-9-0)

[Verbinding met het](#page-10-0)  [internet maken](#page-10-0)

[Thuisnetwerk gebruiken](#page-11-0)

[Meerdere instellingen](#page-12-0)  [configureren](#page-12-0)

[Problemen oplossen](#page-14-0)

[Bladwijzers gebruiken](#page-15-0)

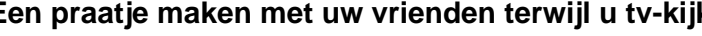

## **Overzicht**

Met Social Bekijken kunt u uw sociale netwerkdiensten gebruiken terwijl u inhoud bekijkt op de tv. U kunt chatten met uw vrienden en de commentaren op het scherm lezen om te weten te komen wat anderen van het programma vinden.

(De functies die gebruikt kunnen worden met Social Bekijken verschillen afhankelijk van uw model/regio/land.)

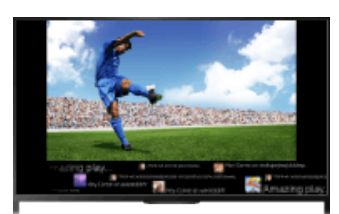

## **Stappen**

**1.** Aansluiting op een breedbandinternetverbinding.

Druk op de  $\bigoplus$ knop om naar de titellijst te gaan. Druk vervolgens opnieuw op de  $\bigoplus$ knop en ga naar "Verbinding met het internet maken" voor meer details.

(Wanneer u de Touchpad-afstandsbediening gebruikt, drukt u op de touchpad. Druk vervolgens opnieuw op de touchpad en ga naar "Verbinding met het internet maken" voor meer details.)

**2.** Druk op de SOCIAL VIEW-knop om Social Bekijken te starten.

Het Social Bekijken-scherm verschijnt. (Het beeldformaat van het programma dat u aan het bekijken bent, wordt verkleind en de tweetzone verschijnt.)

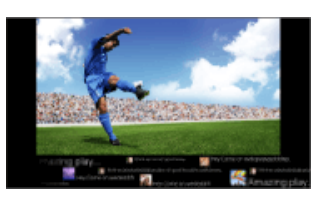

**3.** Druk nogmaals op de SOCIAL VIEW-knop om het menuscherm te openen en meld u vervolgens aan bij de gewenste sociale netwerkdienst.

Nadat u zich aangemeld hebt, wordt uw accountnaam op het menuscherm weergegeven naast de naam van de dienst.

Om Social Bekijken te stoppen, drukt u terwijl het Social Bekijken-scherm weergegeven wordt op de SOCIAL VIEW-knop om het menuscherm te openen en drukt u vervolgens nogmaals op de SOCIAL VIEW-knop.

## **Het programma op volledige schermgrootte weergeven**

Druk op de SOCIAL VIEW-knop om het menuscherm te openen en selecteer vervolgens  $[Indeling] \rightarrow [Beeldregeling:] \rightarrow [Overlappen].$ 

## **Een trefwoord invoeren om te zoeken**

De zone van de sociale netwerkdienst toont tweets betreffende het programma dat u aan het bekijken bent. Het is ook mogelijk om een trefwoord in te voeren om te zoeken. Druk terwijl het Social Bekijken-scherm weergegeven wordt op de SOCIAL VIEW-knop om het menuscherm te openen, selecteer [Tweet-trefwoord instellen] en voer het gewenste trefwoord in.

### **Tips**

U kunt Twitter gebruiken zonder u aan te melden. Als u er echter voor kiest zich wel aan te melden, kunt u extra functies van Twitter gebruiken en er meer van genieten.

## **Opmerkingen**

- Als u geen account hebt bij een sociale netwerkdienst, maakt u er een aan op een computer.
- 3D-beelden kunnen niet weergegeven worden tijdens Social Bekijken.
- Tijdens Social Bekijken wordt [Schermmodus] gewijzigd naar [Vol].
- Wanneer u tijdens Social Bekijken de app Discover start, zullen sommige categorieën niet weergegeven worden.
- Het is niet mogelijk om tijdens Social Bekijken een BRAVIA Sync-apparaat te bedienen met de afstandsbediening van het tv-toestel. U moet hiervoor de afstandsbediening van het apparaat zelf gebruiken.

[Bovenkant pagina](#page-29-1)

© 2014 Sony Corporation **Inhoudsopgave Inhoudsopgave Inhoudsopgave Inhoudsopgave** 

<span id="page-31-1"></span><span id="page-31-0"></span>**i**  $\mathsf{BRAVIA}$  **[i-Manual](#page-0-0)** [Afdrukken](javascript:void(0);) **After Structure in the set of the set of**  $\mathsf{A}$  **Afdrukken <b>Formaat lettertype**  $\mathsf{A}$   $\mathsf{A}$ 

[Startpagina](#page-0-0) > [Internetdiensten en applicaties gebruiken](#page-5-0) > Applicaties gebruiken

[Basishandelingen](#page-1-0)

[Tv kijken](#page-3-0)

[Genieten van](#page-4-0)  [films/muziek/foto's](#page-4-0)

[Internetdiensten en](#page-5-0)  [applicaties gebruiken](#page-5-0)

[Tv kijken met vrienden](#page-6-0)  [ver en dichtbij](#page-6-0)

[BRAVIA Sync-apparaten](#page-8-0)

[Andere apparaten](#page-7-0)  [gebruiken](#page-7-0)

 [gebruiken](#page-8-0)

[Handige functies](#page-9-0)

[Verbinding met het](#page-10-0)  [internet maken](#page-10-0)

[Thuisnetwerk gebruiken](#page-11-0)

[Meerdere instellingen](#page-12-0)

[Problemen oplossen](#page-14-0)

[Bladwijzers gebruiken](#page-15-0)

 [configureren](#page-12-0)

[Beschrijving onderdelen](#page-2-0)

**Applicaties gebruiken**

## **Overzicht**

Open de Apps-categorie door op de SEN/APPS-knop te drukken of selecteer [Amps] in het Startmenu. Dit scherm dient als de poort tot materiaal op het internet. Via dit scherm kunt u verschillende diensten en toepassingen openen. Welke items in de Apps-categorie voorkomen, varieert afhankelijk van uw regio/land, en u kunt andere items kiezen.

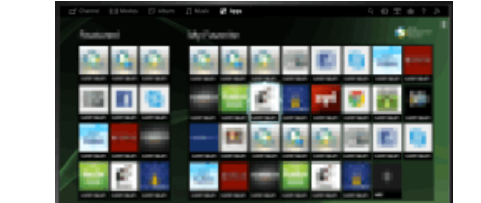

## **Stappen**

**1.** Aansluiting op een breedbandinternetverbinding.

Druk op de  $\bigoplus$ knop om naar de titellijst te gaan. Druk vervolgens opnieuw op de  $\bigoplus$ knop en ga naar "Verbinding met het internet maken" voor meer details.

(Wanneer u de Touchpad-afstandsbediening gebruikt, drukt u op de touchpad. Druk vervolgens opnieuw op de touchpad en ga naar "Verbinding met het internet maken" voor meer details.)

- **2.** Open de Apps-categorie door op de SEN/APPS-knop te drukken of selecteer **IF** [Apps] uit het Startmenu.
- **3.** Selecteer de miniatuur van uw keuze als u de applicatie wilt starten.

U kunt [Alle apps] aan de onderzijde van het Startmenu selecteren als u alle applicaties wilt weergeven.

## **Tips**

Voor bepaalde diensten moet u zich mogelijk eerst registreren.

## **Een applicatie toevoegen aan [Mijn apps]**

Geef alle applicaties weer door het pictogram + te selecteren, selecteer de applicatie van uw keuze en selecteer vervolgens [Toevoegen aan Mijn apps]. Of selecteer [Alle apps] aan de onderzijde van het Startmenu om alle applicaties weer te geven, selecteer de applicatie van uw keuze en selecteer vervolgens [Toevoegen aan Mijn apps].

31

<span id="page-32-1"></span><span id="page-32-0"></span>**i BRAVIA [i-Manual](#page-0-0) i-Manual** [Afdrukken](javascript:void(0);) **Formaat lettertype AA** 

[Startpagina](#page-0-0) > [Beschrijving onderdelen](#page-2-0) > Voorkant

## [Basishandelingen](#page-1-0)

## [Beschrijving onderdelen](#page-2-0)

## [Tv kijken](#page-3-0)

[Genieten van](#page-4-0)  [films/muziek/foto's](#page-4-0)

[Internetdiensten en](#page-5-0)  [applicaties gebruiken](#page-5-0)

[Tv kijken met vrienden](#page-6-0)  [ver en dichtbij](#page-6-0)

[Andere apparaten](#page-7-0)  [gebruiken](#page-7-0)

[BRAVIA Sync-apparaten](#page-8-0)  [gebruiken](#page-8-0)

[Handige functies](#page-9-0)

[Verbinding met het](#page-10-0)  [internet maken](#page-10-0)

[Thuisnetwerk gebruiken](#page-11-0)

[Meerdere instellingen](#page-12-0)  [configureren](#page-12-0)

[Problemen oplossen](#page-14-0)

[Bladwijzers gebruiken](#page-15-0)

# **Voorkant**

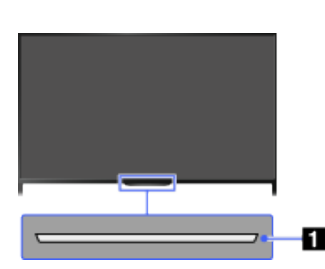

## **Sensors en verlichting**

- Afstandsbedieningssensor Ontvangt signalen van de afstandsbediening. Bedien het tv-toestel door de afstandsbediening op het Sony-logo te richten.
	- Plaats niets in de buurt van de sensor. Dit kan immers de werking ervan verstoren.
- **•** Lichtsensor

Meet het lichtniveau in het vertrek en past de schermhelderheid in overeenstemming daarmee aan. Plaats niets in de buurt van de sensor. Dit kan immers de werking ervan verstoren.

## **Verlichtingsled**

De verlichtingsled licht op of knippert als reactie op de bedieningshandelingen uitgevoerd met de afstandsbediening en licht op in verschillende kleuren naargelang de status van het tv-toestel.

### **Knipperen**

**(Snelheid van het knipperen hangt af van de status)**

- Tv-toestel is ingeschakeld
	- Tv-toestel ontvangt een inkomend gesprek \*2
	- Tv-toestel staat in de stand Beeld Uit

Software-update wordt uitgevoerd

## **Knipperen**

Wanneer de tv en een mobiel apparaat (bv. smartphone) draadloos verbonden zijn

**\*1**

Tijdens opname (inclusief SCART REC) of terwijl de tv in pauzemodus staat \*2

## **\*1**

De volgende Timer-functies worden ingesteld: Aan-timer, Sluimer-timer, Herinnering (\*2), REC-timer (\*2)

- Bij tegelijkertijd voorkomende omstandigheden heeft de bovenste in de tabel prioriteit.
- De verlichtingsled licht niet op wanneer het tv-toestel in stand-by staat, behalve wanneer er een opname wordt vastgelegd of de timer is ingesteld.

\*1: als [Eenvoudige respons] is geselecteerd in [Verlichtings-LED], blijft de verlichtingsled niet ononderbroken branden, maar knippert deze als reactie op bedieningshandelingen.

\*2: deze functie is beschikbaar afhankelijk van uw regio/land.

[Bovenkant pagina](#page-32-1)

© 2014 Sony Corporation **Inhoudsopgave Contract Contract Contract Contract Contract Contract Contract Contract Contract Contract Contract Contract Contract Contract Contract Contract Contract Contract Contract Contract C** 

<span id="page-34-0"></span>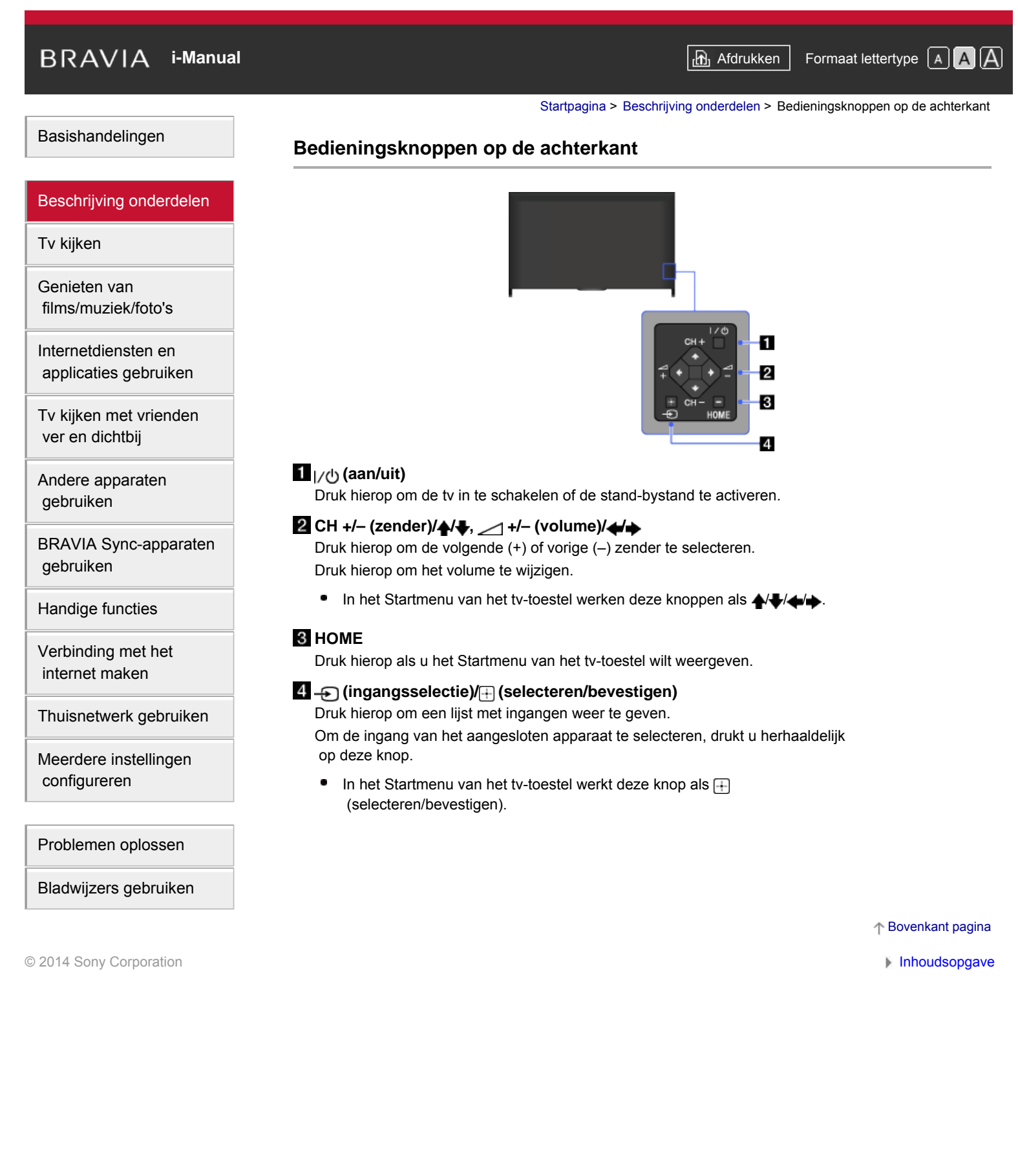

## <span id="page-35-1"></span><span id="page-35-0"></span>**i BRAVIA [i-Manual](#page-0-0) i-Manual** [Afdrukken](javascript:void(0);) **Formaat lettertype**  $\boxed{A}$  **A**  $\boxed{A}$

[Startpagina](#page-0-0) > [Beschrijving onderdelen](#page-2-0) > Aansluitingen op de achterkant (onder)

[Basishandelingen](#page-1-0)

[Tv kijken](#page-3-0)

[Genieten van](#page-4-0)  [films/muziek/foto's](#page-4-0)

[Beschrijving onderdelen](#page-2-0)

## **Aansluitingen op de achterkant (onder)**

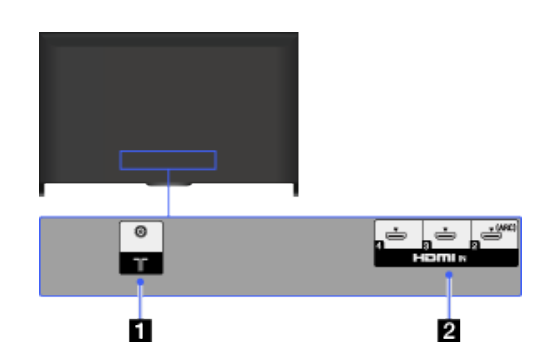

## $1$  T

RF-ingang die verbinding maakt met uw kabel of antenne.

Voor modellen die satellietontvangst ondersteunen, is er ook een satellietingang beschikbaar.

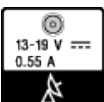

## **HDMI IN 2/3/4**

HDMI (High-Definition Multimedia Interface) biedt een niet-gecomprimeerde, volledig digitale audio/video-interface tussen deze tv en een A/V-apparaat dat uitgerust is met HDMI. Ook wordt, wanneer u een toestel aansluit dat geschikt is voor BRAVIA Sync, communicatie met het aangesloten toestel ondersteund.

- Gebruik een geautoriseerde HIGH SPEED HDMI-kabel met het HDMI-logo.
- ۰ Als u een digitaal audiosysteem aansluit dat geschikt is voor Audio Return Channel (ARC)-technologie, gebruik dan HDMI IN 2. Als dit niet het geval is, is een bijkomende verbinding via DIGITAL AUDIO OUT (OPTICAL) vereist.

[Bovenkant pagina](#page-35-1)

 [applicaties gebruiken](#page-5-0)

[Internetdiensten en](#page-5-0)

[Tv kijken met vrienden](#page-6-0)  [ver en dichtbij](#page-6-0)

[Andere apparaten](#page-7-0)  [gebruiken](#page-7-0)

[BRAVIA Sync-apparaten](#page-8-0)  [gebruiken](#page-8-0)

[Handige functies](#page-9-0)

[Verbinding met het](#page-10-0)  [internet maken](#page-10-0)

[Thuisnetwerk gebruiken](#page-11-0)

[Meerdere instellingen](#page-12-0)  [configureren](#page-12-0)

[Problemen oplossen](#page-14-0)

[Bladwijzers gebruiken](#page-15-0)

© 2014 Sony Corporation **Inhoudsopgave Inhoudsopgave Inhoudsopgave Inhoudsopgave**
# <span id="page-36-0"></span>**i**  $\mathsf{BRAVIA}$  **[i-Manual](#page-0-0)** [Afdrukken](javascript:void(0);) **After Structure in the set of the set of**  $\mathsf{A}$  **Afdrukken <b>Formaat lettertype**  $\mathsf{A}$   $\mathsf{A}$

[Startpagina](#page-0-0) > [Beschrijving onderdelen](#page-2-0) > Aansluitingen op de achterkant (midden)

#### [Basishandelingen](#page-1-0)

[Tv kijken](#page-3-0)

[Genieten van](#page-4-0)  [films/muziek/foto's](#page-4-0)

[Internetdiensten en](#page-5-0)  [applicaties gebruiken](#page-5-0)

[Tv kijken met vrienden](#page-6-0)  [ver en dichtbij](#page-6-0)

[BRAVIA Sync-apparaten](#page-8-0)

[Andere apparaten](#page-7-0)  [gebruiken](#page-7-0)

 [gebruiken](#page-8-0)

[Handige functies](#page-9-0)

[Verbinding met het](#page-10-0)  [internet maken](#page-10-0)

[Thuisnetwerk gebruiken](#page-11-0)

[Meerdere instellingen](#page-12-0)

[Problemen oplossen](#page-14-0)

[Bladwijzers gebruiken](#page-15-0)

 [configureren](#page-12-0)

[Beschrijving onderdelen](#page-2-0)

# **Aansluitingen op de achterkant (midden)**

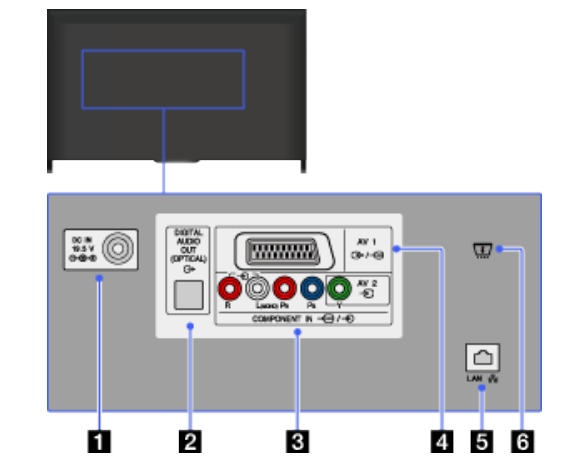

## *D***ee DC IN 19.5 V**

Om de bijgeleverde netadapter aan te sluiten.

Afhankelijk van het model van uw tv-toestel is deze aansluiting mogelijk niet beschikbaar. In dat geval zal de netadapter niet bijgeleverd zijn.

#### **DIGITAL AUDIO OUT (OPTICAL)**

U kunt naar het geluid van het tv-toestel luisteren via een aangesloten Home Theatre-systeem met een digitale audio-ingang (optisch).

#### **ଣ ⊕ AV2, <sub>କ</sub>୍ର/ ⊕ COMPONENT IN**

Deze ingang kan worden gebruikt als composietvideo-ingang of als componentvideo-ingang. Sluit u een mono-toestel aan, breng de aansluiting dan tot stand met de - L (MONO)-audioaansluiting.

Gebruik voor een composietaansluiting AV2 voor videosignalen en breng ook een aansluiting tot stand met  $\bigoplus$  (L/R) van  $\bigoplus$  COMPONENT IN voor de audiosignalen.

Gebruik voor een componentaansluiting Y, PB, PR voor videosignalen en breng ook een aansluiting tot stand met  $\bigoplus$  (L/R) voor audiosignalen.

De tv detecteert automatisch de juiste instelling en schakelt tussen  $\leftrightarrow$  AV2 en  $\leftarrow$  COMPONENT IN. U kunt zelf het type ingang instellen door op de HOME-knop te drukken en vervolgens **[10]** [Instellingen] → **[2]** [Externe ingangen]  $\rightarrow$  [AV2/Component Input] te selecteren.

## **AV1** هجا <del>به</del> ا

Voor het aansluiten van een SCART-kabel. Wanneer u een analoge decoder aansluit, voert de tv-tuner gecodeerde signalen uit naar de decoder, waarna de decoder deze signalen decodeert vooraleer ze uit te voeren.

De SCART-uitgangsinstelling moet worden doorgevoerd bij het uitvoeren van digitale RF op bepaalde modellen of in bepaalde regio's. Druk op de OPTIONS-knop en selecteer vervolgens [SCART REC aan].

## **5** 몬 LAN

Voor het instellen van een verbinding met een bestaand netwerk via een

ethernetkabel.

## **CAM (Conditional Access Module)**

Biedt u toegang tot betaaltelevisieservices. Raadpleeg de bijgeleverde gebruiksaanwijzing van uw CAM voor meer informatie.

- Plaats de smartcard niet rechtstreeks in de CAM-sleuf van de tv. U moet deze plaatsen in de Conditional Access Module die u hebt gekregen van uw geautoriseerde verdeler.
- CAM wordt niet in alle landen/regio's ondersteund. Doe navraag bij uw geautoriseerde verdeler.
- Er kan een CAM-melding verschijnen wanneer u overschakelt naar een digitaal programma nadat u Internet-video hebt gebruikt.

[Bovenkant pagina](#page-36-0)

© 2014 Sony Corporation **Inhoudsopgave Contract Contract Contract Contract Contract Contract Contract Contract Contract Contract Contract Contract Contract Contract Contract Contract Contract Contract Contract Contract C** 

# <span id="page-38-0"></span>**i**  $\mathsf{BRAVIA}$  **[i-Manual](#page-0-0)** [Afdrukken](javascript:void(0);) **After Structure in the set of the set of**  $\mathsf{A}$  **Afdrukken <b>Formaat lettertype**  $\mathsf{A}$   $\mathsf{A}$

[Startpagina](#page-0-0) > [Beschrijving onderdelen](#page-2-0) > Aansluitingen op de achterkant (rechts)

#### [Basishandelingen](#page-1-0)

#### [Beschrijving onderdelen](#page-2-0)

#### [Tv kijken](#page-3-0)

[Genieten van](#page-4-0)  [films/muziek/foto's](#page-4-0)

[Internetdiensten en](#page-5-0)  [applicaties gebruiken](#page-5-0)

[Tv kijken met vrienden](#page-6-0)  [ver en dichtbij](#page-6-0)

[Andere apparaten](#page-7-0)  [gebruiken](#page-7-0)

[BRAVIA Sync-apparaten](#page-8-0)  [gebruiken](#page-8-0)

[Handige functies](#page-9-0)

[Verbinding met het](#page-10-0)  [internet maken](#page-10-0)

[Thuisnetwerk gebruiken](#page-11-0)

[Meerdere instellingen](#page-12-0)  [configureren](#page-12-0)

[Problemen oplossen](#page-14-0)

[Bladwijzers gebruiken](#page-15-0)

# **Aansluitingen op de achterkant (rechts)**

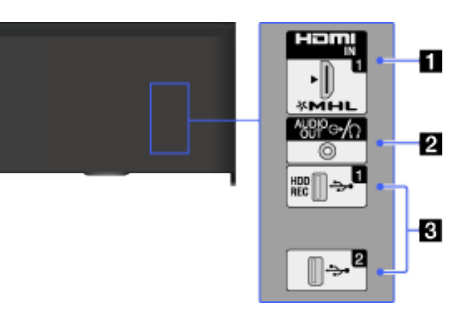

#### **HDMI IN 1/MHL**

HDMI (High-Definition Multimedia Interface) biedt een niet-gecomprimeerde, volledig digitale audio/video-interface tussen deze tv en een A/V-apparaat dat uitgerust is met HDMI. U kunt uw MHL (Mobile High-definition Link)-apparaat ook aansluiten met behulp van een MHL-kabel. Ook wordt, wanneer u een toestel aansluit dat geschikt is voor BRAVIA Sync, communicatie met het aangesloten toestel ondersteund.

- Gebruik een geautoriseerde HIGH SPEED HDMI-kabel met het HDMI-logo.
- Als u een digitaal audiosysteem aansluit dat geschikt is voor Audio Return Channel (ARC)-technologie, gebruik dan HDMI IN 2 onder aan het tv-toestel. Als dit niet het geval is, is een bijkomende verbinding via DIGITAL AUDIO OUT (OPTICAL) vereist.

## $2$  ( $\rightarrow$  AUDIO OUT/়

U kunt een hoofdtelefoon of een stereosysteem aansluiten en via deze aangesloten apparatuur naar het geluid van het tv-toestel luisteren.

U kunt naar het geluid van het tv-toestel luisteren via de aangesloten apparatuur door op de HOME-knop te drukken, en vervolgens **[Instellingen]** → (i) [Geluid] → [Hoofdtelefoon/Audio Uit] → [Hoofdtelefoon] of [Audio Uit] te selecteren.

 $\bullet$ Wanneer u [Audio Uit] instelt in [Hoofdtelefoon/Audio Uit], selecteer dan [Vast] of [Variabel], druk op de HOME-knop en selecteer vervolgens  $[Instellargen] \rightarrow \Box$ ) [Geluid]  $\rightarrow$  [Audio Uit].

## **USB 1 (HDD REC)/2**

U kunt veel plezier beleven met foto's, muziek en videobestanden die op een USB-toestel zijn opgeslagen.

Voor USB 1 (HDD REC) kunt u ook een digitale uitzending opnemen op een extern USB HDD-toestel.

# <span id="page-39-0"></span>**i BRAVIA [i-Manual](#page-0-0) i-Manual** [Afdrukken](javascript:void(0);) **Formaat lettertype**  $\boxed{A}$  **A**  $\boxed{A}$

#### [Startpagina](#page-0-0) > [Beschrijving onderdelen](#page-2-0) > Bovenkant

## [Basishandelingen](#page-1-0)

#### [Beschrijving onderdelen](#page-2-0)

[Tv kijken](#page-3-0)

[Genieten van](#page-4-0)  [films/muziek/foto's](#page-4-0)

[Internetdiensten en](#page-5-0)  [applicaties gebruiken](#page-5-0)

[Tv kijken met vrienden](#page-6-0)  [ver en dichtbij](#page-6-0)

[Andere apparaten](#page-7-0)  [gebruiken](#page-7-0)

[BRAVIA Sync-apparaten](#page-8-0)  [gebruiken](#page-8-0)

[Handige functies](#page-9-0)

[Verbinding met het](#page-10-0)  [internet maken](#page-10-0)

[Thuisnetwerk gebruiken](#page-11-0)

[Meerdere instellingen](#page-12-0)  [configureren](#page-12-0)

#### [Problemen oplossen](#page-14-0)

[Bladwijzers gebruiken](#page-15-0)

© 2014 Sony Corporation **Inhoudsopgave Inhoudsopgave Inhoudsopgave Inhoudsopgave** 

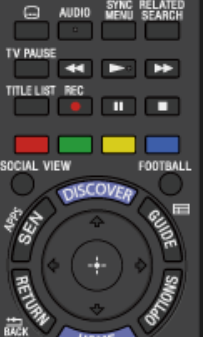

EXIT **B** 

**Bovenkant**

Đ®

DIGI AL.<br>Analo

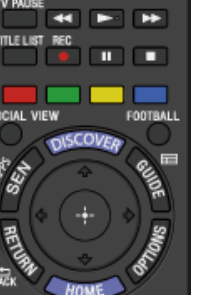

□

 $1/0$ 

**/ (ingangsselectie/tekst vasthouden)**

In tv-modus: druk hierop om de ingang van het aangesloten apparaat te selecteren.

In teletekstmodus: druk hierop om de huidige pagina vast te houden.

 **(tv-stand-by)** Druk hierop om de tv in of uit te schakelen (stand-by).

#### **(ondertiteling instellen)**

Druk hierop om ondertitels in of uit te schakelen (wanneer deze functie beschikbaar is).

#### **AUDIO**

Druk hierop om de modus met dubbel geluid te wijzigen. Druk in de digitale modus hierop om de taal te wijzigen van het programma dat wordt bekeken.

#### **[SYNC MENU](#page-110-0)**

Druk hierop als u het Menu BRAVIA Sync wilt weergeven voor het bedienen van een aangesloten toestel dat geschikt voor BRAVIA Sync.

#### **RELATED SEARCH**

Wanneer de tv verbonden is met het internet, kunt u tijdens het bekijken van inhoud op de tv zoeken naar gerelateerde inhoud. (De inhoud waarnaar u kunt zoeken, hangt af van uw regio/land of andere omstandigheden.)

#### **[TV PAUSE](#page-94-0)**

Druk hierop om het programma dat u bekijkt te pauzeren.

#### [Startpagina](#page-0-0) > [Beschrijving onderdelen](#page-2-0) > Boven

#### [Basishandelingen](#page-1-0)

#### [Beschrijving onderdelen](#page-2-0)

#### [Tv kijken](#page-3-0)

[Genieten van](#page-4-0)  [films/muziek/foto's](#page-4-0)

[Internetdiensten en](#page-5-0)  [applicaties gebruiken](#page-5-0)

[Tv kijken met vrienden](#page-6-0)  [ver en dichtbij](#page-6-0)

[Andere apparaten](#page-7-0)  [gebruiken](#page-7-0)

[BRAVIA Sync-apparaten](#page-8-0)  [gebruiken](#page-8-0)

[Handige functies](#page-9-0)

[Verbinding met het](#page-10-0)  [internet maken](#page-10-0)

[Thuisnetwerk gebruiken](#page-11-0)

[Meerdere instellingen](#page-12-0)  [configureren](#page-12-0)

#### [Problemen oplossen](#page-14-0)

[Bladwijzers gebruiken](#page-15-0)

© 2014 Sony Corporation **Inhoudsopgave Contract Contract Contract Contract Contract Contract Contract Contract Contract Contract Contract Contract Contract Contract Contract Contract Contract Contract Contract Contract C** 

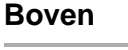

DIGITAL<br>ANALOZ

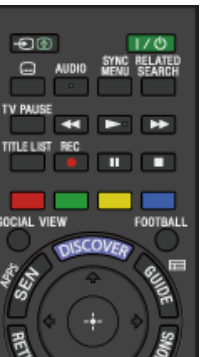

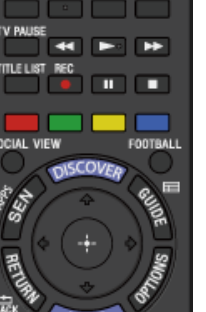

EXIT **B** 

n

**[Knoppen voor aangesloten apparaten](#page-108-0)**

Bedien met deze knoppen het aangesloten toestel dat geschikt is voor BRAVIA Sync en/of een USB HDD-toestel.

## **[TITLE LIST](#page-92-0)**

Druk hierop om de titellijst weer te geven.

#### **[REC](#page-90-0)**

Druk hierop als u het programma dat u bekijkt, wilt opnemen met de USB HDD-opnamefunctie.

#### **Kleurtoetsen**

Wanneer de kleurtoetsen beschikbaar zijn, wordt een bedieningsgids weergegeven op het scherm.

Volg de bedieningsgids om een geselecteerde bewerking uit te voeren.

#### **[SOCIAL VIEW](#page-29-0)**

Door gebruik te maken van sociale netwerkdiensten kunt u samen met uw vrienden tv kijken, om het even waar zij zich bevinden.

#### **[FOOTBALL](#page-49-0)**

Druk hierop om de Live Football Mode te wijzigen.

# <span id="page-41-0"></span>**i BRAVIA [i-Manual](#page-0-0) i-Manual** [Afdrukken](javascript:void(0);) **Formaat lettertype**  $\boxed{A}$  **A**  $\boxed{A}$

Druk hierop en u komt bij Discover voor het zoeken naar materiaal.

Druk hierop als u de Apps-categorie van het Startmenu wilt openen.

[Startpagina](#page-0-0) > [Beschrijving onderdelen](#page-2-0) > Midden

## [Basishandelingen](#page-1-0)

#### [Beschrijving onderdelen](#page-2-0)

#### [Tv kijken](#page-3-0)

[Genieten van](#page-4-0)  [films/muziek/foto's](#page-4-0)

[Internetdiensten en](#page-5-0)  [applicaties gebruiken](#page-5-0)

[Tv kijken met vrienden](#page-6-0)  [ver en dichtbij](#page-6-0)

[Andere apparaten](#page-7-0)  [gebruiken](#page-7-0)

[BRAVIA Sync-apparaten](#page-8-0)  [gebruiken](#page-8-0)

[Handige functies](#page-9-0)

[Verbinding met het](#page-10-0)  [internet maken](#page-10-0)

[Thuisnetwerk gebruiken](#page-11-0)

[Meerdere instellingen](#page-12-0)  [configureren](#page-12-0)

#### [Problemen oplossen](#page-14-0)

[Bladwijzers gebruiken](#page-15-0)

© 2014 Sony Corporation **Inhoudsopgave Inhoudsopgave Inhoudsopgave Inhoudsopgave** 

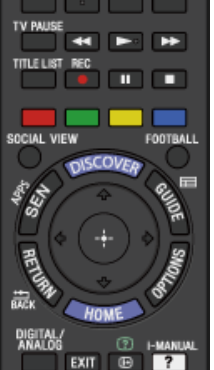

**Midden**

Đ®

 $\Theta$ 

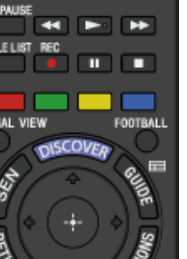

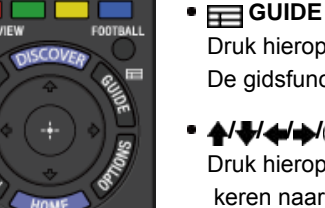

 $1/0$ 

# Druk hierop om de digitale programmagids weer te geven. De gidsfunctie is mogelijk niet beschikbaar in bepaalde regio's/landen. **/ / / / / RETURN/BACK**

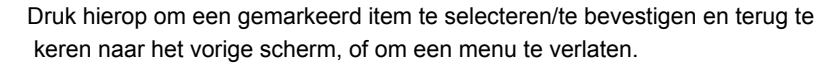

**[DISCOVER](#page-19-0)**

**[SEN/APPS](#page-31-0)**

#### **OPTIONS**

Druk hierop om een lijst weer te geven met handige functies en menusnelkoppelingen. De menu-items variëren afhankelijk van de huidige ingang en/of inhoud.

#### **HOME**

Druk hierop als u het Startmenu van het tv-toestel wilt weergeven.

# <span id="page-42-0"></span>**i BRAVIA [i-Manual](#page-0-0) i-Manual** [Afdrukken](javascript:void(0);) **Formaat lettertype**  $\boxed{A}$  **A**  $\boxed{A}$

[Startpagina](#page-0-0) > [Beschrijving onderdelen](#page-2-0) > Onder

## [Basishandelingen](#page-1-0)

#### [Beschrijving onderdelen](#page-2-0)

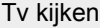

[Genieten van](#page-4-0)  [films/muziek/foto's](#page-4-0)

[Internetdiensten en](#page-5-0)  [applicaties gebruiken](#page-5-0)

[Tv kijken met vrienden](#page-6-0)  [ver en dichtbij](#page-6-0)

[Andere apparaten](#page-7-0)  [gebruiken](#page-7-0)

[BRAVIA Sync-apparaten](#page-8-0)  [gebruiken](#page-8-0)

[Handige functies](#page-9-0)

[Verbinding met het](#page-10-0)  [internet maken](#page-10-0)

[Thuisnetwerk gebruiken](#page-11-0)

[Meerdere instellingen](#page-12-0)  [configureren](#page-12-0)

#### [Problemen oplossen](#page-14-0)

[Bladwijzers gebruiken](#page-15-0)

© 2014 Sony Corporation **Inhoudsopgave Inhoudsopgave Inhoudsopgave Inhoudsopgave** 

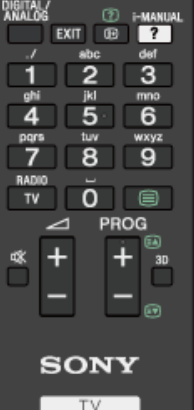

**Onder**

## **DIGITAL/ANALOG**

Druk hierop om te schakelen tussen de digitale en de analoge modus. Bij het bekijken van beelden van een aangesloten apparaat, drukt u hierop om terug te keren naar de laatst bekeken tv-modus.

#### **EXIT**

Druk hierop om terug te keren naar het vorige scherm of om het menu te verlaten. Wanneer een interactieve toepassingsservice beschikbaar is, drukt u op deze knop om de service te verlaten.

#### **/ (info/tekst tonen)**

Druk hierop om informatie weer te geven.

#### *<b>•*  $2i$ *-MANUAL*

Druk hierop om de schermgebruiksaanwijzing weer te geven (deze gebruiksaanwijzing).

#### **Cijfertoetsen/alfabettoetsen**

In tv-modus: druk hierop om zenders te selecteren.

In teletekstmodus: druk hierop om een paginanummer en/of alfabetische tekens in te geven.

Wanneer een interactieve toepassingsservice beschikbaar is, kunt u ook letters van het alfabet invoeren.

#### **TV/RADIO**

Druk hierop om te schakelen tussen tv- of radio-uitzendingen.

 **[\(teletekst\)](#page-50-0)**

Druk hierop om tekstinformatie weer te geven.

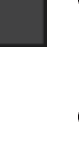

[Startpagina](#page-0-0) > [Beschrijving onderdelen](#page-2-0) > Onderkant

# <span id="page-43-0"></span>[Basishandelingen](#page-1-0)

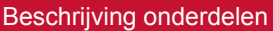

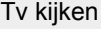

[Genieten van](#page-4-0)  [films/muziek/foto's](#page-4-0)

[Internetdiensten en](#page-5-0)  [applicaties gebruiken](#page-5-0)

[Tv kijken met vrienden](#page-6-0)  [ver en dichtbij](#page-6-0)

[Andere apparaten](#page-7-0)  [gebruiken](#page-7-0)

[BRAVIA Sync-apparaten](#page-8-0)  [gebruiken](#page-8-0)

[Handige functies](#page-9-0)

[Verbinding met het](#page-10-0)  [internet maken](#page-10-0)

[Thuisnetwerk gebruiken](#page-11-0)

[Meerdere instellingen](#page-12-0)  [configureren](#page-12-0)

#### [Problemen oplossen](#page-14-0)

[Bladwijzers gebruiken](#page-15-0)

© 2014 Sony Corporation **Inhoudsopgave Contract Contract Contract Contract Contract Contract Contract Contract Contract Contract Contract Contract Contract Contract Contract Contract Contract Contract Contract Contract C** 

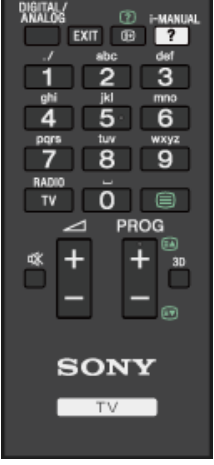

**Onderkant**

- **//** +/– (volume) Druk hierop om het volume te wijzigen.
- **(geluidsonderdrukking)**

Druk hierop om het geluid te onderdrukken. Druk nogmaals om het geluid te herstellen.

**• PROG +/–/ <b>A** 

In tv-stand: druk hierop als u de volgende (+) of de vorige (–) zender wilt selecteren.

In teletekstmodus: druk hierop om de volgende (a) of vorige (a) pagina te selecteren.

**3D**

Druk hierop om de 3D-weergavemodus te selecteren.

# <span id="page-44-0"></span>**i BRAVIA [i-Manual](#page-0-0) i-Manual** [Afdrukken](javascript:void(0);) **Formaat lettertype**  $\boxed{A}$  **A**  $\boxed{A}$

[Startpagina](#page-0-0) > [Beschrijving onderdelen](#page-2-0) > Boven

## [Basishandelingen](#page-1-0)

#### [Beschrijving onderdelen](#page-2-0)

#### [Tv kijken](#page-3-0)

[Genieten van](#page-4-0)  [films/muziek/foto's](#page-4-0)

[Internetdiensten en](#page-5-0)  [applicaties gebruiken](#page-5-0)

[Tv kijken met vrienden](#page-6-0)  [ver en dichtbij](#page-6-0)

[Andere apparaten](#page-7-0)  [gebruiken](#page-7-0)

[BRAVIA Sync-apparaten](#page-8-0)  [gebruiken](#page-8-0)

[Handige functies](#page-9-0)

[Verbinding met het](#page-10-0)  [internet maken](#page-10-0)

[Thuisnetwerk gebruiken](#page-11-0)

[Meerdere instellingen](#page-12-0)  [configureren](#page-12-0)

#### [Problemen oplossen](#page-14-0)

[Bladwijzers gebruiken](#page-15-0)

© 2014 Sony Corporation **Inhoudsopgave Contract Contract Contract Contract Contract Contract Contract Contract Contract Contract Contract Contract Contract Contract Contract Contract Contract Contract Contract Contract C** 

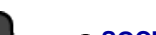

**Boven**

SOCIAL VIEW

## **[SOCIAL VIEW](#page-29-0)**

Door gebruik te maken van sociale netwerkdiensten kunt u samen met uw vrienden tv kijken, om het even waar zij zich bevinden.

## **•**  $\vert$ /(<sup>t</sup>) (tv-stand-by)

Druk als u het tv-toestel wilt in- of uitschakelen (stand-by).

#### **[Controlebalk \(](#page-46-0) [\)](#page-46-0)**

Druk als u het Toetsenblok op het scherm wilt openen aan de bovenzijde van het tv-scherm. Schuif links/rechts om naar links/rechts te bewegen en druk vervolgens op de touchpad om een knop te selecteren.

#### **[Touchpad](#page-16-0)**

Druk of schuif voor het bedienen van het tv-toestel met de touchpad.

#### **• RETURN**

Druk hierop om terug te keren naar het vorige scherm of om een menu te verlaten.

#### **HOME**

Druk hierop als u het Startmenu van het tv-toestel wilt weergeven.

#### **• OPTIONS**

Druk hierop om een lijst weer te geven met handige functies en menusnelkoppelingen. De menu-items variëren afhankelijk van de huidige ingang en/of inhoud.

[Bovenkant pagina](#page-44-0)

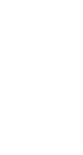

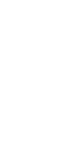

**OPTIONS** 

N

#### **i BRAVIA [i-Manual](#page-0-0) i-Manual i-Manual interval and the set of the set of the set of the set of the set of the set of the set of the set of**  $\mathbb{A}$  **<b>A** $\mathbb{A}$ [Startpagina](#page-0-0) > [Beschrijving onderdelen](#page-2-0) > Onder [Basishandelingen](#page-1-0) **Onder** [Beschrijving onderdelen](#page-2-0) **SOCIAL VIEW** ■ **//-** (volume) Druk hierop om het volume te wijzigen. [Tv kijken](#page-3-0) **PROG +/–** Druk hierop om de volgende (+) of vorige (–) zender te selecteren. [Genieten van](#page-4-0)  [films/muziek/foto's](#page-4-0)  **[\(NFC\)](#page-143-0)** Raak het toestel (bv. bepaalde Xperia-modellen) aan dat de functie One-touch-**OPTIONS** [Internetdiensten en](#page-5-0) reproductie ondersteunt, dan wordt het scherm ervan op het tv-toestel  [applicaties gebruiken](#page-5-0) weergegeven. [Tv kijken met vrienden](#page-6-0)

[Andere apparaten](#page-7-0)  [gebruiken](#page-7-0)

 [ver en dichtbij](#page-6-0)

[BRAVIA Sync-apparaten](#page-8-0)  [gebruiken](#page-8-0)

[Handige functies](#page-9-0)

[Verbinding met het](#page-10-0)  [internet maken](#page-10-0)

[Thuisnetwerk gebruiken](#page-11-0)

[Meerdere instellingen](#page-12-0)  [configureren](#page-12-0)

#### [Problemen oplossen](#page-14-0)

[Bladwijzers gebruiken](#page-15-0)

© 2014 Sony Corporation **Inhoudsopgave Contract Contract Contract Contract Contract Contract Contract Contract Contract Contract Contract Contract Contract Contract Contract Contract Contract Contract Contract Contract C** 

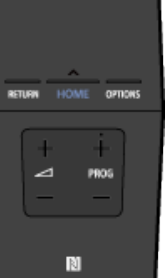

<span id="page-46-1"></span><span id="page-46-0"></span>**i BRAVIA [i-Manual](#page-0-0) i-Manual i-Manual interval and the set of the set of the set of the set of the set of the set of the set of the set of**  $\mathbb{A}$  **<b>A** $\mathbb{A}$ [Startpagina](#page-0-0) > [Beschrijving onderdelen](#page-2-0) > Het Toetsenblok op het scherm weergeven [Basishandelingen](#page-1-0) **Het Toetsenblok op het scherm weergeven** [Beschrijving onderdelen](#page-2-0) **Overzicht** [Tv kijken](#page-3-0) U kunt het Toetsenblok op het scherm weergeven. [Genieten van](#page-4-0) Toetsenblok op het ------------- [films/muziek/foto's](#page-4-0) scherm [Internetdiensten en](#page-5-0)  [applicaties gebruiken](#page-5-0) [Tv kijken met vrienden](#page-6-0)  [ver en dichtbij](#page-6-0) [Andere apparaten](#page-7-0) **Stappen**  [gebruiken](#page-7-0) **1.** Druk op de Controlebalk (....) op de Touchpad-afstandsbediening. [BRAVIA Sync-apparaten](#page-8-0) Het Toetsenblok op het scherm wordt weergegeven.

**2.** Schuif links/rechts om een knop te selecteren en druk vervolgens op de touchpad.

 [gebruiken](#page-8-0)

[Handige functies](#page-9-0)

[Verbinding met het](#page-10-0)  [internet maken](#page-10-0)

[Thuisnetwerk gebruiken](#page-11-0)

[Meerdere instellingen](#page-12-0)  [configureren](#page-12-0)

#### [Problemen oplossen](#page-14-0)

[Bladwijzers gebruiken](#page-15-0)

© 2014 Sony Corporation **Inhoudsopgave Contract Contract Contract Contract Contract Contract Contract Contract Contract Contract Contract Contract Contract Contract Contract Contract Contract Contract Contract Contract C** 

<span id="page-47-0"></span>**i BRAVIA [i-Manual](#page-0-0) i-Manual i-Manual interventional control in the set of the set of the set of the set of the set of the set of the SAM** 

[Startpagina](#page-0-0) > [Tv kijken](#page-3-0) > Zenders selecteren

**Zenders selecteren**

#### **Overzicht**

U kunt zenders selecteren met Discover, het Startmenu of de cijfertoetsen.

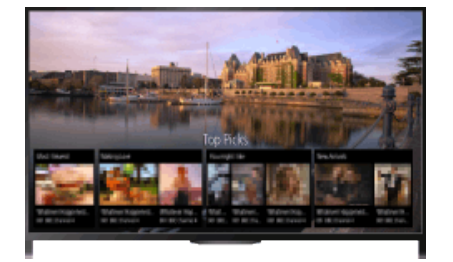

## **Zenders selecteren met Discover**

- **1.** Druk op de DISCOVER-knop om de app Discover te starten. (Wanneer u de Touchpad-afstandsbediening gebruikt, raakt u het onderste deel aan en schuift u uw vinger omhoog.)
- **2.** Selecteer het tv-zendsysteem van uw keuze met de  $\blacktriangleleft$  -knoppen.

(Beweeg omhoog/omlaag wanneer u de Touchpad-afstandsbediening gebruikt.)

**3.** Selecteer de miniatuur van uw keuze met de  $\blacktriangleleft$  -knoppen. Druk vervolgens op de  $\oplus$ -knop.

(Wanneer u de Touchpad-afstandsbediening gebruikt, schuift u naar links/rechts om de miniatuur te markeren, en drukt u op de touchpad om te selecteren.)

#### **Zenders selecteren met het Startmenu**

- **1.** Druk op de HOME-knop.
- **2.** Selecteer [Kanaal] boven aan het Startmenu.
- **3.** Selecteer het gewenste zendsysteem met [Zenderlijst] onder aan het Startmenu.
- **4.** Selecteer de zender van uw keuze.

#### **Zenders selecteren met cijfertoetsen**

- **1.** Druk op de DIGITAL/ANALOG-knop om de digitale/analoge modus te selecteren.
- **2.** Selecteer een zender door op de cijfertoets(en) te drukken.

Voor zendernummers vanaf 10 drukt u de toets van het tweede cijfer snel na de toets van het eerste cijfer in.

#### **Over de informatiewimpel**

## [Basishandelingen](#page-1-0)

## [Beschrijving onderdelen](#page-2-0)

## [Tv kijken](#page-3-0)

[Genieten van](#page-4-0)  [films/muziek/foto's](#page-4-0)

[Internetdiensten en](#page-5-0)  [applicaties gebruiken](#page-5-0)

[Tv kijken met vrienden](#page-6-0)  [ver en dichtbij](#page-6-0)

[Andere apparaten](#page-7-0)  [gebruiken](#page-7-0)

[BRAVIA Sync-apparaten](#page-8-0)  [gebruiken](#page-8-0)

[Handige functies](#page-9-0)

[Verbinding met het](#page-10-0)  [internet maken](#page-10-0)

[Thuisnetwerk gebruiken](#page-11-0)

[Meerdere instellingen](#page-12-0)  [configureren](#page-12-0)

[Problemen oplossen](#page-14-0)

[Bladwijzers gebruiken](#page-15-0)

pictogrammen kunnen zijn aangeduid op de wimpel.

- c: data-service (applicatie Broadcast)
- a: radio-service
- : service versleuteld/abonnement
- : meerdere audiotalen beschikbaar
- : ondertitels beschikbaar
- : ondertitels en/of audio beschikbaar voor slechthorenden
- : aanbevolen minimumleeftijd voor het actuele programma (van 3 tot 18 jaar)
- : Kinderslot
- **a:** Digitale programmavergrendeling
- AD: audio beschikbaar voor visueel gehandicapten
- : audio van gesproken ondertitels beschikbaar
- **a:** meerkanaalsaudio beschikbaar

© 2014 Sony Corporation **Inhoudsopgave Contract Contract Contract Contract Contract Contract Contract Contract Contract Contract Contract Contract Contract Contract Contract Contract Contract Contract Contract Contract C** 

<span id="page-49-0"></span>

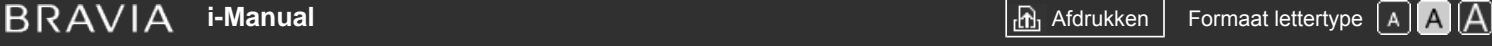

[Startpagina](#page-0-0) > [Tv kijken](#page-3-0) > Extra genieten van voetbal

#### [Basishandelingen](#page-1-0)

#### [Beschrijving onderdelen](#page-2-0)

## [Tv kijken](#page-3-0)

[Genieten van](#page-4-0)  [films/muziek/foto's](#page-4-0)

[Internetdiensten en](#page-5-0)  [applicaties gebruiken](#page-5-0)

[Tv kijken met vrienden](#page-6-0)  [ver en dichtbij](#page-6-0)

[Andere apparaten](#page-7-0)  [gebruiken](#page-7-0)

#### [BRAVIA Sync-apparaten](#page-8-0)  [gebruiken](#page-8-0)

[Handige functies](#page-9-0)

[Verbinding met het](#page-10-0)  [internet maken](#page-10-0)

[Thuisnetwerk gebruiken](#page-11-0)

[Meerdere instellingen](#page-12-0)  [configureren](#page-12-0)

#### [Problemen oplossen](#page-14-0)

[Bladwijzers gebruiken](#page-15-0)

## **Extra genieten van voetbal**

#### **Overzicht**

U kunt een realistischer geluid en beeld verkrijgen, net alsof u als toeschouwer in de tribune van het stadion zit. U kunt ook films en informatie over voetbal bekijken.

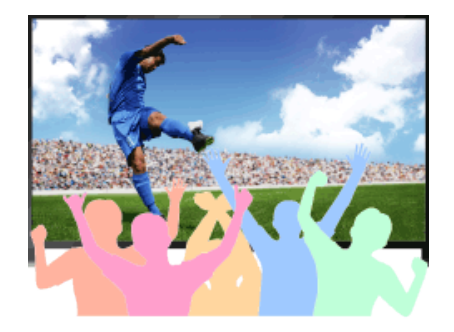

## **Stappen**

**1.** Druk op de FOOTBALL-knop.

(Wanneer u de Touchpad-afstandsbediening gebruikt, drukt u op de Controlebalk (...), schuift u de touchpad om de FOOTBALL-knop te markeren en drukt u op de touchpad.)

**2.** Druk op de  $\oplus$  knop.

(Wanneer u de Touchpad-afstandsbediening gebruikt, drukt u op de touchpad.) De Live Football Mode wordt ingeschakeld. Het geluid van het publiek wordt benadrukt en [Beeldmodus] wordt ingesteld op [Levendig] of [Standaard].

Om de Live Football Mode uit te schakelen, drukt u op de FOOTBALL-knop en vervolgens op de ⊕-knop.

(Wanneer u de Touchpad-afstandsbediening gebruikt, drukt u op de Controlebalk (...), schuift u de touchpad om de FOOTBALL-knop te markeren, drukt u op de touchpad en drukt u vervolgens nogmaals op de touchpad.)

De Live Football Mode wordt uitgeschakeld. [Scène kiezen] wordt teruggezet op de oorspronkelijke instelling.

### **Films en informatie over voetbal bekijken**

Druk op de FOOTBALL-knop en selecteer vervolgens de gewenste dienst (bv. [Football-video's]).

(Wanneer u de Touchpad-afstandsbediening gebruikt, drukt u op de Controlebalk ( ...,), schuift u de touchpad om de FOOTBALL-knop te markeren, drukt u op de touchpad, schuift u de touchpad om de gewenste dienst te markeren en drukt u vervolgens nogmaals op de touchpad.)

U hebt een internetverbinding nodig om deze functie te gebruiken.

Diensten kunnen zonder kennisgeving gewijzigd of stopgezet worden.

<span id="page-50-1"></span><span id="page-50-0"></span>**i**  $\mathsf{BRAVIA}$  **[i-Manual](#page-0-0)** [Afdrukken](javascript:void(0);) **After Structure in the set of the set of**  $\mathsf{A}$  **Afdrukken <b>Formaat lettertype**  $\mathsf{A}$   $\mathsf{A}$ 

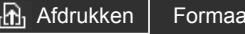

[Startpagina](#page-0-0) > [Tv kijken](#page-3-0) > Tekstinformatie weergeven

#### [Basishandelingen](#page-1-0)

#### [Beschrijving onderdelen](#page-2-0)

## [Tv kijken](#page-3-0)

[Genieten van](#page-4-0)  [films/muziek/foto's](#page-4-0)

[Internetdiensten en](#page-5-0)  [applicaties gebruiken](#page-5-0)

[Tv kijken met vrienden](#page-6-0)  [ver en dichtbij](#page-6-0)

[Andere apparaten](#page-7-0)  [gebruiken](#page-7-0)

[BRAVIA Sync-apparaten](#page-8-0)  [gebruiken](#page-8-0)

[Handige functies](#page-9-0)

[Verbinding met het](#page-10-0)  [internet maken](#page-10-0)

[Thuisnetwerk gebruiken](#page-11-0)

[Meerdere instellingen](#page-12-0)  [configureren](#page-12-0)

[Problemen oplossen](#page-14-0)

[Bladwijzers gebruiken](#page-15-0)

## **Tekstinformatie weergeven**

## **Overzicht**

U kunt een uitgebreid aanbod van tekstinformatie en op tekst gebaseerde grafische informatie bekijken, waaronder nationale nieuwsberichten, weervoorspellingen en tv-programmering. Op verschillende pagina's kunt u informatie die u interesseert, kiezen door een nummer in te voeren.

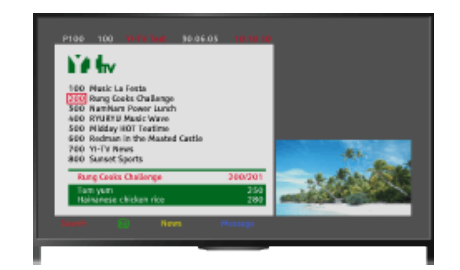

## **Stappen**

Druk op de  $\equiv$ -knop om tekstinformatie weer te geven.

(Wanneer u de Touchpad-afstandsbediening gebruikt, drukt u op de Controlebalk ( ...,), schuift u de touchpad om de  $\equiv$ -knop te markeren en drukt u op de touchpad om te selecteren.)

Druk op de  $\equiv$ knop om de tekstinformatie te sluiten.

(Wanneer u de Touchpad-afstandsbediening gebruikt, drukt u op de Controlebalk ( ...,), schuift u de touchpad om de  $\equiv$ -knop te markeren en drukt u op de touchpad om te selecteren.)

## **Over het scherm met tekstinformatie**

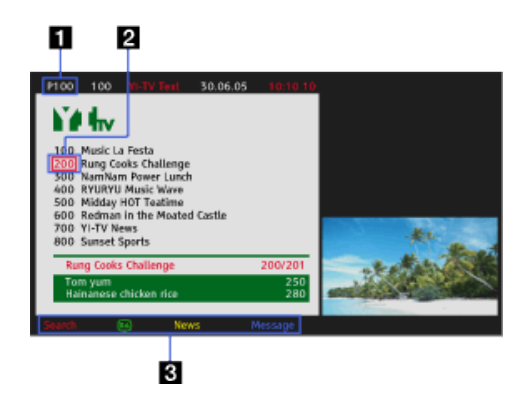

#### **Invoer paginanummer**

Gaat rechtstreeks naar een pagina door het paginanummer op het scherm te selecteren of het nummer rechtstreeks in te voeren.

#### **Paginavergrendelingscursor**

Selecteert een nieuwe tekstpagina met de cursor door op de (++) knop te drukken (of op de touchpad op de Touchpad-afstandsbediening te drukken).

## **Fastext**

Roept de gewenste pagina's snel op door op de overeenstemmende kleurtoets te drukken indien beschikbaar.

(Wanneer u de Touchpad-afstandsbediening gebruikt, drukt u op de Controlebalk (...), schuift u de touchpad om de overeenstemmende kleurtoets te markeren en drukt u op de touchpad om te selecteren.)

Druk op de  $\bigoplus$   $\circledast$ -knop om de pagina vast te houden.

(Wanneer u de Touchpad-afstandsbediening gebruikt, drukt u op de Controlebalk (...), schuift u de touchpad om de ->knop te markeren en drukt u op de touchpad om te selecteren.)

Druk op de (F) (7)-knop om verborgen informatie weer te geven (vaak gebruikt op quizpagina's).

(Wanneer u de Touchpad-afstandsbediening gebruikt, drukt u op de Controlebalk (...), schuift u de touchpad om de  $[+]$ -knop te markeren en drukt u op de touchpad om te selecteren.)

## **Over de service voor digitale tekstinformatie**

De service voor digitale tekst biedt een grafisch rijke inhoud met heldere graphics en beelden. U kunt verschillende functies zoals paginalinks en een eenvoudige navigatiemethode gebruiken. Deze service wordt door heel wat zenders ondersteund. (Deze functie is beschikbaar afhankelijk van uw model/regio/land.)

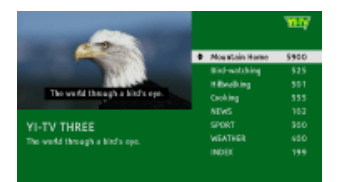

## **Over de service voor digitale interactieve toepassing**

De service voor interactieve toepassing biedt digitale tekst en graphics van hoge kwaliteit in combinatie met geavanceerde opties. Deze service wordt door zenders ondersteund. (Deze functie is beschikbaar afhankelijk van uw model/regio/land.)

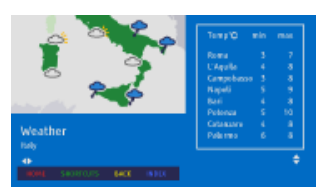

## **Opmerkingen**

- De interactieve service is alleen beschikbaar als deze wordt aangeboden door de zender.
- De beschikbare functies en scherminhoud variëren afhankelijk van de zender.
- Als er ondertiteling geselecteerd is en de gebruiker een digitale tekstapplicatie start via de 'text'-toets, is het mogelijk dat de ondertiteling onder bepaalde omstandigheden niet langer wordt weergegeven. Wanneer de gebruiker de digitale tekstapplicatie sluit, zal de decodering van de ondertiteling automatisch hervat worden.

[Bovenkant pagina](#page-50-1)

© 2014 Sony Corporation **Inhoudsopgave Inhoudsopgave Inhoudsopgave Inhoudsopgave** 

<span id="page-52-0"></span>**i**  $\mathsf{BRAVIA}$  **[i-Manual](#page-0-0)** [Afdrukken](javascript:void(0);) **After Structure in the set of the set of**  $\mathsf{A}$  **Afdrukken <b>Formaat lettertype**  $\mathsf{A}$   $\mathsf{A}$ 

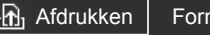

[Startpagina](#page-0-0) > [Tv kijken](#page-3-0) > Programmagids gebruiken

#### [Basishandelingen](#page-1-0)

#### [Beschrijving onderdelen](#page-2-0)

## [Tv kijken](#page-3-0)

[Genieten van](#page-4-0)  [films/muziek/foto's](#page-4-0)

[Internetdiensten en](#page-5-0)  [applicaties gebruiken](#page-5-0)

[Tv kijken met vrienden](#page-6-0)  [ver en dichtbij](#page-6-0)

[Andere apparaten](#page-7-0)  [gebruiken](#page-7-0)

[BRAVIA Sync-apparaten](#page-8-0)  [gebruiken](#page-8-0)

[Handige functies](#page-9-0)

[Verbinding met het](#page-10-0)  [internet maken](#page-10-0)

[Thuisnetwerk gebruiken](#page-11-0)

[Meerdere instellingen](#page-12-0)  [configureren](#page-12-0)

#### [Problemen oplossen](#page-14-0)

[Bladwijzers gebruiken](#page-15-0)

## **Programmagids gebruiken**

## **Overzicht**

U kunt uw lievelingsprogramma's en uitgebreide programma-informatie snel vinden. De actuele programma-informatie en wekelijkse programmagidsen voor de eerstvolgende acht dagen worden verstrekt. (Deze functie is uitsluitend beschikbaar voor digitale uitzendingen en wordt verstrekt afhankelijk van uw regio/land. In sommige landen is de functie alleen beschikbaar bij instelling van  $\blacksquare$  [Instellingen]  $\to \blacksquare$  [Systeem settings]  $\to$  [Algemene instellingen]  $\to$  [Functie toets GUIDE]  $\rightarrow$  [Start-guide].)

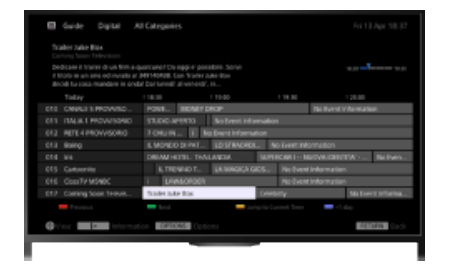

#### **Stappen**

**1.** Druk op de GUIDE-knop om de digitale programmagids weer te geven.

(Wanneer u de Touchpad-afstandsbediening gebruikt, drukt u op de Controlebalk (...), schuift u de touchpad om de GUIDE-knop te markeren en drukt u op de touchpad om te selecteren.)

**2.** Selecteer het programma dat u wilt bekijken.

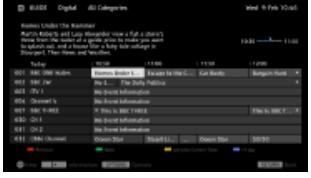

Druk op de GUIDE-knop om de digitale programmagids te sluiten.

(Wanneer u de Touchpad-afstandsbediening gebruikt, drukt u op de Controlebalk (...), schuift u de touchpad om de GUIDE-knop te markeren en drukt u op de touchpad om te selecteren.)

#### **Programma's op genre zoeken**

Druk op de OPTIONS-knop, selecteer [Lijst programmagenres] en het gewenste genre, en kies vervolgens het gewenste programma.

#### **Uw favoriete zenders registreren**

Druk op de OPTIONS-knop, selecteer [Gids favorieten instellen]/[Instellen fav.]\*, de categorie van uw keuze, en volg vervolgens de instructies op het scherm voor het registreren van zenders.

\* De namen van de opties verschillen afhankelijk van uw regio/land.

#### **Herinneringen instellen**

U kunt herinneringen voor toekomstige programma's instellen. Selecteer een toekomstig programma in de gids en selecteer [Herinnering].

U kunt een lijst van programma's met ingestelde geheugensteuntjes inzien door op de HOMEknop te drukken, en vervolgens **[Kanaal] → [Kanaal] + [Conames] →** [Timer-lijst] te selecteren.

(Deze functie is mogelijk niet beschikbaar afhankelijk van uw model/regio/land.)

#### **Over het scherm van de digitale programmagids**

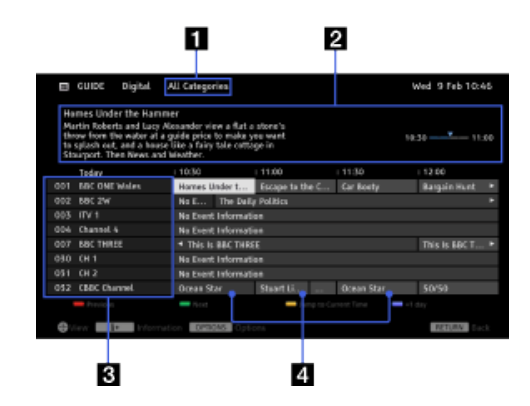

## **Categorie**

Geeft de categorienaam (bv. [Gids favorieten 1]) aan die alle zenders bevat die overeenstemmen met de categorie.

#### **Informatiekader**

Geeft informatie weer over het gemarkeerde programma.

#### **Zenderinformatie**

Geeft een zendertitel en -nummer weer voor een zender.

#### **Programmaraster**

Hiermee kunt u een programma selecteren dat u wilt bekijken of waarvoor u een herinnering wilt instellen.

\* De beschikbaarheid van deze herinneringinstelling is afhankelijk van uw regio/land.

[Bovenkant pagina](#page-52-0)

© 2014 Sony Corporation **Inhoudsopgave Inhoudsopgave Inhoudsopgave** 

<span id="page-54-0"></span>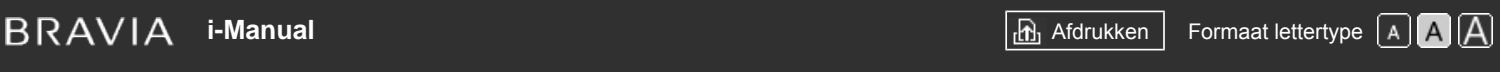

[Startpagina](#page-0-0) > [Tv kijken](#page-3-0) > De tv-gidszoekfunctie gebruiken

#### [Basishandelingen](#page-1-0)

## **De tv-gidszoekfunctie gebruiken**

## **Overzicht**

U kunt zoeken naar informatie over tv-programma's en over de cast/crew.

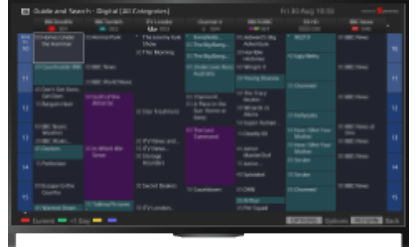

#### **Tips**

Vanaf maart 2014 is deze functie beschikbaar in de volgende regio's/landen. Tsjechië / Denemarken / Duitsland / Zwitserland / Oostenrijk / Verenigd Koninkrijk / Ierland / Spanje / Frankrijk / Italië / Nederland / België / Luxemburg / Noorwegen / Polen / Rusland / Slowakije / Finland / Zweden / Nieuw-Zeeland / Australië / Verenigde Staten / Canada / Brazilië

## **Stappen**

**1.** Aansluiting op een breedbandinternetverbinding.

Druk op de  $\bigoplus$ knop om naar de titellijst te gaan. Druk vervolgens opnieuw op de  $\bigoplus$ knop en ga naar "Verbinding met het internet maken" voor meer details. (Wanneer u de Touchpad-afstandsbediening gebruikt, drukt u op de touchpad. Druk vervolgens opnieuw op de touchpad en ga naar "Verbinding met het internet maken" voor meer details.)

- **2.** Druk op de HOME-knop en selecteer vervolgens **F** [Kanaal].
- **3.** Selecteer [Guide].

Geeft gedetailleerde informatie weer over tv-programma's.

Om terug te keren naar de laatst bekeken bron, drukt u herhaaldelijk op de RETURN-knop.

## **Opmerkingen**

Gids en Zoeken kan alleen starten wanneer [Functie toets GUIDE] ingesteld is op [Gids en Zoeken starten].

#### **Tv-programma's zoeken door een trefwoord in te voeren.**

U kunt [evenement zoeken] selecteren uit het menu Opties als u met behulp van een trefwoord naar tv-programma's wilt zoeken (titel enz.).

#### **De weergave wijzigen naar de Programmagids door te drukken op de GUIDE-knop of op het pictogram GUIDE**

## [Beschrijving onderdelen](#page-2-0)

## [Tv kijken](#page-3-0)

[Genieten van](#page-4-0)  [films/muziek/foto's](#page-4-0)

[Internetdiensten en](#page-5-0)  [applicaties gebruiken](#page-5-0)

[Tv kijken met vrienden](#page-6-0)  [ver en dichtbij](#page-6-0)

[Andere apparaten](#page-7-0)  [gebruiken](#page-7-0)

[BRAVIA Sync-apparaten](#page-8-0)  [gebruiken](#page-8-0)

[Handige functies](#page-9-0)

[Verbinding met het](#page-10-0)  [internet maken](#page-10-0)

[Thuisnetwerk gebruiken](#page-11-0)

[Meerdere instellingen](#page-12-0)  [configureren](#page-12-0)

[Problemen oplossen](#page-14-0)

[Bladwijzers gebruiken](#page-15-0)

U kunt de programmagids als volgt instellen:

Druk op de HOME-knop en selecteer vervolgens **[Obsetter]** → [Systeem settings] → [Algemene instellingen] → [Functie toets GUIDE] → [Gids en Zoeken starten].

U kunt ook [Start-guide] selecteren in het menu Opties om de uitzendprogrammagids te wijzigen.

#### **Tips**

- Als de weergegeven zender verschilt van de geselecteerde zender, selecteert u [Programma toewijzen] door op de OPTIONS-knop te drukken en selecteert u vervolgens de zender van uw keuze in de zenderlijst. Als u de gewenste zender niet terugvindt in de lijst, zoekt u de zender door een trefwoord in te voeren (naam van de zender). Deze functie is niet beschikbaar voor zenders op een settopbox.
- Door op de OPTIONS-knop te drukken terwijl de Programmagids wordt weergegeven, kunt u een lijst van favoriete tv-zenders opstellen of schakelen tussen de programmagidsen voor digitale/satelliet-/settopbox-zenders.

Schakelen tussen de programmagidsen voor digitale/satelliet-/settopbox-zenders is alleen beschikbaar op modellen die geschikt zijn voor satellietontvangst of modellen die geschikt zijn voor IR Blaster.

#### **Opmerkingen**

- Een tv-programma wordt als een leeg scherm weergegeven als de zender geen gegevens bevat.
- De zenderinformatie wordt mogelijk niet correct weergegeven.

[Bovenkant pagina](#page-54-0)

© 2014 Sony Corporation **Inhoudsopgave Inhoudsopgave Inhoudsopgave Inhoudsopgave** 

# <span id="page-56-0"></span>**BRAVIA**

**[i-Manual](#page-0-0) i-Manual After a contract the contract of the contract of the After School in the Contract ettertype**  $\boxed{A}$  $\boxed{A}$ 

[Startpagina](#page-0-0) > [Tv kijken](#page-3-0) > In 3D kijken

#### [Basishandelingen](#page-1-0)

[Beschrijving onderdelen](#page-2-0)

## [Tv kijken](#page-3-0)

[Genieten van](#page-4-0)  [films/muziek/foto's](#page-4-0)

[Internetdiensten en](#page-5-0)  [applicaties gebruiken](#page-5-0)

[Tv kijken met vrienden](#page-6-0)  [ver en dichtbij](#page-6-0)

[Andere apparaten](#page-7-0)  [gebruiken](#page-7-0)

[BRAVIA Sync-apparaten](#page-8-0)  [gebruiken](#page-8-0)

[Handige functies](#page-9-0)

[Verbinding met het](#page-10-0)  [internet maken](#page-10-0)

[Thuisnetwerk gebruiken](#page-11-0)

[Meerdere instellingen](#page-12-0)  [configureren](#page-12-0)

[Problemen oplossen](#page-14-0)

[Bladwijzers gebruiken](#page-15-0)

## **In 3D kijken**

**( Deze functie is beschikbaar afhankelijk van uw model/regio/land.)**

## **Overzicht**

U kunt van indrukwekkend 3D-entertainment genieten, zoals stereoscopische 3D-videogames en 3D-Blu-ray Discs.

U kunt in 3D kijken door een toestel dat geschikt is voor 3D direct op een tv-toestel aan te sluiten met een goedgekeurde HIGH SPEED HDMI-kabel die voorzien is van het HDMI-logo.

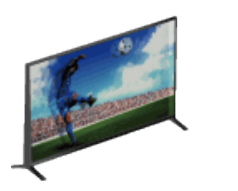

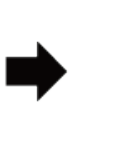

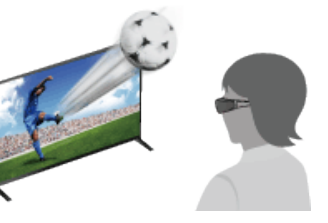

## **Aanbevolen kijkafstandsbereik voor een 3D-beeld**

Als het bereik van de kijkafstand niet goed is, zal het beeld misschien dubbel worden weergegeven. U kunt het beste recht voor het tv-toestel gaan zitten.

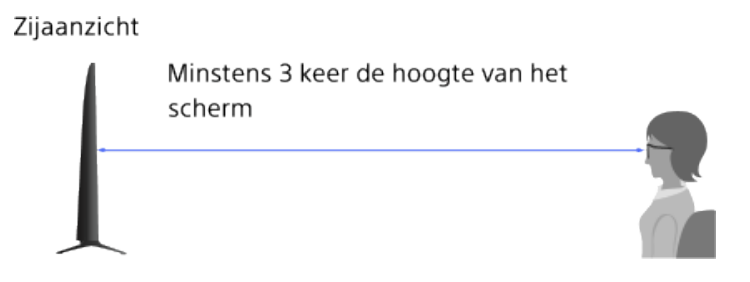

#### **Tips**

Als u de als optie verkrijgbare Passieve 3D Bril koopt, kies dan model TDG-500P.

## **Stappen**

- **1.** Geef de inhoud weer die u in 3D op het tv-scherm wilt bekijken.
- **2.** Zet de Passieve 3D Bril op. Als u geen 3D-effect ziet, volg dan de onderstaande stappen.

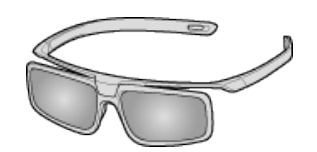

**3.** Druk op de 3D-knop om het [3D-weergave]-scherm weer te geven. (Wanneer u de Touchpad-afstandsbediening gebruikt, drukt u op de Controlebalk (...), schuift u de touchpad om de 3D-knop te markeren en drukt u op de touchpad om te

selecteren.)

**4.** Druk herhaaldelijk op de 3D-knop om de [3D-weergave]-modus te selecteren voor de weergegeven inhoud.

(Wanneer u de Touchpad-afstandsbediening gebruikt, drukt u op de Controlebalk (...), schuift u de touchpad om de 3D-knop te markeren, drukt u op de touchpad, schuift u de touchpad om de gewenste [3D-weergave]-stand te markeren en drukt u vervolgens nogmaals op de touchpad.)

[3D (Naast elkaar)]: hiermee geeft u "naast elkaar"-beelden in 3D weer.

[3D (Boven elkaar)]: hiermee geeft u "boven elkaar"-beelden in 3D weer.

[2D (Alleen links)]: wanneer twee dezelfde beelden naast elkaar staan, wordt het linkerbeeld vergroot weergegeven in 2D.

[2D (Alleen boven aan)]: wanneer twee dezelfde beelden boven elkaar staan, wordt het bovenste beeld vergroot weergegeven in 2D.

Afhankelijk van het ingevoerde signaal of formaat kan [3D (Naast elkaar)]/[3D (Boven elkaar)]/[2D (Alleen links)]/[2D (Alleen boven aan)] mogelijk niet geselecteerd worden.

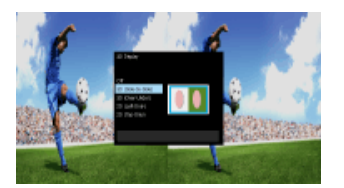

#### **Het 3D-effect uitschakelen**

Druk herhaaldelijk op de 3D-knop om [Uit] in [3D-weergave] te selecteren.

(Wanneer u de Touchpad-afstandsbediening gebruikt, drukt u op de Controlebalk (...), schuift u de touchpad om de 3D-knop te markeren, drukt u op de touchpad, schuift u de touchpad om [Uit] te markeren bij [3D-weergave] en drukt u vervolgens nogmaals op de touchpad.)

#### **De stand SimulView™ gebruiken**

(De beschikbaarheid van deze functie is afhankelijk van uw model.)

Dit tv-toestel is uitgerust met SimulView™. Zet, wanneer u deze functie gebruikt, alleen de bril op voor SimulView™.

Met SimulView™ kunnen twee spelers onafhankelijke schermvullende beelden op het scherm zien tijdens het spelen van dezelfde game op een gedeeld scherm. Het beeld wordt weergegeven in 2D. U kunt deze functie alleen gebruiken als de gamesoftware SimulView™ ondersteunt.

#### **De 3D-instellingen aanpassen**

U kunt de volgende 3D-instellingen aanpassen.

Druk op de HOME-knop, selecteer **[20]** [Instellingen] → **[30-** [Weergave-instellingen] → [3D $installingen] \rightarrow de gewenste optie.$ 

#### **[3D-weergave]**

Hiermee opent u de [3D-weergave] om tussen de weergavemodi te schakelen.

#### **[Auto 3D]**

Selecteer [Auto] als u automatisch wilt overschakelen naar de 3D-weergavestand als er een 3Dsignaal wordt gedetecteerd.

Selecteer [Uit] als u niet wilt dat de 3D-weergavestand automatisch wordt geselecteerd. Afhankelijk van het ingevoerde signaal of formaat wordt er mogelijk niet automatisch overgeschakeld naar de 3D-weergavestand.

Druk in een dergelijk geval op de 3D-knop zodat u zelf de 3D-weergavestand kunt selecteren. (Wanneer u de Touchpad-afstandsbediening gebruikt, drukt u op de Controlebalk (...), schuift u de touchpad om de 3D-knop te markeren en drukt u op de touchpad om te selecteren.)

#### **[3D-signaalwaarschuwing]**

Geeft een waarschuwing als er een 3D-signaal wordt gedetecteerd.

#### **Opmerkingen**

- Wanneer [3D-weergave] is ingesteld op [Uit], kunt u SimulView™ niet gebruiken.
- Afhankelijk van het beeld kan een speler in SimulView™ het beeld van een andere speler zien.
- Het 3D-effect is alleen beschikbaar als de beelden op volledige schermgrootte worden weergegeven.
- De aanbevolen kijkhoek en -afstand kunnen variëren afhankelijk van de plaats van de tv en de omstandigheden in de kamer.
- Onderhoud van uw bril
	- Veeg de bril voorzichtig af met een zachte doek.
	- Hardnekkige vlekken kunt u verwijderen met een doek die lichtjes werd bevochtigd met een oplossing van zachte zeep en warm water.
	- Als u een voorbehandelde doek gebruikt, dient u de instructies op de verpakking goed op te volgen.
	- Gebruik nooit sterke solventen zoals thinner, alcohol of benzeen om de bril te reinigen.

↑ [Bovenkant pagina](#page-56-0)

© 2014 Sony Corporation **Inhoudsopgave Contract Contract Contract Contract Contract Contract Contract Contract Contract Contract Contract Contract Contract Contract Contract Contract Contract Contract Contract Contract C** 

<span id="page-59-0"></span>

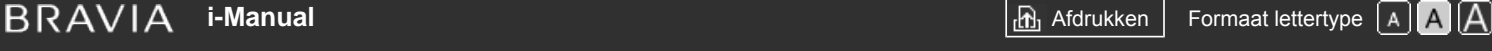

[Startpagina](#page-0-0) > [Tv kijken](#page-3-0) > Beeld-in-beeld (PIP) weergeven

#### [Basishandelingen](#page-1-0)

#### [Beschrijving onderdelen](#page-2-0)

## [Tv kijken](#page-3-0)

[Genieten van](#page-4-0)  [films/muziek/foto's](#page-4-0)

[Internetdiensten en](#page-5-0)  [applicaties gebruiken](#page-5-0)

[Tv kijken met vrienden](#page-6-0)  [ver en dichtbij](#page-6-0)

[Andere apparaten](#page-7-0)  [gebruiken](#page-7-0)

[BRAVIA Sync-apparaten](#page-8-0)  [gebruiken](#page-8-0)

[Handige functies](#page-9-0)

[Verbinding met het](#page-10-0)  [internet maken](#page-10-0)

[Thuisnetwerk gebruiken](#page-11-0)

[Meerdere instellingen](#page-12-0)  [configureren](#page-12-0)

[Problemen oplossen](#page-14-0)

[Bladwijzers gebruiken](#page-15-0)

## **Beeld-in-beeld (PIP) weergeven**

#### **Overzicht**

U kunt twee beelden (hoofd en sub) tegelijk bekijken. Het hoofdbeeld kan op het volledige scherm worden weergegeven en het subbeeld in een ingevoegd venster (bv. HDMI-invoer (pc-formaat) en tv-programma).

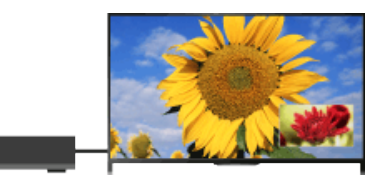

## **Stappen**

**1.** Druk op de OPTIONS-knop en selecteer vervolgens [Tweelingbeeld]. Selecteer [PIP], als de weergegeven bron niet de pc is.

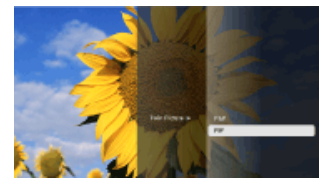

**2.** Druk op knoppen  $\blacktriangle$  als u de audio-uitvoer wilt overschakelen tussen de twee beelden. (Schakel de audio-invoer over door naar links/rechts te schuiven wanneer u de Touchpadafstandsbediening gebruikt.)

Druk op de RETURN-knop om de PIP-modus te verlaten.

#### **Het ingevoegde venster verplaatsen**

Druk op de  $\blacktriangle$  -knoppen.

(Schuif naar omhoog/omlaag wanneer u de Touchpad-afstandsbediening gebruikt.)

#### **Beschikbare combinaties van twee beelden**

- Als het hoofdbeeld een digitaal programma is, is de bron van het subbeeld mogelijk:
	- Video-invoer
	- Componentinvoer
	- HDMI-invoer (videoformaat)
- Als het hoofdbeeld een analoog programma is, is de bron van het subbeeld mogelijk:
	- HDMI-invoer (videoformaat)
- Als het hoofdbeeld een video-invoer is, is de bron van het subbeeld mogelijk:
	- Digitaal programma
- HDMI-invoer (videoformaat)
- Als het hoofdbeeld een componentinvoer is, is de bron van het subbeeld mogelijk:
	- Digitaal programma
- Als het hoofdbeeld een HDMI-invoer (video- of pc-formaat) is, is de bron van het subbeeld mogelijk:
	- Digitaal programma
	- Analoog programma
	- Video-invoer

## **Opmerkingen**

- Als twee beelden met verschillende verticale frequentiesignalen (bv. een beeld op volledige schermgrootte met 24p en een beeld in een ingevoegd venster met 60i) tegelijkertijd worden weergegeven, kan de vloeiende beweging van het beeld in een ingevoegd venster verloren gaan.
- Als [Motionflow] op iets anders dan [Uitleg]/[Uit] ingesteld is, kan de vloeiende beweging van het beeld in een ingevoegd venster verloren gaan. (Alleen voor modellen die compatibel zijn met [Motionflow].) Om dit te verhelpen, stelt u [Uit] in. Druk op de OPTIONS-knop en selecteer vervolgens [Beeld]  $\rightarrow$  [Motionflow]  $\rightarrow$  [Uit].

[Bovenkant pagina](#page-59-0)

© 2014 Sony Corporation **Inhoudsopgave Inhoudsopgave Inhoudsopgave Inhoudsopgave** 

# **i**  $\mathsf{BRAVIA}$  **[i-Manual](#page-0-0)** [Afdrukken](javascript:void(0);) **After Structure in the set of the set of**  $\mathsf{A}$  **Afdrukken <b>Formaat lettertype**  $\mathsf{A}$   $\mathsf{A}$

[Startpagina](#page-0-0) > [Tv kijken](#page-3-0) > Linker- en rechterbeelden (P&P) weergeven

## [Basishandelingen](#page-1-0)

[Tv kijken](#page-3-0)

[Genieten van](#page-4-0)  [films/muziek/foto's](#page-4-0)

[Internetdiensten en](#page-5-0)  [applicaties gebruiken](#page-5-0)

[Tv kijken met vrienden](#page-6-0)  [ver en dichtbij](#page-6-0)

[BRAVIA Sync-apparaten](#page-8-0)

[Andere apparaten](#page-7-0)  [gebruiken](#page-7-0)

 [gebruiken](#page-8-0)

[Handige functies](#page-9-0)

[Verbinding met het](#page-10-0)  [internet maken](#page-10-0)

[Thuisnetwerk gebruiken](#page-11-0)

[Meerdere instellingen](#page-12-0)

[Problemen oplossen](#page-14-0)

[Bladwijzers gebruiken](#page-15-0)

 [configureren](#page-12-0)

[Beschrijving onderdelen](#page-2-0)

## **Linker- en rechterbeelden (P&P) weergeven**

## **Overzicht**

U kunt twee beelden (links en rechts) tegelijk bekijken (bv. aangesloten apparaat en tvprogramma).

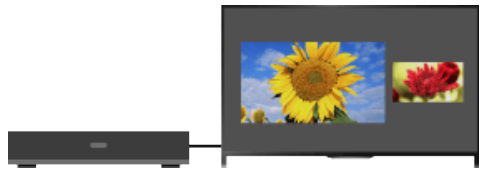

## **Stappen**

- **1.** Druk op de OPTIONS-knop en selecteer vervolgens [Tweelingbeeld] → [P&P].
- **2.** Druk op knoppen  $\triangle$  als u de audio-uitvoer wilt overschakelen tussen de twee beelden. (Schakel de audio-invoer over door naar links/rechts te schuiven wanneer u de Touchpadafstandsbediening gebruikt.)

Het opgelichte beeld is beluisterbaar.

Druk op de RETURN-knop om de P&P-modus te verlaten.

#### **De beeldgrootte wijzigen**

Druk herhaaldelijk op de  $\blacktriangle$ / $\blacktriangleright$ -knoppen om het formaat te wijzigen.

(Wijzig het formaat door omhoog/omlaag te schuiven wanneer u de Touchpad-afstandsbediening gebruikt.)

#### **Beschikbare combinaties van twee beelden**

(Links en rechts of omgekeerd)

- Digitaal programma en video-invoer
- Digitaal programma en componentinvoer
- Digitaal programma en HDMI-invoer (videoformaat)
- Analoog programma en HDMI-invoer (videoformaat)
- Video-invoer en HDMI-invoer (videoformaat)

## **Opmerkingen**

- Deze functie is niet beschikbaar bij pc-signalen.
- Als twee beelden met verschillende verticale frequentiesignalen (bv. een linkerbeeld met 24p en een rechterbeeld met 60i) naast elkaar worden weergegeven, kan de vloeiende beweging van het rechterbeeld verloren gaan.

# **i [i-Manual](#page-0-0) i-Manual i-Manual i-Manual i-Manual i-Manual i-Manual i-Manual i-Manual i-Manual i-Manual i-Manual i-Manual i-Manual i-Manual i-Manual i-Manual i-Manual i-Manual i-Manual**

[Startpagina](#page-0-0) > [Tv kijken](#page-3-0) > Scherminformatie

## [Basishandelingen](#page-1-0)

## [Beschrijving onderdelen](#page-2-0)

## [Tv kijken](#page-3-0)

[Genieten van](#page-4-0)  [films/muziek/foto's](#page-4-0)

[Internetdiensten en](#page-5-0)  [applicaties gebruiken](#page-5-0)

[Tv kijken met vrienden](#page-6-0)  [ver en dichtbij](#page-6-0)

[Andere apparaten](#page-7-0)  [gebruiken](#page-7-0)

[BRAVIA Sync-apparaten](#page-8-0)  [gebruiken](#page-8-0)

[Handige functies](#page-9-0)

[Verbinding met het](#page-10-0)  [internet maken](#page-10-0)

[Thuisnetwerk gebruiken](#page-11-0)

[Meerdere instellingen](#page-12-0)  [configureren](#page-12-0)

#### [Problemen oplossen](#page-14-0)

[Bladwijzers gebruiken](#page-15-0)

© 2014 Sony Corporation **Inhoudsopgave Inhoudsopgave Inhoudsopgave Inhoudsopgave** 

## **Scherminformatie**

selecteren.)

#### **Stappen**

**1.** Druk tijdens het bekijken van een programma op de <sub>F</sub>-knop. (Wanneer u de Touchpad-afstandsbediening gebruikt, drukt u op de Controlebalk (...), schuift u de touchpad om de <sub>14</sub>-knop te markeren en drukt u op de touchpad om te

In digitale modus: details over het huidige programma worden weergegeven.

In analoge modus: het huidige zendernummer en de schermmodus worden weergegeven.

Druk op de <sub>14</sub>-knop als u de weergave-informatie wilt sluiten.

(Wanneer u de Touchpad-afstandsbediening gebruikt, drukt u op de Controlebalk ( ...,), schuift u de touchpad om de  $\overline{H}$ -knop te markeren en drukt u op de touchpad om te selecteren.)

#### **Tips**

Kijkt u naar tekstinformatie, dan kunt u door op de [H] [T] knop te drukken verborgen informatie tevoorschijn brengen (bv. antwoorden bij een quiz).

(Wanneer u de Touchpad-afstandsbediening gebruikt, drukt u op de Controlebalk (...), schuift u de touchpad om de  $[+]$ knop te markeren en drukt u op de touchpad om te selecteren.)

<span id="page-63-0"></span>**i [i-Manual](#page-0-0) i-Manual i-Manual i-Manual i-Manual i-Manual i-Manual i-Manual i-Manual i-Manual i-Manual i-Manual i-Manual i-Manual i-Manual i-Manual i-Manual i-Manual i-Manual i-Manual** 

[Startpagina](#page-0-0) > [Tv kijken](#page-3-0) > Ondertiteling

## [Basishandelingen](#page-1-0)

## [Beschrijving onderdelen](#page-2-0)

## [Tv kijken](#page-3-0)

[Genieten van](#page-4-0)  [films/muziek/foto's](#page-4-0)

[Internetdiensten en](#page-5-0)  [applicaties gebruiken](#page-5-0)

[Tv kijken met vrienden](#page-6-0)  [ver en dichtbij](#page-6-0)

[Andere apparaten](#page-7-0)  [gebruiken](#page-7-0)

[BRAVIA Sync-apparaten](#page-8-0)  [gebruiken](#page-8-0)

[Handige functies](#page-9-0)

[Verbinding met het](#page-10-0)  [internet maken](#page-10-0)

[Thuisnetwerk gebruiken](#page-11-0)

[Meerdere instellingen](#page-12-0)  [configureren](#page-12-0)

#### [Problemen oplossen](#page-14-0)

[Bladwijzers gebruiken](#page-15-0)

© 2014 Sony Corporation **Inhoudsopgave Inhoudsopgave Inhoudsopgave Inhoudsopgave** 

## **Ondertiteling**

#### **Stappen**

- **1.** Druk tijdens het bekijken van een programma met ondertitels op de <sub>-</sub>-knop. (Wanneer u de Touchpad-afstandsbediening gebruikt, drukt u op de Controlebalk (...), schuift u de touchpad om de -knop te markeren en drukt u op de touchpad om te selecteren.)
- **2.** Selecteer of u de taal van uw keuze wilt in- of uitschakelen.

Druk op de RETURN- of  $\bigoplus$ -knop om de lijst te sluiten.

(Wanneer u de Touchpad-afstandsbediening gebruikt, drukt u op de RETURN-knop of drukt u op de touchpad.)

## **Opmerkingen**

Als er ondertiteling geselecteerd is en de gebruiker een digitale tekstapplicatie start via de 'text'-toets, is het mogelijk dat de ondertiteling onder bepaalde omstandigheden niet langer wordt weergegeven. Wanneer de gebruiker de digitale tekstapplicatie sluit, zal de decodering van de ondertiteling automatisch hervat worden.

<span id="page-64-0"></span>**i BRAVIA [i-Manual](#page-0-0) i-Manual** [Afdrukken](javascript:void(0);) **Formaat lettertype AA** 

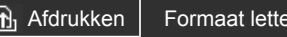

[Startpagina](#page-0-0) > [Tv kijken](#page-3-0) > Schermformaat/breedbeeld

#### [Basishandelingen](#page-1-0)

# [Beschrijving onderdelen](#page-2-0)

#### **Stappen**

[Tv kijken](#page-3-0)

[Genieten van](#page-4-0)  [films/muziek/foto's](#page-4-0)

[Internetdiensten en](#page-5-0)  [applicaties gebruiken](#page-5-0)

[Tv kijken met vrienden](#page-6-0)  [ver en dichtbij](#page-6-0)

[Andere apparaten](#page-7-0)  [gebruiken](#page-7-0)

[BRAVIA Sync-apparaten](#page-8-0)  [gebruiken](#page-8-0)

[Handige functies](#page-9-0)

[Verbinding met het](#page-10-0)  [internet maken](#page-10-0)

[Thuisnetwerk gebruiken](#page-11-0)

[Meerdere instellingen](#page-12-0)  [configureren](#page-12-0)

[Problemen oplossen](#page-14-0)

[Bladwijzers gebruiken](#page-15-0)

## **Schermformaat/breedbeeld**

Druk op de HOME-knop, selecteer vervolgens [Instellingen] → [I] [Weergave-instellingen] →  $[Beeldregeling] \rightarrow [Schermmodus] \rightarrow de optie van uw keuze.$ 

## **Beschikbare opties (oorspronkelijke bron in 4:3)**

#### **[Smart]**

Vergroot het beeld zodat het een 16:9-scherm vult en behoudt hierbij zo veel mogelijk het originele beeld.

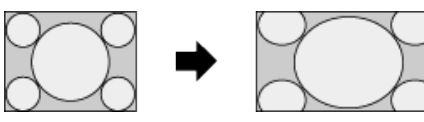

#### **[Normaal]**

Geeft een 4:3-beeld weer in zijn oorspronkelijke grootte. Zijbalken worden weergegeven om het 16:9-scherm te vullen.

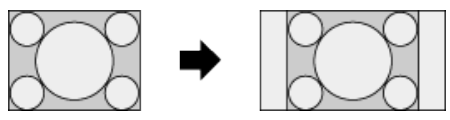

#### **[Volledig]**

Het 4:3-beeld wordt horizontaal uitgerekt zodat dit het 16:9-scherm vult.

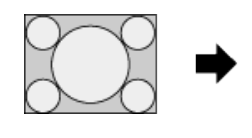

#### **[Zoom]**

Geeft een 16:9-beeld dat naar 4:3-brievenbusformaat is geconverteerd, weer in de juiste beeldverhouding.

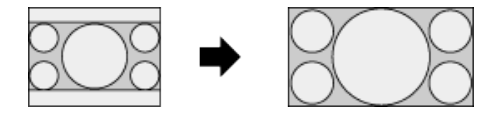

## **[14:9]**

Geeft een 14:9-beeld weer in zijn oorspronkelijke grootte. Zijbalken worden weergegeven om het 16:9-scherm te vullen. (Deze optie is beschikbaar afhankelijk van uw regio/land.)

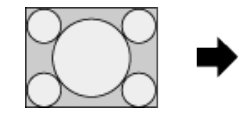

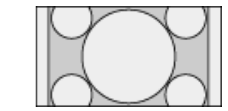

#### **[Bijschriften]**

Het beeld wordt horizontaal uitgerekt zodat dit het 16:9-scherm vult, terwijl de ondertitels correct worden weergegeven.

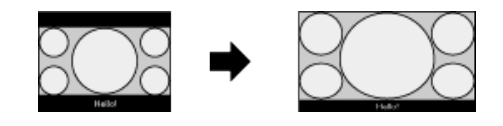

Als componentingang (480p) is geselecteerd en [Scène kiezen] is ingesteld op [Spel] of [Grafisch], wijzigen de beschikbare opties in [Fijn-normaal]/[Fijn-volledig]/[Draagbaar spel 1]/[Draagbaar spel 2].

#### **[Fijn-normaal]**

Geeft een 4:3-beeld weer in zijn oorspronkelijke grootte. Zijbalken worden weergegeven om het 16:9-scherm te vullen.

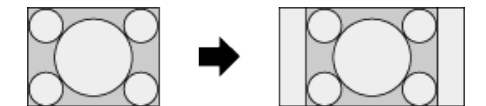

#### **[Fijn-volledig]**

Het 4:3-beeld wordt horizontaal uitgerekt zodat dit het 16:9-scherm vult.

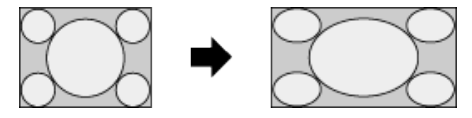

#### **[Draagbaar spel 1]**

Het beeld voor games met zwart kader van PlayStation®Portable wordt uitgerekt.

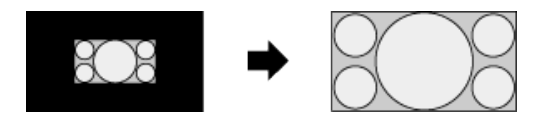

#### **[Draagbaar spel 2]**

Het beeld met zwart kader (bv. browser) van PlayStation®Portable wordt uitgerekt.

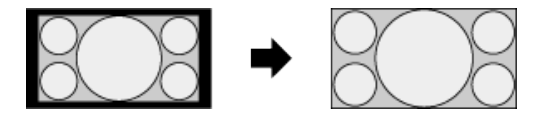

#### **Beschikbare opties (oorspronkelijke bron in 16:9)**

#### **[Smart]**

Vergroot het beeld terwijl het originele beeld zo goed mogelijk wordt behouden.

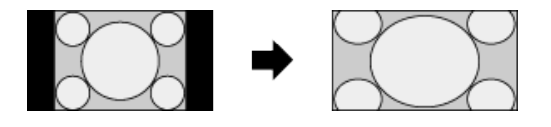

#### **[Normaal]**

Geeft een 4:3-beeld dat horizontaal is uitgerekt tot een 16:9-beeld, weer in 4:3-formaat.

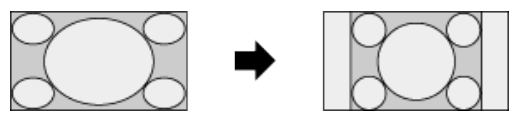

**[Volledig]**

Geeft een 16:9-beeld weer in zijn oorspronkelijke grootte.

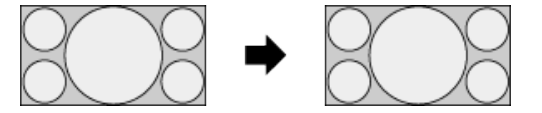

## **[Zoom]**

Geeft een 16:9-beeld dat naar 4:3-brievenbusformaat is geconverteerd, weer in de juiste beeldverhouding.

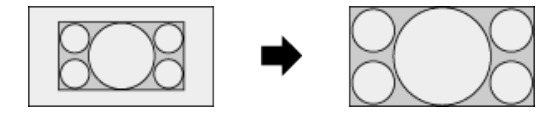

#### **[Bijschriften]**

Rekt het beeld horizontaal uit terwijl ondertitels correct worden weergegeven.

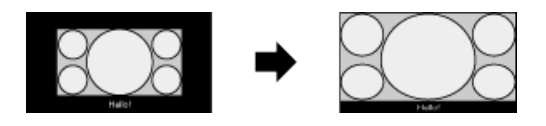

## **Beschikbare opties (pc-timing)**

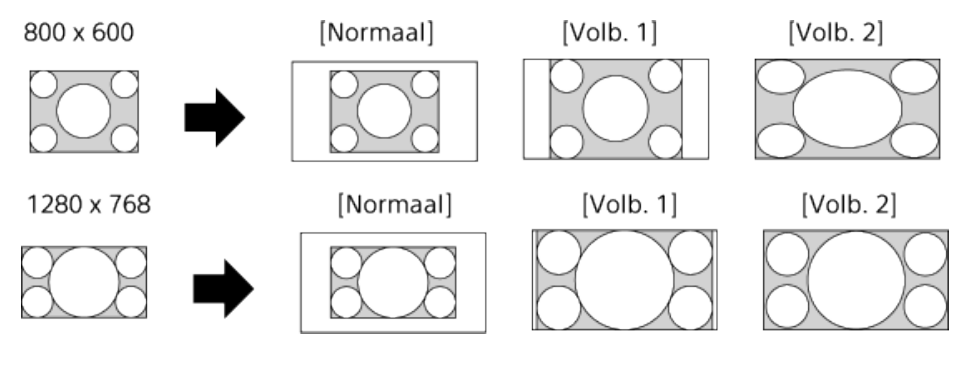

© 2014 Sony Corporation **Inhoudsopgave Contract Contract Contract Contract Contract Contract Contract Contract Contract Contract Contract Contract Contract Contract Contract Contract Contract Contract Contract Contract C** 

<span id="page-67-0"></span>**i BRAVIA [i-Manual](#page-0-0) i-Manual** [Afdrukken](javascript:void(0);) **Formaat lettertype**  $\boxed{A}$  **A**  $\boxed{A}$ 

[Startpagina](#page-0-0) > [Tv kijken](#page-3-0) > Audio

[Basishandelingen](#page-1-0)

## **Audio**

## [Beschrijving onderdelen](#page-2-0)

## [Tv kijken](#page-3-0)

[Genieten van](#page-4-0)  [films/muziek/foto's](#page-4-0)

[Internetdiensten en](#page-5-0)  [applicaties gebruiken](#page-5-0)

[Tv kijken met vrienden](#page-6-0)  [ver en dichtbij](#page-6-0)

[Andere apparaten](#page-7-0)  [gebruiken](#page-7-0)

[BRAVIA Sync-apparaten](#page-8-0)  [gebruiken](#page-8-0)

[Handige functies](#page-9-0)

[Verbinding met het](#page-10-0)  [internet maken](#page-10-0)

[Thuisnetwerk gebruiken](#page-11-0)

[Meerdere instellingen](#page-12-0)  [configureren](#page-12-0)

#### [Problemen oplossen](#page-14-0)

[Bladwijzers gebruiken](#page-15-0)

© 2014 Sony Corporation **Inhoudsopgave Inhoudsopgave Inhoudsopgave Inhoudsopgave** 

## **Stappen**

Druk tijdens het bekijken van een programma herhaaldelijk op de AUDIO-knop om het gewenste audiosignaal te selecteren.

(Wanneer u de Touchpad-afstandsbediening gebruikt, drukt u op de Controlebalk ( ... .), schuift u de touchpad om de AUDIO-knop te markeren en drukt u op de touchpad om te selecteren.)

## **Tips**

U kunt ook de geluidsstand wijzigen in het Startmenu. Druk op de HOME-knop, selecteer [Instellingen] → (i) [Geluid] → [2-talig] → de gewenste optie.

<span id="page-68-0"></span>**i BRAVIA [i-Manual](#page-0-0) i-Manual** [Afdrukken](javascript:void(0);) **Formaat lettertype**  $\boxed{A}$  **A**  $\boxed{A}$ 

[Startpagina](#page-0-0) > [Tv kijken](#page-3-0) > NVOD/MF-service bekijken

### [Basishandelingen](#page-1-0)

## [Beschrijving onderdelen](#page-2-0)

## [Tv kijken](#page-3-0)

[Genieten van](#page-4-0)  [films/muziek/foto's](#page-4-0)

[Internetdiensten en](#page-5-0)  [applicaties gebruiken](#page-5-0)

[Tv kijken met vrienden](#page-6-0)  [ver en dichtbij](#page-6-0)

[Andere apparaten](#page-7-0)  [gebruiken](#page-7-0)

[BRAVIA Sync-apparaten](#page-8-0)  [gebruiken](#page-8-0)

[Handige functies](#page-9-0)

[Verbinding met het](#page-10-0)  [internet maken](#page-10-0)

[Thuisnetwerk gebruiken](#page-11-0)

[Meerdere instellingen](#page-12-0)  [configureren](#page-12-0)

#### [Problemen oplossen](#page-14-0)

[Bladwijzers gebruiken](#page-15-0)

© 2014 Sony Corporation **Inhoudsopgave Inhoudsopgave Inhoudsopgave Inhoudsopgave** 

## **NVOD/MF-service bekijken**

#### **Overzicht**

NVOD (Near Video On Demand) en MF (Multi Feed) zijn standaards voor het gelijktijdig uitzenden van meerdere programma's op één zender.

NVOD biedt u meerdere kopieën van het programma in een gestapeld schema en MF maakt het mogelijk het gewenste programma te selecteren uit verschillende programma's op dezelfde zender.

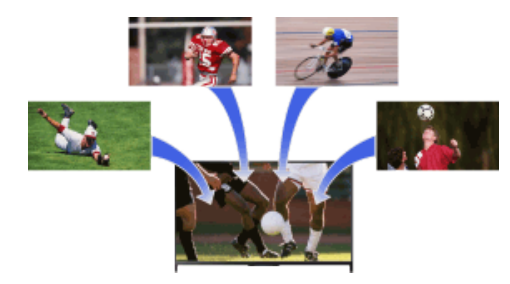

#### **Stappen**

- **1.** Druk tijdens het bekijken van een NVOD/MF-service op de OPTIONS-knop.
- **2.** Selecteer [Aanvullende diensten] → het programma van uw keuze.

## **Opmerkingen**

Deze functie is beschikbaar als zenders de NVOD/MF-service aanbieden.

[Startpagina](#page-0-0) > [Genieten van films/muziek/foto's](#page-4-0) > Genieten van films

#### <span id="page-69-0"></span>[Basishandelingen](#page-1-0)

#### [Beschrijving onderdelen](#page-2-0)

[Tv kijken](#page-3-0)

#### [Genieten van](#page-4-0)  [films/muziek/foto's](#page-4-0)

[Internetdiensten en](#page-5-0)  [applicaties gebruiken](#page-5-0)

[Tv kijken met vrienden](#page-6-0)  [ver en dichtbij](#page-6-0)

[Andere apparaten](#page-7-0)  [gebruiken](#page-7-0)

[BRAVIA Sync-apparaten](#page-8-0)  [gebruiken](#page-8-0)

[Handige functies](#page-9-0)

[Verbinding met het](#page-10-0)  [internet maken](#page-10-0)

[Thuisnetwerk gebruiken](#page-11-0)

[Meerdere instellingen](#page-12-0)  [configureren](#page-12-0)

#### [Problemen oplossen](#page-14-0)

[Bladwijzers gebruiken](#page-15-0)

© 2014 Sony Corporation **Inhoudsopgave Contract Contract Contract Contract Contract Contract Contract Contract Contract Contract Contract Contract Contract Contract Contract Contract Contract Contract Contract Contract C** 

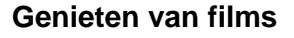

## **Overzicht**

U kunt films bekijken van online-serviceproviders, van aangesloten USB-toestellen of van uw thuisnetwerk.

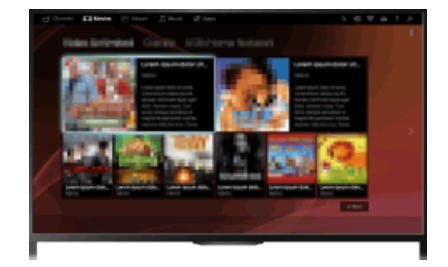

## **Stappen**

- 1. Druk op de HOME-knop en selecteer vervolgens **[Films]**.
- **2.** Selecteer de subcategorie van uw keuze.
- **3.** Selecteer de miniatuur van uw keuze om de film te bekijken.

[Startpagina](#page-0-0) > [Genieten van films/muziek/foto's](#page-4-0) > Genieten van muziek

#### <span id="page-70-0"></span>[Basishandelingen](#page-1-0)

#### [Beschrijving onderdelen](#page-2-0)

[Tv kijken](#page-3-0)

#### [Genieten van](#page-4-0)  [films/muziek/foto's](#page-4-0)

[Internetdiensten en](#page-5-0)  [applicaties gebruiken](#page-5-0)

[Tv kijken met vrienden](#page-6-0)  [ver en dichtbij](#page-6-0)

[Andere apparaten](#page-7-0)  [gebruiken](#page-7-0)

[BRAVIA Sync-apparaten](#page-8-0)  [gebruiken](#page-8-0)

[Handige functies](#page-9-0)

[Verbinding met het](#page-10-0)  [internet maken](#page-10-0)

[Thuisnetwerk gebruiken](#page-11-0)

[Meerdere instellingen](#page-12-0)  [configureren](#page-12-0)

#### [Problemen oplossen](#page-14-0)

[Bladwijzers gebruiken](#page-15-0)

© 2014 Sony Corporation **Inhoudsopgave Contract Contract Contract Contract Contract Contract Contract Contract Contract Contract Contract Contract Contract Contract Contract Contract Contract Contract Contract Contract C** 

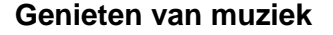

#### **Overzicht**

U kunt muziek afspelen van online-muziekserviceproviders, van aangesloten USB-toestellen of van uw thuisnetwerk.

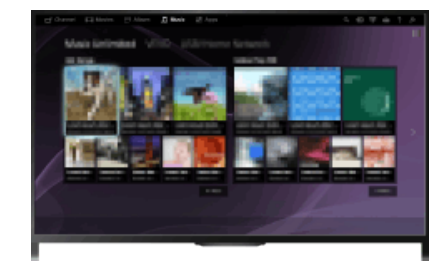

#### **Stappen**

- 1. Druk op de HOME-knop en selecteer vervolgens **[1** [Muziek].
- **2.** Selecteer de subcategorie van uw keuze.
- **3.** U kunt de muziek afspelen door de miniatuur van uw keuze te selecteren.

[Startpagina](#page-0-0) > [Genieten van films/muziek/foto's](#page-4-0) > Genieten van foto's

#### [Basishandelingen](#page-1-0)

#### [Beschrijving onderdelen](#page-2-0)

[Tv kijken](#page-3-0)

#### [Genieten van](#page-4-0)  [films/muziek/foto's](#page-4-0)

[Internetdiensten en](#page-5-0)  [applicaties gebruiken](#page-5-0)

[Tv kijken met vrienden](#page-6-0)  [ver en dichtbij](#page-6-0)

[Andere apparaten](#page-7-0)  [gebruiken](#page-7-0)

[BRAVIA Sync-apparaten](#page-8-0)  [gebruiken](#page-8-0)

[Handige functies](#page-9-0)

[Verbinding met het](#page-10-0)  [internet maken](#page-10-0)

[Thuisnetwerk gebruiken](#page-11-0)

[Meerdere instellingen](#page-12-0)  [configureren](#page-12-0)

#### [Problemen oplossen](#page-14-0)

[Bladwijzers gebruiken](#page-15-0)

© 2014 Sony Corporation **Inhoudsopgave Contract Contract Contract Contract Contract Contract Contract Contract Contract Contract Contract Contract Contract Contract Contract Contract Contract Contract Contract Contract C** 

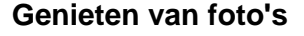

### **Overzicht**

U kunt foto's bekijken van online-service-providers, van aangesloten USB-toestellen of van uw thuisnetwerk.

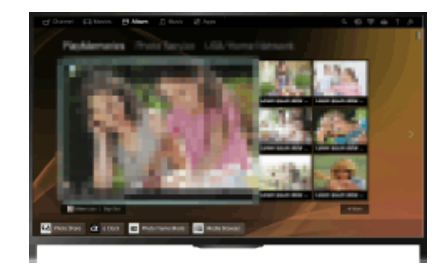

## **Stappen**

- **1.** Druk op de HOME-knop en selecteer vervolgens [Album].
- **2.** Selecteer de subcategorie van uw keuze.
- **3.** Selecteer de miniatuur van uw keuze als u de inhoud wilt bekijken.
<span id="page-72-0"></span>**i BRAVIA [i-Manual](#page-0-0) i-Manual i-Manual interval and the set of the set of the set of the set of the set of**  $\Box$  $\Box$  $\Box$  $\Box$ 

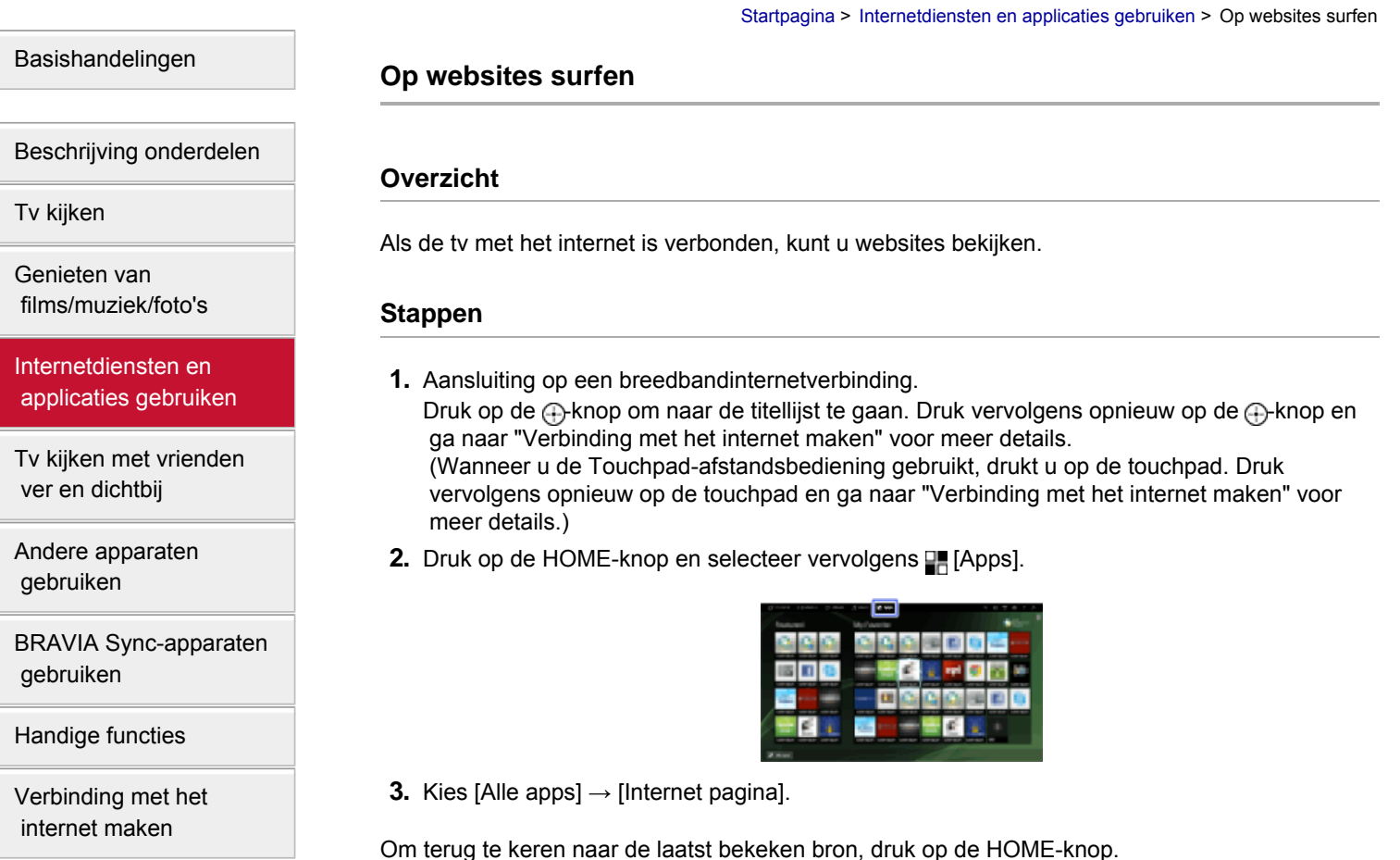

[Thuisnetwerk gebruiken](#page-11-0)

[Meerdere instellingen](#page-12-0)  [configureren](#page-12-0)

[Problemen oplossen](#page-14-0)

[Bladwijzers gebruiken](#page-15-0)

**De lettergrootte wijzigen** Druk op de OPTIONS-knop, selecteer [Zoom] en kies vervolgens de gewenste optie.

# **Opmerkingen**

- Als de tv de functies van bepaalde internetdiensten (bv. Adobe Flash Player, PDF viewer) niet ondersteunt, wordt de webinhoud mogelijk niet correct weergegeven of werken bepaalde functies niet naar behoren. De tv ondersteunt mogelijk ook de functies niet die in de toekomst worden ontwikkeld.
- Sony kan in geen geval aansprakelijk zijn voor mogelijke schade die veroorzaakt is door of gepaard gaat met het gebruik van de internetbrowser, defecten (inclusief software) of communicatiestoornissen.

↑ [Bovenkant pagina](#page-72-0)

© 2014 Sony Corporation **Inhoudsopgave Inhoudsopgave Inhoudsopgave Inhoudsopgave** 

[Startpagina](#page-0-0) > [Internetdiensten en applicaties gebruiken](#page-5-0) > Internetvideo kijken

<span id="page-73-0"></span>[Basishandelingen](#page-1-0)

# [Beschrijving onderdelen](#page-2-0)

[Tv kijken](#page-3-0)

[Genieten van](#page-4-0)  [films/muziek/foto's](#page-4-0)

[Internetdiensten en](#page-5-0)  [applicaties gebruiken](#page-5-0)

[Tv kijken met vrienden](#page-6-0)  [ver en dichtbij](#page-6-0)

[Andere apparaten](#page-7-0)  [gebruiken](#page-7-0)

[BRAVIA Sync-apparaten](#page-8-0)  [gebruiken](#page-8-0)

[Handige functies](#page-9-0)

[Verbinding met het](#page-10-0)  [internet maken](#page-10-0)

[Thuisnetwerk gebruiken](#page-11-0)

[Meerdere instellingen](#page-12-0)  [configureren](#page-12-0)

[Problemen oplossen](#page-14-0)

[Bladwijzers gebruiken](#page-15-0)

# **Internetvideo kijken**

# **Overzicht**

U kunt van internetvideo-inhoud zoals (teken)films genieten via een poort naar een waaier aan on-demand-entertainment.

# **Stappen**

**1.** Aansluiting op een breedbandinternetverbinding.

Druk op de  $\bigoplus$ knop om naar de titellijst te gaan. Druk vervolgens opnieuw op de  $\bigoplus$ knop en ga naar "Verbinding met het internet maken" voor meer details. (Wanneer u de Touchpad-afstandsbediening gebruikt, drukt u op de touchpad. Druk vervolgens opnieuw op de touchpad en ga naar "Verbinding met het internet maken" voor meer details.)

- **2.** Druk op de HOME-knop en selecteer vervolgens **■** [Apps].
- **3.** Selecteer [Alle apps]  $\rightarrow$  de service van uw keuze  $\rightarrow$  het materiaal van uw keuze.

# **Vooruit/achteruit zoeken in video-inhoud**

Druk op de knoppen op de afstandsbediening die overeenstemmen met de bedieningsaanduidingen op het scherm.

(Wanneer u de Touchpad-afstandsbediening gebruikt, drukt u op de Controlebalk (...), markeert u de toetsen die horen bij de bedieningsaanduidingen op het scherm door de touchpad te schuiven en druk vervolgens op de touchpad om te selecteren.)

# **Haperende beelden/geluiden vermijden**

Afhankelijk van uw netwerkomgeving of de grootte van de gegevens, kan het beeld of geluid haperen.

Deze onderbreking kan vermeden worden door de gegevens tijdelijk op een USB-apparaat (niet bijgeleverd) op te slaan. Zo kunt u genieten van vloeiende beelden. Deze functie is beschikbaar met services die aangeduid worden met het pictogram wanneer u deze selecteert.

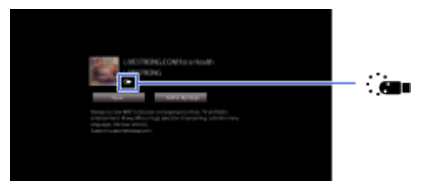

Voer de volgende procedure uit om deze functie te gebruiken.

Aansluiting USB-apparaat

Sluit op de USB-poort van de tv een USB-apparaat aan dat ondersteuning biedt voor USB 2.0 of hoger.

• Registratie USB-apparaat

Druk op de HOME-knop en selecteer vervolgens **[Instellingen] → [**E] [Systeem settings] → [Instelling naadloos streamen] → [USB-apparaat registreren].

Merk op dat een USB-apparaat tijdens de registratie geformatteerd wordt, wat betekent dat alle

opgeslagen gegevens verloren gaan.

Om de registratie van een USB-apparaat ongedaan te maken, selecteert u [USB-apparaat deregistreren].

Sluit bij het bekijken van inhoud van een beschikbare service een geregistreerd USB-apparaat aan op de USB-poort van de tv. De inhoud wordt tijdelijk opgeslagen op het USB-apparaat in geval van onderbrekingen tijdens het afspelen.

Dit geregistreerde USB-apparaat verschijnt niet in de lijst van apparaten die met de tv verbonden zijn.

#### **Diensten met internetvideo-inhoud updaten**

Druk op de HOME-knop, selecteer vervolgens **EL** [Instellingen] → **@** [Netwerk] → [Internetinhoud vernieuwen].

#### **Tips**

- Informatie over het gemarkeerde pictogram wordt weergegeven op de informatiewimpel.
- De interface voor het internet varieert afhankelijk van de internetinhoudprovider.

# **Opmerkingen**

- Controleer of de internetverbinding correct ingesteld is als u problemen ervaart.
- Bepaalde services blokkeren video-inhoud gebaseerd op de instelling voor [Kinderslot] van de tv. Sommige serviceproviders ondersteunen deze functie niet.

[Bovenkant pagina](#page-73-0)

© 2014 Sony Corporation **Inhoudsopgave Inhoudsopgave Inhoudsopgave Inhoudsopgave** 

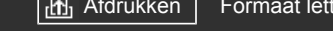

[Startpagina](#page-0-0) > [Internetdiensten en applicaties gebruiken](#page-5-0) > Initiële instellingen uitvoeren

# <span id="page-75-0"></span>[Basishandelingen](#page-1-0)

# **Initiële instellingen uitvoeren**

# [Beschrijving onderdelen](#page-2-0)

[Tv kijken](#page-3-0)

[Genieten van](#page-4-0)  [films/muziek/foto's](#page-4-0)

[Internetdiensten en](#page-5-0)  [applicaties gebruiken](#page-5-0)

[Tv kijken met vrienden](#page-6-0)  [ver en dichtbij](#page-6-0)

[Andere apparaten](#page-7-0)  [gebruiken](#page-7-0)

[BRAVIA Sync-apparaten](#page-8-0)  [gebruiken](#page-8-0)

[Handige functies](#page-9-0)

[Verbinding met het](#page-10-0)  [internet maken](#page-10-0)

[Thuisnetwerk gebruiken](#page-11-0)

[Meerdere instellingen](#page-12-0)  [configureren](#page-12-0)

[Problemen oplossen](#page-14-0)

[Bladwijzers gebruiken](#page-15-0)

# **Een verbinding maken**

Als u de optionele CMU-BR200-/CMU-BR100-eenheid met camera en microfoon aansluit, kunt u video-oproepen in breedbeeldformaat voeren.

Bevestig de camera aan de tv en verbind vervolgens de USB-kabel met de USB-poort van de tv. Voor meer informatie over de bevestiging van de camera raadpleegt u de bijgeleverde gebruiksaanwijzing van de camera.

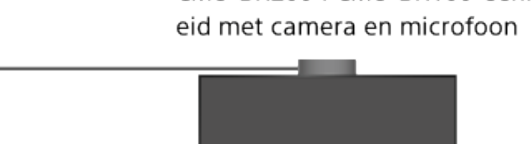

CMU-BR200-/CMU-BR100-eenh

# **Stappen**

**1.** Aansluiting op een breedbandinternetverbinding.

USB-kabel

Druk op de  $\oplus$ knop om naar de titellijst te gaan. Druk vervolgens opnieuw op de  $\oplus$ -knop en ga naar "Verbinding met het internet maken" voor meer details. (Wanneer u de Touchpad-afstandsbediening gebruikt, drukt u op de touchpad. Druk vervolgens opnieuw op de touchpad en ga naar "Verbinding met het internet maken" voor meer details.)

**2.** Druk op de HOME-knop en selecteer vervolgens **[Apps**].

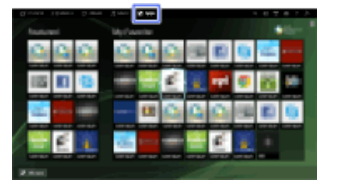

- **3.** Kies [Alle apps] → [Skype].
- **4.** Volg de instructies op het scherm om uw account aan te maken.

# **Tips**

U kunt een nieuwe account aanmaken met het tv-toestel, maar u kunt dat beter doen met een computer.

# **Tips**

Ga voor meer informatie over Skype naar [http://www.Skype.com/](http://www.skype.com/)

#### • Dit product bevat SkypeKit 4.5.1

(c) 2003-2014, Skype

Octrooien aangevraagd

Skype, geassocieerde handelsmerken en logo's en het "S"-logo zijn handelsmerken van Skype. Hoewel dit product getest is en voldoet aan onze certificeringsnormen voor audio- en videokwaliteit, is het niet goedgekeurd door Skype, Skype Communications S.a.r.l. of een van hun gelieerde ondernemingen.

# **Opmerkingen**

- U kunt uitsluitend de optioneel verkrijgbare CMU-BR200-/CMU-BR100-eenheid met camera en microfoon gebruiken. Andere modellen worden niet ondersteund.
- Geen noodoproepen. Skype is geen vervanging voor uw telefoon en kan niet worden gebruikt voor noodoproepen.
- De kans bestaat dat Skype niet beschikbaar is terwijl bepaalde andere toepassingen worden gebruikt.
- Het gebruik van een draadloos netwerk kan de audio-/videokwaliteit aantasten.
- Sluit de optionele eenheid met camera en microfoon rechtstreeks aan op de USB-poort van de tv. Sluit deze niet aan via een USB-hub.
- Audio- en video-oproepen naar andere mensen op Skype zijn gratis. Voor andere diensten van Skype, zoals goedkoop bellen naar mobiele telefoons en vaste lijnen, is Skype-krediet of een abonnement nodig.
- De geluidskwaliteit van de microfoon kan slechter worden in een lawaaierige omgeving.
- Beltonen worden niet afgespeeld via HDMI Audio Return Channel (ARC) en de optische digitale audio-uitgang. Als u een beltoon wilt afspelen, drukt u op de HOME-knop en selecteert u vervolgens  $\Box$  [Instellingen]  $\rightarrow$  (i) [Geluid]  $\rightarrow$  [Speakers]  $\rightarrow$  [TV-speaker].

[Bovenkant pagina](#page-75-0)

© 2014 Sony Corporation **Inhoudsopgave Inhoudsopgave Inhoudsopgave Inhoudsopgave** 

[Basishandelingen](#page-1-0)

[Beschrijving onderdelen](#page-2-0)

**Een oproep doen**

# **Overzicht**

[Tv kijken](#page-3-0)

[Genieten van](#page-4-0)  [films/muziek/foto's](#page-4-0)

[Internetdiensten en](#page-5-0)  [applicaties gebruiken](#page-5-0)

[Tv kijken met vrienden](#page-6-0)  [ver en dichtbij](#page-6-0)

[Andere apparaten](#page-7-0)  [gebruiken](#page-7-0)

[BRAVIA Sync-apparaten](#page-8-0)  [gebruiken](#page-8-0)

[Handige functies](#page-9-0)

[Verbinding met het](#page-10-0)  [internet maken](#page-10-0)

[Thuisnetwerk gebruiken](#page-11-0)

[Meerdere instellingen](#page-12-0)  [configureren](#page-12-0)

# [Problemen oplossen](#page-14-0)

[Bladwijzers gebruiken](#page-15-0)

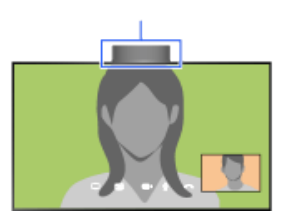

bijgeleverd) kan niet gebruikt worden met een ingebouwd cameramodel.

CMU-BR200-/CMU-BR100-eenhei d met camera en microfoon

Ingebouwde camera

[Startpagina](#page-0-0) > [Internetdiensten en applicaties gebruiken](#page-5-0) > Een oproep doen

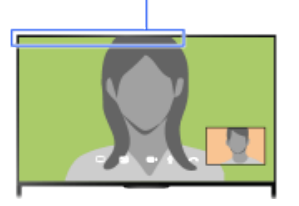

# **Stappen**

**1.** Aansluiting op een breedbandinternetverbinding.

Druk op de  $\bigoplus$ knop om naar de titellijst te gaan. Druk vervolgens opnieuw op de  $\bigoplus$ knop en ga naar "Verbinding met het internet maken" voor meer details. (Wanneer u de Touchpad-afstandsbediening gebruikt, drukt u op de touchpad. Druk vervolgens opnieuw op de touchpad en ga naar "Verbinding met het internet maken" voor meer details.)

U kunt gratis met vrienden en familie overal ter wereld bellen en videogesprekken houden vanuit uw comfortabele woonkamer. Als u iemand wilt bellen die geen Skype heeft, kunt u hem of haar met Skype bellen op de vaste lijn of de mobiele telefoon. CMU-BR200/CMU-BR100 (niet

**2.** Druk op de HOME-knop en selecteer vervolgens [Apps].

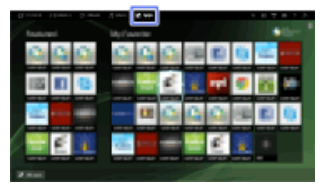

**3.** Selecteer [Alle apps] → [Skype] → [Contacten] of [Historie].

Selecteer [Contacten] om uw Skype-contactenlijst te gebruiken. Selecteer [Historie] om de oproephistorielijst te gebruiken.

**4.** Selecteer het contact of het telefoonnummer dat u wilt bellen  $\rightarrow \bullet$  (Videogesprek) of  $\bullet$ (Spraakoproep).

# **Over de statuspictogrammen in de contactenlijst**

Er wordt een statuspictogram weergegeven naast uw contactpersonen, zodat u weet of zij beschikbaar zijn voor een gesprek.

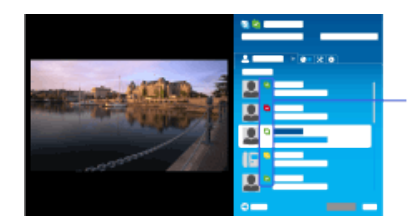

Statuspictogrammen

In de onderstaande lijst staat de beschikbaarheid ervan vermeld:

 $\bullet$ : online,  $\bullet$ : afwezig,  $\bullet$ : niet storen,  $\bullet$ : offline,  $\bullet$ : offline (gesprekken worden doorgestuurd),  $\bullet$ : in gesprek,  $\Box$ : offline (voicemail is ingeschakeld)

# **Over de statuspictogrammen in de oproephistorielijst**

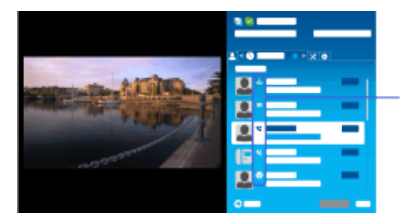

Statuspictogrammen

De pictogrammen in de historielijst geven het volgende aan:

: Gemist gesprek,  $\blacksquare$ : Binnenkomend gesprek...,  $\blacksquare$ : Uitgaand gesprek...,  $\blacksquare$ : Voicemailbericht, **1**: Contactverzoek

# **Oproepen via invoer van een telefoonnummer**

Druk op de HOME-knop en selecteer vervolgens  $\Box$  [Apps]  $\rightarrow$  [Alle apps]  $\rightarrow$  [Skype]  $\rightarrow$  [Extra]  $\rightarrow$ [Telefoonnummer bellen]. Voer een telefoonnummer in en kies vervolgens [Bel].

#### **Contactpersonen aan de contactenlijst toevoegen**

U kunt contactpersonen als volgt toevoegen:

- Druk op de HOME-knop en selecteer vervolgens [Apps] → [Alle apps] → [Skype] → [Extra] → [Zoek contactpersonen]. Voer een Skype-naam, volledige naam of e-mailadres in en selecteer [Zoeken], de Skype-naam/volledige naam die u wilt bellen en vervolgens [Aan contactpers toevoegen].
- Selecteer in de oproephistorielijst de contactpersoon of het telefoonnummer en vervolgens [Aan contactpers toevoegen].
- Voer een telefoonnummer in, selecteer [Opsl.] en kies vervolgens de gewenste optie.

# **Een oproep ontvangen**

Zelfs terwijl u tv kijkt of andere toepassingen gebruikt, kunt u een oproep ontvangen. Wanneer de verlichting aan de voorzijde van het tv-toestel knippert en/of er een melding verschijnt voor een inkomend gesprek, selecteert u (Videogesprek) of (Spraakoproep) en kunt u het gesprek aannemen.

(Als u op dat ogenblik een andere toepassing gebruikt, wordt een melding van een inkomend gesprek weergegeven op volledige schermgrootte.)

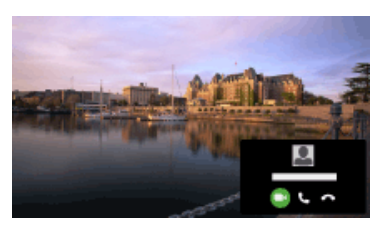

# **Oproepopties tijdens een oproep gebruiken**

Gebruik de menubalk onder aan het scherm.

Wanneer de ander op volledige schermgrootte wordt weergegeven, kunt u de menubalk weergeven/verbergen door op de FF-knop te drukken.

(Wanneer u de Touchpad-afstandsbediening gebruikt, drukt u op de Controlebalk (...), schuift u de touchpad om de  $\overline{H}$ -knop te markeren en drukt u op de touchpad om te selecteren.)

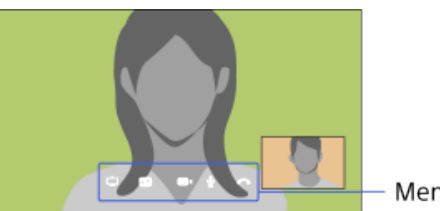

Menubalk

# **Een oproep beëindigen**

Druk op de <sub>13</sub>-knop om de menubalk te openen en selecteer vervolgens <a>[Einde gesprek].

### **Tips**

Voor de beste geluidskwaliteit tijdens een Skype-oproep, gebruikt u de ingebouwde luidsprekers van de tv in plaats van een extern audiosysteem. Om de luidsprekers van de tv te gebruiken, drukt u op de OPTIONS-knop en selecteert u vervolgens [Luidsprekers] → [TV luidsprekers].

Bovenkant pagina

© 2014 Sony Corporation **Inhoudsopgave** 

[Startpagina](#page-0-0) > [Tv kijken met vrienden ver en dichtbij](#page-6-0) > Vrienden uitnodigen terwijl u tv kijkt

<span id="page-80-0"></span>[Basishandelingen](#page-1-0)

# **Vrienden uitnodigen terwijl u tv kijkt**

# **Overzicht**

Tijdens het bekijken van een programma kunt u aangeven dat u het programma leuk vindt. U kunt ook vrienden uitnodigen om hetzelfde programma te bekijken.

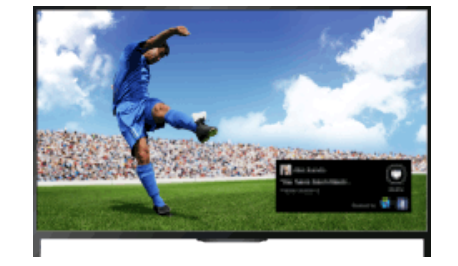

### **Tips**

Vanaf maart 2014 is deze functie beschikbaar in de volgende regio's/landen. Tsjechië / Denemarken / Duitsland / Zwitserland / Oostenrijk / Verenigd Koninkrijk / Ierland / Spanje / Frankrijk / Italië / Nederland / België / Luxemburg / Noorwegen / Polen / Rusland / Slowakije / Finland / Zweden / Nieuw-Zeeland / Australië / Verenigde Staten / Canada / Brazilië

### **Stappen**

**1.** Aansluiting op een breedbandinternetverbinding.

Druk op de  $\bigoplus$ knop om naar de titellijst te gaan. Druk vervolgens opnieuw op de  $\bigoplus$ knop en ga naar "Verbinding met het internet maken" voor meer details.

(Wanneer u de Touchpad-afstandsbediening gebruikt, drukt u op de touchpad. Druk vervolgens opnieuw op de touchpad en ga naar "Verbinding met het internet maken" voor meer details.)

- **2.** Druk tijdens het tv-kijken op de OPTIONS-knop en selecteer vervolgens [Prima].
- **3.** Volg de instructies op het scherm als u wilt inloggen op uw Facebook-account.

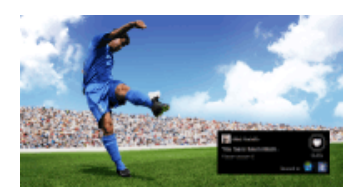

### **Tips**

- U kunt tot wel zes Facebook-accounts registreren met het tv-toestel.
- Wanneer uw account is geregistreerd, kunt u deze selecteren uit de accountlijst en inloggen.

## **Vrienden uitnodigen ook naar een programma te kijken**

#### $80$

[Beschrijving onderdelen](#page-2-0)

[Tv kijken](#page-3-0)

[Genieten van](#page-4-0)  [films/muziek/foto's](#page-4-0)

[Internetdiensten en](#page-5-0)  [applicaties gebruiken](#page-5-0)

[Tv kijken met vrienden](#page-6-0)  [ver en dichtbij](#page-6-0)

[Andere apparaten](#page-7-0)  [gebruiken](#page-7-0)

[BRAVIA Sync-apparaten](#page-8-0)  [gebruiken](#page-8-0)

[Handige functies](#page-9-0)

[Verbinding met het](#page-10-0)  [internet maken](#page-10-0)

[Thuisnetwerk gebruiken](#page-11-0)

[Meerdere instellingen](#page-12-0)  [configureren](#page-12-0)

[Problemen oplossen](#page-14-0)

[Bladwijzers gebruiken](#page-15-0)

Druk, terwijl u naar een programma kijkt, op de OPTIONS-knop, selecteer [Vrienden uitnodigen] en nodig vrienden uit ook naar het programma te kijken.

# **Uw historie bekijken**

Druk op de HOME-knop en selecteer vervolgens **[**Kanaal] → [Vrienden] onder aan het Startmenu  $\rightarrow$  [Prima] of [Uitnodigingen].

[Bovenkant pagina](#page-80-0)

© 2014 Sony Corporation **Inhoudsopgave Contract Contract Contract Contract Contract Contract Contract Contract Contract Contract Contract Contract Contract Contract Contract Contract Contract Contract Contract Contract C** 

[Startpagina](#page-0-0) > [Tv kijken met vrienden ver en dichtbij](#page-6-0) > Vrienden uitnodigen met behulp van de programmagids

# <span id="page-82-0"></span>[Basishandelingen](#page-1-0)

[Tv kijken](#page-3-0)

[Genieten van](#page-4-0)  [films/muziek/foto's](#page-4-0)

[Internetdiensten en](#page-5-0)  [applicaties gebruiken](#page-5-0)

[Tv kijken met vrienden](#page-6-0)

[BRAVIA Sync-apparaten](#page-8-0)

 [ver en dichtbij](#page-6-0)

 [gebruiken](#page-8-0)

[Handige functies](#page-9-0)

[Verbinding met het](#page-10-0)  [internet maken](#page-10-0)

[Thuisnetwerk gebruiken](#page-11-0)

[Meerdere instellingen](#page-12-0)

[Problemen oplossen](#page-14-0)

[Bladwijzers gebruiken](#page-15-0)

 [configureren](#page-12-0)

[Andere apparaten](#page-7-0)  [gebruiken](#page-7-0)

[Beschrijving onderdelen](#page-2-0)

# **Vrienden uitnodigen met behulp van de programmagids**

# **Overzicht**

U kunt met behulp van de programmagids vrienden uitnodigen om naar hetzelfde programma te kijken of aangeven dat u bepaalde programma's leuk vindt.

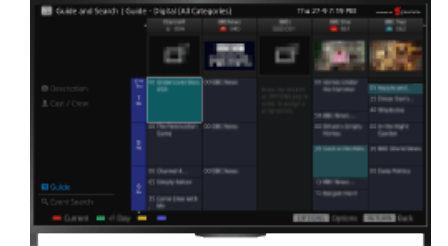

#### **Tips**

Vanaf maart 2014 is deze functie beschikbaar in de volgende regio's/landen. Tsjechië / Denemarken / Duitsland / Zwitserland / Oostenrijk / Verenigd Koninkrijk / Ierland / Spanje / Frankrijk / Italië / Nederland / België / Luxemburg / Noorwegen / Polen / Rusland / Slowakije / Finland / Zweden / Nieuw-Zeeland / Australië / Verenigde Staten / Canada / Brazilië

# **Stappen**

**1.** Aansluiting op een breedbandinternetverbinding.

Druk op de  $\oplus$ knop om naar de titellijst te gaan. Druk vervolgens opnieuw op de  $\oplus$ -knop en ga naar "Verbinding met het internet maken" voor meer details. (Wanneer u de Touchpad-afstandsbediening gebruikt, drukt u op de touchpad. Druk vervolgens opnieuw op de touchpad en ga naar "Verbinding met het internet maken" voor meer details.)

- **2.** Druk op de HOME-knop en selecteer vervolgens **[Kanaal**].
- **3.** Selecteer [Guide].

Er wordt uitgebreide informatie over tv-programma's weergegeven.

**4.** Selecteer het programma van uw keuze.

De uitgebreide informatie over het programma verschijnt.

- **5.** Selecteer [Vrienden uitnodigen].
- **6.** Volg de instructies op het scherm als u wilt inloggen bij de tv met uw Facebook-account. Het scherm voor de selectie van vrienden verschijnt.
- **7.** Volg de instructies op het scherm voor het verzenden van uitnodigingen.

#### **Tips**

- U kunt tot zes accounts registreren bij het tv-toestel.
- Wanneer uw account is geregistreerd, kunt u deze selecteren uit de accountlijst en inloggen.

# **Opmerkingen**

Gids en Zoeken kan alleen starten wanneer [Functie toets GUIDE] ingesteld is op [Gids en Zoeken starten].

[Bovenkant pagina](#page-82-0)

© 2014 Sony Corporation **Inhoudsopgave** 

<span id="page-84-0"></span>**i**  $\mathsf{BRAVIA}$  **[i-Manual](#page-0-0)** [Afdrukken](javascript:void(0);) **After Structure in the set of the set of**  $\mathsf{A}$  **Afdrukken <b>Formaat lettertype**  $\mathsf{A}$   $\mathsf{A}$ 

#### [Startpagina](#page-0-0) > [Andere apparaten gebruiken](#page-7-0) > HDMI-aansluiting

# [Basishandelingen](#page-1-0)

[Beschrijving onderdelen](#page-2-0)

# [Tv kijken](#page-3-0)

[Genieten van](#page-4-0)  [films/muziek/foto's](#page-4-0)

[Internetdiensten en](#page-5-0)  [applicaties gebruiken](#page-5-0)

[Tv kijken met vrienden](#page-6-0)  [ver en dichtbij](#page-6-0)

[Andere apparaten](#page-7-0)  [gebruiken](#page-7-0)

[BRAVIA Sync-apparaten](#page-8-0)  [gebruiken](#page-8-0)

[Handige functies](#page-9-0)

[Verbinding met het](#page-10-0)  [internet maken](#page-10-0)

[Thuisnetwerk gebruiken](#page-11-0)

[Meerdere instellingen](#page-12-0)  [configureren](#page-12-0)

#### [Problemen oplossen](#page-14-0)

[Bladwijzers gebruiken](#page-15-0)

© 2014 Sony Corporation **Inhoudsopgave Inhoudsopgave Inhoudsopgave Inhoudsopgave** 

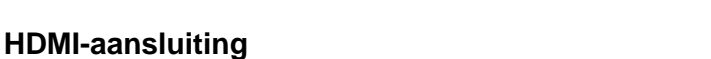

# **Een verbinding maken**

Een HDMI-verbinding wordt aangeraden voor een optimale beeldkwaliteit. Als uw BD/dvd-speler over een HDMI-aansluiting beschikt, sluit deze dan aan met een HDMI-kabel.

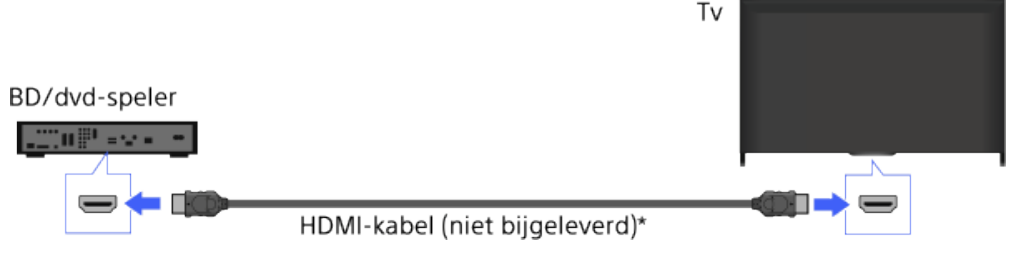

\* Gebruik een geautoriseerde HIGH SPEED HDMI-kabel met het HDMI-logo.

# **Stappen**

- **1.** Zodra de verbinding is gemaakt, schakelt u de aangesloten BD/dvd-speler in.
- **2.** Druk herhaaldelijk op de  $\rightarrow$ -knop om de aangesloten BD/dvd-speler te selecteren.
	- (Wanneer u de Touchpad-afstandsbediening gebruikt, drukt u op de Controlebalk (...), schuift u de touchpad om de -A-knop te markeren, drukt u op de touchpad, schuift u de touchpad om de aangesloten BD/dvd-speler te markeren en drukt u vervolgens nogmaals op de touchpad.)
- **3.** Start het afspelen op de aangesloten BD/dvd-speler.

#### **Tips**

Als u een toestel aansluit dat geschikt is voor BRAVIA Sync, kunt u het gewoon bedienen met de afstandsbediening van het tv-toestel.

<span id="page-85-0"></span>**BRAVIA** 

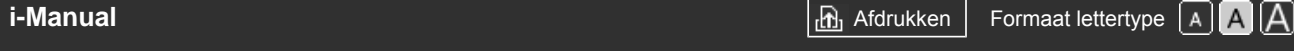

[Startpagina](#page-0-0) > [Andere apparaten gebruiken](#page-7-0) > Componentvideoverbinding

# [Basishandelingen](#page-1-0)

[Beschrijving onderdelen](#page-2-0)

[Tv kijken](#page-3-0)

[Genieten van](#page-4-0)  [films/muziek/foto's](#page-4-0)

[Internetdiensten en](#page-5-0)  [applicaties gebruiken](#page-5-0)

[Tv kijken met vrienden](#page-6-0)  [ver en dichtbij](#page-6-0)

[Andere apparaten](#page-7-0)  [gebruiken](#page-7-0)

[BRAVIA Sync-apparaten](#page-8-0)  [gebruiken](#page-8-0)

[Handige functies](#page-9-0)

[Verbinding met het](#page-10-0)  [internet maken](#page-10-0)

[Thuisnetwerk gebruiken](#page-11-0)

[Meerdere instellingen](#page-12-0)  [configureren](#page-12-0)

# [Problemen oplossen](#page-14-0)

[Bladwijzers gebruiken](#page-15-0)

© 2014 Sony Corporation **Inhoudsopgave Inhoudsopgave Inhoudsopgave Inhoudsopgave** 

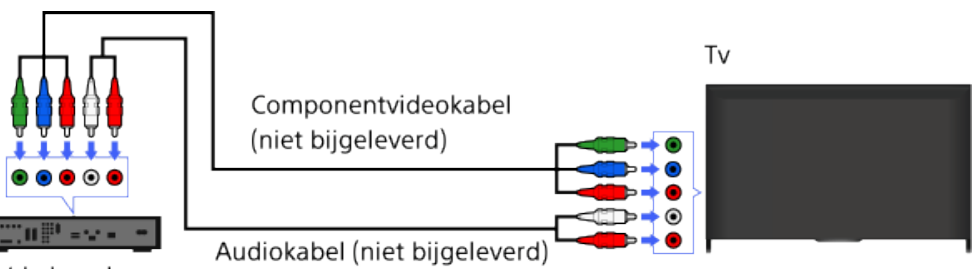

Als uw BD/dvd-speler over componentvideo-aansluitingen beschikt, sluit deze dan aan op de tv

BD/dvd-speler

**Componentvideoverbinding**

met een componentvideokabel en een audiokabel.

**Een verbinding maken**

# **Stappen**

- **1.** Zodra de verbinding is gemaakt, schakelt u de aangesloten BD/dvd-speler in.
- **2.** Druk herhaaldelijk op de  $\rightarrow$ -knop om de aangesloten BD/dvd-speler te selecteren.
	- (Wanneer u de Touchpad-afstandsbediening gebruikt, drukt u op de Controlebalk (...), schuift u de touchpad om de  $\bigoplus$ -knop te markeren, drukt u op de touchpad, schuift u de touchpad om de aangesloten BD/dvd-speler te markeren en drukt u vervolgens nogmaals op de touchpad.)
- **3.** Start het afspelen op de aangesloten BD/dvd-speler.

<span id="page-86-0"></span>**BRAVIA [i-Manual](#page-0-0) i-Manual After a structure of the structure of the structure of**  $\mathbf{A}$  $\mathbf{A}$  $\mathbf{A}$  $\mathbf{A}$ 

[Startpagina](#page-0-0) > [Andere apparaten gebruiken](#page-7-0) > SCART-verbinding

# [Basishandelingen](#page-1-0)

#### [Beschrijving onderdelen](#page-2-0)

#### [Tv kijken](#page-3-0)

[Genieten van](#page-4-0)  [films/muziek/foto's](#page-4-0)

[Internetdiensten en](#page-5-0)  [applicaties gebruiken](#page-5-0)

[Tv kijken met vrienden](#page-6-0)  [ver en dichtbij](#page-6-0)

[Andere apparaten](#page-7-0)  [gebruiken](#page-7-0)

[BRAVIA Sync-apparaten](#page-8-0)  [gebruiken](#page-8-0)

[Handige functies](#page-9-0)

[Verbinding met het](#page-10-0)  [internet maken](#page-10-0)

[Thuisnetwerk gebruiken](#page-11-0)

[Meerdere instellingen](#page-12-0)  [configureren](#page-12-0)

#### [Problemen oplossen](#page-14-0)

[Bladwijzers gebruiken](#page-15-0)

# **SCART-verbinding**

### **Een verbinding maken**

Als uw BD/dvd-speler over een SCART-aansluiting beschikt, sluit deze dan aan met een SCARTkabel.

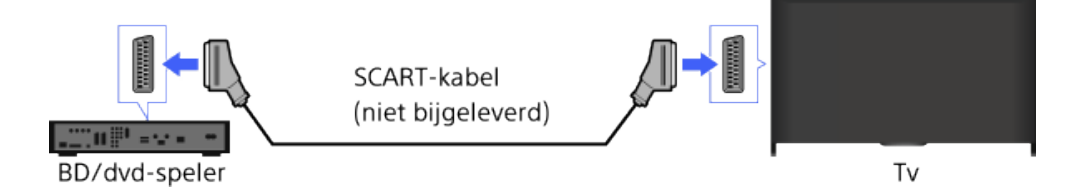

# **Stappen**

- **1.** Zodra de verbinding is gemaakt, schakelt u de aangesloten BD/dvd-speler in.
- **2.** Druk herhaaldelijk op de  $\rightarrow$ -knop om de aangesloten BD/dvd-speler te selecteren.
	- (Wanneer u de Touchpad-afstandsbediening gebruikt, drukt u op de Controlebalk (...), schuift u de touchpad om de -**A**-knop te markeren, drukt u op de touchpad, schuift u de touchpad om de aangesloten BD/dvd-speler te markeren en drukt u vervolgens nogmaals op de touchpad.)
- **3.** Start het afspelen op de aangesloten BD/dvd-speler.

#### **Tips**

Wanneer u een digitale uitzending bekijkt, kunt u het programma dat u bekijkt, opnemen op het apparaat dat is aangesloten via een SCART-aansluiting. Druk op de OPTIONS-knop, selecteer [SCART REC aan] en voer vervolgens de opnamehandeling uit op het aangesloten apparaat.

# **Opmerkingen**

Het is mogelijk dat een SCART-aansluiting dezelfde beeldkwaliteit biedt als een composietaansluiting afhankelijk van de aangesloten BD/dvd-speler.

<span id="page-87-0"></span>**i**  $\overline{BAVIA}$  **[i-Manual](#page-0-0)** [Afdrukken](javascript:void(0);) **Formaat lettertype**  $\overline{AB}$  **Afdrukken Formaat lettertype**  $\overline{AB}$  **A**  $\overline{AB}$ 

[Startpagina](#page-0-0) > [Andere apparaten gebruiken](#page-7-0) > Composietaansluiting

### [Basishandelingen](#page-1-0)

### [Beschrijving onderdelen](#page-2-0)

### [Tv kijken](#page-3-0)

[Genieten van](#page-4-0)  [films/muziek/foto's](#page-4-0)

[Internetdiensten en](#page-5-0)  [applicaties gebruiken](#page-5-0)

[Tv kijken met vrienden](#page-6-0)  [ver en dichtbij](#page-6-0)

[Andere apparaten](#page-7-0)  [gebruiken](#page-7-0)

[BRAVIA Sync-apparaten](#page-8-0)  [gebruiken](#page-8-0)

[Handige functies](#page-9-0)

[Verbinding met het](#page-10-0)  [internet maken](#page-10-0)

[Thuisnetwerk gebruiken](#page-11-0)

[Meerdere instellingen](#page-12-0)  [configureren](#page-12-0)

#### [Problemen oplossen](#page-14-0)

[Bladwijzers gebruiken](#page-15-0)

© 2014 Sony Corporation **Inhoudsopgave Inhoudsopgave Inhoudsopgave Inhoudsopgave** 

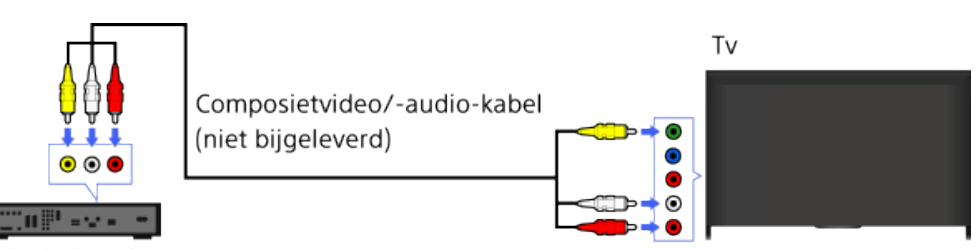

BD/dvd-speler

**Composietaansluiting**

**Een verbinding maken**

composietvideo/-audio-kabel.

# **Stappen**

- **1.** Zodra de verbinding is gemaakt, schakelt u de aangesloten BD/dvd-speler in.
- **2.** Druk herhaaldelijk op de  $\bigoplus$ -knop om de aangesloten BD/dvd-speler te selecteren.

Als uw BD/dvd-speler over composietaansluitingen beschikt, sluit deze dan aan met een

- (Wanneer u de Touchpad-afstandsbediening gebruikt, drukt u op de Controlebalk (...), schuift u de touchpad om de  $\bigoplus$ -knop te markeren, drukt u op de touchpad, schuift u de touchpad om de aangesloten BD/dvd-speler te markeren en drukt u vervolgens nogmaals op de touchpad.)
- **3.** Start het afspelen op de aangesloten BD/dvd-speler.

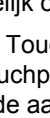

<span id="page-88-0"></span>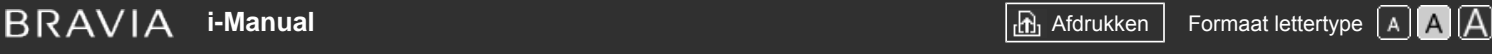

#### [Startpagina](#page-0-0) > [Andere apparaten gebruiken](#page-7-0) > Initiële instellingen uitvoeren

# [Basishandelingen](#page-1-0)

[Tv kijken](#page-3-0)

[Genieten van](#page-4-0)  [films/muziek/foto's](#page-4-0)

[Internetdiensten en](#page-5-0)  [applicaties gebruiken](#page-5-0)

[Tv kijken met vrienden](#page-6-0)  [ver en dichtbij](#page-6-0)

[BRAVIA Sync-apparaten](#page-8-0)

[Andere apparaten](#page-7-0)  [gebruiken](#page-7-0)

 [gebruiken](#page-8-0)

[Handige functies](#page-9-0)

[Verbinding met het](#page-10-0)  [internet maken](#page-10-0)

[Thuisnetwerk gebruiken](#page-11-0)

[Meerdere instellingen](#page-12-0)

[Problemen oplossen](#page-14-0)

[Bladwijzers gebruiken](#page-15-0)

 [configureren](#page-12-0)

[Beschrijving onderdelen](#page-2-0)

# **Initiële instellingen uitvoeren**

# **Een verbinding maken**

Sluit het externe USB HDD-apparaat aan op uw tv en geniet van opnames van digitale uitzendingen. Sluit het USB HDD-toestel aan op de poort met het label "HDD REC" als uw tvtoestel twee of meer USB-poorten heeft.

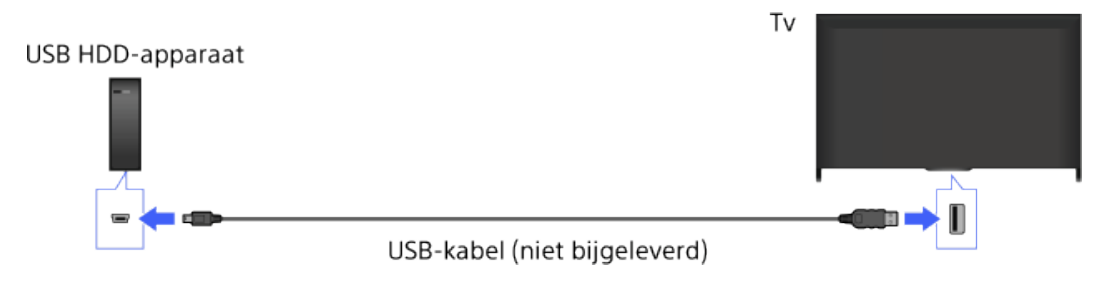

# **Stappen**

**1.** Druk op de HOME-knop en selecteer vervolgens **[20]** [Instellingen].

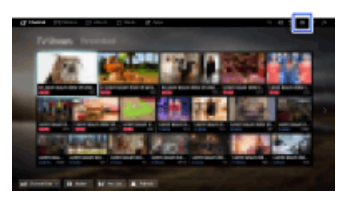

- **2.** Selecteer 日[Systeem settings] → [Opname instellen] → [HDD-registratie].
- **3.** Volg de instructies op het scherm om het USB HDD-apparaat te registreren.

# **De registratie van een USB-apparaat opheffen**

Druk op de HOME-knop, selecteer **-2-** [Instellingen] → **El** [Systeem settings] → [Opname instellen] → [HDD-deregistratie] → het toestel waarvan de registratie ongedaan moet worden gemaakt.

# **Opmerkingen**

- USB HDD-capaciteit van meer dan 32 GB wordt ondersteund.
- Het aansluiten van een USB HDD-apparaat via een USB-hub wordt niet ondersteund. Sluit het apparaat rechtstreeks aan op de tv.
- Alle gegevens die op het USB HDD-apparaat zijn opgeslagen, worden gewist wanneer het apparaat wordt geformatteerd tijdens het registratieproces. Het USB HDD-apparaat kan niet worden gebruikt met een pc eenmaal het op de tv is geregistreerd. Om het gebruik van het USB HDD-apparaat op een pc mogelijk te maken, dient u het te formatteren op de pc. (Merk op dat alle gegevens op het USB HDD-apparaat zullen worden gewist.)
- Er kunnen maximaal 8 USB HDD-apparaten worden geregistreerd.
- Enkel deze tv kan de gegevens afspelen die op de USB HDD zijn opgenomen.
- Het opnemen wordt alleen ondersteund voor digitale tv-uitzendingen. Het opnemen van gegevensuitzendingen of radio wordt niet ondersteund.
- Gecodeerde signalen kunnen niet worden opgenomen.
- Het opnemen kan niet worden uitgevoerd in de volgende gevallen:
	- De tv herkent het geregistreerde USB HDD-apparaat niet.
	- Er zijn meer dan 1.000 programma's opgenomen op het USB HDD-apparaat.
	- Het USB HDD-apparaat is vol.
- Het opnemen op USB HDD kan niet worden uitgevoerd als [SCART REC aan] is geselecteerd.
- Het is mogelijk dat de automatische selectie van het programma niet lukt terwijl dit wordt opgenomen.
- Opnemen is niet mogelijk als het programma niet door de aanbieder is goedgekeurd.
- Als u een Conditional Access Module (CAM) gebruikt, vermijd dan het gebruik van de kinderniveaubescherming ervan, omdat deze mogelijk niet werkt tijdens het opnemen. Gebruik in plaats daarvan programmablokkering of het kinderniveau van de tv zelf indien dit wordt ondersteund door de zender.
- In Noorwegen kunnen een aantal programma's niet worden opgenomen door wettelijke beperkingen.
- Als het tv-toestel blootgesteld wordt aan schokken tijdens het gebruik van de USB HDDopnamefunctie, kan in het opgenomen materiaal ruis te zien zijn.
- Sony kan in geen geval aansprakelijk zijn voor mislukte opnames of schade aan of verlies van opgenomen inhoud veroorzaakt door of gerelateerd aan defecten van de tv, signaalinterferentie of andere problemen.

[Bovenkant pagina](#page-88-0)

© 2014 Sony Corporation **Inhoudsopgave Inhoudsopgave Inhoudsopgave Inhoudsopgave** 

# <span id="page-90-0"></span>**i BRAVIA [i-Manual](#page-0-0) i-Manual i-Manual interval and the set of the set of the set of the set of the set of the set of the set of the set of**  $\mathbb{A}$  **<b>A** $\mathbb{A}$

[Startpagina](#page-0-0) > [Andere apparaten gebruiken](#page-7-0) > Opnemen met één tik

# [Basishandelingen](#page-1-0)

# [Beschrijving onderdelen](#page-2-0)

# [Tv kijken](#page-3-0)

[Genieten van](#page-4-0)  [films/muziek/foto's](#page-4-0)

[Internetdiensten en](#page-5-0)  [applicaties gebruiken](#page-5-0)

[Tv kijken met vrienden](#page-6-0)  [ver en dichtbij](#page-6-0)

[Andere apparaten](#page-7-0)  [gebruiken](#page-7-0)

[BRAVIA Sync-apparaten](#page-8-0)  [gebruiken](#page-8-0)

[Handige functies](#page-9-0)

[Verbinding met het](#page-10-0)  [internet maken](#page-10-0)

[Thuisnetwerk gebruiken](#page-11-0)

[Meerdere instellingen](#page-12-0)  [configureren](#page-12-0)

# [Problemen oplossen](#page-14-0)

[Bladwijzers gebruiken](#page-15-0)

© 2014 Sony Corporation **Inhoudsopgave Inhoudsopgave Inhoudsopgave Inhoudsopgave** 

# **Opnemen met één tik**

# **Stappen**

Druk op de REC-knop terwijl u naar het programma kijkt dat u wilt opnemen.

(Wanneer u de Touchpad-afstandsbediening gebruikt, drukt u op de Controlebalk ( ... ), schuift u de touchpad om de REC-knop te markeren en drukt u op de touchpad om te selecteren.)

Het opnemen start en stopt automatisch aan het einde van het programma.

Om handmatig te stoppen met opnemen, drukt u op de -knop.

(Wanneer u de Touchpad-afstandsbediening gebruikt, drukt u op de Controlebalk ( ...,), schuift u de touchpad om de -knop te markeren en drukt u op de touchpad om te selecteren.)

[Startpagina](#page-0-0) > [Andere apparaten gebruiken](#page-7-0) > Opnemen met timer

#### [Basishandelingen](#page-1-0)

# **Opnemen met timer**

#### **Stappen**

**1.** Druk op de HOME-knop en selecteer vervolgens **F** [Kanaal].

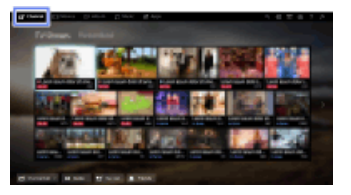

- **2.** Selecteer [Guide]  $\rightarrow$  een programma dat u wilt opnemen  $\rightarrow$  [Timer REC].
- **3.** Druk op de  $\bigoplus$  knop en configureer de timerinstelling met de  $\bigoplus$   $\bigoplus$   $\bigoplus$  knoppen. Druk vervolgens op de  $\bigoplus$ -knop.

(Configureer, wanneer u de Touchpad-afstandsbediening gebruikt, de instelling van de timer door op de touchpad te drukken, omhoog/omlaag/naar links/naar rechts te schuiven en vervolgens op de touchpad te drukken.)

De tv informeert u als het geselecteerde programma een opgesplitst deel is. U kunt alle delen opnemen als het interval tussen de delen niet meer dan 3 uur bedraagt. (Deze functie is beschikbaar afhankelijk van uw regio/land.)

**4.** Selecteer [Instellen timer].

Als het geselecteerde programma deel uitmaakt van een serie, kunt u een serie-opname maken door [Tijdopname per serie] te selecteren. (Deze functie is beschikbaar afhankelijk van uw regio/land.)

#### **Handmatig een datum, een tijdstip en een zender voor de timer instellen**

Druk op de HOME-knop en selecteer vervolgens  $\rightarrow$  [Kanaal]  $\rightarrow$   $\rightarrow$  [Opnames]  $\rightarrow$  [Timer-lijst]  $\rightarrow$ [Handmatige timer REC].

Configureer de timerinstelling en selecteer vervolgens [Instellen timer].

#### **De timerinstellingen controleren, wijzigen of verwijderen**

Druk op de HOME-knop, selecteer vervolgens **F** [Kanaal] → • [Opnames] → [Timer-lijst].

#### **Tips**

- Er kunnen tot 32 timerinstellingen worden gemaakt.
- Als het opnemen mislukt, wordt het resultaat weergegeven onder [Opnamefoutlijst] in het menu [Opnames].

# **Opmerkingen**

- Opnemen met de timer kan niet worden gestart als het netsnoer is losgekoppeld.
- Als de timerinstellingen overlappen, heeft het programma dat het eerst begint prioriteit en begint het opnemen van het tweede programma wanneer het eerste programma is afgelopen.

[Beschrijving onderdelen](#page-2-0)

[Tv kijken](#page-3-0)

[Genieten van](#page-4-0)  [films/muziek/foto's](#page-4-0)

[Internetdiensten en](#page-5-0)  [applicaties gebruiken](#page-5-0)

[Tv kijken met vrienden](#page-6-0)  [ver en dichtbij](#page-6-0)

[Andere apparaten](#page-7-0)  [gebruiken](#page-7-0)

[BRAVIA Sync-apparaten](#page-8-0)  [gebruiken](#page-8-0)

[Handige functies](#page-9-0)

[Verbinding met het](#page-10-0)  [internet maken](#page-10-0)

[Thuisnetwerk gebruiken](#page-11-0)

[Meerdere instellingen](#page-12-0)  [configureren](#page-12-0)

[Problemen oplossen](#page-14-0)

[Bladwijzers gebruiken](#page-15-0)

<span id="page-92-0"></span>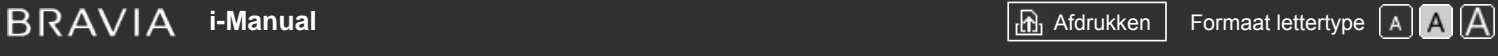

[Startpagina](#page-0-0) > [Andere apparaten gebruiken](#page-7-0) > Opgenomen inhoud bekijken

# [Basishandelingen](#page-1-0)

[Tv kijken](#page-3-0)

[Genieten van](#page-4-0)  [films/muziek/foto's](#page-4-0)

[Beschrijving onderdelen](#page-2-0)

# **Opgenomen inhoud bekijken**

# **Stappen**

**1.** Druk op de HOME-knop en selecteer vervolgens **[Kanaal]**.

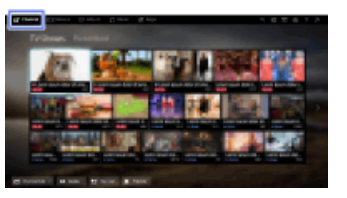

**2.** Selecteer  $\blacktriangleright$  [Opnames]  $\rightarrow$  [Titellijst]  $\rightarrow$  de inhoud.

[Andere apparaten](#page-7-0)  [gebruiken](#page-7-0)

[Internetdiensten en](#page-5-0)  [applicaties gebruiken](#page-5-0)

[Tv kijken met vrienden](#page-6-0)  [ver en dichtbij](#page-6-0)

[BRAVIA Sync-apparaten](#page-8-0)  [gebruiken](#page-8-0)

[Handige functies](#page-9-0)

[Verbinding met het](#page-10-0)  [internet maken](#page-10-0)

[Thuisnetwerk gebruiken](#page-11-0)

[Meerdere instellingen](#page-12-0)  [configureren](#page-12-0)

#### [Problemen oplossen](#page-14-0)

[Bladwijzers gebruiken](#page-15-0)

© 2014 Sony Corporation **Inhoudsopgave Contract Contract Contract Contract Contract Contract Contract Contract Contract Contract Contract Contract Contract Contract Contract Contract Contract Contract Contract Contract C** 

**i BRAVIA [i-Manual](#page-0-0) i-Manual** [Afdrukken](javascript:void(0);) **Formaat lettertype**  $\boxed{A}$  **A**  $\boxed{A}$ 

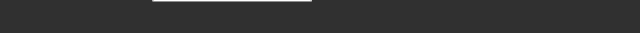

[Startpagina](#page-0-0) > [Andere apparaten gebruiken](#page-7-0) > Opgenomen inhoud verwijderen

[Basishandelingen](#page-1-0)

# **Opgenomen inhoud verwijderen**

# **Stappen**

**1.** Druk op de HOME-knop en selecteer vervolgens **F** [Kanaal].

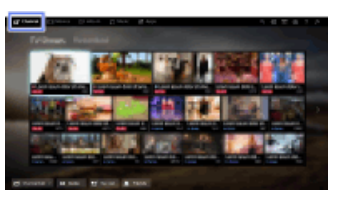

- **2.** Selecteer  $\blacktriangleright$  [Opnames]  $\rightarrow$  [Titellijst]  $\rightarrow$  de inhoud.
- **3.** Druk op de OPTIONS-knop en selecteer vervolgens [Verwijderen] → [Eén]/[Selectief]/[Alles].

# **Tips**

U kunt ook verschillende inhoud selecteren en deze een voor een verwijderen.

# [Beschrijving onderdelen](#page-2-0)

[Tv kijken](#page-3-0)

[Genieten van](#page-4-0)  [films/muziek/foto's](#page-4-0)

[Internetdiensten en](#page-5-0)  [applicaties gebruiken](#page-5-0)

[Tv kijken met vrienden](#page-6-0)  [ver en dichtbij](#page-6-0)

[Andere apparaten](#page-7-0)  [gebruiken](#page-7-0)

[BRAVIA Sync-apparaten](#page-8-0)  [gebruiken](#page-8-0)

[Handige functies](#page-9-0)

[Verbinding met het](#page-10-0)  [internet maken](#page-10-0)

[Thuisnetwerk gebruiken](#page-11-0)

[Meerdere instellingen](#page-12-0)  [configureren](#page-12-0)

# [Problemen oplossen](#page-14-0)

[Bladwijzers gebruiken](#page-15-0)

© 2014 Sony Corporation **Inhoudsopgave Contract Contract Contract Contract Contract Contract Contract Contract Contract Contract Contract Contract Contract Contract Contract Contract Contract Contract Contract Contract C** 

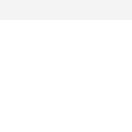

**i**  $\mathsf{BRAVIA}$  **[i-Manual](#page-0-0)** Afdronian After the set of the set of  $\mathsf{B}$  [Afdrukken](javascript:void(0);) Formaat lettertype  $\boxed{\mathsf{A} \mathsf{A}}$ 

[Startpagina](#page-0-0) > [Andere apparaten gebruiken](#page-7-0) > Een momenteel bekeken programma pauzeren

[Basishandelingen](#page-1-0)

# **Een momenteel bekeken programma pauzeren**

# [Beschrijving onderdelen](#page-2-0)

[Tv kijken](#page-3-0)

[Genieten van](#page-4-0)  [films/muziek/foto's](#page-4-0)

[Internetdiensten en](#page-5-0)  [applicaties gebruiken](#page-5-0)

[Tv kijken met vrienden](#page-6-0)  [ver en dichtbij](#page-6-0)

[Andere apparaten](#page-7-0)  [gebruiken](#page-7-0)

[BRAVIA Sync-apparaten](#page-8-0)  [gebruiken](#page-8-0)

[Handige functies](#page-9-0)

[Verbinding met het](#page-10-0)  [internet maken](#page-10-0)

[Thuisnetwerk gebruiken](#page-11-0)

[Meerdere instellingen](#page-12-0)  [configureren](#page-12-0)

[Problemen oplossen](#page-14-0)

[Bladwijzers gebruiken](#page-15-0)

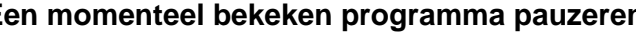

# **Overzicht**

U kunt het momenteel bekeken programma pauzeren. Deze functie is handig als u het afspelen even wilt onderbreken.

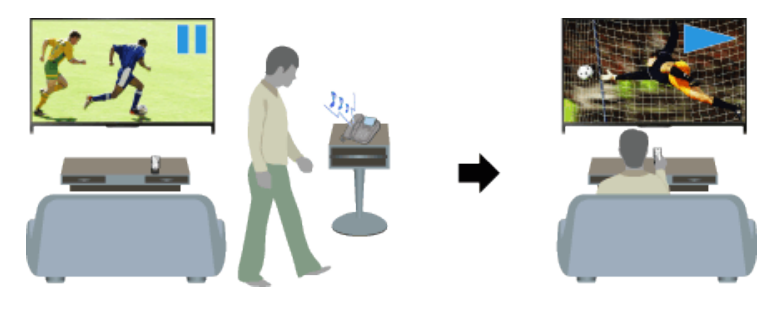

# **Stappen**

**1.** Druk tijdens het bekijken van een programma op de TV PAUSE-knop.

(Wanneer u de Touchpad-afstandsbediening gebruikt, drukt u op de Controlebalk (...,), schuift u de touchpad om de TV PAUSE-knop te markeren en drukt u op de touchpad om te selecteren.)

De tv begint het programma tijdelijk op te nemen op het USB HDD-apparaat.

**2.** Druk op de **-**knop om het programma verder te bekijken.

(Wanneer u de Touchpad-afstandsbediening gebruikt, drukt u op de Controlebalk (...), schuift u de touchpad om de sample markeren en drukt u op de touchpad om te selecteren.)

Om terug te keren naar het liveprogramma, drukt u op de -knop.

(Wanneer u de Touchpad-afstandsbediening gebruikt, drukt u op de Controlebalk (...), schuift u de touchpad om de  $\blacksquare$ -knop te markeren en drukt u op de touchpad om te selecteren.)

# **Tips**

Het programma wordt gepauzeerd (tijdelijk opgenomen) tot maximaal 8 uur.

# **Opmerkingen**

- De tijdelijk opgenomen inhoud wordt verwijderd van het USB HDD-apparaat zodra u de pauzemodus verlaat door op de **-**knop te drukken of van zender te veranderen. (Wanneer u de Touchpad-afstandsbediening gebruikt, drukt u op de Controlebalk ( ...), schuift u de touchpad om de -knop te markeren en drukt u op de touchpad om te selecteren.)
- De pauzemodus wordt geannuleerd als het opnemen met de timer start. U kunt echter het gepauzeerde programma bekijken tot het punt waarop het opnemen met de timer startte.

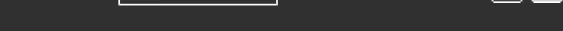

[Startpagina](#page-0-0) > [Andere apparaten gebruiken](#page-7-0) > Digitale fotocamera/camcorder

[Basishandelingen](#page-1-0)

# **Digitale fotocamera/camcorder**

# **Een verbinding maken**

Sluit uw digitale fotocamera of camcorder van Sony aan met een HDMI-kabel. Gebruik een kabel met een HDMI-mini-aansluiting voor de zijde van de digitale fotocamera/camcorder en een standaard-HDMI-aansluiting voor de zijde van het tv-toestel.

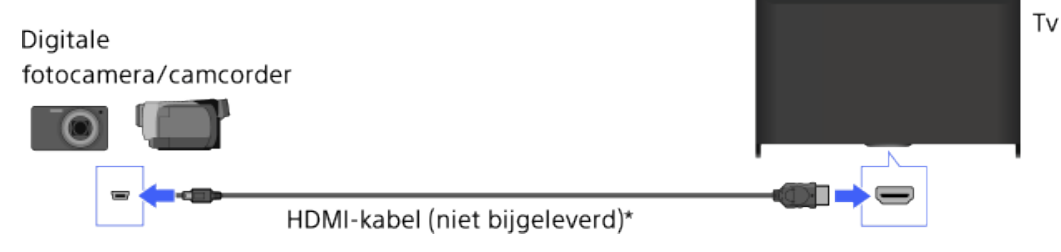

\* Gebruik een geautoriseerde HIGH SPEED HDMI-kabel met het HDMI-logo.

# **Stappen**

- **1.** Zodra de verbinding is gemaakt, schakelt u de aangesloten digitale fotocamera/camcorder in.
- **2.** Druk herhaaldelijk op de  $\rightarrow$ -knop om de aangesloten digitale fotocamera/camcorder te selecteren.

(Wanneer u de Touchpad-afstandsbediening gebruikt, drukt u op de Controlebalk (...), schuift u de touchpad om de  $\rightarrow$ -knop te markeren, drukt u op de touchpad, schuift u de touchpad om de aangesloten digitale fotocamera/camcorder te markeren en drukt u vervolgens nogmaals op de touchpad.)

**3.** Start de weergave op de aangesloten digitale fotocamera/camcorder.

#### **Tips**

Als u een toestel aansluit dat geschikt is voor BRAVIA Sync, kunt u het gewoon bedienen met de afstandsbediening van het tv-toestel. Controleer wel dat het toestel geschikt is voor BRAVIA Sync. Sommige toestellen zullen misschien niet geschikt zijn voor BRAVIA Sync, ook al hebben zij een HDMI-aansluiting.

↑ Bovenkant pagina

[Beschrijving onderdelen](#page-2-0)

[Tv kijken](#page-3-0)

[Genieten van](#page-4-0)  [films/muziek/foto's](#page-4-0)

[Internetdiensten en](#page-5-0)  [applicaties gebruiken](#page-5-0)

[Tv kijken met vrienden](#page-6-0)  [ver en dichtbij](#page-6-0)

[Andere apparaten](#page-7-0)  [gebruiken](#page-7-0)

[BRAVIA Sync-apparaten](#page-8-0)  [gebruiken](#page-8-0)

[Handige functies](#page-9-0)

[Verbinding met het](#page-10-0)  [internet maken](#page-10-0)

[Thuisnetwerk gebruiken](#page-11-0)

[Meerdere instellingen](#page-12-0)  [configureren](#page-12-0)

# [Problemen oplossen](#page-14-0)

[Bladwijzers gebruiken](#page-15-0)

#### [Startpagina](#page-0-0) > [Andere apparaten gebruiken](#page-7-0) > USB-apparaat

Tv

#### <span id="page-96-0"></span>[Basishandelingen](#page-1-0)

[Beschrijving onderdelen](#page-2-0)

#### [Tv kijken](#page-3-0)

[Genieten van](#page-4-0)  [films/muziek/foto's](#page-4-0)

[Internetdiensten en](#page-5-0)  [applicaties gebruiken](#page-5-0)

[Tv kijken met vrienden](#page-6-0)  [ver en dichtbij](#page-6-0)

[Andere apparaten](#page-7-0)  [gebruiken](#page-7-0)

[BRAVIA Sync-apparaten](#page-8-0)  [gebruiken](#page-8-0)

[Handige functies](#page-9-0)

[Verbinding met het](#page-10-0)  [internet maken](#page-10-0)

[Thuisnetwerk gebruiken](#page-11-0)

[Meerdere instellingen](#page-12-0)  [configureren](#page-12-0)

[Problemen oplossen](#page-14-0)

[Bladwijzers gebruiken](#page-15-0)

**USB-apparaat**

### **Een verbinding maken**

Sluit het USB-opslagapparaat aan om van foto-, muziek- en videobestanden te genieten die op het apparaat zijn opgeslagen.

USB-opslagapparaat

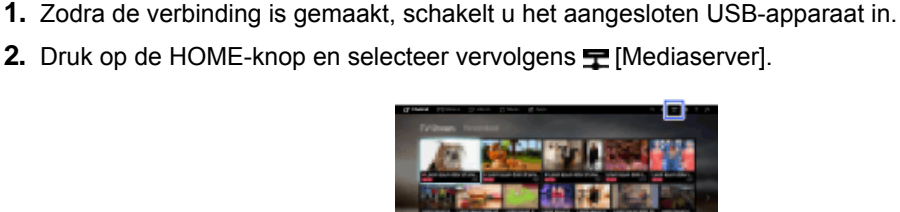

**3.** Selecteer [USB] → de map of het bestand uit de lijst. Selecteer het gewenste bestand als u een map selecteert. De weergave start.

#### **De ondersteunde bestandsformaten controleren**

#### [Codec List](http://pdf.crse.com/manuals/14HE394111/NL/codeclist.html#10)

**Stappen**

#### **Tips**

Als er een ondertitelingsbestand op de USB staat, kunt u een programma met ondertitels bekijken. In dit geval moet het ondertitelingsbestand zich in dezelfde map bevinden en moet het dezelfde naam hebben als het filmbestand.

(Afhankelijk van het ondertitelingsbestand is het mogelijk dat ondertitels niet correct worden weergegeven, zelfs niet als het formaat ondersteund wordt.)

# **Opmerkingen**

- De USB-viewer ondersteunt de bestandssystemen FAT16, FAT32, exFAT, NTFS.
- Wanneer u een digitale fotocamera van Sony aansluit op het tv-toestel via een USB-kabel, moet u de USB-verbindingsinstellingen op uw camera instellen op [Autom.] of [Massa-opslag].
- ä

Als uw digitale fotocamera niet werkt met uw tv-toestel, probeert u het volgende:

- Stel de USB-verbindingsinstellingen op uw camera in op [Massa-opslag].
- Kopieer de bestanden van de camera naar een USB-flashdrive en sluit vervolgens deze drive aan op het tv-toestel.
- [Gezichtszoom] en [Zoomen en bijsnijden] in het optiemenu van [Bijsnijden] werken mogelijk niet met sommige beeldbestanden.
- U kunt enkel door panoramische JPEG-bestanden met de volgende horizontale/verticale groottes scrollen. (Als het JPEG-bestand is bewerkt op een pc enz., is het mogelijk dat scrollen niet lukt.)

- Voor horizontaal scrollen: 4912/1080, 7152/1080, 3424/1920, 4912/1920, 12416/1856, 8192/1856, 5536/2160, 3872/2160, 10480/4096, 11520/1080

- Voor verticaal scrollen: 1080/4912, 1080/7152, 1920/3424, 1920/4912, 1856/12416, 1856/8192, 2160/5536, 2160/3872, 4096/10480, 1080/11520

Videobestanden bevinden zich in de volgende mapstructuur (hiërarchische positie): /AVCHD/BDMV/STREAM/00000.MTS /PRIVATE/AVCHD/BDMV/STREAM/00000.MTS /MP\_ROOT/100ANV01/MAHA0001.MP4

- Om te vermijden dat er bestanden verloren gaan, maakt u een back-up van al uw mediabestanden op een USB-toestel. Sony aanvaardt geen aansprakelijkheid voor verlies of beschadiging van gegevens die zijn opgeslagen op een USB-toestel.
- Afhankelijk van het bestand kan het gebeuren dat afspelen niet mogelijk is, zelfs met de ondersteunde indelingen.

↑ [Bovenkant pagina](#page-96-0)

© 2014 Sony Corporation **Inhoudsopgave Inhoudsopgave Inhoudsopgave Inhoudsopgave** 

**i**  $\mathsf{BRAVIA}$  **[i-Manual](#page-0-0)** [Afdrukken](javascript:void(0);) **After Strange Expansion of After After Strange Expansion in the set of After Strange After Strange After After After After Strange After Strange After Strange After Strange After Stran** 

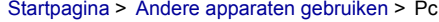

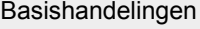

[Beschrijving onderdelen](#page-2-0)

[Tv kijken](#page-3-0)

[Genieten van](#page-4-0)  [films/muziek/foto's](#page-4-0)

[Internetdiensten en](#page-5-0)  [applicaties gebruiken](#page-5-0)

[Tv kijken met vrienden](#page-6-0)  [ver en dichtbij](#page-6-0)

[Andere apparaten](#page-7-0)  [gebruiken](#page-7-0)

[BRAVIA Sync-apparaten](#page-8-0)  [gebruiken](#page-8-0)

[Handige functies](#page-9-0)

[Verbinding met het](#page-10-0)  [internet maken](#page-10-0)

[Thuisnetwerk gebruiken](#page-11-0)

[Meerdere instellingen](#page-12-0)  [configureren](#page-12-0)

[Problemen oplossen](#page-14-0)

[Bladwijzers gebruiken](#page-15-0)

**Pc**

#### **Een verbinding maken**

Sluit uw pc met een HDMI-kabel aan om van muziek, beelden en andere opgeslagen inhoud te genieten.

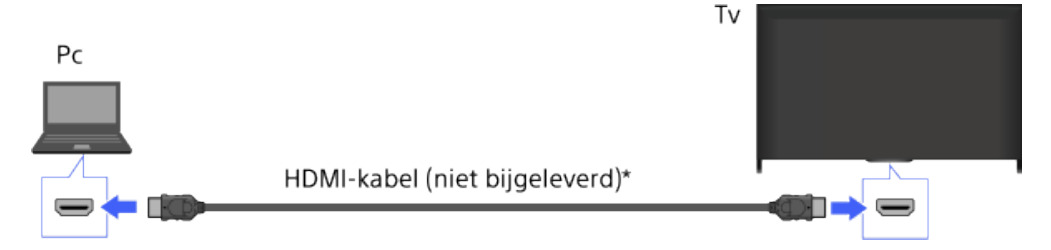

\* Gebruik een geautoriseerde HIGH SPEED HDMI-kabel met het HDMI-logo.

# **Overeenkomstig pc-ingangssignaal**

(Resolutie, horizontale frequentie/verticale frequentie)

- 640 x 480, 31,5 kHz/60 Hz
- 800 x 600, 37,9 kHz/60 Hz
- 1024 x 768, 48,4 kHz/60 Hz
- 1280 x 768, 47,4 kHz/60 Hz en 47,8 kHz/60 Hz
- 1360 x 768, 47,7 kHz/60 Hz
- 1280 x 1024, 64,0 kHz/60 Hz (alleen Full HD-model)
- 1920 x 1080, 67,5 kHz/60 Hz (alleen HD-model)\*
- \* Bij toepassing van de 1080p-timing op de HDMI-invoer wordt dit behandeld als videotiming en niet als pc-timing. Dit beïnvloedt de instellingen bij [Systeem settings] en [Weergaveinstellingen]. Om pc-inhoud te bekijken, stelt u [Scène kiezen] in op [Grafisch], [Schermmodus] op [Volledig] en [Beeld bereik] op [Hoge resolutie]. ([Beeld bereik] kan alleen worden geconfigureerd wanneer [Auto Display omgeving] is ingesteld op [Uit].)

# **Opmerkingen**

- Deze tv ondersteunt geen interlace-signalen.
- Voor een optimale beeldkwaliteit is het aan te raden de signalen in de tabel te gebruiken. Bij plug and play worden signalen met een verticale frequentie van 60 Hz automatisch gedetecteerd. (Het is mogelijk dat u uw pc opnieuw moet opstarten.)
- Afhankelijk van de verbindingsstatus is het beeld mogelijk wazig of uitgesmeerd. Wijzig in dat geval de instellingen van de pc en selecteer vervolgens een ander ingangsignaal in "Bijbehorend pcingangssignaal".
- Afhankelijk van uw pc is het uitvoeren van 1920 pixels x 1080 lijnen/60 Hz mogelijk niet beschikbaar. Ook als 1920 pixels x 1080 lijnen/60 Hz voor het uitgaande signaal is geselecteerd, kan het

 werkelijke uitgangssignaal daarvan afwijken. Wijzig in dat geval de instellingen van de pc en selecteer vervolgens een ander ingangssignaal in "Bijbehorend pc-ingangssignaal".

Bovenkant pagina

© 2014 Sony Corporation **Inhoudsopgave Manufacture 2014** Sony Corporation **Inhoudsopgave** 

[Startpagina](#page-0-0) > [Andere apparaten gebruiken](#page-7-0) > HDMI-aansluiting

#### <span id="page-100-0"></span>[Basishandelingen](#page-1-0)

#### [Beschrijving onderdelen](#page-2-0)

#### [Tv kijken](#page-3-0)

[Genieten van](#page-4-0)  [films/muziek/foto's](#page-4-0)

[Internetdiensten en](#page-5-0)  [applicaties gebruiken](#page-5-0)

[Tv kijken met vrienden](#page-6-0)  [ver en dichtbij](#page-6-0)

[Andere apparaten](#page-7-0)  [gebruiken](#page-7-0)

[BRAVIA Sync-apparaten](#page-8-0)  [gebruiken](#page-8-0)

[Handige functies](#page-9-0)

[Verbinding met het](#page-10-0)  [internet maken](#page-10-0)

[Thuisnetwerk gebruiken](#page-11-0)

[Meerdere instellingen](#page-12-0)  [configureren](#page-12-0)

[Problemen oplossen](#page-14-0)

[Bladwijzers gebruiken](#page-15-0)

# **HDMI-aansluiting**

#### **Een verbinding maken**

Verbind de HDMI-uitgang van een audiosysteem (bv. thuisbioscoopsysteem) via een HDMI-kabel met de tv.

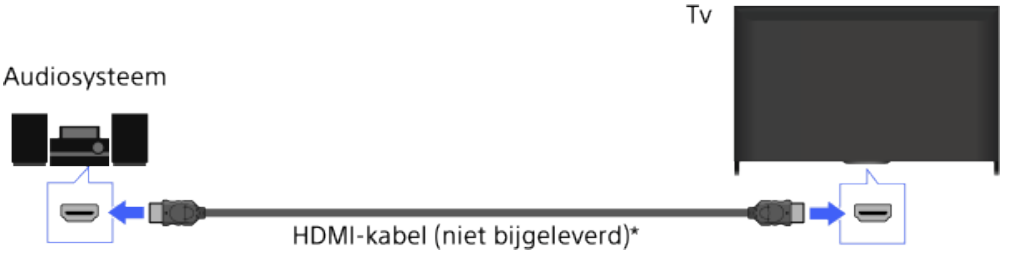

\* Gebruik een geautoriseerde HIGH SPEED HDMI-kabel met het HDMI-logo.

#### **Tips**

- Wanneer u een voor BRAVIA Sync geschikt systeem voor digitale audio met Audio Return Channel (ARC)-technologie aansluit, zoekt u de HDMI-aansluiting die gemarkeerd is met "ARC" (HDMI IN 1 of HDMI IN 2, afhankelijk van uw model/regio/land), en maakt u via een HDMI-kabel verbinding met die HDMI-aansluiting. Een extra audioverbinding via DIGITAL AUDIO OUT (OPTICAL) is echter nodig wanneer u een systeem aansluit dat niet geschikt is voor BRAVIA Sync of geen ondersteuning biedt voor Audio Return Channel.
- Raadpleeg de gebruiksaanwijzing van het audiosysteem voor meer informatie over het aansluiten van andere apparaten en voor de initiële instellingen.

# **Stappen**

- **1.** Nadat u een verbinding tot stand heeft gebracht, drukt u op de HOME-knop en selecteert u vervolgens **[20]** [Instellingen].
- **2.** Selecteer (i) [Geluid]  $\rightarrow$  [Speakers]  $\rightarrow$  [Audiosysteem].
	- Het aangesloten audiosysteem wordt automatisch ingeschakeld. Het volume kan worden bediend met de afstandsbediening van de tv.

#### **Tips**

Als u een toestel aansluit dat geschikt is voor BRAVIA Sync, kunt u het gewoon bedienen met de afstandsbediening van het tv-toestel.

# **Opmerkingen**

U moet de [Digitale audio uit]-instellingen configureren op basis van uw audiosysteem. Druk op de knop (of druk op de touchpad op de Touchpad-afstandsbediening) als u voor meer informatie naar

"Geluid voor digitale audio-uitgang instellen" wilt springen.

[Naar de pagina](#page-194-0)

[Bovenkant pagina](#page-100-0)

© 2014 Sony Corporation **Inhoudsopgave** 

<span id="page-102-0"></span>**i BRAVIA [i-Manual](#page-0-0) i-Manual** [Afdrukken](javascript:void(0);) **Formaat lettertype AA** 

## [Basishandelingen](#page-1-0)

[Startpagina](#page-0-0) > [Andere apparaten gebruiken](#page-7-0) > Optische audioaansluiting

# [Beschrijving onderdelen](#page-2-0)

# [Tv kijken](#page-3-0)

[Genieten van](#page-4-0)  [films/muziek/foto's](#page-4-0)

[Internetdiensten en](#page-5-0)  [applicaties gebruiken](#page-5-0)

[Tv kijken met vrienden](#page-6-0)  [ver en dichtbij](#page-6-0)

[Andere apparaten](#page-7-0)  [gebruiken](#page-7-0)

[BRAVIA Sync-apparaten](#page-8-0)  [gebruiken](#page-8-0)

[Handige functies](#page-9-0)

[Verbinding met het](#page-10-0)  [internet maken](#page-10-0)

[Thuisnetwerk gebruiken](#page-11-0)

[Meerdere instellingen](#page-12-0)  [configureren](#page-12-0)

# [Problemen oplossen](#page-14-0)

[Bladwijzers gebruiken](#page-15-0)

© 2014 Sony Corporation **Inhoudsopgave Inhoudsopgave Inhoudsopgave Inhoudsopgave** 

# **Optische audioaansluiting**

# **Een verbinding maken**

Sluit een audiosysteem (bv. thuisbioscoopsysteem) met digitale ingang aan op de tv met een optische audiokabel.

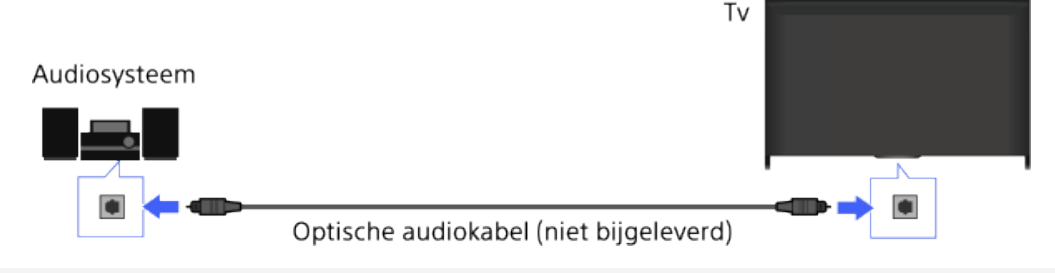

# **Tips**

Raadpleeg de gebruiksaanwijzing van het audiosysteem voor meer informatie over het aansluiten van andere apparaten en voor de initiële instellingen.

# **Stappen**

- **1.** Nadat u een verbinding tot stand heeft gebracht, drukt u op de HOME-knop en selecteert u vervolgens **...** [Instellingen].
- **2.** Selecteer (i) [Geluid]  $\rightarrow$  [Speakers]  $\rightarrow$  [Audiosysteem].
- **3.** Om terug te keren naar de laatst bekeken bron, drukt u tweemaal op de HOME-knop.
- **4.** Schakel het aangesloten audiosysteem in en pas vervolgens het volume aan.

# **Opmerkingen**

U moet de [Digitale audio uit]-instellingen configureren op basis van uw audiosysteem. Druk op de knop (of druk op de touchpad op de Touchpad-afstandsbediening) als u voor meer informatie naar "Geluid voor digitale audio-uitgang instellen" wilt springen.

#### [Naar de pagina](#page-194-0)

<span id="page-103-0"></span>**i [i-Manual](#page-0-0) i-Manual i-Manual i-Manual i-Manual i-Manual i-Manual i-Manual i-Manual i-Manual i-Manual i-Manual i-Manual i-Manual i-Manual i-Manual i-Manual i-Manual i-Manual i-Manual** 

[Startpagina](#page-0-0) > [Andere apparaten gebruiken](#page-7-0) > Audiokabelverbinding

# [Basishandelingen](#page-1-0)

[Beschrijving onderdelen](#page-2-0)

# **Audiokabelverbinding**

# **Een verbinding maken**

# [Tv kijken](#page-3-0)

[Genieten van](#page-4-0)  [films/muziek/foto's](#page-4-0)

[Internetdiensten en](#page-5-0)  [applicaties gebruiken](#page-5-0)

[Tv kijken met vrienden](#page-6-0)  [ver en dichtbij](#page-6-0)

[Andere apparaten](#page-7-0)  [gebruiken](#page-7-0)

[BRAVIA Sync-apparaten](#page-8-0)  [gebruiken](#page-8-0)

[Handige functies](#page-9-0)

[Verbinding met het](#page-10-0)  [internet maken](#page-10-0)

[Thuisnetwerk gebruiken](#page-11-0)

[Meerdere instellingen](#page-12-0)  [configureren](#page-12-0)

# [Problemen oplossen](#page-14-0)

[Bladwijzers gebruiken](#page-15-0)

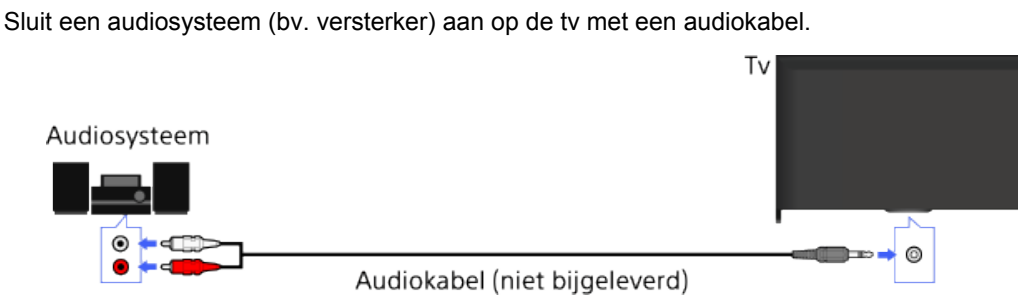

# **Tips**

Raadpleeg de gebruiksaanwijzing van het audiosysteem voor meer informatie over het aansluiten van andere apparaten en voor de initiële instellingen.

# **Stappen**

- **1.** Nadat u een verbinding tot stand heeft gebracht, drukt u op de HOME-knop en selecteert u vervolgens **[84**] [Instellingen].
- **2.** Selecteer (i) [Geluid]  $\rightarrow$  [Hoofdtelefoon/Audio Uit]  $\rightarrow$  [Audio Uit].
- **3.** Om terug te keren naar de laatst bekeken bron, drukt u tweemaal op de HOME-knop.
- **4.** Schakel het aangesloten audiosysteem in en pas vervolgens het volume aan.

# **Tips**

- Wanneer u een extern audiosysteem gebruikt, kunt u de uitgevoerde audio van de tv bedienen met de afstandsbediening van de tv als [Audio Uit] is ingesteld op [Variabel]. Druk op de HOME-knop en selecteer vervolgens **[201** [Instellingen] → (1) [Geluid] → [Audio Uit] → [Variabel].
- Wanneer u een subwoofer aansluit, drukt u op de HOME-knop en selecteert u vervolgens  $\mathbf{E}$ [Instellingen] → [Geluid] → [Hoofdtelefoon/Audio Uit] → [Subwoofer].

[Bovenkant pagina](#page-103-0)

© 2014 Sony Corporation **Inhoudsopgave Inhoudsopgave Inhoudsopgave Inhoudsopgave** 

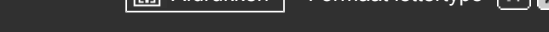

[Startpagina](#page-0-0) > [Andere apparaten gebruiken](#page-7-0) > MHL-apparaat (smartphone, tablet enz.)

<span id="page-104-0"></span>[Basishandelingen](#page-1-0)

# **MHL-apparaat (smartphone, tablet enz.)**

# [Beschrijving onderdelen](#page-2-0)

[Tv kijken](#page-3-0)

[Genieten van](#page-4-0)  [films/muziek/foto's](#page-4-0)

[Internetdiensten en](#page-5-0)  [applicaties gebruiken](#page-5-0)

[Tv kijken met vrienden](#page-6-0)  [ver en dichtbij](#page-6-0)

[Andere apparaten](#page-7-0)  [gebruiken](#page-7-0)

[BRAVIA Sync-apparaten](#page-8-0)  [gebruiken](#page-8-0)

[Handige functies](#page-9-0)

[Verbinding met het](#page-10-0)  [internet maken](#page-10-0)

[Thuisnetwerk gebruiken](#page-11-0)

[Meerdere instellingen](#page-12-0)  [configureren](#page-12-0)

[Problemen oplossen](#page-14-0)

[Bladwijzers gebruiken](#page-15-0)

#### **Een verbinding maken**

Sluit een MHL-apparaat (bv. smartphone, tablet) met MHL-uitvoer aan op de HDMI IN 1/MHLpoort van het tv-toestel via een MHL-kabel.

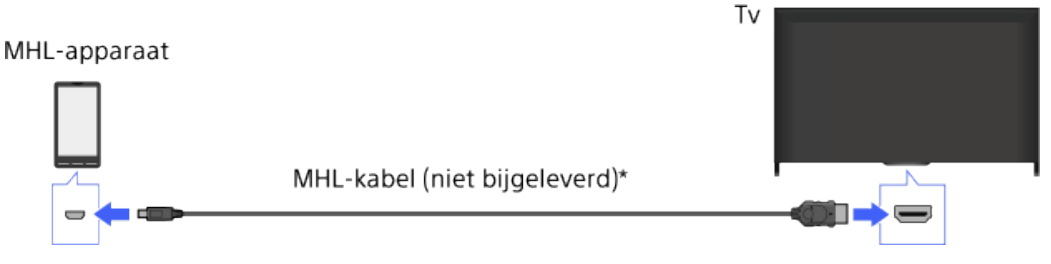

\* Gebruik vooral een goedgekeurde MHL 2-kabel met het MHL-logo.

# **Stappen**

- **1.** Nadat u een verbinding tot stand heeft gebracht, drukt u op de HOME-knop en selecteert u vervolgens **[Ingangen]**.
- **2.** Selecteer [HDMI 1/MHL].

# **Automatisch overschakelen naar de MHL-invoer**

Druk op de HOME-knop, selecteer vervolgens **[2**] [Instellingen] → **[**a] [Externe ingangen] → [BRAVIA Sync-instellingen] → [Automatische invoerwijziging (MHL)] → [Aan]. (Afhankelijk van het MHL-apparaat wordt de ingang mogelijk niet geschakeld.) Als de tv in de stand-bystand staat, wordt er niet automatisch geschakeld.

# **Een MHL-apparaat laden**

Wanneer de tv ingeschakeld is, kan een MHL-apparaat via de tv worden geladen met behulp van een MHL-kabel.

#### **Tips**

Wanneer het tv-toestel in stand-by staat en [Opladen (MHL) in stand-by] ingesteld is op [Aan], kan een MHL-apparaat via het tv-toestel worden opgeladen met behulp van een MHL-kabel.

Druk op de HOME-knop en selecteer vervolgens **[2]** [Instellingen] → **[B**] [Externe ingangen] → [Opladen (MHL) in stand-by]  $\rightarrow$  [Aan].

<span id="page-105-0"></span>**i BRAVIA [i-Manual](#page-0-0) i-Manual** [Afdrukken](javascript:void(0);) **Formaat lettertype AA** 

[Startpagina](#page-0-0) > [Andere apparaten gebruiken](#page-7-0) > Draadloze subwoofer (optioneel)

[Basishandelingen](#page-1-0)

# **Draadloze subwoofer (optioneel)**

# **Overzicht**

U kunt met de optionele draadloze subwoofer SWF-BR100 de lagetonenrespons van het tv-geluid uitbreiden.

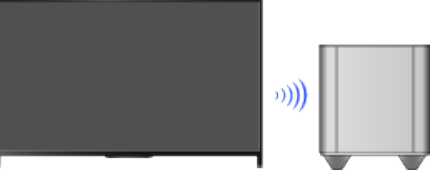

Sluit de draadloze transceiver die geleverd is bij de draadloze subwoofer SWF-BR100 aan om de draadloze subwoofer te gebruiken.

#### **Een verbinding maken**

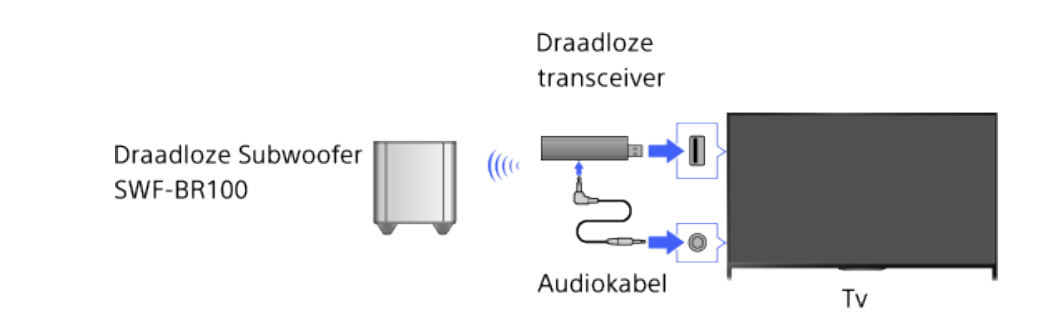

- **1.** Sluit de audiokabel (bijgeleverd) aan op de draadloze transceiver.
- **2.** Sluit het andere uiteinde van de audiokabel aan op de AUDIO OUT/ $\cap$ -aansluiting van de tv.
- **3.** Sluit de draadloze transceiver aan op de USB-poort van de tv.
- [Hoofdtelefoon/Audio Uit] is automatisch ingesteld op [Subwoofer].
- **4.** Zet de draadloze subwoofer op de gewenste positie en sluit deze aan op de netvoeding. Wij raden u aan de draadloze subwoofer zo dicht mogelijk bij de tv te plaatsen.

# **Tips**

- Wanneer u de draadloze transceiver loskoppelt, wordt [Hoofdtelefoon/Audio Uit] automatisch teruggezet op de oorspronkelijke instelling.
- Raadpleeg voor meer informatie over hoe u de draadloze subwoofer moet installeren de instructiehandleiding die bij de draadloze subwoofer wordt geleverd.

#### **Stappen**

**1.** Druk op de HOME-knop en selecteer vervolgens **[20]** [Instellingen].

#### [Beschrijving onderdelen](#page-2-0)

[Tv kijken](#page-3-0)

[Genieten van](#page-4-0)  [films/muziek/foto's](#page-4-0)

[Internetdiensten en](#page-5-0)  [applicaties gebruiken](#page-5-0)

[Tv kijken met vrienden](#page-6-0)  [ver en dichtbij](#page-6-0)

[Andere apparaten](#page-7-0)  [gebruiken](#page-7-0)

[BRAVIA Sync-apparaten](#page-8-0)  [gebruiken](#page-8-0)

[Handige functies](#page-9-0)

[Verbinding met het](#page-10-0)  [internet maken](#page-10-0)

[Thuisnetwerk gebruiken](#page-11-0)

[Meerdere instellingen](#page-12-0)  [configureren](#page-12-0)

[Problemen oplossen](#page-14-0)

[Bladwijzers gebruiken](#page-15-0)

**2.** Selecteer (i) [Geluid] → [Draadloze subwoofer].

### **Beschikbare opties**

De aanbevolen waarden voor uw tv-toestel zijn al ingesteld.

#### **[Subwooferniveau]**

Past het volumeniveau van de draadloze subwoofer aan.

#### **[Omschakelfrequentie]**

Past de kantelfrequentie van de draadloze subwoofer aan.

#### **[Fase]**

Stelt de fasepolariteit in. Selecteer de instelling op basis van uw voorkeur.

#### **[Verbruik]**

Stelt de methode in voor het regelen van het vermogen van de draadloze subwoofer. Wanneer u de draadloze subwoofer niet gebruikt, selecteert u [Uit]. U kunt deze optie ook instellen via het menu Opties.

#### **[Reset]**

Reset de instellingen voor de draadloze subwoofer naar de initiële waarden.

[Bovenkant pagina](#page-105-0)

© 2014 Sony Corporation **Inhoudsopgave Contract Contract Contract Contract Contract Contract Contract Contract Contract Contract Contract Contract Contract Contract Contract Contract Contract Contract Contract Contract C** 

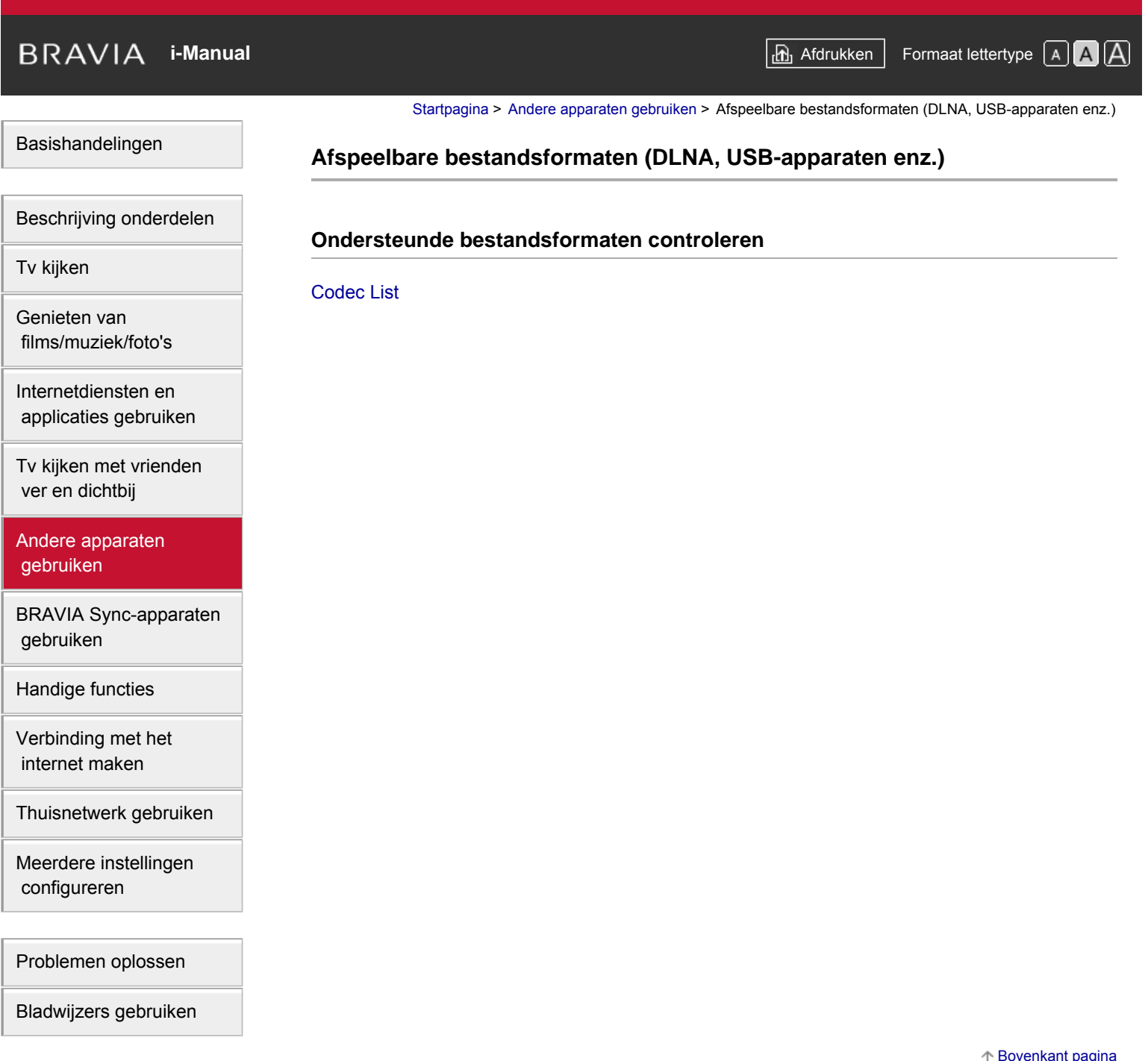

© 2014 Sony Corporation **Inhoudsopgave** 

 $\uparrow$  Bovenkant pagi
[Startpagina](#page-0-0) > [BRAVIA Sync-apparaten gebruiken](#page-8-0) > BRAVIA Sync instellen

<span id="page-108-0"></span>[Basishandelingen](#page-1-0)

## **BRAVIA Sync instellen**

## **Overzicht**

Als een toestel (bv. BD-speler, AV-versterker) dat geschikt is voor BRAVIA Sync via een HDMIkabel is aangesloten of als een toestel (bv. smartphone, tablet) dat geschikt is voor BRAVIA Sync aangesloten is via een MHL-kabel, kunt u het toestel bedienen met de afstandsbediening van dit tv-toestel.

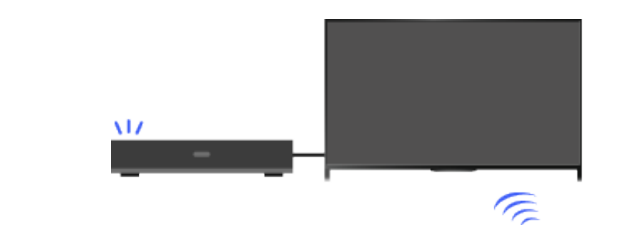

#### **Stappen**

 **uitgeschakeld**

- **1.** Schakel het aangesloten apparaat in.
- **2.** Druk op de HOME-knop en selecteer vervolgens **[20]** [Instellingen].

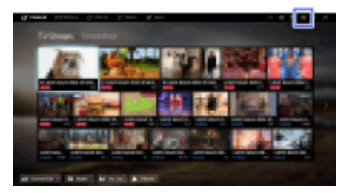

- **3.** Selecteer **E** [Externe ingangen] → [BRAVIA Sync-instellingen] → [BRAVIA Sync-beheer] → [Aan].
- **4.** Schakel BRAVIA Sync op het aangesloten toestel in.

Wanneer een specifiek Sony-toestel dat geschikt is voor BRAVIA Sync wordt aangesloten en ingeschakeld en [BRAVIA Sync-beheer] ingesteld is op [Aan], dan wordt BRAVIA Sync automatisch op dit toestel ingeschakeld. Raadpleeg de gebruiksaanwijzing van het aangesloten apparaat voor meer informatie.

**Het aangesloten apparaat niet automatisch uitschakelen als de tv wordt**

Druk op de HOME-knop, selecteer vervolgens **[2]** [Instellingen] → **[E**] [Externe ingangen] → [BRAVIA Sync-instellingen]  $\rightarrow$  [Auto apparatuur uit]  $\rightarrow$  [Uit].

#### **De tv niet automatisch inschakelen als het aangesloten apparaat wordt ingeschakeld**

Druk op de HOME-knop, selecteer vervolgens **[Or** [Instellingen] → **[Or** [Externe ingangen] →  $[BRAVIA Sync-instellingen] \rightarrow [Auto tv aan] \rightarrow [Uit].$ 

**Om de tv-ingang te schakelen naar het apparaat dat aangesloten is met een MHLkabel**

## [Beschrijving onderdelen](#page-2-0)

[Tv kijken](#page-3-0)

[Genieten van](#page-4-0)  [films/muziek/foto's](#page-4-0)

[Internetdiensten en](#page-5-0)  [applicaties gebruiken](#page-5-0)

[Tv kijken met vrienden](#page-6-0)  [ver en dichtbij](#page-6-0)

[Andere apparaten](#page-7-0)  [gebruiken](#page-7-0)

## [BRAVIA Sync-apparaten](#page-8-0)  [gebruiken](#page-8-0)

[Handige functies](#page-9-0)

[Verbinding met het](#page-10-0)  [internet maken](#page-10-0)

[Thuisnetwerk gebruiken](#page-11-0)

[Meerdere instellingen](#page-12-0)  [configureren](#page-12-0)

[Problemen oplossen](#page-14-0)

[Bladwijzers gebruiken](#page-15-0)

Druk op de HOME-knop, selecteer vervolgens **[2**] [Instellingen] → **[2]** [Externe ingangen] → [BRAVIA Sync-instellingen] → [Automatische invoerwijziging (MHL)] → [Aan].

#### **Beschikbare handelingen met BRAVIA Sync**

#### **BD/dvd-speler**

- Schakelt automatisch het toestel dat geschikt is voor BRAVIA Sync in en schakelt de invoer over naar dat toestel wanneer u het selecteert in het Startmenu of Sync Menu.
- Schakelt automatisch de tv in en schakelt de invoer over naar het aangesloten apparaat als het apparaat begint te spelen.
- Schakelt automatisch het aangesloten apparaat uit als u de tv uitschakelt.
- Bedient het menu ( $\blacklozenge$ / $\blacklozenge$ knoppen), het afspelen (bv.  $\blacktriangleright$ knop) en de kanaalselectie van het aangesloten apparaat via de afstandsbediening van de tv.

#### **AV-versterker**

- Schakelt automatisch de aangesloten AV-versterker in en schakelt de geluidsuitvoer over van de tvluidspreker naar het audiosysteem wanneer u de tv inschakelt. Deze functie is alleen beschikbaar als u de AV-versterker reeds voordien hebt gebruikt voor het uitvoeren van het tv-geluid.
- Schakelt de geluidsuitvoer automatisch over naar de AV-versterker door de AV-versterker in te schakelen wanneer de tv wordt ingeschakeld.
- Schakelt automatisch de aangesloten AV-versterker uit als u de tv uitschakelt.
- Past het volume (knoppen ∠+/–) aan en dempt het geluid ( ex-knop) van de aangesloten AVversterker via de afstandsbediening van de tv.

#### **Videocamera**

- Schakelt automatisch de tv in en schakelt de invoer over naar de aangesloten videocamera als de aangesloten videocamera wordt ingeschakeld.
- Schakelt automatisch de aangesloten videocamera uit als u de tv uitschakelt.
- Bedient het menu (A/H/A/A)-knoppen), het afspelen (bv. knop) en de kanaalselectie van de aangesloten videocamera via de afstandsbediening van de tv.

#### **Opmerkingen**

"BRAVIA Sync-beheer" (BRAVIA Sync) is alleen beschikbaar voor een aangesloten toestel dat geschikt is voor BRAVIA Sync en dat voorzien is van het BRAVIA Sync-logo.

[Bovenkant pagina](#page-108-0)

© 2014 Sony Corporation **Inhoudsopgave Inhoudsopgave Inhoudsopgave Inhoudsopgave** 

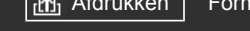

[Startpagina](#page-0-0) > [BRAVIA Sync-apparaten gebruiken](#page-8-0) > Het Sync Menu gebruiken

<span id="page-110-0"></span>[Basishandelingen](#page-1-0)

[Tv kijken](#page-3-0)

[Genieten van](#page-4-0)  [films/muziek/foto's](#page-4-0)

[Internetdiensten en](#page-5-0)  [applicaties gebruiken](#page-5-0)

[Tv kijken met vrienden](#page-6-0)  [ver en dichtbij](#page-6-0)

[BRAVIA Sync-apparaten](#page-8-0)

[Andere apparaten](#page-7-0)  [gebruiken](#page-7-0)

 [gebruiken](#page-8-0)

[Handige functies](#page-9-0)

[Verbinding met het](#page-10-0)  [internet maken](#page-10-0)

[Thuisnetwerk gebruiken](#page-11-0)

[Meerdere instellingen](#page-12-0)

[Problemen oplossen](#page-14-0)

[Bladwijzers gebruiken](#page-15-0)

 [configureren](#page-12-0)

[Beschrijving onderdelen](#page-2-0)

## **Het Sync Menu gebruiken**

### **Stappen**

**1.** Druk op de SYNC MENU-knop.

(Wanneer u de Touchpad-afstandsbediening gebruikt, drukt u op de Controlebalk (...), schuift u de touchpad om de SYNC MENU-knop te markeren en drukt u op de touchpad om te selecteren.)

**2.** Selecteer het gewenste item in het Sync Menu.

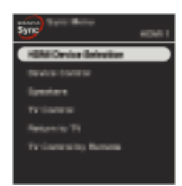

U kunt het Sync Menu verlaten door op de SYNC MENU-knop te drukken.

(Wanneer u de Touchpad-afstandsbediening gebruikt, drukt u op de Controlebalk ( ...,), schuift u de touchpad om de SYNC MENU-knop te markeren en drukt u op de touchpad om te selecteren.)

#### **Tips**

- Als u op de SYNC MENU-knop drukt, wordt het promotiescherm in de volgende gevallen weergegeven.
	- Er is geen HDMI- of MHL-apparaat aangesloten.
	- [BRAVIA Sync-beheer] is ingesteld op [Uit].

## **Beschikbare items**

#### **[Apparatenselectie]**

Hiermee kunt u een apparaat selecteren dat compatibel is met BRAVIA Sync en het bedienen via de afstandsbediening van de tv.

#### **[Apparaatbesturing]**

Hiermee geeft u het menu weer, de opties en de titellijst van het aangesloten apparaat of schakelt u het apparaat uit.

#### **[Gebr. TV-speakers voor audio-uitvoer]/[Gebr. audiosysteem voor audio-uit.]**

Hiermee schakelt u de luidsprekeruitvoer over tussen de tv en het aangesloten audioapparaat.

### **[TV-besturing]**

Hiermee geeft u het menu en de opties van de tv weer of toont/verbergt u de weergave-items op het tv-scherm.

#### **[Terugkeren naar TV]**

Hiermee keert u terug naar de tv-zenders.

#### **[Bediening TV: afstandsbediening TV]/[Bediening app.: afst.bediening TV]**

Hiermee schakelt u het apparaat dat met de afstandsbediening van de tv moet worden bediend, over tussen de tv en het aangesloten apparaat.

#### **Tips**

Alle toestellen die geschikt zijn voor BRAVIA Sync (behalve een audiosysteem) worden vermeld als een nieuwe ingangsbron bij <a>[Ingangen] in het Startmenu.

[Bovenkant pagina](#page-110-0)

© 2014 Sony Corporation **Inhoudsopgave Contract Contract Contract Contract Contract Contract Contract Contract Contract Contract Contract Contract Contract Contract Contract Contract Contract Contract Contract Contract C** 

<span id="page-112-0"></span>**i BRAVIA [i-Manual](#page-0-0) i-Manual** [Afdrukken](javascript:void(0);) **Formaat lettertype AA** [Basishandelingen](#page-1-0) [Beschrijving onderdelen](#page-2-0) [Tv kijken](#page-3-0) [Genieten van](#page-4-0)  [films/muziek/foto's](#page-4-0) [Startpagina](#page-0-0) > [BRAVIA Sync-apparaten gebruiken](#page-8-0) > Knoppen instellen voor HDMI/MHL-apparaat **Knoppen instellen voor HDMI/MHL-apparaat Stappen 1.** Druk op de HOME-knop en selecteer vervolgens **[20]** [Instellingen].

[Internetdiensten en](#page-5-0)  [applicaties gebruiken](#page-5-0)

[Tv kijken met vrienden](#page-6-0)  [ver en dichtbij](#page-6-0)

[Andere apparaten](#page-7-0)  [gebruiken](#page-7-0)

## [BRAVIA Sync-apparaten](#page-8-0)  [gebruiken](#page-8-0)

[Handige functies](#page-9-0)

[Verbinding met het](#page-10-0)  [internet maken](#page-10-0)

[Thuisnetwerk gebruiken](#page-11-0)

[Meerdere instellingen](#page-12-0)  [configureren](#page-12-0)

[Problemen oplossen](#page-14-0)

[Bladwijzers gebruiken](#page-15-0)

### **Beschikbare opties**

#### **[Geen]**

Hiermee schakelt u de bediening via de afstandsbediening van de tv uit.

apparaatbesturing]  $\rightarrow$  de optie van uw keuze.

#### **[Normaal]**

Maakt basishandelingen mogelijk, zoals het gebruik van de navigatieknoppen (omhoog, omlaag, links, rechts enz.).

#### **[Afstemtoetsen]**

Maakt basishandelingen en bediening van zenderknoppen zoals de knoppen PROG +/– en de knoppen 0 - 9 enz. mogelijk.

Handig voor het bedienen van een tuner of settopbox enz. met de afstandsbediening.

#### **[Menutoetsen]**

Maakt basishandelingen en bediening van de HOME/OPTIONS-knoppen mogelijk. Handig voor het bedienen van de menu's van een BD-speler enz. met de afstandsbediening.

#### **[Afstem- en menutoetsen]**

Maakt basishandelingen en bediening van de HOME/OPTIONS-knoppen en zenderknoppen mogelijk.

[Bovenkant pagina](#page-112-0)

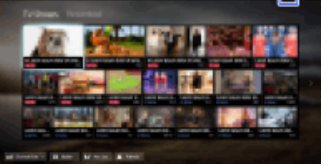

**2.** Selecteer [Externe ingangen] → [BRAVIA Sync-instellingen] → [Toetsen voor

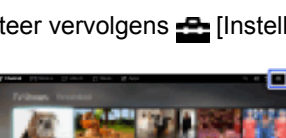

© 2014 Sony Corporation **Inhoudsopgave Inhoudsopgave Inhoudsopgave Inhoudsopgave** 

<span id="page-113-0"></span>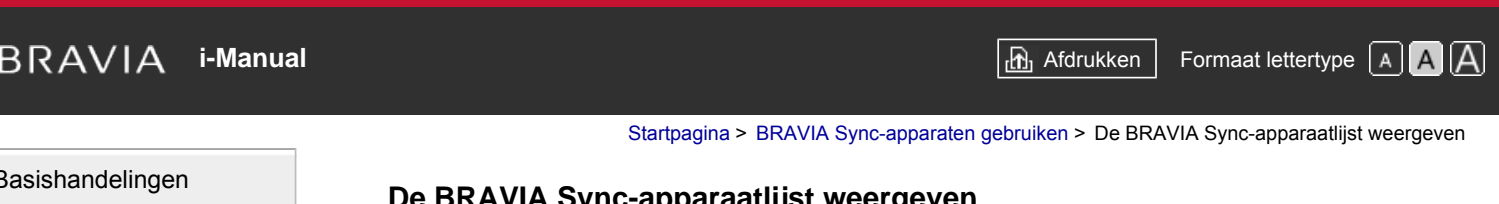

## [Beschrijving onderdelen](#page-2-0)

[Tv kijken](#page-3-0)

[Genieten van](#page-4-0)  [films/muziek/foto's](#page-4-0)

[Internetdiensten en](#page-5-0)  [applicaties gebruiken](#page-5-0)

[Tv kijken met vrienden](#page-6-0)  [ver en dichtbij](#page-6-0)

[Andere apparaten](#page-7-0)  [gebruiken](#page-7-0)

[BRAVIA Sync-apparaten](#page-8-0)  [gebruiken](#page-8-0)

[Handige functies](#page-9-0)

[Verbinding met het](#page-10-0)  [internet maken](#page-10-0)

[Thuisnetwerk gebruiken](#page-11-0)

[Meerdere instellingen](#page-12-0)  [configureren](#page-12-0)

#### [Problemen oplossen](#page-14-0)

[Bladwijzers gebruiken](#page-15-0)

© 2014 Sony Corporation **Inhoudsopgave Contract Contract Contract Contract Contract Contract Contract Contract Contract Contract Contract Contract Contract Contract Contract Contract Contract Contract Contract Contract C** 

# **De BRAVIA Sync-apparaatlijst weergeven**

## **Stappen**

**1.** Druk op de HOME-knop en selecteer vervolgens **[20]** [Instellingen].

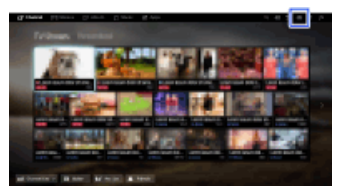

**2.** Selecteer **□** [Externe ingangen] → [BRAVIA Sync-instellingen] → [BRAVIA Syncapparaatlijst].

**i BRAVIA [i-Manual](#page-0-0) i-Manual** [Afdrukken](javascript:void(0);) **Formaat lettertype AA** 

[Startpagina](#page-0-0) > [Handige functies](#page-9-0) > Een geschikte beeld- en geluidsinstelling voor de inhoud selecteren

#### [Basishandelingen](#page-1-0)

## **Een geschikte beeld- en geluidsinstelling voor de inhoud selecteren**

# [Beschrijving onderdelen](#page-2-0)

[Tv kijken](#page-3-0)

[Genieten van](#page-4-0)  [films/muziek/foto's](#page-4-0)

[Internetdiensten en](#page-5-0)  [applicaties gebruiken](#page-5-0)

[Tv kijken met vrienden](#page-6-0)  [ver en dichtbij](#page-6-0)

[Andere apparaten](#page-7-0)  [gebruiken](#page-7-0)

[BRAVIA Sync-apparaten](#page-8-0)  [gebruiken](#page-8-0)

#### [Handige functies](#page-9-0)

[Verbinding met het](#page-10-0)  [internet maken](#page-10-0)

[Thuisnetwerk gebruiken](#page-11-0)

[Meerdere instellingen](#page-12-0)  [configureren](#page-12-0)

[Problemen oplossen](#page-14-0)

[Bladwijzers gebruiken](#page-15-0)

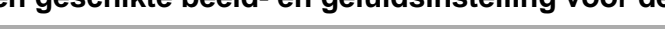

#### **Overzicht**

U kunt een vooraf ingestelde beeld- en geluidsinstelling (bv. [Auto], [Bioscoop], [Sport]) selecteren die op de inhoud is afgestemd.

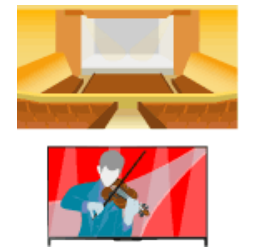

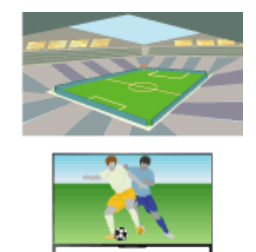

### **Stappen**

**1.** Druk op de HOME-knop en selecteer vervolgens **[20]** [Instellingen].

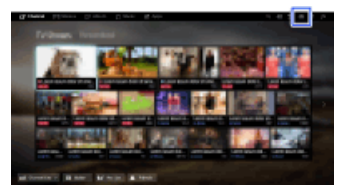

**2.** Selecteer  $\Xi$  [Systeem settings]  $\rightarrow$  [Scène kiezen]  $\rightarrow$  de optie van uw keuze.

#### **Beschikbare opties**

#### **[Auto]**

Kiest automatische de scene baserend op de kijkinhoud.

#### **[Auto (24p Sync)]**

Selecteert automatisch "Bioscoop" voor content met 24Hz-signalen. Werkt als "Auto" bij alle overige signalen.

#### **[Algemeen]**

Sluit af Scene keuze voor algemene inhoud.

#### **[Bioscoop]**

Optimaal beeld en geluid voor filmkijken

#### **[Sport]**

Optimaal beeld en geluid voor het kijken naar sport.

#### **[Muziek]**

Optimaal geluid voor luisteren naar muziek

#### **[Animatie]**

Optimaal beeld voor kijken naar animatie.

#### **[Foto]**

Optimaal beeld voor het bekijken van foto's. Deze instelling is alleen van toepassing op 1080i/p- (50/60 Hz) en 480/576p-formaten. (1080i/p (50 Hz) en 576p zijn beschikbaar afhankelijk van uw regio/land.)

#### **[Spel]**

Optimaal beeld en geluid voor spelen van videogames.

### **[Grafisch]**

Optimaal beeld voor bekijken van tabellen en tekens.

Bovenkant pagina

© 2014 Sony Corporation **Inhoudsopgave Contract Contract Contract Contract Contract Contract Contract Contract Contract Contract Contract Contract Contract Contract Contract Contract Contract Contract Contract Contract C** 

<span id="page-116-0"></span>**i BRAVIA [i-Manual](#page-0-0) i-Manual i-Manual interval and the set of the set of the set of the set of the set of the set of the set of the set of**  $\mathbb{A}$  **<b>A** $\mathbb{A}$ 

[Startpagina](#page-0-0) > [Handige functies](#page-9-0) > Beeldhelderheid autom. aanpassen aan omgevingslicht

[Basishandelingen](#page-1-0)

## **Beeldhelderheid autom. aanpassen aan omgevingslicht**

# [Beschrijving onderdelen](#page-2-0)

[Tv kijken](#page-3-0)

[Genieten van](#page-4-0)  [films/muziek/foto's](#page-4-0)

[Internetdiensten en](#page-5-0)  [applicaties gebruiken](#page-5-0)

[Tv kijken met vrienden](#page-6-0)  [ver en dichtbij](#page-6-0)

[Andere apparaten](#page-7-0)  [gebruiken](#page-7-0)

[BRAVIA Sync-apparaten](#page-8-0)  [gebruiken](#page-8-0)

### [Handige functies](#page-9-0)

[Verbinding met het](#page-10-0)  [internet maken](#page-10-0)

[Thuisnetwerk gebruiken](#page-11-0)

[Meerdere instellingen](#page-12-0)  [configureren](#page-12-0)

#### [Problemen oplossen](#page-14-0)

[Bladwijzers gebruiken](#page-15-0)

© 2014 Sony Corporation **Inhoudsopgave Contract Contract Contract Contract Contract Contract Contract Contract Contract Contract Contract Contract Contract Contract Contract Contract Contract Contract Contract Contract C** 

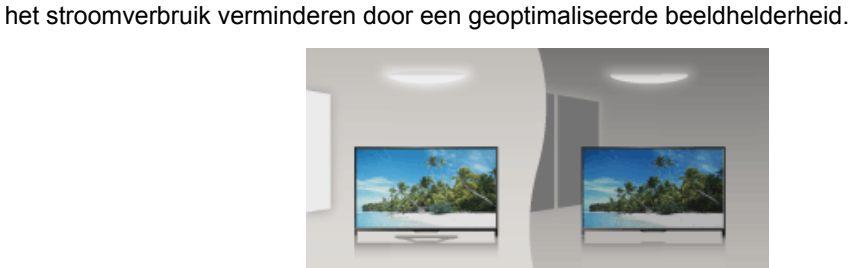

De beeldhelderheid kan automatisch worden aangepast in functie van het omgevingslicht. U kunt

### **Stappen**

**Overzicht**

**1.** Druk op de HOME-knop en selecteer vervolgens **[2]** [Instellingen].

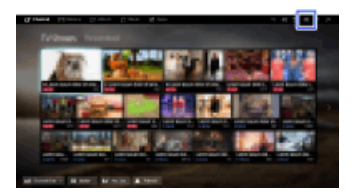

**2.** Selecteer [Systeem settings] → [Eco] → [Licht Sensor] → [Aan].

[Startpagina](#page-0-0) > [Handige functies](#page-9-0) > Favoriete applicaties toevoegen

## <span id="page-117-0"></span>[Basishandelingen](#page-1-0)

#### [Beschrijving onderdelen](#page-2-0)

[Tv kijken](#page-3-0)

[Genieten van](#page-4-0)  [films/muziek/foto's](#page-4-0)

[Internetdiensten en](#page-5-0)  [applicaties gebruiken](#page-5-0)

[Tv kijken met vrienden](#page-6-0)  [ver en dichtbij](#page-6-0)

[Andere apparaten](#page-7-0)  [gebruiken](#page-7-0)

[BRAVIA Sync-apparaten](#page-8-0)  [gebruiken](#page-8-0)

#### [Handige functies](#page-9-0)

[Verbinding met het](#page-10-0)  [internet maken](#page-10-0)

[Thuisnetwerk gebruiken](#page-11-0)

[Meerdere instellingen](#page-12-0)  [configureren](#page-12-0)

[Problemen oplossen](#page-14-0)

[Bladwijzers gebruiken](#page-15-0)

© 2014 Sony Corporation **Inhoudsopgave Inhoudsopgave Inhoudsopgave Inhoudsopgave** 

## **Favoriete applicaties toevoegen**

### **Stappen**

**1.** Geef een applicatie weer om toe te voegen aan [Mijn apps].

Druk op de HOME-knop, selecteer vervolgens **[**Apps] → [Alle apps] → de applicatie van uw keuze.

**2.** Druk op de  $\bigoplus$ knop en selecteer vervolgens [Toevoegen aan Mijn apps]. (Wanneer u de Touchpad-afstandsbediening gebruikt, drukt u op de touchpad.)

## **Toegang tot items toegevoegd aan [Mijn apps]**

Druk op de HOME-knop, selecteer  $\blacksquare$  [Apps] en kies vervolgens het item van uw keuze.

#### **Een item uit [Mijn apps] verwijderen**

Geef het te verwijderen item weer, druk op de OPTIONS-knop en selecteer vervolgens [Uit Mijn apps verwijderen].

#### **De lijst met toepassingen sorteren**

Druk op de HOME-knop en selecteer vervolgens **[Apps]**.

Markeer het gewenste item, druk op de OPTIONS-knop en selecteer vervolgens [Toepassing verplaatsen]. U kunt de geselecteerde applicaties met de  $\blacklozenge$  / /  $\blacklozenge$  knoppen naar de gewenste positie verplaatsen op het scherm voor het sorteren van applicaties.

(Ga naar de positie van uw keuze door naar links/rechts/omhoog/omlaag te schuiven wanneer u de Touchpad-afstandsbediening gebruikt.)

[Startpagina](#page-0-0) > [Handige functies](#page-9-0) > Huidige weergave-informatie zoeken

#### <span id="page-118-0"></span>[Basishandelingen](#page-1-0)

# **Huidige weergave-informatie zoeken**

#### **Overzicht**

Met deze functie kunt u in een internetdatabase zoeken naar informatie over het tv-programma dat u aan het bekijken bent of over de muziek die u aan het beluisteren bent op de tv. U kunt ook informatie zoeken over muziek die wordt afgespeeld op een toestel dat is aangesloten op het tvtoestel.

Daarnaast kunt u ook in de zoekresultaten zoeken naar verwante informatie.

#### **Tips**

Vanaf maart 2014 is deze functie beschikbaar in de volgende regio's/landen. Tsjechië / Denemarken / Duitsland / Zwitserland / Oostenrijk / Verenigd Koninkrijk / Ierland / Spanje / Frankrijk / Italië / Nederland / België / Luxemburg / Noorwegen / Polen / Rusland / Slowakije / Finland / Zweden / Nieuw-Zeeland / Australië / Verenigde Staten / Canada / Brazilië

### **Stappen**

**1.** Aansluiting op een breedbandinternetverbinding.

Druk op de  $\bigoplus$ knop om naar de titellijst te gaan. Druk vervolgens opnieuw op de  $\bigoplus$ knop en ga naar "Verbinding met het internet maken" voor meer details. (Wanneer u de Touchpad-afstandsbediening gebruikt, drukt u op de touchpad. Druk vervolgens opnieuw op de touchpad en ga naar "Verbinding met het internet maken" voor meer details.)

- **2.** Terwijl een tv-programma, video of muziek wordt afgespeeld, drukt u op de RELATED SEARCH-knop.
	- Als u een tv-programma bekijkt, wordt er informatie over dat programma weergegeven. Ga verder met stap 4.
	- Voor ander materiaal dan tv-programma's wordt er informatie over de muziek die op dat moment wordt afgespeeld, weergegeven. Ga verder met stap 3.
- **3.** Druk op de  $\bigoplus$ -knop als er een bericht weergegeven wordt in de rechteronderhoek van het scherm met de melding dat de zoekopdracht voltooid is. (Wanneer u de Touchpad-afstandsbediening gebruikt, drukt u op de touchpad.)
- **4.** Er verschijnt uitgebreide informatie over het afgespeelde programma of de afgespeelde muziek.

Als u gerelateerde uitgebreide informatie wilt weergeven, schakelt u over naar een ander tabblad met de  $\blacktriangle$ -knoppen.

(Schakel over tussen de tabbladen door naar links/rechts te schuiven wanneer u de Touchpad-afstandsbediening gebruikt.)

#### **De zoekresultaten gebruiken**

U kunt verschillende handelingen uitvoeren (bv. [Afspelen] en [Afstemmen]). De beschikbare handelingen hangen af van de omstandigheden.

[Beschrijving onderdelen](#page-2-0)

#### [Tv kijken](#page-3-0)

[Genieten van](#page-4-0)  [films/muziek/foto's](#page-4-0)

[Internetdiensten en](#page-5-0)  [applicaties gebruiken](#page-5-0)

[Tv kijken met vrienden](#page-6-0)  [ver en dichtbij](#page-6-0)

[Andere apparaten](#page-7-0)  [gebruiken](#page-7-0)

[BRAVIA Sync-apparaten](#page-8-0)  [gebruiken](#page-8-0)

#### [Handige functies](#page-9-0)

[Verbinding met het](#page-10-0)  [internet maken](#page-10-0)

[Thuisnetwerk gebruiken](#page-11-0)

[Meerdere instellingen](#page-12-0)  [configureren](#page-12-0)

[Problemen oplossen](#page-14-0)

[Bladwijzers gebruiken](#page-15-0)

## **Opmerkingen**

- De informatie is mogelijk niet verkrijgbaar afhankelijk van hetgeen u bekijkt.
- Wanneer u televisie kijkt via een externe invoer, kunt u geen informatie opzoeken over tvprogramma's.
- Voor klanten in de VS of Canada: wanneer u televisie kijkt via een kabelsignaal, kunt u geen informatie opzoeken over tv-programma's.

↑ [Bovenkant pagina](#page-118-0)

© 2014 Sony Corporation **Inhoudsopgave Contract Contract Contract Contract Contract Contract Contract Contract Contract Contract Contract Contract Contract Contract Contract Contract Contract Contract Contract Contract C** 

[Startpagina](#page-0-0) > [Handige functies](#page-9-0) > Zoeken via trefwoord

## [Basishandelingen](#page-1-0)

[Beschrijving onderdelen](#page-2-0)

[Tv kijken](#page-3-0)

[Genieten van](#page-4-0)  [films/muziek/foto's](#page-4-0)

[Internetdiensten en](#page-5-0)  [applicaties gebruiken](#page-5-0)

[Tv kijken met vrienden](#page-6-0)  [ver en dichtbij](#page-6-0)

[Andere apparaten](#page-7-0)  [gebruiken](#page-7-0)

[BRAVIA Sync-apparaten](#page-8-0)  [gebruiken](#page-8-0)

#### [Handige functies](#page-9-0)

[Verbinding met het](#page-10-0)  [internet maken](#page-10-0)

[Thuisnetwerk gebruiken](#page-11-0)

[Meerdere instellingen](#page-12-0)  [configureren](#page-12-0)

#### [Problemen oplossen](#page-14-0)

[Bladwijzers gebruiken](#page-15-0)

© 2014 Sony Corporation **Inhoudsopgave Inhoudsopgave Inhoudsopgave Inhoudsopgave** 

**Overzicht** U kunt informatie over tv-programma's, muziek en video's zoeken door een trefwoord (titel van het nummer, naam van het album, titel van de video enz.) in te voeren. U kunt ook internetvideo's

zoeken en afspelen. Het zoekdoel varieert afhankelijk van uw regio/land.

## **Stappen**

**Zoeken via trefwoord**

**1.** Aansluiting op een breedbandinternetverbinding.

Druk op de  $\oplus$ knop om naar de titellijst te gaan. Druk vervolgens opnieuw op de  $\oplus$ knop en ga naar "Verbinding met het internet maken" voor meer details.

(Wanneer u de Touchpad-afstandsbediening gebruikt, drukt u op de touchpad. Druk vervolgens opnieuw op de touchpad en ga naar "Verbinding met het internet maken" voor meer details.)

- **2.** Druk op de HOME-knop en selecteer vervolgens Q [Zoeken].
- **3.** Selecteer het tekstinvoergebied, voer een trefwoord in, en selecteer vervolgens [Enter].

U kunt ook trefwoorden selecteren waar u eerder naar hebt opgezocht.

De zoekresultaten worden gecategoriseerd per type inhoud en vervolgens weergegeven. Selecteer een categorie om de zoekresultaten voor die categorie weer te geven.

**4.** Selecteer een zoekresultaat.

Om terug te keren naar de laatst bekeken bron, drukt u herhaaldelijk op de RETURN-knop.

**i BRAVIA [i-Manual](#page-0-0) i-Manual** [Afdrukken](javascript:void(0);) **Formaat lettertype AA** 

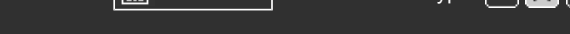

[Startpagina](#page-0-0) > [Handige functies](#page-9-0) > Lager stroomverbruik door beeldhelderheid

#### [Basishandelingen](#page-1-0)

## **Lager stroomverbruik door beeldhelderheid**

#### **Overzicht**

U kunt het stroomverbruik verminderen door de beeldhelderheid aan te passen.

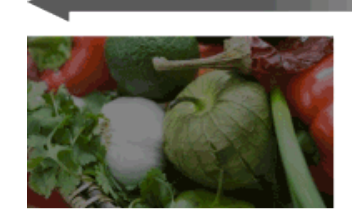

Donker beeld (Grote stroombesparing)

#### **Stappen**

Helder beeld

(Kleine stroombesparing)

**1.** Druk op de HOME-knop en selecteer vervolgens **[20]** [Instellingen].

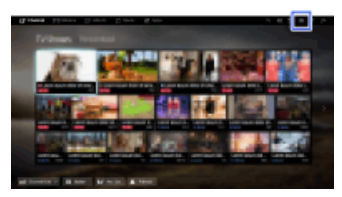

**2.** Selecteer  $\mathbf{E}$  [Systeem settings]  $\rightarrow$  [Eco]  $\rightarrow$  [Power Saving]  $\rightarrow$  de optie van uw keuze.

#### **Beschikbare opties**

#### **[Beeld uit]**

Maximale stroombesparing. Beeld wordt uitgeschakeld; geluid blijft ingeschakeld.

#### **[Hoog]**

Grote stroombesparing. Beeld wordt donkerder.

#### **[Laag]**

Kleine stroombesparing. Beeld wordt een beetje donkerder.

#### **[Uit]**

Geen stroombesparing.

#### **Tips**

Als het apparaat uitgeschakeld wordt terwijl [Beeld uit] ingesteld is, wordt [Power Saving] ingesteld op [Uit] wanneer het apparaat de volgende keer ingeschakeld wordt.

[Beschrijving onderdelen](#page-2-0)

[Tv kijken](#page-3-0)

[Genieten van](#page-4-0)  [films/muziek/foto's](#page-4-0)

[Internetdiensten en](#page-5-0)  [applicaties gebruiken](#page-5-0)

[Tv kijken met vrienden](#page-6-0)  [ver en dichtbij](#page-6-0)

[Andere apparaten](#page-7-0)  [gebruiken](#page-7-0)

[BRAVIA Sync-apparaten](#page-8-0)  [gebruiken](#page-8-0)

#### [Handige functies](#page-9-0)

[Verbinding met het](#page-10-0)  [internet maken](#page-10-0)

[Thuisnetwerk gebruiken](#page-11-0)

[Meerdere instellingen](#page-12-0)  [configureren](#page-12-0)

[Problemen oplossen](#page-14-0)

[Bladwijzers gebruiken](#page-15-0)

# <span id="page-122-0"></span>**i BRAVIA [i-Manual](#page-0-0) i-Manual** [Afdrukken](javascript:void(0);) **Formaat lettertype**  $\boxed{A}$  **A**  $\boxed{A}$

[Startpagina](#page-0-0) > [Handige functies](#page-9-0) > De tv uitschakelen door stilstandtijd te controleren

[Basishandelingen](#page-1-0)

## **De tv uitschakelen door stilstandtijd te controleren**

# [Beschrijving onderdelen](#page-2-0)

[Tv kijken](#page-3-0)

[Genieten van](#page-4-0)  [films/muziek/foto's](#page-4-0)

[Internetdiensten en](#page-5-0)  [applicaties gebruiken](#page-5-0)

[Tv kijken met vrienden](#page-6-0)  [ver en dichtbij](#page-6-0)

[Andere apparaten](#page-7-0)  [gebruiken](#page-7-0)

[BRAVIA Sync-apparaten](#page-8-0)  [gebruiken](#page-8-0)

## [Handige functies](#page-9-0)

[Verbinding met het](#page-10-0)  [internet maken](#page-10-0)

[Thuisnetwerk gebruiken](#page-11-0)

[Meerdere instellingen](#page-12-0)  [configureren](#page-12-0)

## [Problemen oplossen](#page-14-0)

[Bladwijzers gebruiken](#page-15-0)

© 2014 Sony Corporation **Inhoudsopgave Inhoudsopgave Inhoudsopgave Inhoudsopgave** 

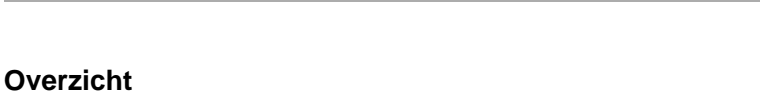

U kunt het tv-toestel zo instellen dat het automatisch uitschakelt wanneer er geen handelingen werden uitgevoerd gedurende een vooraf ingestelde tijdsperiode.

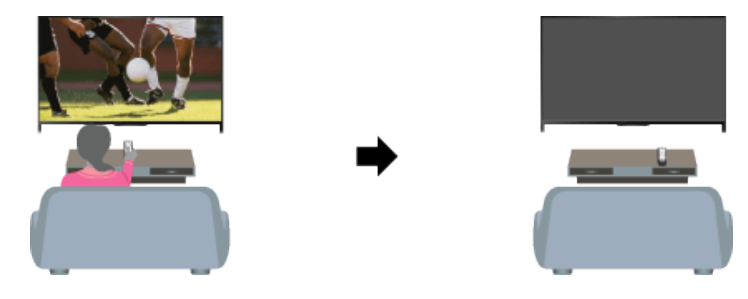

## **Stappen**

**1.** Druk op de HOME-knop en selecteer vervolgens **[20]** [Instellingen].

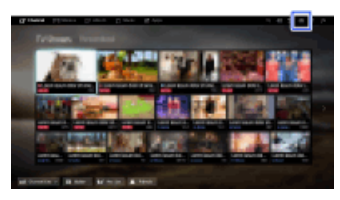

**2.** Selecteer  $\Xi$  [Systeem settings]  $\rightarrow$  [Eco]  $\rightarrow$  [Inactiviteit TV Stand-by]  $\rightarrow$  de periode.

Wanneer de ingestelde tijd verstrijkt, wordt het apparaat automatisch uitgeschakeld. Als [Uit] geselecteerd is, wordt het apparaat niet uitgeschakeld.

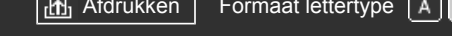

[Startpagina](#page-0-0) > [Handige functies](#page-9-0) > De huidige tijd handmatig instellen

#### [Basishandelingen](#page-1-0)

## [Beschrijving onderdelen](#page-2-0)

### **Overzicht**

**De huidige tijd handmatig instellen**

De actuele tijd wordt automatisch ingesteld als het tv-toestel een melding van de tijd van een digitaal zendsignaal ontvangt. Als het tv-toestel geen digitaal zendsignaal kan ontvangen, stelt u de actuele tijd zelf in.

### **Stappen**

**1.** Druk op de HOME-knop en selecteer vervolgens **[20]** [Instellingen].

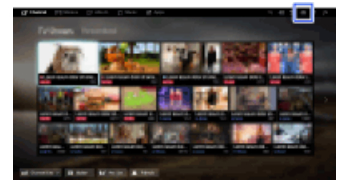

- **2.** Selecteer  $\Xi$  [Systeem settings]  $\rightarrow$  [Klok/Timers]  $\rightarrow$  [Klokinstelling].
- **3.** Druk op de ⊕-knop in [Datum], stel vervolgens de datum in → selecteer [Tijd] → stel de tijd in.

(Wanneer u de Touchpad-afstandsbediening gebruikt, drukt u op de touchpad op [Datum].)

#### **Uw tijdzone instellen**

Druk op de HOME-knop, selecteer **- • [Instellingen] → El** [Systeem settings] → [Klok/Timers] → [Tijd Zone]  $\rightarrow$  de optie van uw keuze.

(Deze instelling is beschikbaar afhankelijk van uw regio/land.)

#### **Automatisch tussen zomertijd en wintertijd schakelen volgens de kalender**

Druk op de HOME-knop, selecteer vervolgens **-9 [Instellingen] → E** [Systeem settings] →  $[Klok/Timers] \rightarrow [Auto zometijd] \rightarrow [Aan].$ 

(Deze instelling is beschikbaar afhankelijk van uw regio/land.)

Bovenkant pagina

[Genieten van](#page-4-0)  [films/muziek/foto's](#page-4-0)

[Tv kijken](#page-3-0)

[Internetdiensten en](#page-5-0)  [applicaties gebruiken](#page-5-0)

[Tv kijken met vrienden](#page-6-0)  [ver en dichtbij](#page-6-0)

[Andere apparaten](#page-7-0)  [gebruiken](#page-7-0)

[BRAVIA Sync-apparaten](#page-8-0)  [gebruiken](#page-8-0)

#### [Handige functies](#page-9-0)

[Verbinding met het](#page-10-0)  [internet maken](#page-10-0)

[Thuisnetwerk gebruiken](#page-11-0)

[Meerdere instellingen](#page-12-0)  [configureren](#page-12-0)

[Problemen oplossen](#page-14-0)

[Bladwijzers gebruiken](#page-15-0)

# <span id="page-124-0"></span>**BRAVIA**

**[i-Manual](#page-0-0) i-Manual** [Afdrukken](javascript:void(0);) **Formaat lettertype**  $\boxed{A}$   $\boxed{A}$ 

#### [Startpagina](#page-0-0) > [Handige functies](#page-9-0) > De aan-timer instellen

#### [Basishandelingen](#page-1-0)

#### [Beschrijving onderdelen](#page-2-0)

#### [Tv kijken](#page-3-0)

[Genieten van](#page-4-0)  [films/muziek/foto's](#page-4-0)

[Internetdiensten en](#page-5-0)  [applicaties gebruiken](#page-5-0)

[Tv kijken met vrienden](#page-6-0)  [ver en dichtbij](#page-6-0)

[Andere apparaten](#page-7-0)  [gebruiken](#page-7-0)

[BRAVIA Sync-apparaten](#page-8-0)  [gebruiken](#page-8-0)

### [Handige functies](#page-9-0)

[Verbinding met het](#page-10-0)  [internet maken](#page-10-0)

[Thuisnetwerk gebruiken](#page-11-0)

[Meerdere instellingen](#page-12-0)  [configureren](#page-12-0)

#### [Problemen oplossen](#page-14-0)

[Bladwijzers gebruiken](#page-15-0)

© 2014 Sony Corporation **Inhoudsopgave Contract Contract Contract Contract Contract Contract Contract Contract Contract Contract Contract Contract Contract Contract Contract Contract Contract Contract Contract Contract C** 

## **De aan-timer instellen**

#### **Overzicht**

U kunt de tv instellen zodat deze vanuit de stand-bystand op een bepaald tijdstip wordt ingeschakeld.

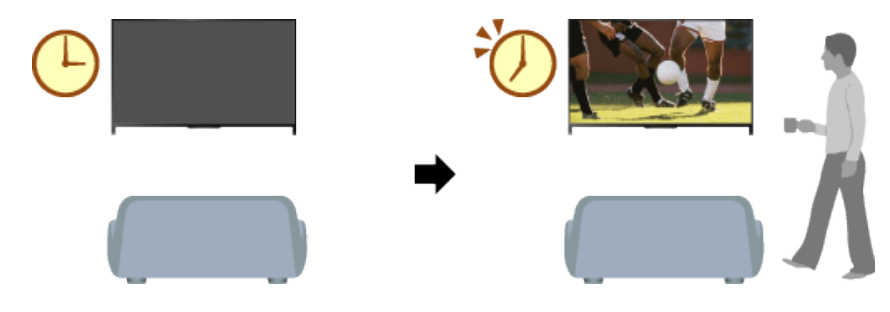

### **Stappen**

**1.** Druk op de HOME-knop en selecteer vervolgens **[20]** [Instellingen].

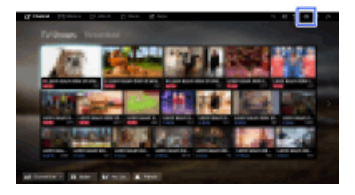

- **2.** Selecteer [Systeem settings] → [Klok/Timers] → [Timer Aan].
- **3.** Druk op de  $\bigoplus$  knop in [Timer Aan], selecteer vervolgens [Aan]  $\rightarrow$  het in te stellen item  $\rightarrow$  stel het item in.

(Wanneer u de Touchpad-afstandsbediening gebruikt, drukt u op de touchpad op [Timer Aan].)

<span id="page-125-0"></span>**i BRAVIA [i-Manual](#page-0-0) i-Manual i-Manual interval and the set of the set of the set of the set of the set of the set of the set of the set of**  $\mathbb{A}$  **<b>A** $\mathbb{A}$ [Basishandelingen](#page-1-0) [Beschrijving onderdelen](#page-2-0) [Tv kijken](#page-3-0) [Genieten van](#page-4-0)  [films/muziek/foto's](#page-4-0) [Internetdiensten en](#page-5-0)  [applicaties gebruiken](#page-5-0) [Tv kijken met vrienden](#page-6-0)  [ver en dichtbij](#page-6-0) [Andere apparaten](#page-7-0)  [gebruiken](#page-7-0) [BRAVIA Sync-apparaten](#page-8-0)  [gebruiken](#page-8-0) [Handige functies](#page-9-0) [Startpagina](#page-0-0) > [Handige functies](#page-9-0) > De slaaptimer instellen **De slaaptimer instellen Overzicht** U kunt de tv instellen zodat deze na een vooraf ingestelde periode wordt uitgeschakeld. **Stappen 1.** Druk op de HOME-knop en selecteer vervolgens **[2]** [Instellingen].

[Verbinding met het](#page-10-0)  [internet maken](#page-10-0)

[Thuisnetwerk gebruiken](#page-11-0)

[Meerdere instellingen](#page-12-0)  [configureren](#page-12-0)

#### [Problemen oplossen](#page-14-0)

[Bladwijzers gebruiken](#page-15-0)

© 2014 Sony Corporation **Inhoudsopgave Contract Contract Contract Contract Contract Contract Contract Contract Contract Contract Contract Contract Contract Contract Contract Contract Contract Contract Contract Contract C** 

**2.** Selecteer  $\Xi$  [Systeem settings]  $\to$  [Klok/Timers]  $\to$  [Sleep Timer]  $\to$  de optie van uw keuze.

## **Opmerkingen**

Wanneer u de tv uitschakelt en opnieuw inschakelt, wordt [Sleep Timer] teruggezet op [Uit].

[Startpagina](#page-0-0) > [Verbinding met het internet maken](#page-10-0) > Draadloze verbinding (ingebouwd draadloos LAN)

<span id="page-126-0"></span>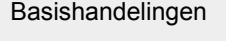

## **Draadloze verbinding (ingebouwd draadloos LAN)**

## [Beschrijving onderdelen](#page-2-0)

#### [Tv kijken](#page-3-0)

[Genieten van](#page-4-0)  [films/muziek/foto's](#page-4-0)

[Internetdiensten en](#page-5-0)  [applicaties gebruiken](#page-5-0)

[Tv kijken met vrienden](#page-6-0)  [ver en dichtbij](#page-6-0)

[Andere apparaten](#page-7-0)  [gebruiken](#page-7-0)

[BRAVIA Sync-apparaten](#page-8-0)  [gebruiken](#page-8-0)

[Handige functies](#page-9-0)

#### [Verbinding met het](#page-10-0)  [internet maken](#page-10-0)

[Thuisnetwerk gebruiken](#page-11-0)

[Meerdere instellingen](#page-12-0)  [configureren](#page-12-0)

[Problemen oplossen](#page-14-0)

[Bladwijzers gebruiken](#page-15-0)

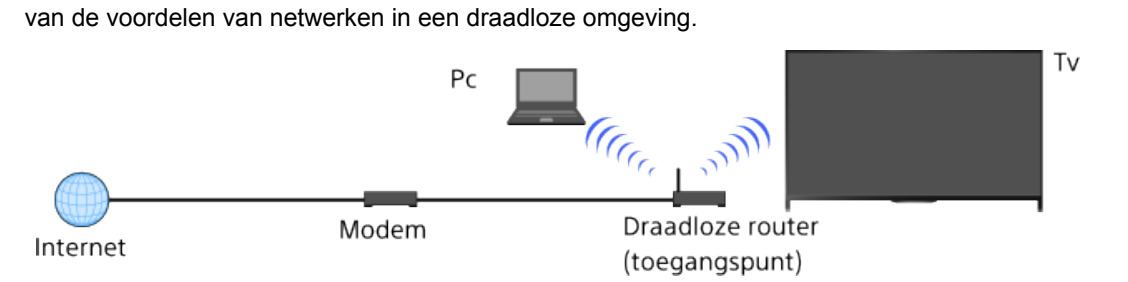

Met het ingebouwde draadloze LAN-apparaat hebt u toegang tot het internet en kunt u genieten

## **Stappen**

**Een verbinding maken**

**1.** Stel uw draadloze router (of toegangspunt) in.

Raadpleeg voor nadere bijzonderheden de instructiehandleiding van uw draadloze router (of toegangspunt), of neem contact op met degene die het netwerk heeft opgezet (netwerkbeheerder).

**2.** Druk op de HOME-knop en selecteer vervolgens **[20]** [Instellingen].

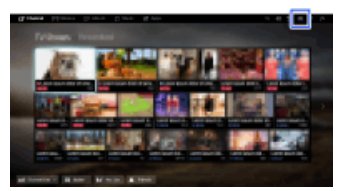

- **3.** Selecteer [Netwerk] → [Netwerkinstellingen] → [Netwerkverbinding instellen] → [Beginner].
- **4.** Volg de instructies op het scherm om de instelling te voltooien.
- **5.** Selecteer [Internetinhoud vernieuwen] als de instellingen voltooid zijn.

#### **Het ingebouwde draadloze LAN uitschakelen**

Druk op de HOME-knop en selecteer vervolgens **- [Instellingen] → @** [Netwerk] → [Ingebouwd  $Wi-Fi] \rightarrow [Uit].$ 

#### **Tips**

Voor vloeiende video-streaming:

- Wijzig de instellingen van uw draadloze router (of toegangspunt) in 802.11n, als dat mogelijk is. Raadpleeg voor nadere bijzonderheden over hoe u de instelling kunt wijzigen de instructiehandleiding van uw draadloze router (of toegangspunt), of neem contact op met degene die het netwerk heeft opgezet (netwerkbeheerder).

- Als het hierboven vermelde geen verbetering brengt, wijzig de instelling van uw draadloze router (of toegangpunt) dan in 5GHz, omdat dat misschien de kwaliteit van de video-streaming zal verbeteren.

- De 5GHz-band zal afhankelijk van uw regio/land misschien niet worden ondersteund. Als de 5GHz-band niet wordt ondersteund, kan het tv-toestel alleen via de 2,4GHz-band verbinding tot stand brengen met een draadloze router (toegangspunt).

- Selecteer, als u WEP-beveiliging wilt gebruiken met een draadloze router (of toegangspunt),  $[Expert] \rightarrow [Wi-Fi \text{ installed}] \rightarrow [Scannen].$
- Om de WPS-pinmethode te gebruiken, selecteert u [Expert] → [Wi-Fi instellingen] → [WPS (PIN)].

### **Opmerkingen**

De instelitems (bv. IP-adres, netmasker, DHCP) kunnen variëren afhankelijk van de internetserviceprovider of de router. Raadpleeg de bijgeleverde gebruiksaanwijzing van de internetserviceprovider of van de router voor meer informatie. Of neem contact op met degene die het netwerk heeft opgezet (netwerkbeheerder).

↑ [Bovenkant pagina](#page-126-0)

© 2014 Sony Corporation **Inhoudsopgave Inhoudsopgave Inhoudsopgave Inhoudsopgave** 

<span id="page-128-0"></span>**i BRAVIA [i-Manual](#page-0-0) i-Manual** [Afdrukken](javascript:void(0);) **Formaat lettertype AA** [Startpagina](#page-0-0) > [Verbinding met het internet maken](#page-10-0) > Bekabelde verbinding (met een LAN-kabel) [Basishandelingen](#page-1-0) **Bekabelde verbinding (met een LAN-kabel)** [Beschrijving onderdelen](#page-2-0) **Een verbinding maken** [Tv kijken](#page-3-0) Met een bekabelde LAN-verbinding heeft u toegang tot het internet en uw thuisnetwerk. Sluit een [Genieten van](#page-4-0) LAN-kabel aan op uw tv.  [films/muziek/foto's](#page-4-0) Tv Pc [Internetdiensten en](#page-5-0)  [applicaties gebruiken](#page-5-0) [Tv kijken met vrienden](#page-6-0)  [ver en dichtbij](#page-6-0) LAN-kabel Modem met routerfuncties Internet [Andere apparaten](#page-7-0)  [gebruiken](#page-7-0) **Stappen** [BRAVIA Sync-apparaten](#page-8-0)  [gebruiken](#page-8-0) **1.** Stel uw LAN-router in. Raadpleeg voor nadere bijzonderheden de instructiehandleiding van uw LAN-router, of neem [Handige functies](#page-9-0) contact op met degene die het netwerk heeft opgezet (netwerkbeheerder). **2.** Druk op de HOME-knop en selecteer vervolgens **[20]** [Instellingen]. [Verbinding met het](#page-10-0)  [internet maken](#page-10-0) [Thuisnetwerk gebruiken](#page-11-0) [Meerdere instellingen](#page-12-0)  [configureren](#page-12-0) **3.** Selecteer [Netwerk] → [Netwerkinstellingen] → [Netwerkverbinding instellen] → [Beginner]. **4.** Volg de instructies op het scherm om de instelling te voltooien. [Problemen oplossen](#page-14-0) **5.** Selecteer [Internetinhoud vernieuwen] als de instellingen voltooid zijn. [Bladwijzers gebruiken](#page-15-0) **Opmerkingen** De instelitems (bv. IP-adres, netmasker, DHCP) kunnen variëren afhankelijk van de internetserviceprovider of de router. Raadpleeg de bijgeleverde gebruiksaanwijzing van de internetserviceprovider of van de router voor meer informatie. Of neem contact op met degene die het netwerk heeft opgezet (netwerkbeheerder).

[Startpagina](#page-0-0) > [Verbinding met het internet maken](#page-10-0) > IPv6 instellen

#### <span id="page-129-0"></span>[Basishandelingen](#page-1-0)

[Beschrijving onderdelen](#page-2-0)

[Tv kijken](#page-3-0)

[Genieten van](#page-4-0)  [films/muziek/foto's](#page-4-0)

[Internetdiensten en](#page-5-0)  [applicaties gebruiken](#page-5-0)

[Tv kijken met vrienden](#page-6-0)  [ver en dichtbij](#page-6-0)

[Andere apparaten](#page-7-0)  [gebruiken](#page-7-0)

[BRAVIA Sync-apparaten](#page-8-0)  [gebruiken](#page-8-0)

[Handige functies](#page-9-0)

[Verbinding met het](#page-10-0)  [internet maken](#page-10-0)

[Thuisnetwerk gebruiken](#page-11-0)

[Meerdere instellingen](#page-12-0)  [configureren](#page-12-0)

[Problemen oplossen](#page-14-0)

[Bladwijzers gebruiken](#page-15-0)

**Een verbinding maken** Als uw provider ondersteuning biedt voor IPv6, kunt u met deze tv via IPv6 verbinding maken met het internet. Voorbeeld van een draadloze verbinding: Tv Pc **CECC CONTROLL** Draadloze router (toegangspunt) Modem compatibel Internet met IPv6 compatibel met IPv6

## **Stappen**

**IPv6 instellen**

**1.** Aansluiting op een breedbandinternetverbinding.

Druk op de  $\bigoplus$ knop om naar de titellijst te gaan. Ga voor meer informatie naar "Draadloze verbinding" of "Bekabelde verbinding" onder "Verbinding maken met Internet" door vervolgens nogmaals op de  $\bigoplus$ -knop te drukken.

(Wanneer u de Touchpad-afstandsbediening gebruikt, drukt u op de touchpad. Ga voor meer informatie naar "Draadloze verbinding" of "Bekabelde verbinding" onder "Verbinding met het internet maken" door vervolgens nogmaals op de touchpad te drukken.)

**2.** Druk op de HOME-knop en selecteer vervolgens **[20]** [Instellingen].

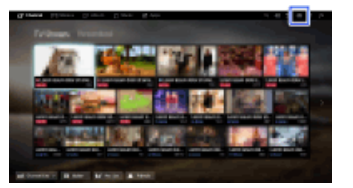

- **3.** Selecteer  $\bigoplus$  [Netwerk]  $\rightarrow$  [IPv6 instellen]  $\rightarrow$  [IPv6-verbinding instellen].
- **4.** Volg de instructies op het scherm om de instelling te voltooien.

## **Opmerkingen**

Als uw netwerkomgeving geen ondersteuning biedt voor IPv6, schakelt u IPv6 uit op de tv.

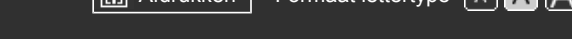

## [Startpagina](#page-0-0) > [Thuisnetwerk gebruiken](#page-11-0) > Inhoud op een pc weergeven

#### <span id="page-130-0"></span>[Basishandelingen](#page-1-0)

#### **Inhoud op een pc weergeven**

#### **Overzicht**

U kunt foto-, muziek- en videobestanden weergeven die zijn opgeslagen op een server (bv. pc) die is aangesloten op hetzelfde thuisnetwerk als dat waarop de tv is aangesloten.

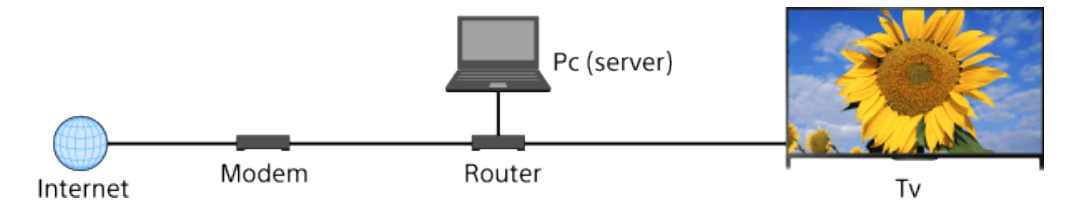

### **Stappen**

**1.** Sluit het tv-toestel aan op uw thuisnetwerk en volg de stappen in "Verbinding met het internet maken".

Druk op de  $\bigoplus$ -knop om naar de titellijst te gaan. Druk vervolgens opnieuw op de  $\bigoplus$ -knop en ga naar "Verbinding met het internet maken" voor meer details.

(Wanneer u de Touchpad-afstandsbediening gebruikt, drukt u op de touchpad. Druk vervolgens opnieuw op de touchpad en ga naar "Verbinding met het internet maken" voor meer details.)

**2.** Druk op de HOME-knop en selecteer vervolgens **[Apps**].

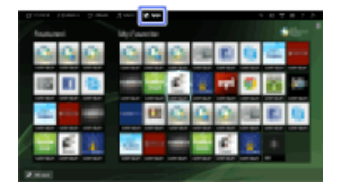

**3.** Selecteer [Alle apps] → [Mediaspeler] → [Foto], [Muziek] of [Video] → de server waarop het af te spelen bestand staat  $\rightarrow$  de map of het bestand van de lijst.

Selecteer het gewenste bestand als u een map selecteert.

De weergave start.

#### **De ondersteunde bestandsformaten controleren**

[Codec List](http://pdf.crse.com/manuals/14HE394111/NL/codeclist.html#10)

#### **Opmerkingen**

- De server moet DLNA-gecertificeerd zijn (bv. VAIO).
- Afhankelijk van het bestand kan het gebeuren dat afspelen niet mogelijk is, zelfs met de ondersteunde indelingen.
- U kunt enkel door panoramische JPEG-bestanden met de volgende horizontale/verticale groottes scrollen. (Als het JPEG-bestand is bewerkt op een pc enz., is het mogelijk dat scrollen niet lukt.)

## [Beschrijving onderdelen](#page-2-0)

#### [Tv kijken](#page-3-0)

[Genieten van](#page-4-0)  [films/muziek/foto's](#page-4-0)

[Internetdiensten en](#page-5-0)  [applicaties gebruiken](#page-5-0)

[Tv kijken met vrienden](#page-6-0)  [ver en dichtbij](#page-6-0)

[Andere apparaten](#page-7-0)  [gebruiken](#page-7-0)

[BRAVIA Sync-apparaten](#page-8-0)  [gebruiken](#page-8-0)

[Handige functies](#page-9-0)

[Verbinding met het](#page-10-0)  [internet maken](#page-10-0)

#### [Thuisnetwerk gebruiken](#page-11-0)

[Meerdere instellingen](#page-12-0)  [configureren](#page-12-0)

#### [Problemen oplossen](#page-14-0)

[Bladwijzers gebruiken](#page-15-0)

- Voor horizontaal scrollen: 4912/1080, 7152/1080, 3424/1920, 4912/1920, 12416/1856, 8192/1856, 5536/2160, 3872/2160, 10480/4096, 11520/1080

- Voor verticaal scrollen: 1080/4912, 1080/7152, 1920/3424, 1920/4912, 1856/12416, 1856/8192, 2160/5536, 2160/3872, 4096/10480, 1080/11520
- [Gezichtszoom] en [Zoomen en bijsnijden] in het optiemenu van [Bijsnijden] werken mogelijk niet met sommige beeldbestanden.

↑ [Bovenkant pagina](#page-130-0)

© 2014 Sony Corporation **Inhoudsopgave** 

<span id="page-132-0"></span>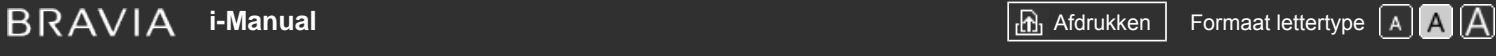

[Startpagina](#page-0-0) > [Thuisnetwerk gebruiken](#page-11-0) > De rendererfunctie inschakelen

## [Basishandelingen](#page-1-0)

## **De rendererfunctie inschakelen**

## **Overzicht**

Als u de rendererfunctie inschakelt, kunt u foto-, muziek- en videobestanden via een controller (bv. een digitale fotocamera) afspelen op het tv-scherm door het apparaat rechtstreeks te bedienen. U kunt ook een mobiel apparaat (bv. smartphone) via het thuisnetwerk gebruiken als afstandsbediening voor de tv.

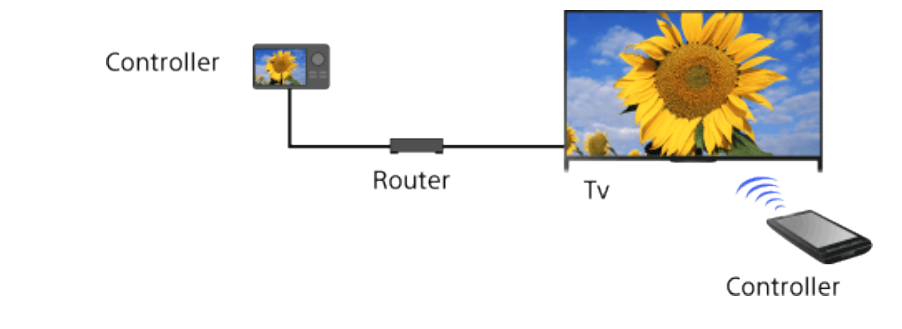

## **Stappen**

- **1.** Druk op de HOME-knop en selecteer vervolgens **[20]** [Instellingen].
- **2.** Selecteer **⊕** [Netwerk] → [Thuis Netwerk Installatie] → [Apparaat op afstand / Renderer] → [Apparaat op afstand / Renderer]  $\rightarrow$  [Aan].

[Bovenkant pagina](#page-132-0)

[Beschrijving onderdelen](#page-2-0)

[Tv kijken](#page-3-0)

[Genieten van](#page-4-0)  [films/muziek/foto's](#page-4-0)

[Internetdiensten en](#page-5-0)  [applicaties gebruiken](#page-5-0)

[Tv kijken met vrienden](#page-6-0)  [ver en dichtbij](#page-6-0)

[Andere apparaten](#page-7-0)  [gebruiken](#page-7-0)

[BRAVIA Sync-apparaten](#page-8-0)  [gebruiken](#page-8-0)

[Handige functies](#page-9-0)

[Verbinding met het](#page-10-0)  [internet maken](#page-10-0)

#### [Thuisnetwerk gebruiken](#page-11-0)

[Meerdere instellingen](#page-12-0)  [configureren](#page-12-0)

## [Problemen oplossen](#page-14-0)

[Bladwijzers gebruiken](#page-15-0)

© 2014 Sony Corporation **Inhoudsopgave Inhoudsopgave Inhoudsopgave Inhoudsopgave** 

# <span id="page-133-0"></span>**i BRAVIA [i-Manual](#page-0-0) i-Manual i-Manual interval and the set of the set of the set of the set of the set of the set of the set of the set of**  $\mathbb{A}$  **<b>A** $\mathbb{A}$

[Startpagina](#page-0-0) > [Thuisnetwerk gebruiken](#page-11-0) > Toegang vanaf een controller toestaan/blokkeren

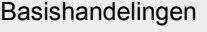

## **Toegang vanaf een controller toestaan/blokkeren**

**Stappen**

## [Beschrijving onderdelen](#page-2-0)

[Tv kijken](#page-3-0)

[Genieten van](#page-4-0)  [films/muziek/foto's](#page-4-0)

[Internetdiensten en](#page-5-0)  [applicaties gebruiken](#page-5-0)

[Tv kijken met vrienden](#page-6-0)  [ver en dichtbij](#page-6-0)

[Andere apparaten](#page-7-0)  [gebruiken](#page-7-0)

[BRAVIA Sync-apparaten](#page-8-0)  [gebruiken](#page-8-0)

[Handige functies](#page-9-0)

[Verbinding met het](#page-10-0)  [internet maken](#page-10-0)

#### [Thuisnetwerk gebruiken](#page-11-0)

[Meerdere instellingen](#page-12-0)  [configureren](#page-12-0)

#### [Problemen oplossen](#page-14-0)

[Bladwijzers gebruiken](#page-15-0)

© 2014 Sony Corporation **Inhoudsopgave Contract Contract Contract Contract Contract Contract Contract Contract Contract Contract Contract Contract Contract Contract Contract Contract Contract Contract Contract Contract C** 

- **1.** Druk op de HOME-knop en selecteer vervolgens **[2]** [Instellingen].
- **2.** Selecteer **⊕** [Netwerk] → [Thuis Netwerk Installatie] → [Apparaat op afstand / Renderer] → [Toegangscontrole Renderer] → de controller voor het wijzigen van de instelling voor toestemming voor toegang  $\rightarrow$  [Aan] of [Uit].

Selecteer [Aan] om toegang via de controller toe te staan. Selecteer [Uit] om toegang via de controller te blokkeren.

<span id="page-134-0"></span>**i BRAVIA [i-Manual](#page-0-0) i-Manual** [Afdrukken](javascript:void(0);) **Formaat lettertype**  $\boxed{A}$  **A**  $\boxed{A}$ 

[Startpagina](#page-0-0) > [Thuisnetwerk gebruiken](#page-11-0) > Geavanceerde rendererinstellingen maken

[Basishandelingen](#page-1-0)

[Beschrijving onderdelen](#page-2-0)

## **Geavanceerde rendererinstellingen maken**

#### **Stappen**

[Tv kijken](#page-3-0)

[Genieten van](#page-4-0)  [films/muziek/foto's](#page-4-0)

[Internetdiensten en](#page-5-0)  [applicaties gebruiken](#page-5-0)

[Tv kijken met vrienden](#page-6-0)  [ver en dichtbij](#page-6-0)

[Andere apparaten](#page-7-0)  [gebruiken](#page-7-0)

[BRAVIA Sync-apparaten](#page-8-0)  [gebruiken](#page-8-0)

[Handige functies](#page-9-0)

[Verbinding met het](#page-10-0)  [internet maken](#page-10-0)

#### [Thuisnetwerk gebruiken](#page-11-0)

[Meerdere instellingen](#page-12-0)  [configureren](#page-12-0)

#### [Problemen oplossen](#page-14-0)

[Bladwijzers gebruiken](#page-15-0)

© 2014 Sony Corporation **Inhoudsopgave Inhoudsopgave Inhoudsopgave Inhoudsopgave** 

- **1.** Druk op de HOME-knop en selecteer vervolgens **[20]** [Instellingen].
- **2.** Selecteer **⊕** [Netwerk] → [Thuis Netwerk Installatie] → [Apparaat op afstand / Renderer] →  $[Instellar, Renderer] \rightarrow de optie van uw keuze.$

### **Beschikbare opties**

#### **[Automatische toestemming voor toegang]**

Biedt automatisch toegang tot de tv wanneer een controller voor het eerst verbinding maakt met de tv.

#### **[Smart selecteren]**

Reageert op infraroodsignalen verstuurd door controllers.

# <span id="page-135-0"></span>**i BRAVIA [i-Manual](#page-0-0) i-Manual i-Manual interval and the set of the set of the set of the set of the set of the set of the set of the set of**  $\mathbb{A}$  **<b>A** $\mathbb{A}$

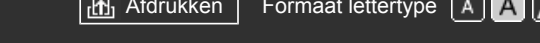

[Startpagina](#page-0-0) > [Thuisnetwerk gebruiken](#page-11-0) > Weer te geven servers selecteren

## [Basishandelingen](#page-1-0)

[Beschrijving onderdelen](#page-2-0)

## **Weer te geven servers selecteren**

#### **Stappen**

[Tv kijken](#page-3-0)

[Genieten van](#page-4-0)  [films/muziek/foto's](#page-4-0)

[Internetdiensten en](#page-5-0)  [applicaties gebruiken](#page-5-0)

[Tv kijken met vrienden](#page-6-0)  [ver en dichtbij](#page-6-0)

[Andere apparaten](#page-7-0)  [gebruiken](#page-7-0)

[BRAVIA Sync-apparaten](#page-8-0)  [gebruiken](#page-8-0)

[Handige functies](#page-9-0)

[Verbinding met het](#page-10-0)  [internet maken](#page-10-0)

[Thuisnetwerk gebruiken](#page-11-0)

[Meerdere instellingen](#page-12-0)  [configureren](#page-12-0)

#### [Problemen oplossen](#page-14-0)

[Bladwijzers gebruiken](#page-15-0)

© 2014 Sony Corporation **Inhoudsopgave Contract Contract Contract Contract Contract Contract Contract Contract Contract Contract Contract Contract Contract Contract Contract Contract Contract Contract Contract Contract C** 

- 
- **1.** Druk op de HOME-knop en selecteer vervolgens **[20]** [Instellingen].
- **2.** Selecteer [Netwerk] → [Thuis Netwerk Installatie] → [Instellingen serverweergave] → de server die u wilt weergeven of niet wilt weergeven  $\rightarrow$  [Ja] of [Nee].

# <span id="page-136-0"></span>**i BRAVIA [i-Manual](#page-0-0) i-Manual i-Manual interval and the set of the set of the set of the set of the set of the set of the set of the set of**  $\mathbb{A}$  **<b>A** $\mathbb{A}$

[Startpagina](#page-0-0) > [Thuisnetwerk gebruiken](#page-11-0) > De serververbinding controleren

[Basishandelingen](#page-1-0)

[Tv kijken](#page-3-0)

[Genieten van](#page-4-0)  [films/muziek/foto's](#page-4-0)

[Beschrijving onderdelen](#page-2-0)

## **De serververbinding controleren**

## **Stappen**

- **1.** Druk op de HOME-knop en selecteer vervolgens **[2]** [Instellingen].
- **2.** Selecteer **@** [Netwerk] → [Thuis Netwerk Installatie] → [Serverdiagnoses].
- **3.** Volg de instructies op het scherm om de diagnose uit te voeren.

[Internetdiensten en](#page-5-0)  [applicaties gebruiken](#page-5-0)

[Tv kijken met vrienden](#page-6-0)  [ver en dichtbij](#page-6-0)

[Andere apparaten](#page-7-0)  [gebruiken](#page-7-0)

[BRAVIA Sync-apparaten](#page-8-0)  [gebruiken](#page-8-0)

[Handige functies](#page-9-0)

[Verbinding met het](#page-10-0)  [internet maken](#page-10-0)

[Thuisnetwerk gebruiken](#page-11-0)

[Meerdere instellingen](#page-12-0)  [configureren](#page-12-0)

## [Problemen oplossen](#page-14-0)

[Bladwijzers gebruiken](#page-15-0)

© 2014 Sony Corporation **Inhoudsopgave Contract Contract Contract Contract Contract Contract Contract Contract Contract Contract Contract Contract Contract Contract Contract Contract Contract Contract Contract Contract C** 

[Startpagina](#page-0-0) > [Thuisnetwerk gebruiken](#page-11-0) > Verbinding maken via Wi-Fi Direct (zonder een draadloze router)

<span id="page-137-0"></span>[Basishandelingen](#page-1-0)

## **Verbinding maken via Wi-Fi Direct (zonder een draadloze router)**

# [Beschrijving onderdelen](#page-2-0)

[Tv kijken](#page-3-0)

[Genieten van](#page-4-0)  [films/muziek/foto's](#page-4-0)

[Internetdiensten en](#page-5-0)  [applicaties gebruiken](#page-5-0)

[Tv kijken met vrienden](#page-6-0)  [ver en dichtbij](#page-6-0)

[Andere apparaten](#page-7-0)  [gebruiken](#page-7-0)

[BRAVIA Sync-apparaten](#page-8-0)  [gebruiken](#page-8-0)

[Handige functies](#page-9-0)

[Verbinding met het](#page-10-0)  [internet maken](#page-10-0)

## [Thuisnetwerk gebruiken](#page-11-0)

[Meerdere instellingen](#page-12-0)  [configureren](#page-12-0)

[Problemen oplossen](#page-14-0)

[Bladwijzers gebruiken](#page-15-0)

## **Overzicht**

De tv kan rechtstreeks worden aangesloten op een Wi-Fi-/Wi-Fi Direct-apparaat (bv. smartphone, pc) dat ook ondersteuning biedt voor de functie "DLNA Push-controller". Inhoud zoals foto's/muziek/video's op het apparaat kan op de tv worden afgespeeld. Voor deze functie hebt u geen draadloze router (of draadloos toegangspunt) nodig.

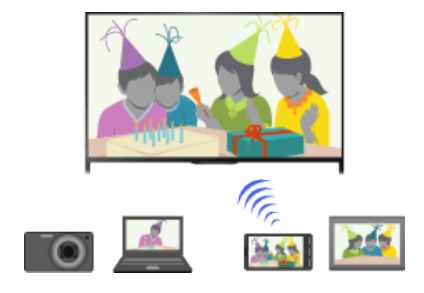

#### **Stappen**

**1.** Druk op de HOME-knop en selecteer vervolgens **[20]** [Instellingen].

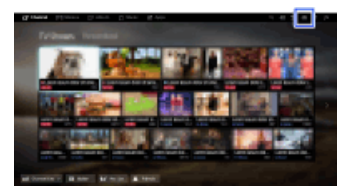

- **2.** Selecteer  $\bigoplus$  [Netwerk]  $\rightarrow$  [Wi-Fi Direct]  $\rightarrow$  [Aan].
- **3.** Selecteer [Wi-Fi Direct-instellingen].
- **4.** Selecteer de tv-naam die wordt weergegeven op het tv-scherm met het Wi-Fi Directapparaat.

Als het apparaat geen ondersteuning biedt voor Wi-Fi Direct, drukt u op de OPTIONS-knop en selecteert u vervolgens [Manueel].

- **5.** Bedien het Wi-Fi Direct-/Wi-Fi-apparaat om verbinding te maken met de tv.
- **6.** Verzend de inhoud vanaf het Wi-Fi Direct/Wi-Fi-apparaat naar de tv.

Raadpleeg de gebruiksaanwijzing van het apparaat voor meer informatie.

#### **Als de verbinding mislukt**

Wanneer het stand-byscherm voor de Wi-Fi Direct-instellingen wordt weergegeven, drukt u op de OPTIONS-knop en selecteert u vervolgens [Manueel].

Selecteer [WPS (drukknop)] als het apparaat WPS ondersteunt. Anders selecteert u [Andere manieren] en volgt u de instructies op het scherm om de instelling te voltooien.

#### **Een ander apparaat aansluiten**

Volg de bovenstaande stappen voor het aansluiten van apparaten. U kunt maximaal 10 apparaten tegelijkertijd aansluiten. Om een ander apparaat aan te sluiten wanneer er al 10  apparaten zijn aangesloten, koppelt u een apparaat dat u niet gebruikt los en sluit u het apparaat aan.

#### **De naam van de tv wijzigen die wordt weergegeven op het aangesloten apparaat**

Druk op de HOME-knop, selecteer vervolgens **[Methalf The Statellingen]** → **@** [Netwerk] → [Apparaatnaam].

#### **Een lijst van aangesloten apparaten weergeven/apparaten deregistreren**

Wanneer het stand-byscherm voor de Wi-Fi Direct-instellingen wordt weergegeven, drukt u op de OPTIONS-knop en selecteert u vervolgens [Apparaatlijst tonen / verwijderen].

U kunt de registratie van het toestel ongedaan maken door het toestel te selecteren in de lijst en vervolgens op de  $\bigoplus$ knop te drukken (of op het touchpad op de Touchpad-afstandsbediening te drukken). Selecteer vervolgens [Ja] in het bevestigingsscherm.

Om de registratie van alle apparaten op te heffen, drukt u op de OPTIONS-knop in de lijst en selecteert u [Alles verwijderen]. Selecteer vervolgens [Ja] in het bevestigingsscherm.

De pictogrammen die links van de lijst weergegeven worden, geven het volgende te zien. (controlepictogram): aangesloten toestellen

(weergavepictogram): schermreproductie geschikte toestellen

#### **Een dialoogvenster weergeven wanneer u een apparaat probeert aan te sluiten op de tv**

Door deze functie te activeren, kunt u vermijden dat er een ongewenst apparaat wordt aangesloten.

Wanneer het stand-byscherm voor de Wi-Fi Direct-instellingen wordt weergegeven, drukt u op de OPTIONS-knop en selecteert u vervolgens [Bericht van registratie].

Merk op dat zodra u een registratieaanvraag voor een apparaat weigert, u het apparaat niet kunt aansluiten tenzij u het van de apparaatlijst verwijdert.

Om het geweigerde apparaat aan te sluiten, drukt u op de OPTIONS-knop, selecteert u [Apparaatlijst tonen / verwijderen] en verwijdert u het geweigerde apparaat. Maak vervolgens een nieuwe verbinding met het apparaat.

#### **De bandinstelling wijzigen (voor gevorderden)**

Wanneer de tv niet draadloos aangesloten is op een router, kunt u de draadloze band voor de Wi-Fi Direct-functie selecteren. Wanneer het stand-byscherm voor de Wi-Fi Direct-instellingen wordt weergegeven, drukt u op de OPTIONS-knop en selecteert u vervolgens [Bandinstelling].

[Auto]: normaal gebruikt u deze optie. Deze selecteert automatisch de juiste band voor de Wi-Fi Direct-functie.

[Auto (2,4GHz-band)]: gebruik deze optie wanneer u verbinding tot stand brengt met toestellen die uitsluitend 2,4 GHz ondersteunen. Deze optie zal misschien meer toestellen ondersteunen dan andere opties.

[Auto (5GHz-band)]: gebruik deze optie wanneer u verbinding tot stand brengt met toestellen die uitsluitend 5 GHz ondersteunen. Deze optie zal misschien de kwaliteit van de video-streaming verbeteren.

Merk op dat wanneer u deze optie selecteert, het tv-toestel geen verbinding kan maken met toestellen die uitsluitend 2,4 GHz ondersteunen.

[Selecteer een kanaal]: gebruik deze optie als u een specifiek draadloos kanaal wilt selecteren.

#### **Tips**

- Raadpleeg voor informatie over de draadloze band die uw toestel ondersteunt, de instructiehandleiding van uw toestel.
- De 5GHz-band zal afhankelijk van uw regio/land misschien niet worden ondersteund. Als de 5GHzband niet wordt ondersteund, kunt u alleen [Auto] en [Selecteer een kanaal] gebruiken.

#### **Opmerkingen**

- De 5GHz-verbinding wordt verbroken wanneer [Wi-Fi Direct] is ingesteld op [Aan]. Als de verbinding verbroken wordt, wordt alle communicatie via het internet (bv. een inkomende oproep) gestopt.
- De verbinding wordt hervat wanneer [Wi-Fi Direct] is ingesteld op [Uit].
- De 5GHz-band zal afhankelijk van uw regio/land misschien niet worden ondersteund. Als de 5 GHzband niet wordt ondersteund, kan het tv-toestel alleen via de 2,4 GHz-band verbinding tot stand brengen met een draadloze router (toegangspunt).

↑ [Bovenkant pagina](#page-137-0)

© 2014 Sony Corporation **Inhoudsopgave Definition** 10 and 2014 Sony Corporation **Inhoudsopgave** 

<span id="page-140-0"></span>**i**  $\mathsf{BRAVIA}$  **[i-Manual](#page-0-0)** [Afdrukken](javascript:void(0);) **After Strange Expansion of After After Strange Expansion in the set of After Strange After Strange After After After After Strange After Strange After Strange After Strange After Stran** [Startpagina](#page-0-0) > [Thuisnetwerk gebruiken](#page-11-0) > Inhoud weergeven met de rendererfunctie [Basishandelingen](#page-1-0) **Inhoud weergeven met de rendererfunctie** [Beschrijving onderdelen](#page-2-0) **Overzicht** [Tv kijken](#page-3-0) U kunt foto-, muziek- en videobestanden via een controller (bv. een digitale fotocamera) afspelen op het tv-scherm door de controller rechtstreeks te bedienen. De controller moet renderer-[Genieten van](#page-4-0) compatibel zijn.  [films/muziek/foto's](#page-4-0) Digitale fotocamera [Internetdiensten en](#page-5-0) (controller)  [applicaties gebruiken](#page-5-0) [Tv kijken met vrienden](#page-6-0)  [ver en dichtbij](#page-6-0) Modem Router Internet Tv [Andere apparaten](#page-7-0)  [gebruiken](#page-7-0) **Stappen** [BRAVIA Sync-apparaten](#page-8-0) **1.** Sluit het tv-toestel aan op uw thuisnetwerk en volg de stappen in "Verbinding met het internet  [gebruiken](#page-8-0) maken". [Handige functies](#page-9-0) Druk op de  $\bigoplus$ knop om naar de titellijst te gaan. Druk vervolgens opnieuw op de  $\bigoplus$ knop en ga naar "Verbinding met het internet maken" voor meer details. [Verbinding met het](#page-10-0) (Wanneer u de Touchpad-afstandsbediening gebruikt, drukt u op de touchpad. Druk vervolgens opnieuw op de touchpad en ga naar "Verbinding met het internet maken" voor  [internet maken](#page-10-0) meer details.) [Thuisnetwerk gebruiken](#page-11-0) **2.** Bedien de controller zodat deze de inhoud op het tv-scherm begint af te spelen. [Meerdere instellingen](#page-12-0)  [configureren](#page-12-0)

[Problemen oplossen](#page-14-0)

[Bladwijzers gebruiken](#page-15-0)

© 2014 Sony Corporation **Inhoudsopgave Contract Contract Contract Contract Contract Contract Contract Contract Contract Contract Contract Contract Contract Contract Contract Contract Contract Contract Contract Contract C** 

[Startpagina](#page-0-0) > [Thuisnetwerk gebruiken](#page-11-0) > Smartphone/tablet gebr. als afstandsbed.

<span id="page-141-0"></span>[Basishandelingen](#page-1-0)

## **Smartphone/tablet gebr. als afstandsbed.**

#### **Overzicht**

U kunt het tv-toestel bedienen met het aanraakpaneel van een mobiel apparaat (zoals een smartphone of tablet), wanneer de applicatie "TV SideView" is geïnstalleerd. Om uw mobiele apparaat als afstandsbediening voor de tv te gebruiken, registreert u het bij de tv als een afstandsbedieningsapparaat. (Registratie is alleen de eerste keer vereist.)

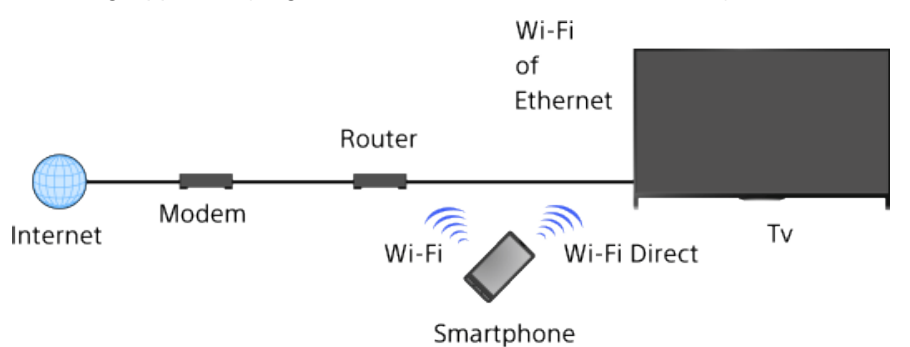

### **Beschikbare bedieningen met het mobiele apparaat wanneer de applicatie "TV SideView" geïnstalleerd is**

- De tv inschakelen en op afstand bedienen
- Tekst invoeren met het toetsenbord van het mobiele apparaat

Raadpleeg voor uitgebreide informatie over de applicatie "TV SideView" de volgende website: http://info.tvsideview.sony.net

Raadpleeg voor meer informatie over hoe u de applicatie "TV SideView" moet gebruiken de help van de applicatie.

#### **Tips**

- U kunt de toepassing "TV SideView" zoeken en downloaden via:
	- Google Play (voor Android-besturingssysteem)
	- App Store (voor iOS)

#### **Stappen**

**1.** Sluit het tv-toestel aan op uw thuisnetwerk en volg de stappen in "Verbinding met het internet maken".

Druk op de  $\bigoplus$ knop om naar de titellijst te gaan. Druk vervolgens opnieuw op de  $\bigoplus$ knop en ga naar "Verbinding met het internet maken" voor meer details. (Wanneer u de Touchpad-afstandsbediening gebruikt, drukt u op de touchpad. Druk vervolgens opnieuw op de touchpad en ga naar "Verbinding met het internet maken" voor meer details.)

- **2.** Sluit het mobiele apparaat op het thuisnetwerk aan waarop de tv is aangesloten.
- **3.** Start de toepassing "TV SideView" op het mobiele apparaat en zoek vervolgens naar de tv op

[Genieten van](#page-4-0)  [films/muziek/foto's](#page-4-0)

[Tv kijken](#page-3-0)

[Beschrijving onderdelen](#page-2-0)

[Internetdiensten en](#page-5-0)  [applicaties gebruiken](#page-5-0)

[Tv kijken met vrienden](#page-6-0)  [ver en dichtbij](#page-6-0)

[Andere apparaten](#page-7-0)  [gebruiken](#page-7-0)

[BRAVIA Sync-apparaten](#page-8-0)  [gebruiken](#page-8-0)

[Handige functies](#page-9-0)

[Verbinding met het](#page-10-0)  [internet maken](#page-10-0)

#### [Thuisnetwerk gebruiken](#page-11-0)

[Meerdere instellingen](#page-12-0)  [configureren](#page-12-0)

[Problemen oplossen](#page-14-0)

[Bladwijzers gebruiken](#page-15-0)

het thuisnetwerk of bij de beschikbare Wi-Fi Direct-apparaten.

De lijst met gedetecteerde apparaten verschijnt op het mobiele apparaat.

**4.** Selecteer de tv in de lijst met gedetecteerde apparaten en voer vervolgens de nodige handelingen uit op uw apparaat.

De wederzijdse registratie (bovenstaande stappen) is alleen de eerste keer vereist.

#### **Tips**

U kunt de applicatie "TV SideView" ook verbinden met de tv via Wi-Fi Direct. Schakel de functie Wi-Fi Direct van het tv-toestel in door  $\blacksquare$  [Instellingen]  $\rightarrow$  ( $\clubsuit$  [Netwerk]  $\rightarrow$  [Wi-Fi Direct]  $\rightarrow$  [Aan] te selecteren en naar de [Wi-Fi Direct-instellingen]-pagina van het tv-toestel te navigeren door [Instellingen]  $\rightarrow \bigoplus$  [Netwerk]  $\rightarrow$  [Wi-Fi Direct-instellingen] te selecteren.

#### **Het tv-toestel inschakelen in "TV SideView" op uw mobiele toestel**

Druk op de HOME-knop en selecteer vervolgens **- [Instellingen] → @** [Netwerk] → [Thuis Netwerk Installatie] → [Starten op afstand] → [Aan]. Het stroomverbruik in de stand-bystand neemt toe als [Aan] ingesteld is.

#### **Opmerkingen**

- Zorg ervoor dat [Apparaat op afstand / Renderer] is ingesteld op [Aan]. U bevestigt de instelling door op de HOME-knop te drukken en  $\blacksquare$  [Instellingen]  $\to$   $\clubsuit$  [Netwerk]  $\to$  [Thuis Netwerk Installatie]  $\to$ [Apparaat op afstand / Renderer] → [Apparaat op afstand / Renderer] te selecteren.
- De naam en beschikbare functies van "TV SideView" kunnen nog worden gewijzigd.

[Bovenkant pagina](#page-141-0)

© 2014 Sony Corporation **Inhoudsopgave Inhoudsopgave Inhoudsopgave Inhoudsopgave** 

[Startpagina](#page-0-0) > [Thuisnetwerk gebruiken](#page-11-0) > Het scherm van de smartphone op het tv-toestel weergeven (One-touchreproductie)

## [Basishandelingen](#page-1-0)

### [Beschrijving onderdelen](#page-2-0)

[Tv kijken](#page-3-0)

[Genieten van](#page-4-0)  [films/muziek/foto's](#page-4-0)

[Internetdiensten en](#page-5-0)  [applicaties gebruiken](#page-5-0)

[Tv kijken met vrienden](#page-6-0)  [ver en dichtbij](#page-6-0)

[Andere apparaten](#page-7-0)  [gebruiken](#page-7-0)

[BRAVIA Sync-apparaten](#page-8-0)  [gebruiken](#page-8-0)

[Handige functies](#page-9-0)

[Verbinding met het](#page-10-0)  [internet maken](#page-10-0)

#### [Thuisnetwerk gebruiken](#page-11-0)

[Meerdere instellingen](#page-12-0)  [configureren](#page-12-0)

[Problemen oplossen](#page-14-0)

[Bladwijzers gebruiken](#page-15-0)

## **Het scherm van de smartphone op het tv-toestel weergeven (One-touchreproductie)**

## **Overzicht**

U hoeft maar een mobiel toestel (zoals een smartphone of tablet) aan te raken op de Touchpadafstandsbediening om het scherm ervan weer te geven op het grote tv-scherm.

U kunt de functie "One-touch-reproductie" gebruiken met een apparaat dat ondersteuning biedt voor One-touch-reproductie (bv. bepaalde Xperia-modellen).

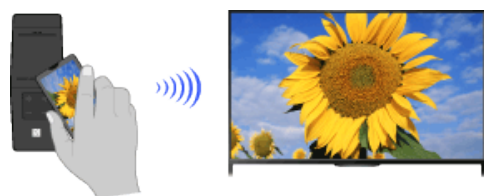

## **Stappen**

**1.** Stel NFC\* op uw smartphone in op aan.

\* NFC: Near Field Communication

**2.** Raak ongeveer 2 seconden lang het NFC-detectiegebied van de smartphone aan op het  $\mathbb{N}$ merkteken op de Touchpad-afstandsbediening.

Verwijder de smartphone van de afstandsbediening wanneer er aan de onderkant van het tvscherm een melding weergegeven wordt dat de verbinding van het toestel is voltooid.

Wanneer de smartphone met het tv-toestel is verbonden, wordt het op de smartphone weergegeven scherm ook weergegeven op het tv-toestel.

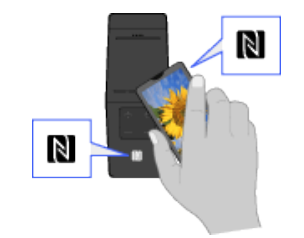

## **De functie One-touch-reproductie optimaliseren (voor experts)**

Druk, wanneer het stand-byscherm voor Schermreproductie wordt weergegeven, op de OPTIONS-knop en selecteer vervolgens [One touch-reproductie optimaliseren].

[Uit]: normaal gebruikt u deze optie. Deze gebruikt hetzelfde draadloze kanaal op 2,4 GHz als de draadloze router (of het toegangspunt) gebruikt.

[Auto]: Deze optie gebruikt een draadloos kanaal dat mogelijk de kwaliteit van de video-streaming zal verbeteren. Wanneer u deze instelling selecteert, wordt de draadloze verbinding tussen het tv-kanaal en de draadloze router (of het toegangspunt) verbroken tijdens One-touch-reproductie,
en dus wordt communicatie via het internet (zoals een inkomend gesprek) stopgezet.

Wanneer uw tv-toestel is aangesloten op een draadloze router (of toegangspunt) op 2,4 GHz, kunt u de draadloze verbinding voor de functie One-touch-reproductie optimaliseren.

## **Opmerkingen**

- Om verbinding te maken met een Xperia, ontgrendelt u het scherm van de Xperia en raakt u het apparaat vervolgens aan.
- Raadpleeg voor de positie van het NFC-detectiegebied op de smartphone de instructiehandleiding van de smartphone.
- Als het tv-toestel uw smartphone niet herkent en het niet lukt verbinding ermee tot stand te brengen, probeer het dan nog eens.

[Bovenkant pagina](#page-143-0)

© 2014 Sony Corporation **Inhoudsopgave Contract Contract Contract Contract Contract Contract Contract Contract Contract Contract Contract Contract Contract Contract Contract Contract Contract Contract Contract Contract C** 

# <span id="page-145-0"></span>**i**  $\mathsf{BRAVIA}$  **[i-Manual](#page-0-0)** [Afdrukken](javascript:void(0);) **After Structure in the set of the set of**  $\mathsf{A}$  **Afdrukken <b>Formaat lettertype**  $\mathsf{A}$   $\mathsf{A}$

[Startpagina](#page-0-0) > [Thuisnetwerk gebruiken](#page-11-0) > Het scherm van de smartphone op het tv-toestel weergeven (Schermreproductie)

## **Het scherm van de smartphone op het tv-toestel weergeven (Schermreproductie)**

## **Overzicht**

U kunt het scherm van een mobiel toestel (zoals een smartphone of tablet) op het tv-toestel weergeven voor het bekijken van foto's, video's of websites.

"Schermreproductie" is een functie voor het weergeven van een scherm dat geschikt is voor Schermreproductie (zoals een smartphone of pc) op het tv-toestel, door middel van Miracasttechnologie. Voor deze functie is een draadloze router (toegangspunt) niet nodig.

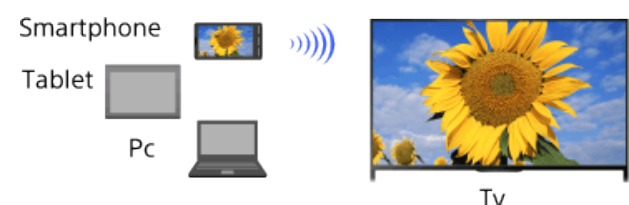

## **Stappen**

**1.** Druk op de  $\rightarrow$ -knop en selecteer vervolgens [Schermreproductie].

(Wanneer u de Touchpad-afstandsbediening gebruikt, drukt u op de Controlebalk (...), schuift u de touchpad om de ->knop te markeren, drukt u op de touchpad, schuift u de touchpad om [Schermreproductie] te markeren en drukt u vervolgens nogmaals op de touchpad.)

**2.** Maak via uw smartphone verbinding met het tv-toestel.

Wanneer de smartphone met het tv-toestel is verbonden, wordt het op de smartphone weergegeven scherm ook weergegeven op het tv-toestel.

Raadpleeg de gebruiksaanwijzing van uw smartphone voor meer informatie.

## **De naam van de tv wijzigen die wordt weergegeven op het aangesloten apparaat**

Druk op de HOME-knop, selecteer vervolgens **- [Instellingen]** → **@** [Netwerk] → [Apparaatnaam].

## **Een lijst van aangesloten apparaten weergeven/apparaten deregistreren**

Druk, wanneer het stand-byscherm voor Schermreproductie wordt weergegeven, op de OPTIONS-knop en selecteer vervolgens [Apparaatlijst tonen / verwijderen].

U kunt de registratie van het toestel ongedaan maken door het toestel te selecteren in de lijst en vervolgens op de  $\bigoplus$ knop te drukken (of op het touchpad op de Touchpad-afstandsbediening te drukken). Selecteer vervolgens [Ja] in het bevestigingsscherm.

Om de registratie van alle apparaten op te heffen, drukt u op de OPTIONS-knop in de lijst en selecteert u [Alles verwijderen]. Selecteer vervolgens [Ja] in het bevestigingsscherm.

De pictogrammen die links van de lijst weergegeven worden, geven het volgende te zien.

(controlepictogram): aangesloten toestellen

(weergavepictogram): toestellen die Schermreproductie ondersteunen

[Basishandelingen](#page-1-0)

[Beschrijving onderdelen](#page-2-0)

[Tv kijken](#page-3-0)

[Genieten van](#page-4-0)  [films/muziek/foto's](#page-4-0)

[Internetdiensten en](#page-5-0)  [applicaties gebruiken](#page-5-0)

[Tv kijken met vrienden](#page-6-0)  [ver en dichtbij](#page-6-0)

[Andere apparaten](#page-7-0)  [gebruiken](#page-7-0)

[BRAVIA Sync-apparaten](#page-8-0)  [gebruiken](#page-8-0)

[Handige functies](#page-9-0)

[Verbinding met het](#page-10-0)  [internet maken](#page-10-0)

## [Thuisnetwerk gebruiken](#page-11-0)

[Meerdere instellingen](#page-12-0)  [configureren](#page-12-0)

[Problemen oplossen](#page-14-0)

[Bladwijzers gebruiken](#page-15-0)

#### **Een dialoogvenster weergeven wanneer u een apparaat probeert aan te sluiten op de tv**

Door deze functie te activeren, kunt u vermijden dat er een ongewenst apparaat wordt aangesloten.

Druk, wanneer het stand-byscherm voor Schermreproductie wordt weergegeven, op de OPTIONS-knop en selecteer vervolgens [Bericht van registratie] → [Aan].

Merk op dat zodra u een registratieaanvraag voor een apparaat weigert, u het apparaat niet kunt aansluiten tenzij u het van de apparaatlijst verwijdert.

Om het geweigerde apparaat aan te sluiten, drukt u op de OPTIONS-knop, selecteert u [Apparaatlijst tonen / verwijderen] en verwijdert u het geweigerde apparaat. Maak vervolgens een nieuwe verbinding met het apparaat.

#### **De bandinstelling wijzigen (voor gevorderden)**

Wanneer het stand-byscherm voor Schermreproductie wordt weergegeven, drukt u op de OPTIONS-knop en selecteert u vervolgens [Bandinstelling].

[Auto]: normaal gebruikt u deze optie. Deze selecteert automatisch de juiste band voor de functie Schermreproductie.

[Auto (2,4GHz-band)]: gebruik deze optie wanneer u verbinding tot stand brengt met toestellen die uitsluitend 2,4 GHz ondersteunen. Deze optie zal misschien meer toestellen ondersteunen dan andere opties.

[Auto (5GHz-band)]: gebruik deze optie wanneer u verbinding tot stand brengt met toestellen die uitsluitend 5 GHz ondersteunen. Deze optie zal misschien de kwaliteit van de video-streaming verbeteren.

Merk op dat wanneer u deze optie selecteert, het tv-toestel geen verbinding kan maken met toestellen die uitsluitend 2,4 GHz ondersteunen (behalve het stand-byscherm voor Schermreproductie).

[Selecteer een kanaal]: gebruik deze optie als u een specifiek draadloos kanaal wilt selecteren.

Merk op dat u [Bandinstelling] niet kunt wijzigen als uw tv verbonden is met een draadloze router (toegangspunt).

#### **Tips**

- Raadpleeg voor informatie over de draadloze band die uw toestel ondersteunt de instructiehandleiding van uw toestel.
- De 5GHz-band zal afhankelijk van uw regio/land misschien niet worden ondersteund. Als de 5GHzband niet wordt ondersteund, kunt u alleen [Auto] en [Selecteer een kanaal] gebruiken.
- Afhankelijk van het aangesloten draadloze apparaat wordt er mogelijk een andere band gebruikt.

## **Opmerkingen**

Zolang het stand-byscherm voor Schermreproductie wordt weergegeven, is de draadloze verbinding tussen het tv-toestel en uw draadloze router (het toegangspunt) verbroken, wat betekent dat communicatie via het internet (zoals een inkomend gesprek) stopgezet is.

↑ [Bovenkant pagina](#page-145-0)

© 2014 Sony Corporation **Inhoudsopgave Inhoudsopgave Inhoudsopgave** 

# <span id="page-147-0"></span>**i**  $\mathsf{BRAVIA}$  **[i-Manual](#page-0-0)** [Afdrukken](javascript:void(0);) **After Structure in the set of the set of**  $\mathsf{A}$  **Afdrukken <b>Formaat lettertype**  $\mathsf{A}$   $\mathsf{A}$

#### [Basishandelingen](#page-1-0)

[Beschrijving onderdelen](#page-2-0)

#### [Tv kijken](#page-3-0)

[Genieten van](#page-4-0)  [films/muziek/foto's](#page-4-0)

[Internetdiensten en](#page-5-0)  [applicaties gebruiken](#page-5-0)

[Tv kijken met vrienden](#page-6-0)  [ver en dichtbij](#page-6-0)

[Andere apparaten](#page-7-0)  [gebruiken](#page-7-0)

[BRAVIA Sync-apparaten](#page-8-0)  [gebruiken](#page-8-0)

[Handige functies](#page-9-0)

[Verbinding met het](#page-10-0)  [internet maken](#page-10-0)

#### [Thuisnetwerk gebruiken](#page-11-0)

[Meerdere instellingen](#page-12-0)  [configureren](#page-12-0)

#### [Problemen oplossen](#page-14-0)

[Bladwijzers gebruiken](#page-15-0)

## **Foto's delen**

## **Overzicht**

Kom met familie en vrienden samen rond het tv-toestel, maak verbinding met uw smartphones/tablets met het tv-toestel en bekijk uw favoriete foto's op het grote tv-scherm. Verder kunt u een foto die u leuk vindt op de smartphone/tablet van iemand anders naar uw eigen toestel kopiëren.

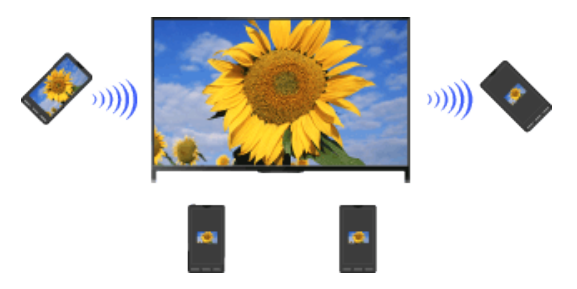

## **Stappen**

**1.** Druk op de HOME-knop en selecteer vervolgens **[**■ [Apps] → [Photo Share].

De inleiding tot de stappen voor het maken van verbinding tussen uw smartphone/tablet en het tv-toestel verschijnt.

- **2.** Druk op de  $\oplus$  knop (of druk op de touchpad op de Touchpad-afstandsbediening) om de stappen te starten.
- **3.** Volg de instructies op het scherm voor het maken van verbinding tussen de smartphones/tablets en het tv-toestel.
- **4.** Druk op  $\rightarrow$  wanneer alle verbindingen tot stand zijn gebracht.

(Schuif naar rechts wanneer u de Touchpad-afstandsbediening gebruikt.)

- **5.** Open de webbrowser op uw smartphone/tablet en volg de instructies op het scherm voor toegang tot de URL die op het tv-scherm wordt getoond.
- **6.** Om een foto op de tv weer te geven, tikt u op [Start] op uw smartphone/tablet, tikt u op  $\left(\frac{1}{r}\right)$ , selecteert u de foto op uw smartphone/tablet en tikt u vervolgens op . De foto verschijnt op het tv-scherm en de miniatuur ervan wordt op elk van de smartphones/tablets getoond.
- **7.** U kunt de foto die op het tv-scherm wordt weergegeven, opslaan door te tikken op het miniatuur ervan op uw smartphone/tablet, en vervolgens de foto vast te houden en te openen in het contextmenu. Selecteer [Opslaan] als u de foto wilt opslaan. U kunt tikken op als u de foto weer op het tv-scherm wilt bekijken.

## **Opmerkingen**

De miniatuurhistorie bewaart maximaal 5 foto's. U kunt ook een USB-flashdrive op het tv-toestel aansluiten en zo 55 foto's bewaren.

Koppel een USB-flashdrive nooit los tijdens gebruik van de toepassing Photo Share. Doet u dit wel, dan kunnen de gegevens op de drive beschadigd raken.

- Als de tv de 5GHz-band gebruikt om verbinding te maken met een draadloze router (of toegangspunt), wordt de verbinding verbroken wanneer Photo Share wordt gestart.
- U kunt maximaal 10 smartphones/tablets tegelijkertijd aansluiten op de tv. Om een ander apparaat aan te sluiten wanneer er al 10 apparaten zijn aangesloten, koppelt u een apparaat dat u niet gebruikt los en sluit u het apparaat aan.
- De standaardbrowser voor Android 2.3 of recenter wordt ondersteund.
- De standaardbrowser voor iOS wordt ondersteund. Afhankelijk van de versie van uw iOS kunnen sommige functies echter niet gebruikt worden.
- De maximale bestandsgrootte voor foto's bedraagt 10 MB.

[Bovenkant pagina](#page-147-0)

© 2014 Sony Corporation **Inhoudsopgave Contract Contract Contract Contract Contract Contract Contract Contract Contract Contract Contract Contract Contract Contract Contract Contract Contract Contract Contract Contract C** 

<span id="page-149-0"></span>**i**  $\mathsf{BRAVIA}$  **[i-Manual](#page-0-0)** After the state of the state of the state of  $\mathsf{A}$  [Afdrukken](javascript:void(0);) Formaat lettertype  $\mathsf{A}$ 

[Startpagina](#page-0-0) > [Meerdere instellingen configureren](#page-12-0) > Beeldmodus selecteren

[Basishandelingen](#page-1-0)

[Tv kijken](#page-3-0)

[Genieten van](#page-4-0)  [films/muziek/foto's](#page-4-0)

[Internetdiensten en](#page-5-0)  [applicaties gebruiken](#page-5-0)

[Tv kijken met vrienden](#page-6-0)  [ver en dichtbij](#page-6-0)

[Andere apparaten](#page-7-0)  [gebruiken](#page-7-0)

 [gebruiken](#page-8-0)

[Handige functies](#page-9-0)

[Verbinding met het](#page-10-0)  [internet maken](#page-10-0)

[Thuisnetwerk gebruiken](#page-11-0)

[Meerdere instellingen](#page-12-0)

 [configureren](#page-12-0)

[Beschrijving onderdelen](#page-2-0)

## **Beeldmodus selecteren**

## **Overzicht**

U kunt de beeldmodus van uw voorkeur selecteren. De [Beeldmodus]-instelling werkt zoals de [Scène kiezen]-instelling.

## **Stappen**

**1.** Stel [Scène kiezen] in.

Druk op de  $\bigoplus$ knop om naar de titellijst te gaan. Druk vervolgens opnieuw op de  $\bigoplus$ -knop en ga naar "Een geschikte beeld- en geluidsinstelling voor de inhoud selecteren" voor meer details.

(Wanneer u de Touchpad-afstandsbediening gebruikt, drukt u op de touchpad. Druk vervolgens opnieuw op de touchpad en ga naar "Een geschikte beeld- en geluidsinstelling voor de inhoud selecteren" voor meer details.)

**2.** Druk op de HOME-knop en selecteer vervolgens **[20]** [Instellingen].

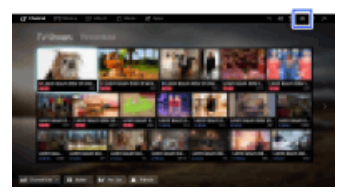

**3.** Selecteer [Weergave-instellingen] → [Beeld] → [Beeldmodus] → de optie van uw keuze. Raadpleeg de volgende pagina('s) voor beschikbare opties. Merk op dat de opties wijzigen afhankelijk van de [Scène kiezen]-instelling. (Bv. als [Scène kiezen] is ingesteld op [Algemeen], zijn de opties in [Beeldmodus] [Levendig], [Standaard] en [Gebruiker].)

## **Beschikbare opties**

#### **[Levendig]**

Verbetert beeldcontrast en beeldscherpte.

#### **[Standaard]**

Zorgt voor standaardbeelden voor algemeen thuisgebruik.

#### **[Gebruiker]**

Slaat uw favoriete instellingen op.

#### **[Bioscoop 1]**

Zorgt voor op film gebaseerde inhoud die geschikt is voor het kijken in thuisbioscopen.

#### **[Bioscoop 2]**

Zorgt voor op film gebaseerde inhoud voor algemeen thuisgebruik.

[BRAVIA Sync-apparaten](#page-8-0)

[Problemen oplossen](#page-14-0)

[Bladwijzers gebruiken](#page-15-0)

#### **[Sport]**

Optimaliseert de beeldkwaliteit voor het bekijken van sportevenementen.

#### **[Spel-Standaard]**

Zorgt voor standaardbeelden geschikt voor het spelen van games.

#### **[Spel-Origineel]**

Past het beeld voor games aan op basis van uw voorkeur.

#### **[Grafisch]**

Optimaliseert de beeldkwaliteit voor het bekijken van graphics.

#### **[Foto-Levendig]**

Verbetert het contrast, de scherpte en de kleur van foto's.

#### **[Foto-Standaard]**

Optimaliseert de beeldkwaliteit voor het bekijken van foto's.

#### **[Foto-Origineel]**

Verbetert de visuele warmte van de foto's.

#### **[Foto-Gebruiker]**

Past de gedetailleerde instellingen voor het bekijken van foto's aan en slaat deze op als uw voorkeurinstellingen.

#### **[Animatie]**

Optimaliseert de beeldkwaliteit voor het bekijken van animaties.

[Bovenkant pagina](#page-149-0)

© 2014 Sony Corporation **Inhoudsopgave Inhoudsopgave Inhoudsopgave Inhoudsopgave** 

<span id="page-151-0"></span>**i**  $\mathsf{BRAVIA}$  **[i-Manual](#page-0-0)** [Afdrukken](javascript:void(0);) **After Structure in the set of the set of**  $\mathsf{A}$  **Afdrukken <b>Formaat lettertype**  $\mathsf{A}$   $\mathsf{A}$ 

[Startpagina](#page-0-0) > [Meerdere instellingen configureren](#page-12-0) > Schermgrootte/-positie instellen

[Basishandelingen](#page-1-0)

## **Schermgrootte/-positie instellen**

## **Overzicht**

U kunt de schermgrootte en -positie instellen volgens uw voorkeur.

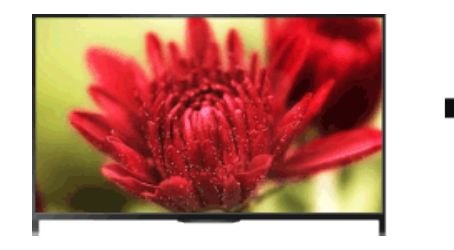

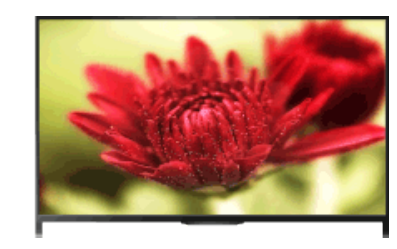

## **Stappen**

**1.** Druk op de HOME-knop en selecteer vervolgens **[20]** [Instellingen].

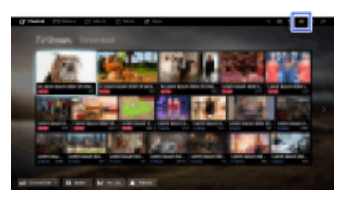

**2.** Selecteer **[T]** [Weergave-instellingen] → [Beeldregeling] → de optie van uw keuze.

## **Beschikbare opties (voor andere invoeren dan van een pc)**

#### **[Doel Ingangen]**

Past aangepaste scherminstellingen toe op de huidige ingang of op een gemeenschappelijk geheugen dat door andere ingangen wordt gedeeld.

## **[Schermmodus]**

[Smart]: vergroot het beeld terwijl het originele beeld zo goed mogelijk wordt behouden. [Normaal]: geeft bij een oorspronkelijke bron in 4:3 een 4:3-beeld weer in de oorspronkelijke grootte met zijbalken om het 16:9-scherm te vullen. Geeft bij een oorspronkelijke bron in 16:9 een 4:3 beeld dat horizontaal is uitgerekt tot een 16:9-beeld, weer in 4:3-formaat.

[Volledig]: vergroot het beeld horizontaal om het scherm te vullen wanneer het ingangssignaal 4:3 is. Wanneer het ingangssignaal 16:9 is (HD-bron), selecteert u deze optie om het 16:9-beeld weer te geven in zijn oorspronkelijke grootte.

[Zoom]: geeft een 16:9-beeld dat naar 4:3-brievenbusformaat is geconverteerd, weer in de juiste beeldverhouding.

[14:9]: toont 14:9-beelden in de juiste verhouding. Dit heeft tot gevolg dat er randen worden weergegeven op het scherm. ([14:9] is beschikbaar afhankelijk van uw regio/land.) [Bijschriften]: rekt het beeld horizontaal uit terwijl ondertitels correct worden weergegeven. Als componentingang (480p) is geselecteerd en [Scène kiezen] is ingesteld op [Spel] of [Grafisch],

 wijzigen de beschikbare opties in [Fijn-normaal]/[Fijn-volledig]/[Draagbaar spel 1]/[Draagbaar spel 2].

[Beschrijving onderdelen](#page-2-0)

[Tv kijken](#page-3-0)

[Genieten van](#page-4-0)  [films/muziek/foto's](#page-4-0)

[Internetdiensten en](#page-5-0)  [applicaties gebruiken](#page-5-0)

[Tv kijken met vrienden](#page-6-0)  [ver en dichtbij](#page-6-0)

[Andere apparaten](#page-7-0)  [gebruiken](#page-7-0)

[BRAVIA Sync-apparaten](#page-8-0)  [gebruiken](#page-8-0)

[Handige functies](#page-9-0)

[Verbinding met het](#page-10-0)  [internet maken](#page-10-0)

[Thuisnetwerk gebruiken](#page-11-0)

[Meerdere instellingen](#page-12-0)  [configureren](#page-12-0)

[Problemen oplossen](#page-14-0)

[Bladwijzers gebruiken](#page-15-0)

[Fijn-normaal]: geeft een 4:3-beeld weer in zijn oorspronkelijke grootte. Zijbalken worden weergegeven om het 16:9-scherm te vullen.

[Fijn-volledig]: het 4:3-beeld wordt horizontaal uitgerekt zodat dit het 16:9-scherm vult.

[Draagbaar spel 1]: het beeld voor games met zwarte kader van PlayStation®Portable wordt uitgerekt.

[Draagbaar spel 2]: het beeld met zwarte kader (bv. browser) van PlayStation®Portable wordt uitgerekt.

#### **[Auto formaat]**

Wijzigt [Schermmodus] automatisch op basis van het ingangssignaal.

#### **[4:3 standaard]**

Stelt de standaardschermindeling in voor een 4:3-ingangssignaal.

#### **[Auto Display omgeving]**

Past automatisch het beeld aan voor het meest geschikte beeldbereik.

#### **[Beeld bereik]**

[Hoge resolutie]: geeft het originele beeld weer wanneer delen van het beeld zijn bijgesneden.

[+1]: geeft het beeld weer met het maximale beeldbereik van de tv.

[Normaal]: geeft het aanbevolen beeldformaat weer.

[-1]: vergroot het beeld.

([Hoge resolutie] is alleen beschikbaar wanneer het ingangssignaal 1080i/1080p is en [Schermmodus] is ingesteld op [Volledig].)

#### **[Schermpositie]**

Past de verticale en horizontale positie van het beeld aan.

De verticale positie kan niet aangepast worden wanneer [Schermmodus] is ingesteld op [Smart], [Normaal] of [Volledig].

#### **[Verticale Grootte]**

Past de verticale grootte van het beeld aan.

Deze functie is niet beschikbaar wanneer [Schermmodus] ingesteld is op [Normaal] of [Volledig].

#### **Beschikbare opties (voor pc-invoer)**

#### **[Reset]**

Herstelt alle pc-scherminstellingen naar de fabrieksinstellingen.

#### **[Schermmodus]**

[Normaal]: geeft het originele beeld weer.

[Volb. 1]: vergroot het beeld zodat het beeldbereik wordt opgevuld en het originele beeld wordt behouden.

[Volb. 2]: vergroot het beeld zodat het beeldbereik wordt opgevuld.

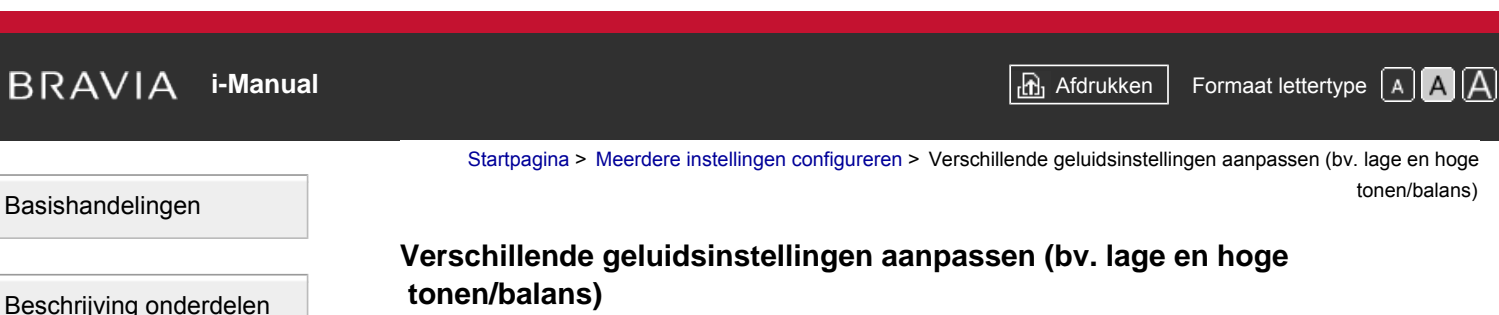

## **Stappen**

**1.** Druk op de HOME-knop en selecteer vervolgens **[20]** [Instellingen].

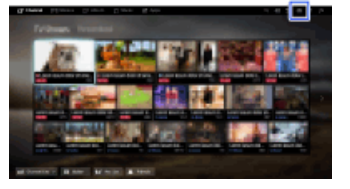

**2.** Selecteer (i) [Geluid]  $\rightarrow$  [Geluid]  $\rightarrow$  de optie van uw keuze.

## **Beschikbare opties**

#### **[Doel Ingangen]**

Past aangepaste geluidsinstellingen toe op de huidige ingang of op een gemeenschappelijk geheugen dat door andere ingangen wordt gedeeld.

#### **[Geluid Modus]**

[Standaard]: optimaliseert de geluidskwaliteit voor algemene inhoud. [Bioscoop]: optimaliseert het surroundgeluid voor films. [Sport]: reproduceert realistische geluiden zoals in een stadion. [Muziek]: biedt u dynamische en heldere klanken zoals op een concert. [Spel]: verhoogt uw game-ervaring met een uitmuntende geluidskwaliteit. [Gecomprimeerde audio]: verbetert de geluidskwaliteit van audio-inhoud die met een lage bitsnelheid gecomprimeerd is.

#### **[Surround Effect]**

Past het effect van het surroundgeluid aan.

Als [Geluid Modus] ingesteld is op [Bioscoop], [Sport], [Muziek] of [Spel], creëert een surroundgeluidstechnologie die ontwikkeld werd door Sony een surroundgeluidsveld.

#### **[Automatisch surround]**

Stuurt automatisch 5.1-surroundgeluid uit wanneer het tv-toestel een 5.1-surroundgeluidssignaal ontvangt van een aangesloten brontoestel.

#### **[Geluidsversterker]**

[Aan]: verbetert de hoge/lage tonen en zorgt voor een dynamisch geluid. [Uit]: zorgt voor een natuurlijk geluid.

#### **[Equalizer]**

Past het geluid aan op basis van specifieke frequenties.

#### **[Spraakzoom]**

[Tv kijken](#page-3-0)

[Genieten van](#page-4-0)  [films/muziek/foto's](#page-4-0)

[Internetdiensten en](#page-5-0)  [applicaties gebruiken](#page-5-0)

[Tv kijken met vrienden](#page-6-0)  [ver en dichtbij](#page-6-0)

[Andere apparaten](#page-7-0)  [gebruiken](#page-7-0)

[BRAVIA Sync-apparaten](#page-8-0)  [gebruiken](#page-8-0)

[Handige functies](#page-9-0)

[Verbinding met het](#page-10-0)  [internet maken](#page-10-0)

[Thuisnetwerk gebruiken](#page-11-0)

[Meerdere instellingen](#page-12-0)  [configureren](#page-12-0)

[Problemen oplossen](#page-14-0)

[Bladwijzers gebruiken](#page-15-0)

Benadrukt stem- of omgevingsgeluiden.

#### **[Live Football Mode]**

U kunt bij sportevenementen het geluid van het publiek benadrukken, zodat het lijkt alsof u als toeschouwer op de tribune van het stadion zit.

[Aan]: nadruk op het geluid van het publiek.

[Uit]: schakelt de functie uit.

Wanneer deze functie is ingeschakeld, zijn andere geluidinstellingen, behalve [Geluidsversterker] en [Equalizer] uitgeschakeld.

Deze functie wordt uitgeschakeld wanneer een andere zender wordt gekozen, een ander inkomend signaal wordt gekozen of wanneer het tv-toestel wordt uitgeschakeld.

#### **[Geavanceerd Autom.Volume]**

Compenseert automatisch voor het volumeniveau dat kan variëren naargelang het programma of de ingang.

[Uit]: schakelt de functie uit.

[Normaal]: normale modus.

[Nacht]: comprimeert het dynamische bereik voor een consistenter niveau tijdens het 's avonds bekijken van beelden.

#### **[Volume offset]**

Past het huidige volumeniveau aan op basis van andere ingangen wanneer [Doel Ingangen] op de huidige ingang is ingesteld.

#### **[Balans]**

Benadrukt geluid uit de linker- of rechterluidspreker.

#### **[Reset]**

Reset de geselecteerde invoerinstellingen naar de initiële waarden.

Bovenkant pagina

© 2014 Sony Corporation **Inhoudsopgave Inhoudsopgave Inhoudsopgave Inhoudsopgave** 

[Startpagina](#page-0-0) > [Meerdere instellingen configureren](#page-12-0) > Geluid instellen volgens tv-positie

<span id="page-155-0"></span>[Basishandelingen](#page-1-0)

## **Geluid instellen volgens tv-positie**

# [Beschrijving onderdelen](#page-2-0)

[Tv kijken](#page-3-0)

[Genieten van](#page-4-0)  [films/muziek/foto's](#page-4-0)

[Internetdiensten en](#page-5-0)  [applicaties gebruiken](#page-5-0)

[Tv kijken met vrienden](#page-6-0)  [ver en dichtbij](#page-6-0)

[Andere apparaten](#page-7-0)  [gebruiken](#page-7-0)

[BRAVIA Sync-apparaten](#page-8-0)  [gebruiken](#page-8-0)

[Handige functies](#page-9-0)

[Verbinding met het](#page-10-0)  [internet maken](#page-10-0)

[Thuisnetwerk gebruiken](#page-11-0)

[Meerdere instellingen](#page-12-0)  [configureren](#page-12-0)

[Problemen oplossen](#page-14-0)

[Bladwijzers gebruiken](#page-15-0)

© 2014 Sony Corporation **Inhoudsopgave Inhoudsopgave Inhoudsopgave Inhoudsopgave** 

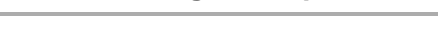

## **Stappen**

**1.** Druk op de HOME-knop en selecteer vervolgens **[20]** [Instellingen].

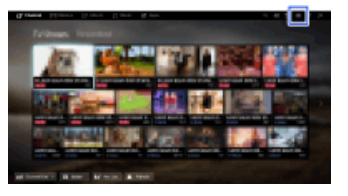

**2.** Selecteer (i) [Geluid]  $\rightarrow$  [TV-positie]  $\rightarrow$  de optie van uw keuze.

## **Beschikbare opties**

#### **[Tafelstandaard]**

Zorgt voor de beste geluidskwaliteit bij het plaatsen van de tv op een tafelstandaard.

#### **[Muurbevest.]**

Zorgt voor de beste geluidskwaliteit bij het hangen van de tv aan een muur.

<span id="page-156-0"></span>**i BRAVIA [i-Manual](#page-0-0) i-Manual** [Afdrukken](javascript:void(0);) **Formaat lettertype AA** 

[Startpagina](#page-0-0) > [Meerdere instellingen configureren](#page-12-0) > Ondertiteling instellen

[Beschrijving onderdelen](#page-2-0)

[Basishandelingen](#page-1-0)

[Tv kijken](#page-3-0)

[Genieten van](#page-4-0)  [films/muziek/foto's](#page-4-0)

[Internetdiensten en](#page-5-0)  [applicaties gebruiken](#page-5-0)

[Tv kijken met vrienden](#page-6-0)  [ver en dichtbij](#page-6-0)

[Andere apparaten](#page-7-0)  [gebruiken](#page-7-0)

[BRAVIA Sync-apparaten](#page-8-0)  [gebruiken](#page-8-0)

[Handige functies](#page-9-0)

[Verbinding met het](#page-10-0)  [internet maken](#page-10-0)

[Thuisnetwerk gebruiken](#page-11-0)

[Meerdere instellingen](#page-12-0)  [configureren](#page-12-0)

[Problemen oplossen](#page-14-0)

[Bladwijzers gebruiken](#page-15-0)

© 2014 Sony Corporation **Inhoudsopgave Inhoudsopgave Inhoudsopgave Inhoudsopgave** 

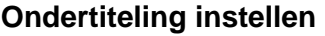

## **Stappen**

- **1.** Druk op de HOME-knop en selecteer vervolgens **[20]** [Instellingen].
- **2.** Selecteer **de [Digitaal Set-up]**  $\rightarrow$  **[Ondertiteling instellen]**  $\rightarrow$  **de optie van uw keuze.**

## **Beschikbare opties**

#### **[Ondertiteling instellen]**

[Uit]: schakelt de ondertiteling uit.

[Basisinstelling]: geeft de ondertiteling weer.

[Hardhorend]: geeft visuele hulpmiddelen weer bij de ondertitels voor doven en slechthorenden (indien beschikbaar).

#### **[Primaire voorkeurstaal]**

Hiermee stelt u de ondertiteltaal van uw voorkeur in.

#### **[Secundaire voorkeurstaal]**

Hiermee stelt u de tweede ondertiteltaal van uw voorkeur in.

## **Opmerkingen**

- [Ondertiteling instellen] is beschikbaar afhankelijk van uw regio/land.
- [Primaire voorkeurstaal] en [Secundaire voorkeurstaal] zijn beschikbaar afhankelijk van uw regio/land.

 $Tv$ 

Me  [configureren](#page-12-0)

<span id="page-157-0"></span>**i BRAVIA [i-Manual](#page-0-0) i-Manual** [Afdrukken](javascript:void(0);) **Formaat lettertype AA** 

[Startpagina](#page-0-0) > [Meerdere instellingen configureren](#page-12-0) > Geluid instellen voor digitale uitzendingen

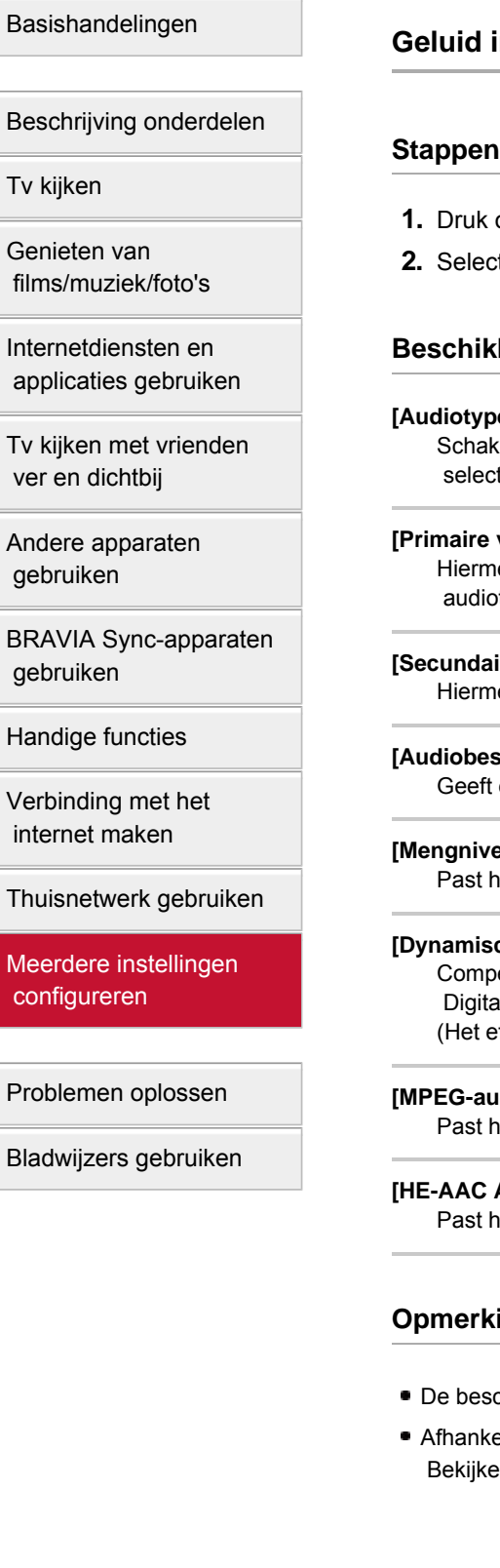

## **Geluid instellen voor digitale uitzendingen**

- op de HOME-knop en selecteer vervolgens **[20**] [Instellingen].
- teer <sub>**not [Digitaal Set-up] → [Audio instellen] → de optie van uw keuze.**</sub>

## **bare opties**

#### **[Audiotype]**

selt over naar een uitzending voor doven en slechthorenden wanneer u [Hardhorend] teert.

#### **[Primaire voorkeurstaal]**

ee stelt u de taal van uw voorkeur in. Bepaalde digitale zenders zenden verschillende talen uit voor een programma.

#### $\mathsf{ire}\space$  voorkeurstaal]

ee stelt u de tweede taal van uw voorkeur in.

#### **[Audiobeschrijving]**

een audiobeschrijving (vertelling) van visuele informatie, indien beschikbaar.

#### **[Mengniveau]**

et uitgangsniveau van het hoofdgeluid van de televisie en [Audiobeschrijving] aan.

#### ch bereik]

enseert de verschillen in het audioniveau tussen verschillende zenders (alleen voor Dolby Il-audio).

ffect van deze instelling kan variëren afhankelijk van de programma-inhoud.)

#### **[MPEG-audioniveau]**

et geluidsniveau voor MPEG-audio aan.

#### **[HE-AAC Audio niveau]**

et geluidsniveau voor HE-AAC-audio aan.

## i**ngen**

- chikbare opties kunnen variëren afhankelijk van uw regio/land.
- elijk van de audio is het mogelijk dat de functie [Audiobeschrijving] niet werkt voor Social Bekijken.

# **i [i-Manual](#page-0-0) i-Manual i-Manual i-Manual i-Manual i-Manual i-Manual i-Manual i-Manual i-Manual i-Manual i-Manual i-Manual i-Manual i-Manual i-Manual i-Manual i-Manual i-Manual i-Manual**

[Startpagina](#page-0-0) > [Meerdere instellingen configureren](#page-12-0) > Digitale zenders autom. afstemmen

[Basishandelingen](#page-1-0)

## **Digitale zenders autom. afstemmen**

## **Stappen**

- **1.** Controleer dat de antennekabel goed op het tv-toestel is aangesloten.
- **2.** Druk op de HOME-knop en selecteer vervolgens **[20]** [Instellingen].
- **3.** Selecteer **n** [Digitaal Set-up] → [Digitale autom. Afstemming].
- **4.** Volg de aanwijzingen op het scherm om alle beschikbare digitale zenders te zoeken en hun instellingen op de tv op te slaan.

## **Het afstembereik wijzigen (beschikbaar afhankelijk van uw regio/land)**

Druk op de HOME-knop en selecteer vervolgens **[Or**e [Instellingen] → n [Digitaal Set-up] → [Auto afstemmings bereik]  $\rightarrow$  [Normaal]/[Vol].

- [Normaal]: zoekt naar beschikbare zenders in uw regio/land.
- [Vol]: zoekt naar beschikbare zenders ongeacht de regio of het land.

## **Tips**

U kunt [Digitale autom. Afstemming] opnieuw uitvoeren wanneer u verhuist, van serviceprovider verandert of wanneer er nieuwe zenders beschikbaar zijn.

[Beschrijving onderdelen](#page-2-0)

[Tv kijken](#page-3-0)

[Genieten van](#page-4-0)  [films/muziek/foto's](#page-4-0)

[Internetdiensten en](#page-5-0)  [applicaties gebruiken](#page-5-0)

[Tv kijken met vrienden](#page-6-0)  [ver en dichtbij](#page-6-0)

[Andere apparaten](#page-7-0)  [gebruiken](#page-7-0)

[BRAVIA Sync-apparaten](#page-8-0)  [gebruiken](#page-8-0)

[Handige functies](#page-9-0)

[Verbinding met het](#page-10-0)  [internet maken](#page-10-0)

[Thuisnetwerk gebruiken](#page-11-0)

[Meerdere instellingen](#page-12-0)  [configureren](#page-12-0)

[Problemen oplossen](#page-14-0)

[Bladwijzers gebruiken](#page-15-0)

© 2014 Sony Corporation **Inhoudsopgave Inhoudsopgave Inhoudsopgave Inhoudsopgave** 

[Startpagina](#page-0-0) > [Meerdere instellingen configureren](#page-12-0) > Digitale zenders handmatig afstemmen

<span id="page-159-0"></span>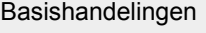

[Tv kijken](#page-3-0)

[Genieten van](#page-4-0)  [films/muziek/foto's](#page-4-0)

[Beschrijving onderdelen](#page-2-0)

## **Digitale zenders handmatig afstemmen**

## **Stappen**

- **1.** Controleer dat de antennekabel goed op het tv-toestel is aangesloten.
- **2.** Druk op de HOME-knop en selecteer vervolgens **[20]** [Instellingen].
- **3.** Selecteer **n** [Digitaal Set-up] → [Digitale handm. Afstemming].
- **4.** Selecteer [Scantype], selecteer vervolgens [Kanaal] of [Frequentie].
- **5.** Stel de andere items in overeenstemming daarmee in.
- **6.** Selecteer [Omhoog scannen] of [Omlaag scannen].

[Andere apparaten](#page-7-0)  [gebruiken](#page-7-0)

[Internetdiensten en](#page-5-0)  [applicaties gebruiken](#page-5-0)

[Tv kijken met vrienden](#page-6-0)  [ver en dichtbij](#page-6-0)

[BRAVIA Sync-apparaten](#page-8-0)  [gebruiken](#page-8-0)

[Handige functies](#page-9-0)

[Verbinding met het](#page-10-0)  [internet maken](#page-10-0)

[Thuisnetwerk gebruiken](#page-11-0)

[Meerdere instellingen](#page-12-0)  [configureren](#page-12-0)

## [Problemen oplossen](#page-14-0)

[Bladwijzers gebruiken](#page-15-0)

<span id="page-160-0"></span>**i BRAVIA [i-Manual](#page-0-0) i-Manual i-Manual interval and the set of the set of the set of the set of the set of the set of the set of the set of**  $\mathbb{A}$  **<b>A** $\mathbb{A}$ [Basishandelingen](#page-1-0) [Beschrijving onderdelen](#page-2-0) [Tv kijken](#page-3-0) [Genieten van](#page-4-0)  [films/muziek/foto's](#page-4-0) [Startpagina](#page-0-0) > [Meerdere instellingen configureren](#page-12-0) > Beeldkwaliteit van de geselecteerde zender verbeteren **Beeldkwaliteit van de geselecteerde zender verbeteren Stappen 1.** Druk op de HOME-knop en selecteer vervolgens **[2]** [Instellingen]. **2.** Selecteer **d** [Digitaal Set-up]  $\rightarrow$  [LNA]  $\rightarrow$  [Aan].

## [Internetdiensten en](#page-5-0)  [applicaties gebruiken](#page-5-0)

[Tv kijken met vrienden](#page-6-0)  [ver en dichtbij](#page-6-0)

[Andere apparaten](#page-7-0)  [gebruiken](#page-7-0)

[BRAVIA Sync-apparaten](#page-8-0)  [gebruiken](#page-8-0)

[Handige functies](#page-9-0)

[Verbinding met het](#page-10-0)  [internet maken](#page-10-0)

[Thuisnetwerk gebruiken](#page-11-0)

[Meerdere instellingen](#page-12-0)  [configureren](#page-12-0)

[Problemen oplossen](#page-14-0)

[Bladwijzers gebruiken](#page-15-0)

© 2014 Sony Corporation **Inhoudsopgave Contract Contract Contract Contract Contract Contract Contract Contract Contract Contract Contract Contract Contract Contract Contract Contract Contract Contract Contract Contract C** 

## **Opmerkingen**

[LNA] is mogelijk niet beschikbaar, afhankelijk van de situatie.

[Startpagina](#page-0-0) > [Meerdere instellingen configureren](#page-12-0) > Nieuwe digitale diensten autom. opslaan

<span id="page-161-0"></span>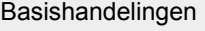

## **Nieuwe digitale diensten autom. opslaan**

#### **Stappen**

- **1.** Druk op de HOME-knop en selecteer vervolgens **[2]** [Instellingen].
- **2.** Selecteer **[Digitaal Set-up]**  $\rightarrow$  **[Digitale auto service update]**  $\rightarrow$  **[Aan].**

#### **Tips**

U kunt het beste [Digitale auto service update] instellen op [Aan]. Dan worden nieuwe digitale diensten automatisch toegevoegd zodra ze beschikbaar zijn. Als u de instelling [Uit] kiest, worden nieuwe digitale diensten niet automatisch toegevoegd. (Afhankelijk van uw regio/land, wordt u van nieuwe diensten op de hoogte gebracht door middel van een bericht op het scherm.) De beschikbaarheid van deze functie is afhankelijk van uw regio/land. Als de functie niet beschikbaar is, voeg dan nieuwe diensten toe via [Digitale autom. Afstemming].

## **Opmerkingen**

[Digitale auto service update] is beschikbaar afhankelijk van uw regio/land.

[Beschrijving onderdelen](#page-2-0)

[Tv kijken](#page-3-0)

[Genieten van](#page-4-0)  [films/muziek/foto's](#page-4-0)

[Internetdiensten en](#page-5-0)  [applicaties gebruiken](#page-5-0)

[Tv kijken met vrienden](#page-6-0)  [ver en dichtbij](#page-6-0)

[Andere apparaten](#page-7-0)  [gebruiken](#page-7-0)

[BRAVIA Sync-apparaten](#page-8-0)  [gebruiken](#page-8-0)

[Handige functies](#page-9-0)

[Verbinding met het](#page-10-0)  [internet maken](#page-10-0)

[Thuisnetwerk gebruiken](#page-11-0)

[Meerdere instellingen](#page-12-0)  [configureren](#page-12-0)

[Problemen oplossen](#page-14-0)

[Bladwijzers gebruiken](#page-15-0)

© 2014 Sony Corporation **Inhoudsopgave Inhoudsopgave Inhoudsopgave Inhoudsopgave** 

[Startpagina](#page-0-0) > [Meerdere instellingen configureren](#page-12-0) > Digitale zenders sorteren

<span id="page-162-0"></span>[Basishandelingen](#page-1-0)

[Tv kijken](#page-3-0)

[Genieten van](#page-4-0)  [films/muziek/foto's](#page-4-0)

[Beschrijving onderdelen](#page-2-0)

## **Digitale zenders sorteren**

## **Stappen**

- **1.** Druk op de HOME-knop en selecteer vervolgens **[20]** [Instellingen].
- **2.** Selecteer **n** [Digitaal Set-up] → [Digitale programma sortering] → kies het programma dat u naar een nieuwe positie wilt verplaatsen  $\rightarrow$  kies de nieuwe positie waarheen u het geselecteerde programma wilt verplaatsen.

## **Opmerkingen**

- De beschikbare opties kunnen variëren afhankelijk van uw regio/land.
- [Digitale programma sortering] is beschikbaar afhankelijk van uw regio/land.

[Andere apparaten](#page-7-0)  [gebruiken](#page-7-0)

[Internetdiensten en](#page-5-0)  [applicaties gebruiken](#page-5-0)

[Tv kijken met vrienden](#page-6-0)  [ver en dichtbij](#page-6-0)

[BRAVIA Sync-apparaten](#page-8-0)  [gebruiken](#page-8-0)

[Handige functies](#page-9-0)

[Verbinding met het](#page-10-0)  [internet maken](#page-10-0)

[Thuisnetwerk gebruiken](#page-11-0)

[Meerdere instellingen](#page-12-0)  [configureren](#page-12-0)

[Problemen oplossen](#page-14-0)

[Bladwijzers gebruiken](#page-15-0)

© 2014 Sony Corporation **Inhoudsopgave Inhoudsopgave Inhoudsopgave Inhoudsopgave** 

<span id="page-163-0"></span>**i BRAVIA [i-Manual](#page-0-0) i-Manual i-Manual interval and the set of the set of the set of the set of the set of the set of the set of the set of**  $\mathbb{A}$  **<b>A** $\mathbb{A}$ 

[Startpagina](#page-0-0) > [Meerdere instellingen configureren](#page-12-0) > Een programmalijst overdragen met een USB-apparaat

#### [Basishandelingen](#page-1-0)

## **Een programmalijst overdragen met een USB-apparaat**

## [Beschrijving onderdelen](#page-2-0)

## [Tv kijken](#page-3-0)

[Genieten van](#page-4-0)  [films/muziek/foto's](#page-4-0)

[Internetdiensten en](#page-5-0)  [applicaties gebruiken](#page-5-0)

[Tv kijken met vrienden](#page-6-0)  [ver en dichtbij](#page-6-0)

[Andere apparaten](#page-7-0)  [gebruiken](#page-7-0)

[BRAVIA Sync-apparaten](#page-8-0)  [gebruiken](#page-8-0)

[Handige functies](#page-9-0)

[Verbinding met het](#page-10-0)  [internet maken](#page-10-0)

[Thuisnetwerk gebruiken](#page-11-0)

[Meerdere instellingen](#page-12-0)  [configureren](#page-12-0)

## [Problemen oplossen](#page-14-0)

[Bladwijzers gebruiken](#page-15-0)

© 2014 Sony Corporation **Inhoudsopgave Inhoudsopgave Inhoudsopgave Inhoudsopgave** 

## **Stappen**

U kunt uw lijst van afgestemde programma's naar een ander tv-toestel kopiëren of de lijst met een computer bewerken.

- **1.** Sluit het USB-apparaat aan op de tv om uw lijst met afgestemde programma's te importeren/exporteren.
- **2.** Druk op de HOME-knop en selecteer vervolgens **[20]** [Instellingen].
- **3.** Selecteer **n**<sup>\*</sup> [Digitaal Set-up] → [Overdracht van programmalijst] en selecteer vervolgens [Importeren] of [Exporteren].
- **4.** Volg de instructies op het scherm om de overdracht te voltooien.

[Startpagina](#page-0-0) > [Meerdere instellingen configureren](#page-12-0) > Satellietzenders autom. afstemmen

<span id="page-164-0"></span>[Basishandelingen](#page-1-0)

[Tv kijken](#page-3-0)

[Genieten van](#page-4-0)  [films/muziek/foto's](#page-4-0)

[Beschrijving onderdelen](#page-2-0)

## **Satellietzenders autom. afstemmen**

## **Stappen**

- **1.** Controleer dat de antennekabel goed op het tv-toestel is aangesloten.
- **2.** Druk op de HOME-knop en selecteer vervolgens **[20]** [Instellingen].
- **3.** Selecteer <sub>■</sub> [Digitaal Set-up] → [Automatische Satellietafstemming].
- **4.** Volg de aanwijzingen op het scherm om alle beschikbare satellietzenders te zoeken en hun instellingen op de tv op te slaan.

## **Tips**

U kunt [Automatische Satellietafstemming] opnieuw uitvoeren wanneer u verhuist, van serviceprovider verandert of wanneer er nieuwe zenders beschikbaar zijn.

 [applicaties gebruiken](#page-5-0) [Tv kijken met vrienden](#page-6-0)

[Internetdiensten en](#page-5-0)

 [ver en dichtbij](#page-6-0)

[Andere apparaten](#page-7-0)  [gebruiken](#page-7-0)

[BRAVIA Sync-apparaten](#page-8-0)  [gebruiken](#page-8-0)

[Handige functies](#page-9-0)

[Verbinding met het](#page-10-0)  [internet maken](#page-10-0)

[Thuisnetwerk gebruiken](#page-11-0)

[Meerdere instellingen](#page-12-0)  [configureren](#page-12-0)

[Problemen oplossen](#page-14-0)

[Bladwijzers gebruiken](#page-15-0)

© 2014 Sony Corporation **Inhoudsopgave Inhoudsopgave Inhoudsopgave Inhoudsopgave** 

<span id="page-165-0"></span>**i BRAVIA [i-Manual](#page-0-0) i-Manual i-Manual interval and the state of the state of the state of the state of the state of the state of**  $\mathbb{A}$  **A** $\mathbb{A}$ 

[Startpagina](#page-0-0) > [Meerdere instellingen configureren](#page-12-0) > Satellietzenders sorteren

[Basishandelingen](#page-1-0)

## **Satellietzenders sorteren**

## **Stappen**

- **1.** Druk op de HOME-knop en selecteer vervolgens **[20]** [Instellingen].
- **2.** Selecteer **nd** [Digitaal Set-up] → [Satelliet programma sorteren] → kies het programma dat u naar een nieuwe positie wilt verplaatsen  $\rightarrow$  kies de nieuwe positie waarheen u het geselecteerde programma wilt verplaatsen.

## **Ongewenste zenders verwijderen**

Kies het programma dat u wilt verwijderen en druk vervolgens op de blauwe knop. (Wanneer u de Touchpad-afstandsbediening gebruikt, drukt u op de Controlebalk ( ..., ), schuift u de touchpad om de blauwe knop te markeren en drukt u op de touchpad om te selecteren.)

De beschikbaarheid van deze functie is afhankelijk van uw regio/land.

## **Opmerkingen**

[Satelliet programma sorteren] is mogelijk niet beschikbaar, afhankelijk van de service-provider of uw regio.

[Beschrijving onderdelen](#page-2-0)

[Tv kijken](#page-3-0)

[Genieten van](#page-4-0)  [films/muziek/foto's](#page-4-0)

[Internetdiensten en](#page-5-0)  [applicaties gebruiken](#page-5-0)

[Tv kijken met vrienden](#page-6-0)  [ver en dichtbij](#page-6-0)

[Andere apparaten](#page-7-0)  [gebruiken](#page-7-0)

[BRAVIA Sync-apparaten](#page-8-0)  [gebruiken](#page-8-0)

[Handige functies](#page-9-0)

[Verbinding met het](#page-10-0)  [internet maken](#page-10-0)

[Thuisnetwerk gebruiken](#page-11-0)

[Meerdere instellingen](#page-12-0)  [configureren](#page-12-0)

[Problemen oplossen](#page-14-0)

[Bladwijzers gebruiken](#page-15-0)

© 2014 Sony Corporation **Inhoudsopgave Inhoudsopgave Inhoudsopgave Inhoudsopgave** 

# <span id="page-166-0"></span>**i BRAVIA [i-Manual](#page-0-0) i-Manual i-Manual interval and the set of the set of the set of the set of the set of the set of the set of the set of**  $\mathbb{A}$  **<b>A** $\mathbb{A}$ [Basishandelingen](#page-1-0) [Startpagina](#page-0-0) > [Meerdere instellingen configureren](#page-12-0) > Nieuwe satellietdiensten autom. opslaan **Nieuwe satellietdiensten autom. opslaan**

## [Beschrijving onderdelen](#page-2-0)

## [Tv kijken](#page-3-0)

[Genieten van](#page-4-0)  [films/muziek/foto's](#page-4-0)

[Internetdiensten en](#page-5-0)  [applicaties gebruiken](#page-5-0)

[Tv kijken met vrienden](#page-6-0)  [ver en dichtbij](#page-6-0)

[Andere apparaten](#page-7-0)  [gebruiken](#page-7-0)

[BRAVIA Sync-apparaten](#page-8-0)  [gebruiken](#page-8-0)

[Handige functies](#page-9-0)

[Verbinding met het](#page-10-0)  [internet maken](#page-10-0)

[Thuisnetwerk gebruiken](#page-11-0)

[Meerdere instellingen](#page-12-0)  [configureren](#page-12-0)

## [Problemen oplossen](#page-14-0)

[Bladwijzers gebruiken](#page-15-0)

© 2014 Sony Corporation **Inhoudsopgave Contract Contract Contract Contract Contract Contract Contract Contract Contract Contract Contract Contract Contract Contract Contract Contract Contract Contract Contract Contract C** 

- **1.** Druk op de HOME-knop en selecteer vervolgens **[20]** [Instellingen].
- **2.** Selecteer **n** [Digitaal Set-up] → [Auto service update via satelliet] en selecteer vervolgens [Voorkeur satelliet] of [Algemene satelliet].
- **3.** Selecteer [Aan].

**Stappen**

[Startpagina](#page-0-0) > [Meerdere instellingen configureren](#page-12-0) > Analoge zenders autom. afstemmen

<span id="page-167-0"></span>[Basishandelingen](#page-1-0)

## **Analoge zenders autom. afstemmen**

## **Stappen**

- **1.** Druk op de HOME-knop en selecteer vervolgens **[20]** [Instellingen].
- **2.** Selecteer **ni** [Analoge instellingen] → [Autom. Program.].
- **3.** Volg de aanwijzingen op het scherm om alle beschikbare analoge zenders te zoeken en hun instellingen op de tv op te slaan.

## **Tips**

U kunt [Autom. Program.] opnieuw uitvoeren wanneer u verhuist, van serviceprovider verandert of wanneer er nieuwe zenders beschikbaar zijn.

[Beschrijving onderdelen](#page-2-0)

[Tv kijken](#page-3-0)

[Genieten van](#page-4-0)  [films/muziek/foto's](#page-4-0)

[Internetdiensten en](#page-5-0)  [applicaties gebruiken](#page-5-0)

[Tv kijken met vrienden](#page-6-0)  [ver en dichtbij](#page-6-0)

[Andere apparaten](#page-7-0)  [gebruiken](#page-7-0)

[BRAVIA Sync-apparaten](#page-8-0)  [gebruiken](#page-8-0)

[Handige functies](#page-9-0)

[Verbinding met het](#page-10-0)  [internet maken](#page-10-0)

[Thuisnetwerk gebruiken](#page-11-0)

[Meerdere instellingen](#page-12-0)  [configureren](#page-12-0)

[Problemen oplossen](#page-14-0)

[Bladwijzers gebruiken](#page-15-0)

© 2014 Sony Corporation **Inhoudsopgave Inhoudsopgave Inhoudsopgave Inhoudsopgave** 

<span id="page-168-0"></span>**i [i-Manual](#page-0-0) i-Manual i-Manual i-Manual i-Manual i-Manual i-Manual i-Manual i-Manual i-Manual i-Manual i-Manual i-Manual i-Manual i-Manual i-Manual i-Manual i-Manual i-Manual i-Manual** 

[Startpagina](#page-0-0) > [Meerdere instellingen configureren](#page-12-0) > Analoge programma's handmatig vooraf instellen

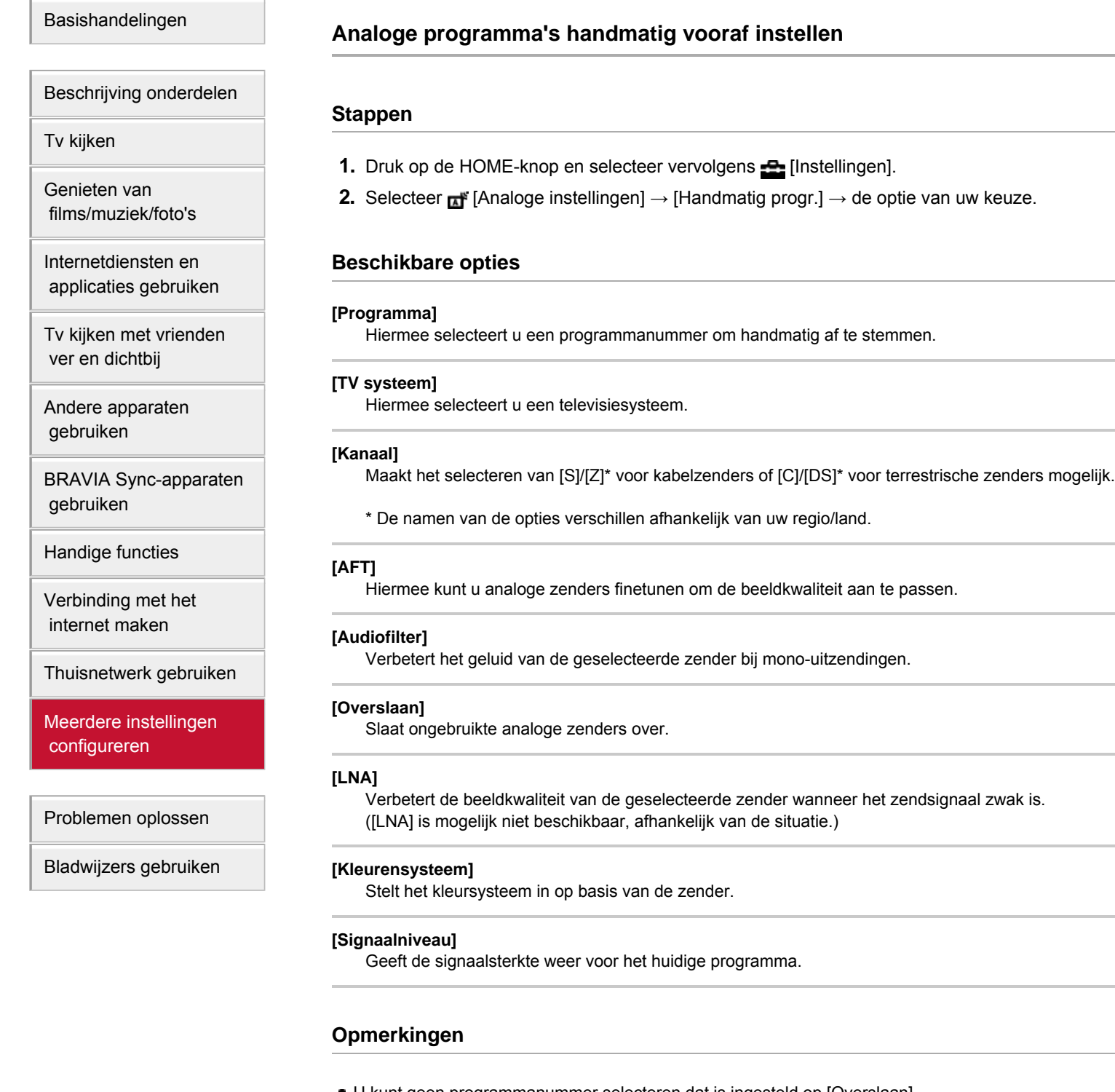

- U kunt geen programmanummer selecteren dat is ingesteld op [Overslaan].
- De beschikbare opties kunnen variëren afhankelijk van uw regio/land.

<span id="page-169-0"></span>**i BRAVIA [i-Manual](#page-0-0) i-Manual i-Manual interval and the set of the set of the set of the set of the set of the set of the set of the set of**  $\mathbb{A}$  **<b>A** $\mathbb{A}$ 

[Startpagina](#page-0-0) > [Meerdere instellingen configureren](#page-12-0) > Zenders enkel wijzigen met 1-cijferige cijfertoetsen

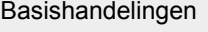

## **Zenders enkel wijzigen met 1-cijferige cijfertoetsen**

## [Beschrijving onderdelen](#page-2-0)

[Tv kijken](#page-3-0)

[Genieten van](#page-4-0)  [films/muziek/foto's](#page-4-0)

[Internetdiensten en](#page-5-0)  [applicaties gebruiken](#page-5-0)

[Tv kijken met vrienden](#page-6-0)  [ver en dichtbij](#page-6-0)

[Andere apparaten](#page-7-0)  [gebruiken](#page-7-0)

[BRAVIA Sync-apparaten](#page-8-0)  [gebruiken](#page-8-0)

[Handige functies](#page-9-0)

[Verbinding met het](#page-10-0)  [internet maken](#page-10-0)

[Thuisnetwerk gebruiken](#page-11-0)

[Meerdere instellingen](#page-12-0)  [configureren](#page-12-0)

[Problemen oplossen](#page-14-0)

[Bladwijzers gebruiken](#page-15-0)

© 2014 Sony Corporation **Inhoudsopgave Contract Contract Contract Contract Contract Contract Contract Contract Contract Contract Contract Contract Contract Contract Contract Contract Contract Contract Contract Contract C** 

## **Stappen**

- **1.** Druk op de HOME-knop en selecteer vervolgens **[20]** [Instellingen].
- **2.** Selecteer  $\mathbf{A}^*$  [Analoge instellingen]  $\rightarrow$  [1 Digit Direct]  $\rightarrow$  [Aan].

## **Opmerkingen**

U kunt zendernummers 10 en hoger niet selecteren door het invoeren van twee cijfers op de afstandsbediening als [1 Digit Direct] is ingesteld op [Aan].

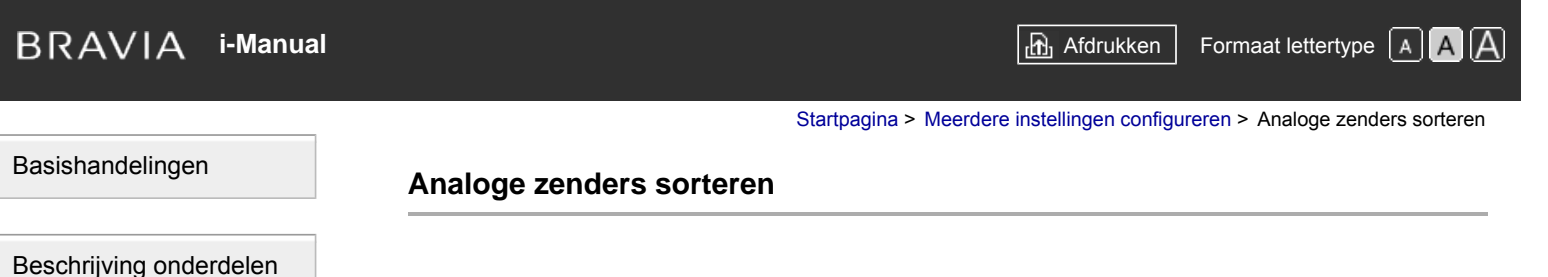

## **Stappen**

- **1.** Druk op de HOME-knop en selecteer vervolgens **[20]** [Instellingen].
- **2.** Selecteer **n** [Analoge instellingen] → [Programma's sorteren] → kies het programma dat u naar een nieuwe positie wilt verplaatsen → kies de nieuwe positie waarheen u het geselecteerde programma wilt verplaatsen.

## [Tv kijken](#page-3-0)

[Genieten van](#page-4-0)  [films/muziek/foto's](#page-4-0)

[Internetdiensten en](#page-5-0)  [applicaties gebruiken](#page-5-0)

[Tv kijken met vrienden](#page-6-0)  [ver en dichtbij](#page-6-0)

[Andere apparaten](#page-7-0)  [gebruiken](#page-7-0)

[BRAVIA Sync-apparaten](#page-8-0)  [gebruiken](#page-8-0)

[Handige functies](#page-9-0)

[Verbinding met het](#page-10-0)  [internet maken](#page-10-0)

[Thuisnetwerk gebruiken](#page-11-0)

[Meerdere instellingen](#page-12-0)  [configureren](#page-12-0)

#### [Problemen oplossen](#page-14-0)

[Bladwijzers gebruiken](#page-15-0)

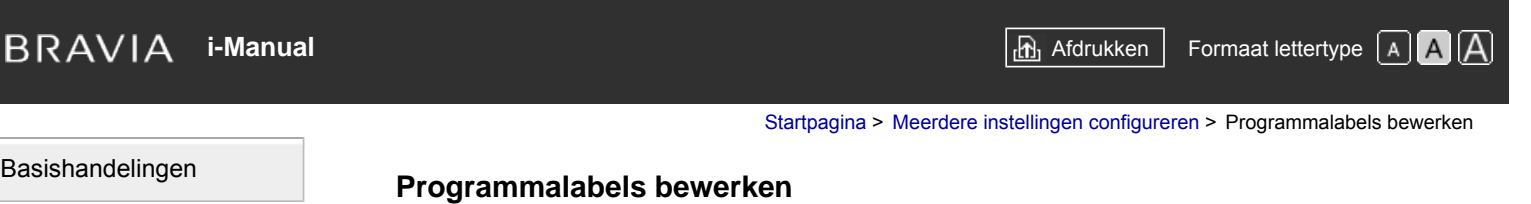

# **Stappen**

#### [Tv kijken](#page-3-0)

[Genieten van](#page-4-0)  [films/muziek/foto's](#page-4-0)

[Beschrijving onderdelen](#page-2-0)

[Internetdiensten en](#page-5-0)  [applicaties gebruiken](#page-5-0)

[Tv kijken met vrienden](#page-6-0)  [ver en dichtbij](#page-6-0)

[Andere apparaten](#page-7-0)  [gebruiken](#page-7-0)

[BRAVIA Sync-apparaten](#page-8-0)  [gebruiken](#page-8-0)

[Handige functies](#page-9-0)

[Verbinding met het](#page-10-0)  [internet maken](#page-10-0)

[Thuisnetwerk gebruiken](#page-11-0)

[Meerdere instellingen](#page-12-0)  [configureren](#page-12-0)

## [Problemen oplossen](#page-14-0)

[Bladwijzers gebruiken](#page-15-0)

© 2014 Sony Corporation **Inhoudsopgave Contract Contract Contract Contract Contract Contract Contract Contract Contract Contract Contract Contract Contract Contract Contract Contract Contract Contract Contract Contract C** 

- **1.** Druk op de HOME-knop en selecteer vervolgens **[20]** [Instellingen].
- **2.** Selecteer **a** [Analoge instellingen] → [Programmanaam] → het programma waarvan u de naam wilt bewerken.
- **3.** Voer de nieuwe naam in, druk vervolgens op de  $\bigoplus$ -knop (of druk op het touchpad op de Touchpad-afstandsbediening).

<span id="page-172-0"></span>**i BRAVIA [i-Manual](#page-0-0) i-Manual i-Manual interval and the set of the set of the set of the set of the set of the set of the set of the set of**  $\mathbb{A}$  **<b>A** $\mathbb{A}$ 

[Startpagina](#page-0-0) > [Meerdere instellingen configureren](#page-12-0) > Lijst met analoge programma's weergeven

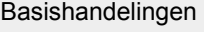

## **Lijst met analoge programma's weergeven**

## [Beschrijving onderdelen](#page-2-0)

[Tv kijken](#page-3-0)

[Genieten van](#page-4-0)  [films/muziek/foto's](#page-4-0)

[Internetdiensten en](#page-5-0)  [applicaties gebruiken](#page-5-0)

[Tv kijken met vrienden](#page-6-0)  [ver en dichtbij](#page-6-0)

[Andere apparaten](#page-7-0)  [gebruiken](#page-7-0)

[BRAVIA Sync-apparaten](#page-8-0)  [gebruiken](#page-8-0)

[Handige functies](#page-9-0)

[Verbinding met het](#page-10-0)  [internet maken](#page-10-0)

[Thuisnetwerk gebruiken](#page-11-0)

[Meerdere instellingen](#page-12-0)  [configureren](#page-12-0)

[Problemen oplossen](#page-14-0)

[Bladwijzers gebruiken](#page-15-0)

© 2014 Sony Corporation **Inhoudsopgave Contract Contract Contract Contract Contract Contract Contract Contract Contract Contract Contract Contract Contract Contract Contract Contract Contract Contract Contract Contract C** 

- **Stappen**
- **1.** Druk op de HOME-knop en selecteer vervolgens **[20]** [Instellingen].
- **2.** Selecteer **n** [Analoge instellingen] → [Programmalijstweergave] → [Aan].

## **Opmerkingen**

[Programmalijstweergave] is beschikbaar afhankelijk van uw regio/land.

<span id="page-173-0"></span>**i BRAVIA [i-Manual](#page-0-0) i-Manual** [Afdrukken](javascript:void(0);) **Formaat lettertype AA** 

[Startpagina](#page-0-0) > [Meerdere instellingen configureren](#page-12-0) > De informatiebanner weergeven

## [Basishandelingen](#page-1-0)

## **De informatiebanner weergeven**

#### **Stappen**

- **1.** Druk op de HOME-knop en selecteer vervolgens **[20]** [Instellingen].
- **2.** Selecteer [Systeem settings] → [Info-scherm] → de optie van uw keuze.

#### **Tips**

Deze instelling heeft geen gevolgen voor het gebruik van de FF-knop, die de volledige informatie toont over het materiaal dat op dat moment wordt bekeken.

## **Beschikbare opties**

#### **[Verborgen]**

Verbergt informatie over de momenteel bekeken tv-zender, het momenteel bekeken programma en de momenteel bekeken externe invoer wanneer u van zender/programma/invoer verandert.

#### **[Klein]**

Toont een kleine hoeveelheid informatie over de momenteel bekeken tv-zender, het momenteel bekeken programma en de momenteel bekeken externe invoer wanneer u van zender/programma/invoer verandert.

#### **[Groot]**

Toont alle informatie over de momenteel bekeken tv-zender, het momenteel bekeken programma en de momenteel bekeken externe invoer wanneer u van zender/programma/invoer verandert (behalve voor analoge programma's).

[Tv kijken](#page-3-0)

[Beschrijving onderdelen](#page-2-0)

[Genieten van](#page-4-0)  [films/muziek/foto's](#page-4-0)

[Internetdiensten en](#page-5-0)  [applicaties gebruiken](#page-5-0)

[Tv kijken met vrienden](#page-6-0)  [ver en dichtbij](#page-6-0)

[Andere apparaten](#page-7-0)  [gebruiken](#page-7-0)

[BRAVIA Sync-apparaten](#page-8-0)  [gebruiken](#page-8-0)

[Handige functies](#page-9-0)

[Verbinding met het](#page-10-0)  [internet maken](#page-10-0)

[Thuisnetwerk gebruiken](#page-11-0)

[Meerdere instellingen](#page-12-0)  [configureren](#page-12-0)

[Problemen oplossen](#page-14-0)

[Bladwijzers gebruiken](#page-15-0)

© 2014 Sony Corporation **Inhoudsopgave Inhoudsopgave Inhoudsopgave Inhoudsopgave** 

<span id="page-174-0"></span>**i BRAVIA [i-Manual](#page-0-0) i-Manual i-Manual interval and the set of the set of the set of the set of the set of the set of the set of the set of**  $\mathbb{A}$  **<b>A** $\mathbb{A}$ 

[Startpagina](#page-0-0) > [Meerdere instellingen configureren](#page-12-0) > Achtergrond voor radio-uitzendingen weergeven

[Basishandelingen](#page-1-0)

## **Achtergrond voor radio-uitzendingen weergeven**

## [Beschrijving onderdelen](#page-2-0)

[Tv kijken](#page-3-0)

[Genieten van](#page-4-0)  [films/muziek/foto's](#page-4-0)

[Internetdiensten en](#page-5-0)  [applicaties gebruiken](#page-5-0)

[Tv kijken met vrienden](#page-6-0)  [ver en dichtbij](#page-6-0)

[Andere apparaten](#page-7-0)  [gebruiken](#page-7-0)

[BRAVIA Sync-apparaten](#page-8-0)  [gebruiken](#page-8-0)

[Handige functies](#page-9-0)

[Verbinding met het](#page-10-0)  [internet maken](#page-10-0)

[Thuisnetwerk gebruiken](#page-11-0)

[Meerdere instellingen](#page-12-0)  [configureren](#page-12-0)

[Problemen oplossen](#page-14-0)

[Bladwijzers gebruiken](#page-15-0)

© 2014 Sony Corporation **Inhoudsopgave Contract Contract Contract Contract Contract Contract Contract Contract Contract Contract Contract Contract Contract Contract Contract Contract Contract Contract Contract Contract C** 

- **Stappen**
- **1.** Druk op de HOME-knop en selecteer vervolgens **[20]** [Instellingen].
- **2.** Selecteer  $\Xi$  [Systeem settings]  $\rightarrow$  [Radiodisplay]  $\rightarrow$  het wallpaper-patroon van uw keuze of [Foto diavoorstelling].

# <span id="page-175-0"></span>**i BRAVIA [i-Manual](#page-0-0) i-Manual i-Manual interval and the set of the set of the set of the set of the set of the set of the set of the set of**  $\mathbb{A}$  **<b>A** $\mathbb{A}$

[Startpagina](#page-0-0) > [Meerdere instellingen configureren](#page-12-0) > Autom. naar zenders overschakelen

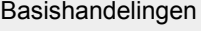

[Beschrijving onderdelen](#page-2-0)

## **Autom. naar zenders overschakelen**

## **Stappen**

[Tv kijken](#page-3-0)

[Genieten van](#page-4-0)  [films/muziek/foto's](#page-4-0)

[Internetdiensten en](#page-5-0)  [applicaties gebruiken](#page-5-0)

[Tv kijken met vrienden](#page-6-0)  [ver en dichtbij](#page-6-0)

[Andere apparaten](#page-7-0)  [gebruiken](#page-7-0)

[BRAVIA Sync-apparaten](#page-8-0)  [gebruiken](#page-8-0)

[Handige functies](#page-9-0)

[Verbinding met het](#page-10-0)  [internet maken](#page-10-0)

[Thuisnetwerk gebruiken](#page-11-0)

[Meerdere instellingen](#page-12-0)  [configureren](#page-12-0)

[Problemen oplossen](#page-14-0)

[Bladwijzers gebruiken](#page-15-0)

© 2014 Sony Corporation **Inhoudsopgave Contract Contract Contract Contract Contract Contract Contract Contract Contract Contract Contract Contract Contract Contract Contract Contract Contract Contract Contract Contract C** 

- 
- **1.** Druk op de HOME-knop en selecteer vervolgens **[2]** [Instellingen].
- **2.** Selecteer **d**<sup>\*</sup> [Digitaal Set-up] → [Service vervanging] → [Aan].
	- De zender wijzigt automatisch als een zendmaatschappij de transmissie van het bekeken programma wijzigt naar een andere zender.

[Startpagina](#page-0-0) > [Meerdere instellingen configureren](#page-12-0) > Een tv-dienst tegen betaling gebruiken

<span id="page-176-0"></span>[Basishandelingen](#page-1-0)

## **Een tv-dienst tegen betaling gebruiken**

# [Beschrijving onderdelen](#page-2-0)

[Tv kijken](#page-3-0)

[Genieten van](#page-4-0)  [films/muziek/foto's](#page-4-0)

[Internetdiensten en](#page-5-0)  [applicaties gebruiken](#page-5-0)

[Tv kijken met vrienden](#page-6-0)  [ver en dichtbij](#page-6-0)

[Andere apparaten](#page-7-0)  [gebruiken](#page-7-0)

[BRAVIA Sync-apparaten](#page-8-0)  [gebruiken](#page-8-0)

[Handige functies](#page-9-0)

[Verbinding met het](#page-10-0)  [internet maken](#page-10-0)

[Thuisnetwerk gebruiken](#page-11-0)

[Meerdere instellingen](#page-12-0)  [configureren](#page-12-0)

[Problemen oplossen](#page-14-0)

[Bladwijzers gebruiken](#page-15-0)

© 2014 Sony Corporation **Inhoudsopgave Inhoudsopgave Inhoudsopgave Inhoudsopgave** 

## **Overzicht**

U kunt een tv-dienst tegen betaling gebruiken na de installatie ervan op de tv.

Plaats een Conditional Access Module (CAM) en een kijkkaart in de tv en voer vervolgens de installatie uit.

De beschikbaarheid van deze instelling is afhankelijk van uw regio/land.

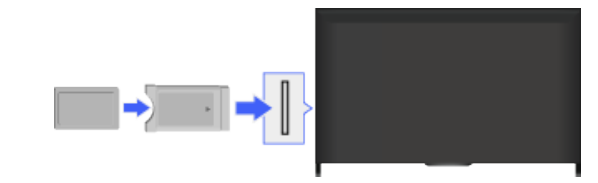

## **Stappen**

- **1.** Druk op de HOME-knop en selecteer vervolgens **[20]** [Instellingen].
- **2.** Selecteer **ni** [Digitaal Set-up] → [Instellingen CA-module].
- **3.** Volg de instructies op het scherm om de instelling te voltooien.

## **Opmerkingen**

Sommige functies van de CAM zijn mogelijk niet beschikbaar tijdens Social Bekijken.

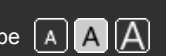

[Startpagina](#page-0-0) > [Meerdere instellingen configureren](#page-12-0) > Interactieve toepassingen instellen

<span id="page-177-0"></span>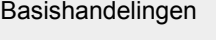

[Tv kijken](#page-3-0)

[Genieten van](#page-4-0)  [films/muziek/foto's](#page-4-0)

[Internetdiensten en](#page-5-0)  [applicaties gebruiken](#page-5-0)

[Tv kijken met vrienden](#page-6-0)  [ver en dichtbij](#page-6-0)

[BRAVIA Sync-apparaten](#page-8-0)

[Andere apparaten](#page-7-0)  [gebruiken](#page-7-0)

 [gebruiken](#page-8-0)

[Handige functies](#page-9-0)

[Verbinding met het](#page-10-0)  [internet maken](#page-10-0)

[Beschrijving onderdelen](#page-2-0)

## **Interactieve toepassingen instellen**

#### **Stappen**

- **1.** Druk op de HOME-knop en selecteer vervolgens **[20]** [Instellingen].
	- **2.** Selecteer **n** [Digitaal Set-up] → [Instellingen interactieve toepassing] → de optie van uw keuze.

## **Beschikbare opties**

**[Interactieve toepassing]** Voor het bekijken van programma's met interactieve services (alleen voor bepaalde programma's).

## **[Toepassing automatisch starten]**

Start automatisch uitzendinggerelateerde toepassingen.

## **[Applicatie voor (huidig programma)]**

Schakelt de interactieve toepassingsdienst in voor het huidige programma.

## **Opmerkingen**

[Instellingen interactieve toepassing] is beschikbaar afhankelijk van het model van uw tv en uw regio/land.

[Meerdere instellingen](#page-12-0)  [configureren](#page-12-0)

[Thuisnetwerk gebruiken](#page-11-0)

[Problemen oplossen](#page-14-0)

[Bladwijzers gebruiken](#page-15-0)

© 2014 Sony Corporation **Inhoudsopgave Inhoudsopgave Inhoudsopgave Inhoudsopgave** 

<span id="page-178-0"></span>**i [i-Manual](#page-0-0) i-Manual i-Manual i-Manual i-Manual i-Manual i-Manual i-Manual i-Manual i-Manual i-Manual i-Manual i-Manual i-Manual i-Manual i-Manual i-Manual i-Manual i-Manual i-Manual** 

[Startpagina](#page-0-0) > [Meerdere instellingen configureren](#page-12-0) > Wachtwoord voor kinderslot instellen

[Basishandelingen](#page-1-0)

## **Wachtwoord voor kinderslot instellen**

## **Overzicht**

Stel het wachtwoord bestaande uit 4 cijfers in voor het kinderslot. Het wachtwoord moet worden ingevoerd als u de instellingen voor het kinderslot wilt wijzigen.

## **Stappen**

**1.** Druk op de HOME-knop en selecteer vervolgens **[20]** [Instellingen].

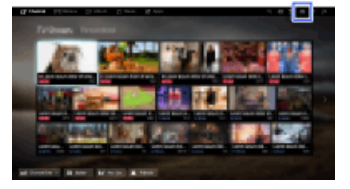

- **2.** Selecteer  $\Xi$  [Systeem settings]  $\rightarrow$  [Kinderslot]  $\rightarrow$  [PIN-code]  $\rightarrow$  voer het wachtwoord in.
- **3.** Voer het wachtwoord opnieuw in met de cijfertoetsen om te bevestigen en druk vervolgens op de  $\bigoplus$ -knop.

(Wanneer u de Touchpad-afstandsbediening gebruikt, drukt u op de Controlebalk (...), schuift u de touchpad om de cijfertoetsen te selecteren en het wachtwoord opnieuw in te voeren, en drukt u op de touchpad.)

## **Tips**

Raadpleeg voor het wachtwoord Problemen oplossen in de papieren handleiding geleverd bij deze tv.

## [Beschrijving onderdelen](#page-2-0)

[Tv kijken](#page-3-0)

[Genieten van](#page-4-0)  [films/muziek/foto's](#page-4-0)

[Internetdiensten en](#page-5-0)  [applicaties gebruiken](#page-5-0)

[Tv kijken met vrienden](#page-6-0)  [ver en dichtbij](#page-6-0)

[Andere apparaten](#page-7-0)  [gebruiken](#page-7-0)

[BRAVIA Sync-apparaten](#page-8-0)  [gebruiken](#page-8-0)

[Handige functies](#page-9-0)

[Verbinding met het](#page-10-0)  [internet maken](#page-10-0)

[Thuisnetwerk gebruiken](#page-11-0)

[Meerdere instellingen](#page-12-0)  [configureren](#page-12-0)

## [Problemen oplossen](#page-14-0)

[Bladwijzers gebruiken](#page-15-0)

© 2014 Sony Corporation **Inhoudsopgave Inhoudsopgave Inhoudsopgave Inhoudsopgave** 

[Startpagina](#page-0-0) > [Meerdere instellingen configureren](#page-12-0) > Leeftijdsbeperking instellen

[Basishandelingen](#page-1-0)

## **Leeftijdsbeperking instellen**

## **Overzicht**

U kunt elk evenement vergrendelen dat niet geschikt wordt geacht voor onder een bepaalde leeftijdsgrens. (Deze functie is beschikbaar afhankelijk van uw regio/land.)

## **Stappen**

**1.** Druk op de HOME-knop en selecteer vervolgens **[20]** [Instellingen].

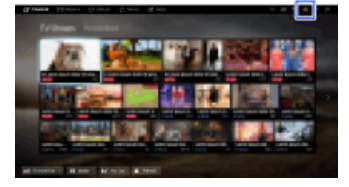

- **2.** Selecteer  $\boxplus$  [Systeem settings] → [Kinderslot].
- **3.** Druk op de  $\bigoplus$ -knop in [PIN-code], voer het wachtwoord in, selecteer vervolgens [Kinderniveau]  $\rightarrow$  stel de leeftijd in.

(Wanneer u de Touchpad-afstandsbediening gebruikt, drukt u op de touchpad op [PIN-code].)

[Beschrijving onderdelen](#page-2-0)

[Tv kijken](#page-3-0)

[Genieten van](#page-4-0)  [films/muziek/foto's](#page-4-0)

[Internetdiensten en](#page-5-0)  [applicaties gebruiken](#page-5-0)

[Tv kijken met vrienden](#page-6-0)  [ver en dichtbij](#page-6-0)

[Andere apparaten](#page-7-0)  [gebruiken](#page-7-0)

[BRAVIA Sync-apparaten](#page-8-0)  [gebruiken](#page-8-0)

[Handige functies](#page-9-0)

[Verbinding met het](#page-10-0)  [internet maken](#page-10-0)

[Thuisnetwerk gebruiken](#page-11-0)

[Meerdere instellingen](#page-12-0)  [configureren](#page-12-0)

[Problemen oplossen](#page-14-0)

[Bladwijzers gebruiken](#page-15-0)

© 2014 Sony Corporation **Inhoudsopgave Inhoudsopgave Inhoudsopgave Inhoudsopgave**
<span id="page-180-0"></span>**i BRAVIA [i-Manual](#page-0-0) i-Manual** [Afdrukken](javascript:void(0);) **Formaat lettertype AA** 

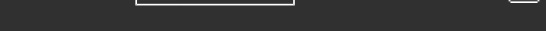

[Startpagina](#page-0-0) > [Meerdere instellingen configureren](#page-12-0) > Bepaalde programma's blokkeren

[Basishandelingen](#page-1-0)

[Beschrijving onderdelen](#page-2-0)

## **Bepaalde programma's blokkeren**

## **Overzicht**

[Tv kijken](#page-3-0)

[Genieten van](#page-4-0)  [films/muziek/foto's](#page-4-0)

[Internetdiensten en](#page-5-0)  [applicaties gebruiken](#page-5-0)

[Tv kijken met vrienden](#page-6-0)  [ver en dichtbij](#page-6-0)

[Andere apparaten](#page-7-0)  [gebruiken](#page-7-0)

[BRAVIA Sync-apparaten](#page-8-0)  [gebruiken](#page-8-0)

[Handige functies](#page-9-0)

[Verbinding met het](#page-10-0)  [internet maken](#page-10-0)

[Thuisnetwerk gebruiken](#page-11-0)

[Meerdere instellingen](#page-12-0)  [configureren](#page-12-0)

[Problemen oplossen](#page-14-0)

[Bladwijzers gebruiken](#page-15-0)

© 2014 Sony Corporation **Inhoudsopgave Inhoudsopgave Inhoudsopgave Inhoudsopgave** 

U kunt programma's blokkeren door het programmanummer op te geven.

## **Stappen**

**1.** Druk op de HOME-knop en selecteer vervolgens **[20]** [Instellingen].

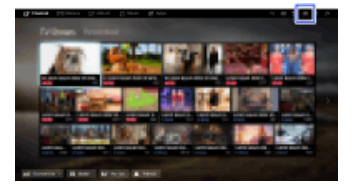

- **2.** Selecteer 日[Systeem settings] → [Kinderslot].
- **3.** Druk op de  $\bigoplus$ -knop in [PIN-code], voer het wachtwoord in, selecteer vervolgens [Digitale programmavergrendeling] of [Satelliet programmavergrendeling] → te blokkeren programma  $\rightarrow$  [Gesloten].

(Wanneer u de Touchpad-afstandsbediening gebruikt, drukt u op de touchpad op [PIN-code].)

U kunt ook het programma selecteren door het programmanummer met de cijfertoetsen in te voeren.

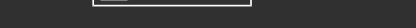

[Startpagina](#page-0-0) > [Meerdere instellingen configureren](#page-12-0) > Interactieve zenders blokkeren

[Basishandelingen](#page-1-0)

[Tv kijken](#page-3-0)

[Genieten van](#page-4-0)  [films/muziek/foto's](#page-4-0)

[Internetdiensten en](#page-5-0)  [applicaties gebruiken](#page-5-0)

[Tv kijken met vrienden](#page-6-0)  [ver en dichtbij](#page-6-0)

[BRAVIA Sync-apparaten](#page-8-0)

[Andere apparaten](#page-7-0)  [gebruiken](#page-7-0)

[Beschrijving onderdelen](#page-2-0)

## **Interactieve zenders blokkeren**

## **Overzicht**

U kunt interactieve zenders blokkeren door een begeleiding weer te geven waarvoor een wachtwoord vereist is.

## **Stappen**

**1.** Druk op de HOME-knop en selecteer vervolgens **[2]** [Instellingen].

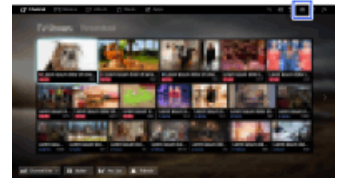

- **2.** Selecteer  $\boxplus$  [Systeem settings] → [Kinderslot].
- **3.** Druk op de  $\bigoplus$ -knop in [PIN-code], voer het wachtwoord in, selecteer vervolgens [Interactieve  $z$ endervergrendeling]  $\rightarrow$  [Begeleiding].

(Wanneer u de Touchpad-afstandsbediening gebruikt, drukt u op de touchpad op [PIN-code].) Selecteer [Nooit] als u de begeleiding niet wilt weergeven.

[Verbinding met het](#page-10-0)  [internet maken](#page-10-0)

[Handige functies](#page-9-0)

 [gebruiken](#page-8-0)

[Thuisnetwerk gebruiken](#page-11-0)

[Meerdere instellingen](#page-12-0)  [configureren](#page-12-0)

[Problemen oplossen](#page-14-0)

[Bladwijzers gebruiken](#page-15-0)

© 2014 Sony Corporation **Inhoudsopgave Inhoudsopgave Inhoudsopgave Inhoudsopgave** 

[Startpagina](#page-0-0) > [Meerdere instellingen configureren](#page-12-0) > Opgenomen inhoud blokkeren

<span id="page-182-0"></span>[Basishandelingen](#page-1-0)

## **Opgenomen inhoud blokkeren**

## **Overzicht**

U kunt opgenomen inhoud blokkeren door een begeleiding weer te geven waarvoor een wachtwoord vereist is.

## **Stappen**

**1.** Druk op de HOME-knop en selecteer vervolgens **[2]** [Instellingen].

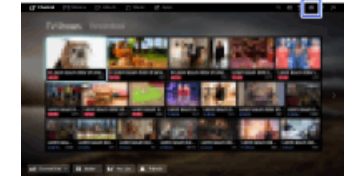

- **2.** Selecteer [Systeem settings] → [Kinderslot].
- **3.** Druk op de  $\bigoplus$ -knop in [PIN-code], voer het wachtwoord in, selecteer vervolgens [Begeleiding blok voor opgen. titels.]  $\rightarrow$  [Aan].

(Wanneer u de Touchpad-afstandsbediening gebruikt, drukt u op de touchpad op [PIN-code].)

[Beschrijving onderdelen](#page-2-0)

[Tv kijken](#page-3-0)

[Genieten van](#page-4-0)  [films/muziek/foto's](#page-4-0)

[Internetdiensten en](#page-5-0)  [applicaties gebruiken](#page-5-0)

[Tv kijken met vrienden](#page-6-0)  [ver en dichtbij](#page-6-0)

[Andere apparaten](#page-7-0)  [gebruiken](#page-7-0)

[BRAVIA Sync-apparaten](#page-8-0)  [gebruiken](#page-8-0)

[Handige functies](#page-9-0)

[Verbinding met het](#page-10-0)  [internet maken](#page-10-0)

[Thuisnetwerk gebruiken](#page-11-0)

[Meerdere instellingen](#page-12-0)  [configureren](#page-12-0)

[Problemen oplossen](#page-14-0)

[Bladwijzers gebruiken](#page-15-0)

© 2014 Sony Corporation **Inhoudsopgave Inhoudsopgave Inhoudsopgave Inhoudsopgave** 

<span id="page-183-0"></span>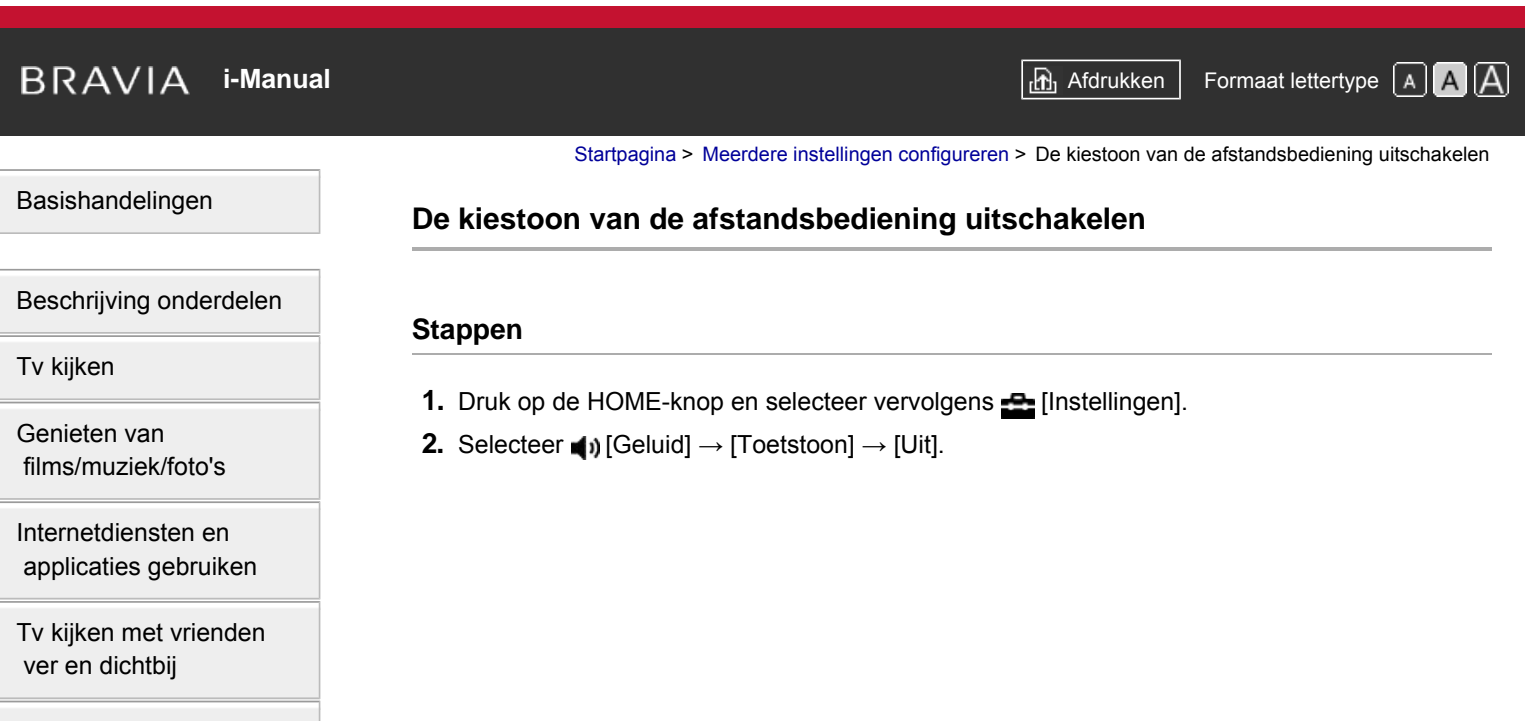

[Andere apparaten](#page-7-0)  [gebruiken](#page-7-0)

[BRAVIA Sync-apparaten](#page-8-0)  [gebruiken](#page-8-0)

[Handige functies](#page-9-0)

[Verbinding met het](#page-10-0)  [internet maken](#page-10-0)

[Thuisnetwerk gebruiken](#page-11-0)

[Meerdere instellingen](#page-12-0)  [configureren](#page-12-0)

[Problemen oplossen](#page-14-0)

[Bladwijzers gebruiken](#page-15-0)

© 2014 Sony Corporation **Inhoudsopgave Manufacture 2014** Sony Corporation **Inhoudsopgave** 

<span id="page-184-0"></span>**i BRAVIA [i-Manual](#page-0-0) i-Manual i-Manual interval and the set of the set of the set of the set of the set of the set of the set of the set of**  $\mathbb{A}$  **<b>A** $\mathbb{A}$ [Basishandelingen](#page-1-0) [Beschrijving onderdelen](#page-2-0) [Startpagina](#page-0-0) > [Meerdere instellingen configureren](#page-12-0) > Opstartlogo uitschakelen **Opstartlogo uitschakelen Stappen**

- **1.** Druk op de HOME-knop en selecteer vervolgens **[2]** [Instellingen].
- **2.** Selecteer [Systeem settings] → [Algemene instellingen] → [Opstartlogo] → [Uit].

[Tv kijken](#page-3-0)

[Genieten van](#page-4-0)  [films/muziek/foto's](#page-4-0)

[Internetdiensten en](#page-5-0)  [applicaties gebruiken](#page-5-0)

[Tv kijken met vrienden](#page-6-0)  [ver en dichtbij](#page-6-0)

[Andere apparaten](#page-7-0)  [gebruiken](#page-7-0)

[BRAVIA Sync-apparaten](#page-8-0)  [gebruiken](#page-8-0)

[Handige functies](#page-9-0)

[Verbinding met het](#page-10-0)  [internet maken](#page-10-0)

[Thuisnetwerk gebruiken](#page-11-0)

[Meerdere instellingen](#page-12-0)  [configureren](#page-12-0)

[Problemen oplossen](#page-14-0)

[Bladwijzers gebruiken](#page-15-0)

© 2014 Sony Corporation **Inhoudsopgave Contract Contract Contract Contract Contract Contract Contract Contract Contract Contract Contract Contract Contract Contract Contract Contract Contract Contract Contract Contract C** 

<span id="page-185-0"></span>**i BRAVIA [i-Manual](#page-0-0) i-Manual** [Afdrukken](javascript:void(0);) **Formaat lettertype AA** 

[Startpagina](#page-0-0) > [Meerdere instellingen configureren](#page-12-0) > Verlichting in-/uitschakelen en helderheid regelen

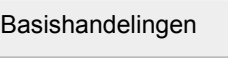

[Beschrijving onderdelen](#page-2-0)

## **Verlichting in-/uitschakelen en helderheid regelen**

#### **Stappen**

- **1.** Druk op de HOME-knop en selecteer vervolgens **[20]** [Instellingen].
- **2.** Selecteer [Systeem settings] → [Algemene instellingen] → [Verlichtings-LED] → de optie van uw keuze.

## **Beschikbare opties**

#### **[Demo]**

De lamp knippert terwijl de tv ingeschakeld is.

#### **[Auto. helderheid wijzigen]**

Hiermee kunt u de helderheid optimaliseren op basis van het omgevingslicht.

#### **[Donker]**

Vermindert de helderheid van de lamp.

#### **[Eenvoudige respons]**

De verlichting licht op als antwoord op bepaalde handelingen. De verlichting blijft niet branden, zelfs niet als u de timer, de opnametimer\* of een herinnering\* instelt. \* Deze functie is beschikbaar afhankelijk van uw regio/land.

#### **[Uit]**

De lamp gaat niet branden bij normaal gebruik.

[Genieten van](#page-4-0)  [films/muziek/foto's](#page-4-0)

[Tv kijken](#page-3-0)

[Internetdiensten en](#page-5-0)  [applicaties gebruiken](#page-5-0)

[Tv kijken met vrienden](#page-6-0)  [ver en dichtbij](#page-6-0)

[Andere apparaten](#page-7-0)  [gebruiken](#page-7-0)

[BRAVIA Sync-apparaten](#page-8-0)  [gebruiken](#page-8-0)

[Handige functies](#page-9-0)

[Verbinding met het](#page-10-0)  [internet maken](#page-10-0)

[Thuisnetwerk gebruiken](#page-11-0)

### [Meerdere instellingen](#page-12-0)  [configureren](#page-12-0)

## [Problemen oplossen](#page-14-0)

[Bladwijzers gebruiken](#page-15-0)

© 2014 Sony Corporation **Inhoudsopgave Inhoudsopgave Inhoudsopgave Inhoudsopgave** 

<span id="page-186-0"></span>[Basishandelingen](#page-1-0)

[Startpagina](#page-0-0) > [Meerdere instellingen configureren](#page-12-0) > Berichtgeving instellen

## **Berichtgeving instellen**

## **Stappen**

U kunt deze functie inschakelen om meldingen te ontvangen van toepassingen en diensten. Markeer een toepassing of dienst in het systeemvak om de bijbehorende melding te bekijken. (Meldingen variëren afhankelijk van uw model/regio/land.)

- 1. Druk op de HOME-knop, selecteer vervolgens **<del>.2.</del>** [Instellingen] → 日 [Systeem settings] → [Waarschuwingsinstellingen].
- **2.** Volg de instructies op het scherm om de instelling te voltooien.

## **Opmerkingen**

Wanneer u een melding ontvangt, kan deze ondertiteling of andere informatie verbergen.

[Beschrijving onderdelen](#page-2-0)

[Tv kijken](#page-3-0)

[Genieten van](#page-4-0)  [films/muziek/foto's](#page-4-0)

[Internetdiensten en](#page-5-0)  [applicaties gebruiken](#page-5-0)

[Tv kijken met vrienden](#page-6-0)  [ver en dichtbij](#page-6-0)

[Andere apparaten](#page-7-0)  [gebruiken](#page-7-0)

[BRAVIA Sync-apparaten](#page-8-0)  [gebruiken](#page-8-0)

[Handige functies](#page-9-0)

[Verbinding met het](#page-10-0)  [internet maken](#page-10-0)

[Thuisnetwerk gebruiken](#page-11-0)

[Meerdere instellingen](#page-12-0)  [configureren](#page-12-0)

[Problemen oplossen](#page-14-0)

[Bladwijzers gebruiken](#page-15-0)

© 2014 Sony Corporation **Inhoudsopgave Inhoudsopgave Inhoudsopgave Inhoudsopgave** 

## **i BRAVIA [i-Manual](#page-0-0) i-Manual i-Manual interval and the set of the set of the set of the set of the set of the set of the set of the set of**  $\mathbb{A}$  **<b>A** $\mathbb{A}$

[Startpagina](#page-0-0) > [Meerdere instellingen configureren](#page-12-0) > Menutaal instellen

[Basishandelingen](#page-1-0)

[Tv kijken](#page-3-0)

[Genieten van](#page-4-0)  [films/muziek/foto's](#page-4-0)

[Beschrijving onderdelen](#page-2-0)

## **Menutaal instellen**

## **Stappen**

- **1.** Druk op de HOME-knop en selecteer vervolgens **[2]** [Instellingen].
- **2.** Selecteer [Systeem settings] → [Taal/Language] → de taal van uw keuze.

[Internetdiensten en](#page-5-0)  [applicaties gebruiken](#page-5-0)

[Tv kijken met vrienden](#page-6-0)  [ver en dichtbij](#page-6-0)

[Andere apparaten](#page-7-0)  [gebruiken](#page-7-0)

[BRAVIA Sync-apparaten](#page-8-0)  [gebruiken](#page-8-0)

[Handige functies](#page-9-0)

[Verbinding met het](#page-10-0)  [internet maken](#page-10-0)

[Thuisnetwerk gebruiken](#page-11-0)

[Meerdere instellingen](#page-12-0)  [configureren](#page-12-0)

[Problemen oplossen](#page-14-0)

[Bladwijzers gebruiken](#page-15-0)

© 2014 Sony Corporation **Inhoudsopgave Contract Contract Contract Contract Contract Contract Contract Contract Contract Contract Contract Contract Contract Contract Contract Contract Contract Contract Contract Contract C** 

# <span id="page-188-0"></span>**i BRAVIA [i-Manual](#page-0-0) i-Manual i-Manual interval and the set of the set of the set of the set of the set of the set of the set of the set of**  $\mathbb{A}$  **<b>A** $\mathbb{A}$

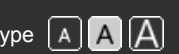

[Startpagina](#page-0-0) > [Meerdere instellingen configureren](#page-12-0) > Touchpad-afstandsbediening instellen

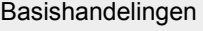

## **Touchpad-afstandsbediening instellen**

**Stappen**

## [Beschrijving onderdelen](#page-2-0)

[Tv kijken](#page-3-0)

[Genieten van](#page-4-0)  [films/muziek/foto's](#page-4-0)

[Internetdiensten en](#page-5-0)  [applicaties gebruiken](#page-5-0)

[Tv kijken met vrienden](#page-6-0)  [ver en dichtbij](#page-6-0)

[Andere apparaten](#page-7-0)  [gebruiken](#page-7-0)

[BRAVIA Sync-apparaten](#page-8-0)  [gebruiken](#page-8-0)

[Handige functies](#page-9-0)

[Verbinding met het](#page-10-0)  [internet maken](#page-10-0)

[Thuisnetwerk gebruiken](#page-11-0)

[Meerdere instellingen](#page-12-0)  [configureren](#page-12-0)

## [Problemen oplossen](#page-14-0)

[Bladwijzers gebruiken](#page-15-0)

© 2014 Sony Corporation **Inhoudsopgave Contract Contract Contract Contract Contract Contract Contract Contract Contract Contract Contract Contract Contract Contract Contract Contract Contract Contract Contract Contract C** 

- **1.** Druk op de HOME-knop op de IR-afstandsbediening en selecteer vervolgens **-2.** [Instellingen].
- **2.** Selecteer 日[Systeem settings] → [Touchpad-afstandsbediening instellen].
- **3.** Volg de instructies op het scherm voor het registreren van de Touchpad-afstandsbediening. Wanneer u deze procedure hebt voltooid, kunt u de Touchpad-afstandsbediening gebruiken.

[Startpagina](#page-0-0) > [Meerdere instellingen configureren](#page-12-0) > Bluetooth-apparaat instellen

<span id="page-189-0"></span>[Basishandelingen](#page-1-0)

## **Bluetooth-apparaat instellen**

## **Stappen**

- **1.** Druk op de HOME-knop en selecteer vervolgens **[2]** [Instellingen].
- **2.** Selecteer 日[Systeem settings] → [Bluetooth-instellingen]\*.
- **3.** Volg de instructies op het scherm om de instelling te voltooien.
- \* Deze optie is beschikbaar afhankelijk van uw model/regio/land.

## **Opmerkingen**

- U kunt alleen een Bluetooth-muis (tot Bluetooth versie 3.0) registeren bij de tv. U kunt tot 2 muizen registreren.
- U kunt de muisaanwijzer van de Bluetooth-muis alleen gebruiken in een internetbrowser.

[Beschrijving onderdelen](#page-2-0)

[Tv kijken](#page-3-0)

[Genieten van](#page-4-0)  [films/muziek/foto's](#page-4-0)

[Internetdiensten en](#page-5-0)  [applicaties gebruiken](#page-5-0)

[Tv kijken met vrienden](#page-6-0)  [ver en dichtbij](#page-6-0)

[Andere apparaten](#page-7-0)  [gebruiken](#page-7-0)

[BRAVIA Sync-apparaten](#page-8-0)  [gebruiken](#page-8-0)

[Handige functies](#page-9-0)

[Verbinding met het](#page-10-0)  [internet maken](#page-10-0)

[Thuisnetwerk gebruiken](#page-11-0)

[Meerdere instellingen](#page-12-0)  [configureren](#page-12-0)

[Problemen oplossen](#page-14-0)

[Bladwijzers gebruiken](#page-15-0)

© 2014 Sony Corporation **Inhoudsopgave Inhoudsopgave Inhoudsopgave Inhoudsopgave** 

<span id="page-190-0"></span>**i BRAVIA [i-Manual](#page-0-0) i-Manual i-Manual interval and the set of the set of the set of the set of the set of the set of the set of the set of**  $\mathbb{A}$  **<b>A** $\mathbb{A}$ [Basishandelingen](#page-1-0) [Startpagina](#page-0-0) > [Meerdere instellingen configureren](#page-12-0) > Fabrieksinstellingen herstellen **Fabrieksinstellingen herstellen**

## **Stappen**

- **1.** Druk op de HOME-knop en selecteer vervolgens **[20]** [Instellingen].
- **2.** Selecteer [Systeem settings] → [Algemene instellingen] → [Fabrieksinstellingen] → [Ja] → [Ja].

Na het voltooien van dit proces wordt het scherm met de eerste instellingen weergegeven.

[Tv kijken](#page-3-0)

[Genieten van](#page-4-0)  [films/muziek/foto's](#page-4-0)

[Internetdiensten en](#page-5-0)  [applicaties gebruiken](#page-5-0)

[Beschrijving onderdelen](#page-2-0)

[Tv kijken met vrienden](#page-6-0)  [ver en dichtbij](#page-6-0)

[Andere apparaten](#page-7-0)  [gebruiken](#page-7-0)

[BRAVIA Sync-apparaten](#page-8-0)  [gebruiken](#page-8-0)

[Handige functies](#page-9-0)

[Verbinding met het](#page-10-0)  [internet maken](#page-10-0)

[Thuisnetwerk gebruiken](#page-11-0)

[Meerdere instellingen](#page-12-0)  [configureren](#page-12-0)

[Problemen oplossen](#page-14-0)

[Bladwijzers gebruiken](#page-15-0)

© 2014 Sony Corporation **Inhoudsopgave Contract Contract Contract Contract Contract Contract Contract Contract Contract Contract Contract Contract Contract Contract Contract Contract Contract Contract Contract Contract C** 

[Startpagina](#page-0-0) > [Meerdere instellingen configureren](#page-12-0) > Luidsprekers selecteren om geluid uit te voeren

<span id="page-191-0"></span>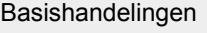

## **Luidsprekers selecteren om geluid uit te voeren**

## [Beschrijving onderdelen](#page-2-0)

[Tv kijken](#page-3-0)

[Genieten van](#page-4-0)  [films/muziek/foto's](#page-4-0)

[Internetdiensten en](#page-5-0)  [applicaties gebruiken](#page-5-0)

[Tv kijken met vrienden](#page-6-0)  [ver en dichtbij](#page-6-0)

[Andere apparaten](#page-7-0)  [gebruiken](#page-7-0)

[BRAVIA Sync-apparaten](#page-8-0)  [gebruiken](#page-8-0)

[Handige functies](#page-9-0)

[Verbinding met het](#page-10-0)  [internet maken](#page-10-0)

[Thuisnetwerk gebruiken](#page-11-0)

[Meerdere instellingen](#page-12-0)  [configureren](#page-12-0)

[Problemen oplossen](#page-14-0)

[Bladwijzers gebruiken](#page-15-0)

© 2014 Sony Corporation **Inhoudsopgave Inhoudsopgave Inhoudsopgave Inhoudsopgave** 

**Stappen**

- **1.** Druk op de HOME-knop en selecteer vervolgens **[20]** [Instellingen].
- **2.** Selecteer ( $\bullet$ ) [Geluid]  $\rightarrow$  [Speakers]  $\rightarrow$  [TV-speaker] of [Audiosysteem].

## **Opmerkingen**

- Om te kunnen genieten van multikanaalsgeluid, maakt u met behulp van een optische kabel verbinding met een extern audiosysteem dat Dolby Digital ondersteunt, en selecteert u [Audiosysteem].
- [Audiosysteem] moet geselecteerd zijn om te kunnen luisteren naar 5.1-multikanaalsgeluid.

<span id="page-192-0"></span>[Basishandelingen](#page-1-0)

## **Geluid uitvoeren van een hoofdtelefoon of een ander audiosysteem**

[Startpagina](#page-0-0) > [Meerdere instellingen configureren](#page-12-0) > Geluid uitvoeren van een hoofdtelefoon of een ander audiosysteem

## [Beschrijving onderdelen](#page-2-0)

[Tv kijken](#page-3-0)

[Genieten van](#page-4-0)  [films/muziek/foto's](#page-4-0)

[Internetdiensten en](#page-5-0)  [applicaties gebruiken](#page-5-0)

[Tv kijken met vrienden](#page-6-0)  [ver en dichtbij](#page-6-0)

[Andere apparaten](#page-7-0)  [gebruiken](#page-7-0)

[BRAVIA Sync-apparaten](#page-8-0)  [gebruiken](#page-8-0)

[Handige functies](#page-9-0)

[Verbinding met het](#page-10-0)  [internet maken](#page-10-0)

[Thuisnetwerk gebruiken](#page-11-0)

[Meerdere instellingen](#page-12-0)  [configureren](#page-12-0)

## [Problemen oplossen](#page-14-0)

[Bladwijzers gebruiken](#page-15-0)

© 2014 Sony Corporation **Inhoudsopgave Inhoudsopgave Inhoudsopgave Inhoudsopgave** 

- **Stappen**
- **1.** Druk op de HOME-knop en selecteer vervolgens **[20]** [Instellingen].
- **2.** Selecteer (ii) [Geluid] → [Hoofdtelefoon/Audio Uit] → [Hoofdtelefoon], [Audio Uit] of [Subwoofer].

Om geluid uit te voeren via de hoofdtelefoon, selecteert u [Hoofdtelefoon]. Om geluid uit te voeren via een audiosysteem dat verbonden is met de tv, selecteert u [Audio Uit]. Om geluid uit te voeren via een subwoofer, selecteert u [Subwoofer].

## **BRAVIA** [i-Manual](#page-0-0) **After After After After After After After After After After After After After After After After After After After After After After After After After After After After After After After After After After**

[Startpagina](#page-0-0) > [Meerdere instellingen configureren](#page-12-0) > Het volume van een audiosysteem bedienen met de afstandsbediening van de tv

## [Basishandelingen](#page-1-0)

[Beschrijving onderdelen](#page-2-0)

[Tv kijken](#page-3-0)

[Genieten van](#page-4-0)  [films/muziek/foto's](#page-4-0)

[Internetdiensten en](#page-5-0)  [applicaties gebruiken](#page-5-0)

[Tv kijken met vrienden](#page-6-0)  [ver en dichtbij](#page-6-0)

[Andere apparaten](#page-7-0)  [gebruiken](#page-7-0)

[BRAVIA Sync-apparaten](#page-8-0)  [gebruiken](#page-8-0)

[Handige functies](#page-9-0)

[Verbinding met het](#page-10-0)  [internet maken](#page-10-0)

[Thuisnetwerk gebruiken](#page-11-0)

[Meerdere instellingen](#page-12-0)  [configureren](#page-12-0)

[Problemen oplossen](#page-14-0)

[Bladwijzers gebruiken](#page-15-0)

© 2014 Sony Corporation **Inhoudsopgave Inhoudsopgave Inhoudsopgave Inhoudsopgave** 

## **Het volume van een audiosysteem bedienen met de afstandsbediening van de tv**

## **Stappen**

- **1.** Druk op de HOME-knop en selecteer vervolgens **[20]** [Instellingen].
- **2.** Selecteer [Geluid] → [Hoofdtelefoon/Audio Uit] → [Audio Uit] → [Audio Uit] in het menu voor geluidinstellingen  $\rightarrow$  [Vast] of [Variabel].

Selecteer [Vast] om het volume aan te passen via de afstandsbediening van het aangesloten audiosysteem. Selecteer [Variabel] om het volume aan te passen via de afstandsbediening van de tv bij gebruik van een extern audiosysteem.

## <span id="page-194-0"></span>**i BRAVIA [i-Manual](#page-0-0) i-Manual** [Afdrukken](javascript:void(0);) **Formaat lettertype**  $\boxed{A}$  **A**  $\boxed{A}$ [Basishandelingen](#page-1-0) [Beschrijving onderdelen](#page-2-0) [Tv kijken](#page-3-0) [Genieten van](#page-4-0)  [films/muziek/foto's](#page-4-0) [Internetdiensten en](#page-5-0)  [applicaties gebruiken](#page-5-0) [Tv kijken met vrienden](#page-6-0) [Startpagina](#page-0-0) > [Meerdere instellingen configureren](#page-12-0) > Geluid voor digitale audio-uitgang instellen **Geluid voor digitale audio-uitgang instellen Stappen 1.** Druk op de HOME-knop en selecteer vervolgens **[20]** [Instellingen]. **2.** Selecteer (i) [Geluid]  $\rightarrow$  [Digitale audio uit]  $\rightarrow$  [Auto] of [PCM]. Selecteer [Auto] als het via DIGITAL AUDIO OUT (OPTICAL) aangesloten apparaat compatibel is met Dolby Digital. Selecteer [PCM] als het apparaat niet compatibel is met Dolby Digital.

[Andere apparaten](#page-7-0)  [gebruiken](#page-7-0)

 [ver en dichtbij](#page-6-0)

[BRAVIA Sync-apparaten](#page-8-0)  [gebruiken](#page-8-0)

[Handige functies](#page-9-0)

[Verbinding met het](#page-10-0)  [internet maken](#page-10-0)

[Thuisnetwerk gebruiken](#page-11-0)

[Meerdere instellingen](#page-12-0)  [configureren](#page-12-0)

[Problemen oplossen](#page-14-0)

[Bladwijzers gebruiken](#page-15-0)

© 2014 Sony Corporation **Inhoudsopgave Inhoudsopgave Inhoudsopgave Inhoudsopgave** 

<span id="page-195-0"></span>**i [i-Manual](#page-0-0) i-Manual i-Manual i-Manual i-Manual i-Manual i-Manual i-Manual i-Manual i-Manual i-Manual i-Manual i-Manual i-Manual i-Manual i-Manual i-Manual i-Manual i-Manual i-Manual** 

[Startpagina](#page-0-0) > [Meerdere instellingen configureren](#page-12-0) > Verbinding luidspreker hoofdtelefoon instellen

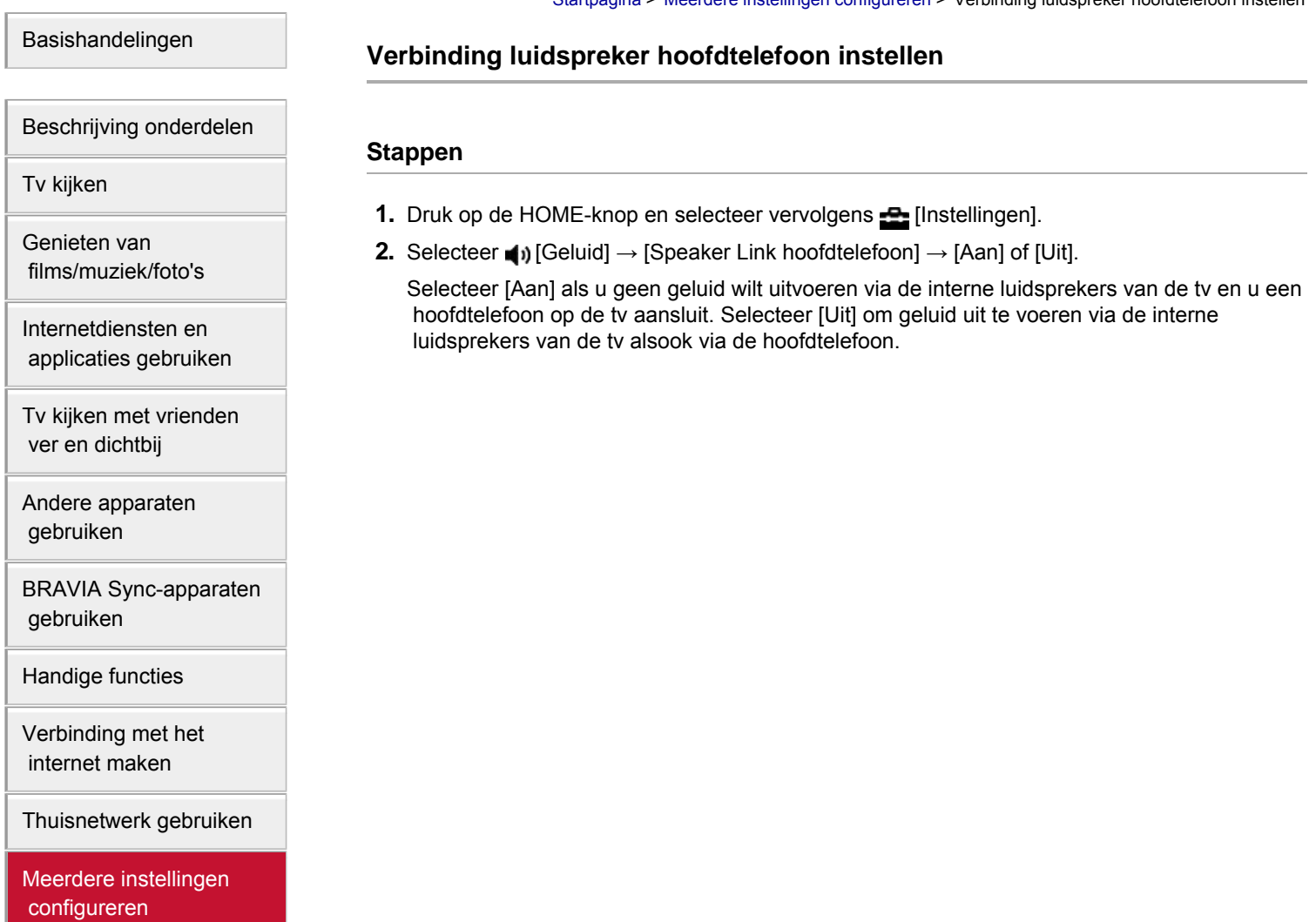

[Problemen oplossen](#page-14-0)

[Bladwijzers gebruiken](#page-15-0)

© 2014 Sony Corporation **Inhoudsopgave** 

[Startpagina](#page-0-0) > [Meerdere instellingen configureren](#page-12-0) > Geluid instellen voor Home Theatre-bediening

<span id="page-196-0"></span>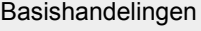

## **Geluid instellen voor Home Theatre-bediening**

## [Beschrijving onderdelen](#page-2-0)

## [Tv kijken](#page-3-0)

[Genieten van](#page-4-0)  [films/muziek/foto's](#page-4-0)

[Internetdiensten en](#page-5-0)  [applicaties gebruiken](#page-5-0)

[Tv kijken met vrienden](#page-6-0)  [ver en dichtbij](#page-6-0)

[Andere apparaten](#page-7-0)  [gebruiken](#page-7-0)

[BRAVIA Sync-apparaten](#page-8-0)  [gebruiken](#page-8-0)

[Handige functies](#page-9-0)

[Verbinding met het](#page-10-0)  [internet maken](#page-10-0)

[Thuisnetwerk gebruiken](#page-11-0)

[Meerdere instellingen](#page-12-0)  [configureren](#page-12-0)

## [Problemen oplossen](#page-14-0)

[Bladwijzers gebruiken](#page-15-0)

© 2014 Sony Corporation **Inhoudsopgave Contract Contract Contract Contract Contract Contract Contract Contract Contract Contract Contract Contract Contract Contract Contract Contract Contract Contract Contract Contract C** 

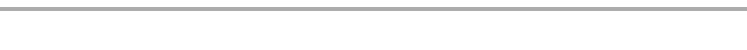

## **Stappen**

U kunt de tv verbinden met het internet en configuratietoepassingen voor audiosystemen (bv. soundbars) gebruiken.

- **1.** Druk op de HOME-knop en selecteer vervolgens **[20]** [Instellingen].
- **2.** Selecteer (i) [Geluid]  $\rightarrow$  [Thuis theater controle].

## **Tips**

U hebt een internetverbinding nodig om deze functie te configureren en te gebruiken.

<span id="page-197-0"></span>**i**  $\mathsf{BRAVIA}$  **[i-Manual](#page-0-0)** [Afdrukken](javascript:void(0);) **After Structure in the set of the set of**  $\mathsf{A}$  **Afdrukken <b>Formaat lettertype**  $\mathsf{A}$   $\mathsf{A}$ 

[Startpagina](#page-0-0) > [Meerdere instellingen configureren](#page-12-0) > Externe ingangen beheren

[Basishandelingen](#page-1-0)

## **Externe ingangen beheren**

## **Stappen**

- **1.** Druk op de HOME-knop en selecteer vervolgens **[20]** [Instellingen].
- **2.** Selecteer  $\bigoplus$  [Externe ingangen]  $\rightarrow$  [AV voorkeuze]  $\rightarrow$  de input  $\rightarrow$  [Auto] of [Altijd].

Selecteer [Auto] om alleen pictogrammen of namen weer te geven wanneer het apparaat is aangesloten of [Altijd] om deze altijd weer te geven, ongeacht de verbindingsstatus.

**3.** Selecteer de naam van het toestel.

Selecteer [Wijzig] om de gewenste naam in te voeren. Wanneer u de naam hebt ingevoerd, drukt u op de -knop (of schuift u naar rechts wanneer u de Touchpad-afstandsbediening gebruikt), en selecteert u vervolgens het pictogram.

## **Opmerkingen**

Bij een SCART-verbinding kan overslaan niet worden ingesteld.

[Tv kijken](#page-3-0)

[Beschrijving onderdelen](#page-2-0)

[Genieten van](#page-4-0)  [films/muziek/foto's](#page-4-0)

[Internetdiensten en](#page-5-0)  [applicaties gebruiken](#page-5-0)

[Tv kijken met vrienden](#page-6-0)  [ver en dichtbij](#page-6-0)

[Andere apparaten](#page-7-0)  [gebruiken](#page-7-0)

[BRAVIA Sync-apparaten](#page-8-0)  [gebruiken](#page-8-0)

[Handige functies](#page-9-0)

[Verbinding met het](#page-10-0)  [internet maken](#page-10-0)

[Thuisnetwerk gebruiken](#page-11-0)

[Meerdere instellingen](#page-12-0)  [configureren](#page-12-0)

[Problemen oplossen](#page-14-0)

[Bladwijzers gebruiken](#page-15-0)

© 2014 Sony Corporation **Inhoudsopgave Inhoudsopgave Inhoudsopgave Inhoudsopgave** 

[Bovenkant pagina](#page-197-0)

197

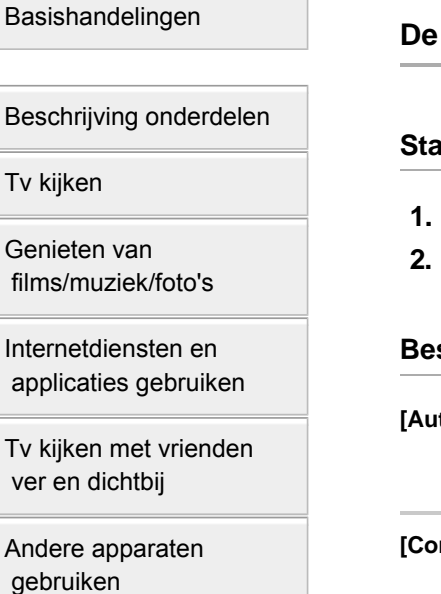

[BRAVIA Sync-apparaten](#page-8-0)  [gebruiken](#page-8-0)

[Handige functies](#page-9-0)

[Verbinding met het](#page-10-0)  [internet maken](#page-10-0)

[Thuisnetwerk gebruiken](#page-11-0)

[Meerdere instellingen](#page-12-0)  [configureren](#page-12-0)

[Problemen oplossen](#page-14-0)

[Bladwijzers gebruiken](#page-15-0)

© 2014 Sony Corporation **Inhoudsopgave Inhoudsopgave Inhoudsopgave Inhoudsopgave** 

[Startpagina](#page-0-0) > [Meerdere instellingen configureren](#page-12-0) > De video-ingang overschakelen

## **De video-ingang overschakelen**

## **Stappen**

- Druk op de HOME-knop en selecteer vervolgens **[2]** [Instellingen].
- **2.** Selecteer [Externe ingangen] → [AV2/Component Input] → de optie van uw keuze.

## **Beschikbare opties**

#### **[Auto]**

Schakelt de ingang automatisch over naar [Component] of [AV2] wanneer het ingangssignaal wordt gedetecteerd.

## **[Component]**

Schakelt over naar componentvideo-ingang.

## **[AV2]**

Schakelt over naar composietvideo-ingang.

## **Opmerkingen**

U kunt [Component] en [AV2] niet tegelijk gebruiken.

**i**  $\mathsf{BRAVIA}$  **[i-Manual](#page-0-0)** [Afdrukken](javascript:void(0);) **After Structure in the set of the set of**  $\mathsf{A}$  **Afdrukken <b>Formaat lettertype**  $\mathsf{A}$   $\mathsf{A}$ 

[Startpagina](#page-0-0) > [Meerdere instellingen configureren](#page-12-0) > Gedetailleerde instellingen voor video-ingang doorvoeren

#### [Basishandelingen](#page-1-0)

[Tv kijken](#page-3-0)

[Genieten van](#page-4-0)  [films/muziek/foto's](#page-4-0)

[Internetdiensten en](#page-5-0)  [applicaties gebruiken](#page-5-0)

[Tv kijken met vrienden](#page-6-0)  [ver en dichtbij](#page-6-0)

[BRAVIA Sync-apparaten](#page-8-0)

[Andere apparaten](#page-7-0)  [gebruiken](#page-7-0)

[Beschrijving onderdelen](#page-2-0)

## **Gedetailleerde instellingen voor video-ingang doorvoeren**

#### **Stappen**

- **1.** Druk op de HOME-knop en selecteer vervolgens **[20]** [Instellingen].
- **2.** Selecteer [Weergave-instellingen] → [Video-invoerinstellingen] → de optie van uw keuze.

#### **Beschikbare opties**

#### **[Kleurruimte video (x.v. Kleur)]**

Past de kleurruimte van de originele video aan naar een beeldkwaliteit die geschikt is voor de bron. [x.v.Colour]: dit is een videokleurruimte die ondersteuning biedt voor de internationale xvYCCnormen en een breder kleurengamma mogelijk maakt voor de weergave van kleuren in de natuur (bv. de prachtige kleuren van bloemen en de vele verschillende tinten van de oceaan).

#### **[Fotokleurenbereik]**

Past de kleurruimte van een stilstaand beeld aan naar een beeldkwaliteit die geschikt is voor de hron

[sRGB]: een kleurruimte voor stilstaande beelden die gespecificeerd werd vóór Exif-versie 2.1; sRGB is een internationale standaard met een beperkter kleurenweergavegamma dan Adobe RGB en sYCC.

[sYCC]: een kleurruimte voor stilstaande beelden die gespecificeerd werd na Exif-versie 2.2; sYCC is een internationale standaard die nagenoeg alle zichtbare kleuren omvat en tegelijk compatibel blijft met de sRGB-kleurruimte.

[Adobe RGB]: een kleurruimte voor stilstaande beelden die gespecificeerd is in Exif-versie 2.21; Adobe RGB is een internationale standaard die het kleurengamma voor afdrukapparaten bestrijkt.

#### **[Kleurenmatrix]**

Reproduceert de kleurverschilsignalen. Het is aan te raden voor deze instelling de fabrieksinstelling te behouden.

#### **[Dynamisch bereik]**

Zorgt voor natuurlijke beelden door de reproductie van de tinten van ingangssignalen te wijzigen. Voor standaardgebruik van HDMI-invoer is [Auto] aanbevolen aangezien hiermee de reproductie van de tinten automatisch wordt gewijzigd. Voor Schermreproductie-invoer raden wij [Beperkt] aan. Selecteer [Volledig] indien zwart-witkleuren uitgesmeerd lijken.

#### **[SBM]**

Creëert gradaties met behulp van de technologie Super Bit Mapping.

## **[Kleurensysteem]**

Stelt het kleurensysteem in op basis van het signaal van de ingangsbron.

## **Opmerkingen**

[Kleurruimte video (x.v. Kleur)], [Fotokleurenbereik] en [Kleurensysteem] zijn beschikbaar afhankelijk

# [Handige functies](#page-9-0)

 [gebruiken](#page-8-0)

[Verbinding met het](#page-10-0)  [internet maken](#page-10-0)

[Thuisnetwerk gebruiken](#page-11-0)

[Meerdere instellingen](#page-12-0)  [configureren](#page-12-0)

[Problemen oplossen](#page-14-0)

[Bladwijzers gebruiken](#page-15-0)

# <span id="page-200-0"></span>**i BRAVIA [i-Manual](#page-0-0) i-Manual i-Manual interval and the set of the set of the set of the set of the set of the set of the set of the set of**  $\mathbb{A}$  **<b>A** $\mathbb{A}$

[Startpagina](#page-0-0) > [Meerdere instellingen configureren](#page-12-0) > De eerste instellingen uitvoeren

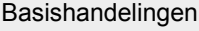

[Beschrijving onderdelen](#page-2-0)

## **De eerste instellingen uitvoeren**

## **Stappen**

- **1.** Druk op de HOME-knop en selecteer vervolgens **[2]** [Instellingen].
- **2.** Selecteer [Systeem settings] → [Auto Start].
- **3.** Volg de instructies op het scherm om de eerste instellingen te starten die werden weergegeven wanneer u de tv voor het eerst inschakelde.

## **Tips**

Deze instelling is handig wanneer u de instellingen wilt wijzigen na een verhuis of wanneer u wilt zoeken naar nieuwe zenders.

[Genieten van](#page-4-0)  [films/muziek/foto's](#page-4-0)

[Tv kijken](#page-3-0)

[Internetdiensten en](#page-5-0)  [applicaties gebruiken](#page-5-0)

[Tv kijken met vrienden](#page-6-0)  [ver en dichtbij](#page-6-0)

[Andere apparaten](#page-7-0)  [gebruiken](#page-7-0)

[BRAVIA Sync-apparaten](#page-8-0)  [gebruiken](#page-8-0)

[Handige functies](#page-9-0)

[Verbinding met het](#page-10-0)  [internet maken](#page-10-0)

[Thuisnetwerk gebruiken](#page-11-0)

[Meerdere instellingen](#page-12-0)  [configureren](#page-12-0)

[Problemen oplossen](#page-14-0)

[Bladwijzers gebruiken](#page-15-0)

© 2014 Sony Corporation **Inhoudsopgave Contract Contract Contract Contract Contract Contract Contract Contract Contract Contract Contract Contract Contract Contract Contract Contract Contract Contract Contract Contract C** 

# <span id="page-201-0"></span>**i BRAVIA [i-Manual](#page-0-0) i-Manual i-Manual interval and the set of the set of the set of the set of the set of the set of the set of the set of**  $\mathbb{A}$  **<b>A** $\mathbb{A}$ [Basishandelingen](#page-1-0) [Beschrijving onderdelen](#page-2-0) [Startpagina](#page-0-0) > [Meerdere instellingen configureren](#page-12-0) > Systeeminformatie controleren **Systeeminformatie controleren**

## **Stappen**

- **1.** Druk op de HOME-knop en selecteer vervolgens ? [Help].
- **2.** Selecteer  $\bigcirc$  [Klantondersteuning]  $\rightarrow$  [Systeeminformatie].

[Tv kijken](#page-3-0)

[Genieten van](#page-4-0)  [films/muziek/foto's](#page-4-0)

[Internetdiensten en](#page-5-0)  [applicaties gebruiken](#page-5-0)

[Tv kijken met vrienden](#page-6-0)  [ver en dichtbij](#page-6-0)

[Andere apparaten](#page-7-0)  [gebruiken](#page-7-0)

[BRAVIA Sync-apparaten](#page-8-0)  [gebruiken](#page-8-0)

[Handige functies](#page-9-0)

[Verbinding met het](#page-10-0)  [internet maken](#page-10-0)

[Thuisnetwerk gebruiken](#page-11-0)

[Meerdere instellingen](#page-12-0)  [configureren](#page-12-0)

[Problemen oplossen](#page-14-0)

[Bladwijzers gebruiken](#page-15-0)

© 2014 Sony Corporation **Inhoudsopgave Contract Contract Contract Contract Contract Contract Contract Contract Contract Contract Contract Contract Contract Contract Contract Contract Contract Contract Contract Contract C** 

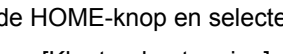

Informatie over de tv zoals het serienummer en de softwareversie wordt weergegeven.

[Startpagina](#page-0-0) > [Meerdere instellingen configureren](#page-12-0) > Historiek van handelingen uploaden

[Basishandelingen](#page-1-0)

## **Historiek van handelingen uploaden**

## **Stappen**

- **1.** Druk op de HOME-knop en selecteer vervolgens ? [Help].
- **2.** Selecteer  $\bigcirc$  [Klantondersteuning]  $\rightarrow$  [TV gebruik en statistiek. info uploaden]  $\rightarrow$  [Aan].

## **Tips**

De geüploade informatie zal worden gebruikt als feedback voor kwaliteitscontrole van software en het verbeteren van softwarefuncties.

## **Opmerkingen**

Deze functie is mogelijk niet beschikbaar in bepaalde regio's/landen.

[Beschrijving onderdelen](#page-2-0)

[Tv kijken](#page-3-0)

[Genieten van](#page-4-0)  [films/muziek/foto's](#page-4-0)

[Internetdiensten en](#page-5-0)  [applicaties gebruiken](#page-5-0)

[Tv kijken met vrienden](#page-6-0)  [ver en dichtbij](#page-6-0)

[Andere apparaten](#page-7-0)  [gebruiken](#page-7-0)

[BRAVIA Sync-apparaten](#page-8-0)  [gebruiken](#page-8-0)

[Handige functies](#page-9-0)

[Verbinding met het](#page-10-0)  [internet maken](#page-10-0)

[Thuisnetwerk gebruiken](#page-11-0)

[Meerdere instellingen](#page-12-0)  [configureren](#page-12-0)

[Problemen oplossen](#page-14-0)

[Bladwijzers gebruiken](#page-15-0)

© 2014 Sony Corporation **Inhoudsopgave Inhoudsopgave Inhoudsopgave Inhoudsopgave** 

Е

<span id="page-203-0"></span>**i [i-Manual](#page-0-0) i-Manual i-Manual i-Manual i-Manual i-Manual i-Manual i-Manual i-Manual i-Manual i-Manual i-Manual i-Manual i-Manual i-Manual i-Manual i-Manual i-Manual i-Manual i-Manual** 

[Startpagina](#page-0-0) > [Meerdere instellingen configureren](#page-12-0) > Software voor uitzendingen/diensten updaten

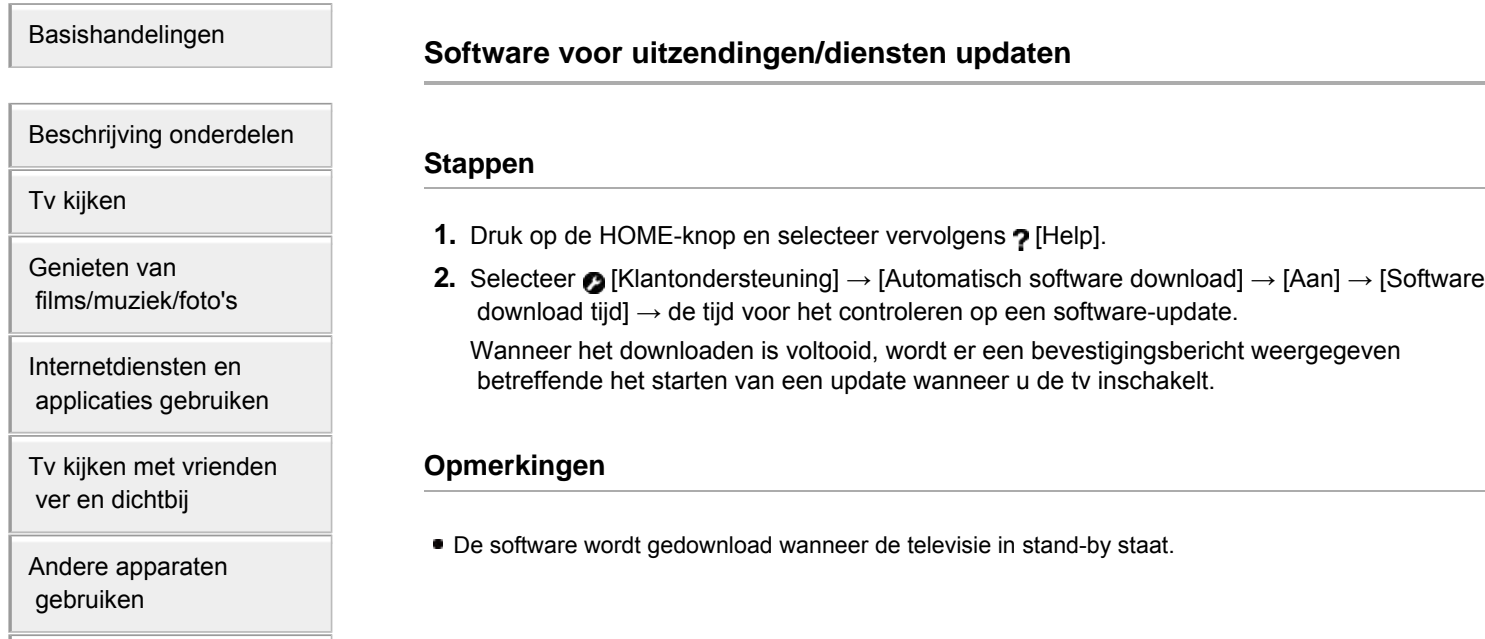

 [gebruiken](#page-8-0)

[BRAVIA Sync-apparaten](#page-8-0)

[Handige functies](#page-9-0)

[Verbinding met het](#page-10-0)  [internet maken](#page-10-0)

[Thuisnetwerk gebruiken](#page-11-0)

[Meerdere instellingen](#page-12-0)  [configureren](#page-12-0)

[Problemen oplossen](#page-14-0)

[Bladwijzers gebruiken](#page-15-0)

© 2014 Sony Corporation **Inhoudsopgave Contract Contract Contract Contract Contract Contract Contract Contract Contract Contract Contract Contract Contract Contract Contract Contract Contract Contract Contract Contract C** 

<span id="page-204-0"></span>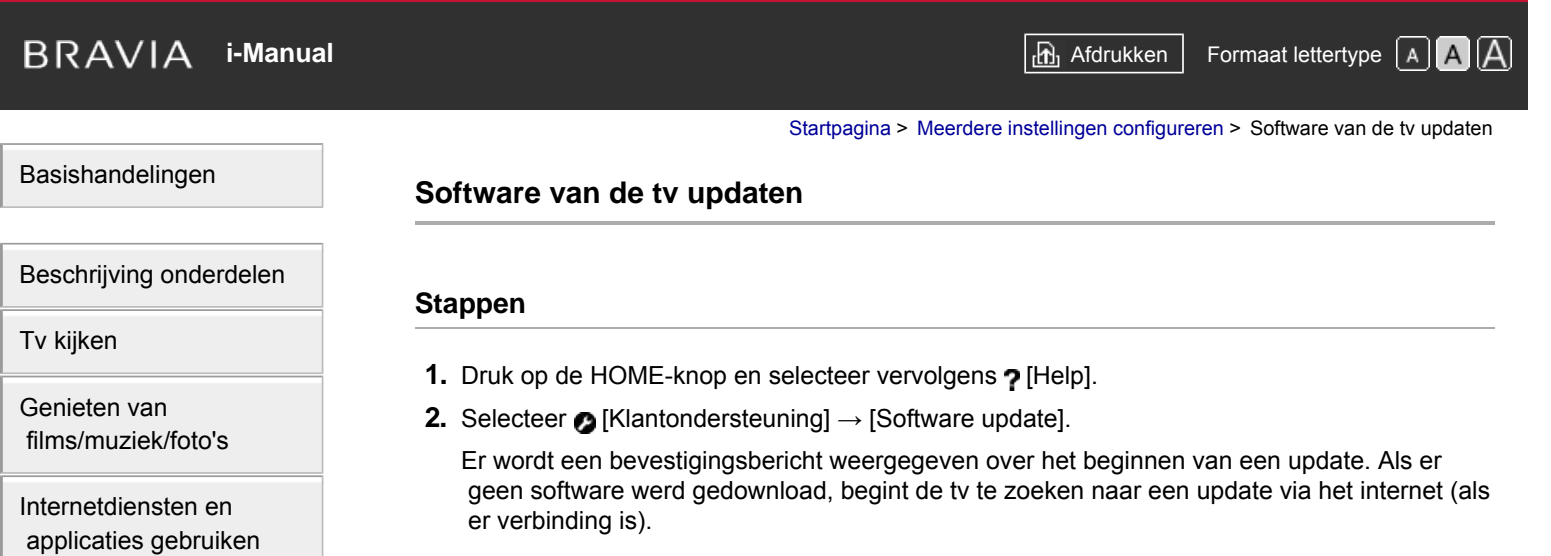

[Tv kijken met vrienden](#page-6-0)  [ver en dichtbij](#page-6-0)

[Andere apparaten](#page-7-0)  [gebruiken](#page-7-0)

[BRAVIA Sync-apparaten](#page-8-0)  [gebruiken](#page-8-0)

[Handige functies](#page-9-0)

[Verbinding met het](#page-10-0)  [internet maken](#page-10-0)

[Thuisnetwerk gebruiken](#page-11-0)

[Meerdere instellingen](#page-12-0)  [configureren](#page-12-0)

[Problemen oplossen](#page-14-0)

[Bladwijzers gebruiken](#page-15-0)

© 2014 Sony Corporation **Inhoudsopgave Contract Contract Contract Contract Contract Contract Contract Contract Contract Contract Contract Contract Contract Contract Contract Contract Contract Contract Contract Contract C** 

<span id="page-205-1"></span><span id="page-205-0"></span>**i BRAVIA [i-Manual](#page-0-0) i-Manual i-Manual interval and the set of the set of the set of the set of the set of the set of the set of the set of**  $\mathbb{A}$  **<b>A** $\mathbb{A}$ [Basishandelingen](#page-1-0) [Beschrijving onderdelen](#page-2-0) [Tv kijken](#page-3-0) [Genieten van](#page-4-0)  [films/muziek/foto's](#page-4-0) [Internetdiensten en](#page-5-0)  [applicaties gebruiken](#page-5-0) [Tv kijken met vrienden](#page-6-0)  [ver en dichtbij](#page-6-0) [Andere apparaten](#page-7-0)  [gebruiken](#page-7-0) [BRAVIA Sync-apparaten](#page-8-0)  [gebruiken](#page-8-0) [Handige functies](#page-9-0) [Verbinding met het](#page-10-0)  [internet maken](#page-10-0) [Thuisnetwerk gebruiken](#page-11-0) [Meerdere instellingen](#page-12-0)  [configureren](#page-12-0) [Problemen oplossen](#page-14-0) [Bladwijzers gebruiken](#page-15-0) [Startpagina](#page-0-0) > [Problemen oplossen](#page-14-0) > Zelfdiagnose **Zelfdiagnose** ■ [Controleren of de tv correct werkt](#page-205-0) **Controleren of de tv correct werkt** ■ Druk op de HOME-knop en selecteer vervolgens ? [Help] → 2 [Klantondersteuning] → [Probleemdiagnose] → [Zelfdiagnose].

© 2014 Sony Corporation **Inhoudsopgave Contract Contract Contract Contract Contract Contract Contract Contract Contract Contract Contract Contract Contract Contract Contract Contract Contract Contract Contract Contract C** 

**i BRAVIA [i-Manual](#page-0-0) i-Manual i-Manual interval and the set of the set of the set of the set of the set of the set of the set of the set of**  $\mathbb{A}$  **<b>A** $\mathbb{A}$ 

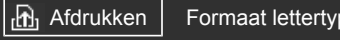

[Startpagina](#page-0-0) > [Problemen oplossen](#page-14-0) > Pictogrammen aan/uit

## [Basishandelingen](#page-1-0)

[Beschrijving onderdelen](#page-2-0)

[Tv kijken](#page-3-0)

[Genieten van](#page-4-0)  [films/muziek/foto's](#page-4-0)

[Internetdiensten en](#page-5-0)  [applicaties gebruiken](#page-5-0)

[Tv kijken met vrienden](#page-6-0)  [ver en dichtbij](#page-6-0)

[Andere apparaten](#page-7-0)  [gebruiken](#page-7-0)

[BRAVIA Sync-apparaten](#page-8-0)  [gebruiken](#page-8-0)

[Handige functies](#page-9-0)

[Verbinding met het](#page-10-0)  [internet maken](#page-10-0)

[Thuisnetwerk gebruiken](#page-11-0)

[Meerdere instellingen](#page-12-0)  [configureren](#page-12-0)

## [Problemen oplossen](#page-14-0)

[Bladwijzers gebruiken](#page-15-0)

© 2014 Sony Corporation **Inhoudsopgave Contract Contract Contract Contract Contract Contract Contract Contract Contract Contract Contract Contract Contract Contract Contract Contract Contract Contract Contract Contract C** 

## **Pictogrammen aan/uit**

- De tv wordt automatisch uitgeschakeld.
- De tv wordt automatisch ingeschakeld.

## **De tv wordt automatisch uitgeschakeld.**

- Controleer of [Sleep Timer] geactiveerd is of controleer de instelling [Duur] onder [Timer Aan].
- Controleer of [Inactiviteit TV Stand-by] onder [Eco] geactiveerd is.

## **De tv wordt automatisch ingeschakeld.**

Controleer of [Timer Aan] geactiveerd is.

<span id="page-207-3"></span>

[Startpagina](#page-0-0) > [Problemen oplossen](#page-14-0) > Pictogrammen beeld/scherm

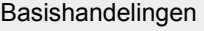

**Pictogrammen beeld/scherm**

[Beschrijving onderdelen](#page-2-0)

[Tv kijken](#page-3-0)

[Genieten van](#page-4-0)  [films/muziek/foto's](#page-4-0)

[Internetdiensten en](#page-5-0)  [applicaties gebruiken](#page-5-0)

[Tv kijken met vrienden](#page-6-0)  [ver en dichtbij](#page-6-0)

[Andere apparaten](#page-7-0)  [gebruiken](#page-7-0)

[BRAVIA Sync-apparaten](#page-8-0)  [gebruiken](#page-8-0)

<span id="page-207-0"></span>[Handige functies](#page-9-0)

[Verbinding met het](#page-10-0)  [internet maken](#page-10-0)

<span id="page-207-1"></span>[Thuisnetwerk gebruiken](#page-11-0)

[Meerdere instellingen](#page-12-0)  [configureren](#page-12-0)

## [Problemen oplossen](#page-14-0)

<span id="page-207-2"></span>[Bladwijzers gebruiken](#page-15-0)

- [De beeldkwaliteit is niet zo goed als in de winkel.](#page-207-0)
- [Gestoord beeld.](#page-207-1)
- [Geen kleur/Donker beeld/Kleur is niet juist/Beeld is te helder](#page-207-2)
- [Donker scherm. Zo kunt u het scherm helderder maken.](#page-208-0)
- [Kleur is niet goed. Zo kunt u de kleurtint aanpassen.](#page-208-1)
- [Er is vertraging tussen het beeld en het geluid.](#page-208-2)
- [Het schermformaat/de breedbeeldmodus wijzigt automatisch.](#page-208-3)
- [Het beeld wordt opeens klein.](#page-208-4)
- [Er verschijnen zwarte balken rondom het scherm.](#page-208-5)
- [De demonstratiemodus wordt weergegeven op het scherm.](#page-209-0)
- [Er verschijnt een bericht en ondertitels of andere informatie worden onzichtbaar.](#page-209-1)

## **De beeldkwaliteit is niet zo goed als in de winkel.**

De beeldkwaliteit hangt af van de signaalinhoud. Raadpleeg de specificaties voor het weergeven van het optimale beeld voor het betreffende signaal.

## **Gestoord beeld.**

- Controleer de aansluiting van de antenne/kabel.
- Houd de antenne/kabel uit de buurt van andere aansluitingskabels.
- Houd bij het installeren van een optioneel apparaat wat ruimte vrij tussen het apparaat en de tv.
- Stel [Motionflow] in op [Standaard] of [Uit]. (Alleen voor modellen die compatibel zijn met [Motionflow].)
- Wijzig de huidige instelling voor [Film Mode] naar een andere instelling. (De namen van de opties verschillen afhankelijk van uw regio/land.)
- Stel [LNA] in op [Uit] om de beeldontvangst te verbeteren. ([LNA] is mogelijk niet beschikbaar afhankelijk van de situatie/de regio/het land.)
- Voer [AFT] onder [Handmatig progr.] uit voor een betere analoge beeldontvangst.
- Zorg ervoor dat de antenne met behulp van een coaxkabel van 75 ohm is aangesloten.

## **Geen kleur/Donker beeld/Kleur is niet juist/Beeld is te helder**

- Druk op de OPTIONS-knop en selecteer vervolgens [Beeld] om aanpassingen door te voeren.
- Kies [Reset] bij [Beeld].
- Als u [Power Saving] instelt op [Laag] of [Hoog], wordt het zwartniveau versterkt.

## <span id="page-208-0"></span>**Donker scherm. Zo kunt u het scherm helderder maken.**

- Pas [Verlichting] of [Contrast] aan in [Beeld].
- Controleer de instelling van de optie [Power Saving]. Is deze [Laag] of [Hoog], dan wordt het scherm donkerder. Stel [Power Saving] in op [Uit] als u het scherm helderder wilt maken.

## <span id="page-208-1"></span>**Kleur is niet goed. Zo kunt u de kleurtint aanpassen.**

- Pas [Kleurtint] of [Kleur Temperatuur] aan in [Beeld].
- U kunt de kleurtint dieper maken door [Kleur] of [Live Colour] aan te passen in [Beeld].

## <span id="page-208-2"></span>**Er is vertraging tussen het beeld en het geluid.**

Als u via een aangesloten apparaat geniet van karaoke, stelt u [Scène kiezen] in op [Spel].

#### <span id="page-208-3"></span>**Het schermformaat/de breedbeeldmodus wijzigt automatisch.**

- Wanneer u de zender of de video-ingang wijzigt en [Schermmodus] bij [Beeldregeling] ingesteld is op [Aan], wordt de huidige instelling van [Schermmodus] automatisch gewijzigd op basis van het ingangssignaal. U kunt de instelling [Schermmodus] vergrendelen door [Auto formaat] in te stellen op [Uit].
- Controleer de instelling [Auto formaat] onder [Beeldregeling].

## <span id="page-208-4"></span>**Het beeld wordt opeens klein.**

- Het beeld wordt kleiner tijdens reclameboodschappen als gevolg van de methode die wordt gebruikt door een provider om inhoud uit te zenden. Wanneer een HD-zender overschakelt naar SD-inhoud (reclameboodschappen), is het mogelijk dat het beeld kleiner wordt en zwarte randen vertoont.
- [Auto formaat] zal het beeld niet vergroten terwijl de inhoud wordt gewijzigd, aangezien de inhoudsinformatie wordt bepaald door de signaalprovider van de zender. Indien gewenst kunt u de instelling [Schermmodus] handmatig wijzigen. Deze instelling blijft gelden tot u de zender/ingang wijzigt of tot u de instelling [Schermmodus] opnieuw handmatig wijzigt.

#### <span id="page-208-5"></span>**Er verschijnen zwarte balken rondom het scherm.**

- Sommige breedbeeldprogramma's worden gefilmd met een beeldverhouding die groter is dan 16:9 (dit is vooral het geval bij bioscoopfilms). Bij het weergeven van dergelijke programma's op uw tv, zijn er boven en onder aan het scherm zwarte balken zichtbaar. Raadpleeg voor meer informatie de documentatie die bij de dvd is geleverd (of neem contact op met de programma-aanbieder).
- Bij programma's met een beeldverhouding van 4:3 worden balken aan de linker- en rechterzijde van het scherm weergegeven.
- Programma's die worden uitgezonden in een HD-formaat (720p en 1080i) met 4:3-inhoud, bevatten veelal zwarte balken aan de linker- en rechterzijde van het scherm die door de zender worden toegevoegd.
- [Auto formaat] zal het beeld niet vergroten wanneer de zwarte balken aan de zijkanten van het scherm door de zender zijn toegevoegd. U kunt [Schermmodus] handmatig instellen op [Smart] of [Zoom]. Deze instelling blijft gelden tot u de zender/ingang wijzigt of tot u de instelling [Schermmodus] opnieuw handmatig wijzigt.
- Bij sommige kabel- en satellietsettopboxen kunt u ook het formaat van het beeld regelen. Als u een settopbox gebruikt, vraag dan de fabrikant van de settopbox meer informatie.

## <span id="page-209-0"></span>**De demonstratiemodus wordt weergegeven op het scherm.**

Druk op de OPTIONS-knop op de afstandsbediening en selecteer [Demo uitstellen]. Druk vervolgens op de HOME-knop op de afstandsbediening en ga verder met [Auto Start] via het menu [Instellingen] - 日 [Systeem settings].

## **Er verschijnt een bericht en ondertitels of andere informatie worden onzichtbaar.**

Stel in op het niet weergeven van meldingen. Druk op de HOME-knop en selecteer vervolgens [Instellingen]  $\rightarrow \Xi$  [Systeem settings]  $\rightarrow$  [Waarschuwingsinstellingen].

↑ [Bovenkant pagina](#page-207-3)

<span id="page-209-1"></span>© 2014 Sony Corporation **Inhoudsopgave Contract Contract Contract Contract Contract Contract Contract Contract Contract Contract Contract Contract Contract Contract Contract Contract Contract Contract Contract Contract C** 

**i**  $\mathsf{BRAVIA}$  **[i-Manual](#page-0-0)** [Afdrukken](javascript:void(0);) **After Structure in the set of the set of**  $\mathsf{A}$  **Afdrukken <b>Formaat lettertype**  $\mathsf{A}$   $\mathsf{A}$ 

[Startpagina](#page-0-0) > [Problemen oplossen](#page-14-0) > Pictogrammen ontvangst

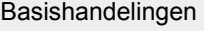

[Tv kijken](#page-3-0)

[Genieten van](#page-4-0)  [films/muziek/foto's](#page-4-0)

[Internetdiensten en](#page-5-0)  [applicaties gebruiken](#page-5-0)

[Tv kijken met vrienden](#page-6-0)  [ver en dichtbij](#page-6-0)

[BRAVIA Sync-apparaten](#page-8-0)

[Andere apparaten](#page-7-0)  [gebruiken](#page-7-0)

 [gebruiken](#page-8-0)

[Handige functies](#page-9-0)

[Verbinding met het](#page-10-0)  [internet maken](#page-10-0)

[Thuisnetwerk gebruiken](#page-11-0)

[Meerdere instellingen](#page-12-0)

[Problemen oplossen](#page-14-0)

[Bladwijzers gebruiken](#page-15-0)

 [configureren](#page-12-0)

[Beschrijving onderdelen](#page-2-0)

## **Pictogrammen ontvangst**

- Controleer eerst deze punten voor het oplossen van problemen met uw tv-ontvangst.
- Er verschijnen spookbeelden of dubbele beelden.
- Er verschijnt alleen ruis of een zwart beeld op het scherm.
- Er doet zich beeld- of geluidsruis voor bij het bekijken van een tv-zender.
- Beeld met ruis.
- Sommige zenders hebben geen beeld.
- Slechte ontvangst of slechte beeldkwaliteit bij digitale uitzendingen over land.
- U kunt geen digitale zenders bekijken.
- Slechte ontvangst of slechte beeldkwaliteit bij satellietuitzendingen (alleen voor modellen die geschikt zijn voor satellietontvangst).
- U kunt geen satellietzenders bekijken. (Alleen modellen die satellietontvangst ondersteunen)
- Niet alle zenders zijn correct afgestemd.

## **Controleer eerst deze punten voor het oplossen van problemen met uw tvontvangst.**

- Controleer dat de antennekabel stevig op het tv-toestel is aangesloten.
	- Controleer dat de antennekabel niet los zit en niet is losgeraakt.
	- Controleer dat de middelste geleider van de antennekabel niet is verbogen.

## **Er verschijnen spookbeelden of dubbele beelden.**

- Controleer de aansluiting van de antenne of kabel.
- Controleer de locatie en richting van de antenne.
- Stel [Motionflow] in op [Standaard] of [Uit]. (Alleen voor modellen die compatibel zijn met [Motionflow].)

## **Er verschijnt alleen ruis of een zwart beeld op het scherm.**

- Controleer of de automatische afstemming uitgevoerd wordt.
- Controleer of de antenne defect of verbogen is.
- Controleer of de antenne het einde van zijn levensduur heeft bereikt (3-5 jaar bij normaal gebruik, 1-2 jaar bij gebruik in kustgebieden).

## **Er doet zich beeld- of geluidsruis voor bij het bekijken van een tv-zender.**

#### 210

- Voer [Fine Tune]/[AFT] uit om de beeldontvangst te verbeteren. (De namen van de opties verschillen afhankelijk van uw regio/land.)
- Stel [Audiofilter] in op [Uit], [Laag] of [Hoog] voor een betere analoge geluidsontvangst. ([Audiofilter] is mogelijk niet beschikbaar afhankelijk van uw regio/land.)
- Stel [LNA] in op [Uit] om de beeldontvangst te verbeteren. ([LNA] is mogelijk niet beschikbaar afhankelijk van de situatie/de regio/het land.)

#### **Beeld met ruis.**

- Zorg ervoor dat de antenne met behulp van een coaxkabel van 75 ohm is aangesloten.
- Houd de kabel van de antenne uit de buurt van andere aansluitingskabels.
- Gebruik enkel een onbeschadigde antennekabel om tv-interferentie te voorkomen.

#### **Sommige zenders hebben geen beeld.**

- Dit is een gecodeerde zender/abonneezender. Meld u aan bij een betaaltelevisieservice.
- Deze zender wordt alleen voor data gebruikt (geen beeld of geluid).
- Neem contact op met de zender voor uitzendinformatie.

### **Slechte ontvangst of slechte beeldkwaliteit bij digitale uitzendingen over land.**

- Verander de positie, de richting en de hoek van de vaste televisieantenne voor een maximaal antennesignaalniveau. Controleer dat de richting van de antenne niet onbedoeld is veranderd (bv. door de wind).
- Als u een versterker gebruikt voor het tv-signaal, stel het signaal ervan dan opnieuw af.
- Als apparatuur (zoals een verdeler van het tv-signaal) is aangesloten tussen de antenne en het tvtoestel, kan dat van invloed zijn op de tv-ontvangst. Sluit de antenne rechtstreeks aan op het tvtoestel om te controleren of de ontvangst dan beter is.

#### **U kunt geen digitale zenders bekijken.**

- Neem contact op met een lokaal installatiebedrijf om te achterhalen of er in uw omgeving digitaal wordt uitgezonden.
- Sluit een antenne aan met een hoger vermogen.

## **Slechte ontvangst of slechte beeldkwaliteit bij satellietuitzendingen (alleen voor modellen die geschikt zijn voor satellietontvangst).**

Slechte weersomstandigheden kunnen van invloed zijn op satellietzendsystemen. Wacht tot het weer beter wordt.

## **U kunt geen satellietzenders bekijken. (Alleen modellen die satellietontvangst ondersteunen)**

- Neem contact op met een lokaal installatiebedrijf om te achterhalen of er in uw omgeving satellietservices beschikbaar zijn.
- Controleer uw LNB-apparaat en -instellingen.

#### **Niet alle zenders zijn correct afgestemd.**

Probeer zenders handmatig af te stemmen door de instellingen onder [Handmatig progr.] te

 configureren. (Beschikbaarheid van [Handmatig progr.] en de bijhorende opties kunnen variëren afhankelijk van uw regio/land/situatie.)

Bovenkant pagina

© 2014 Sony Corporation **Inhoudsopgave Definition Inhoudsopgave** 

<span id="page-213-3"></span>**i**  $\mathsf{BRAVIA}$  **[i-Manual](#page-0-0)** [Afdrukken](javascript:void(0);) **After Structure in the set of the set of**  $\mathsf{A}$  **Afdrukken <b>Formaat lettertype**  $\mathsf{A}$   $\mathsf{A}$ 

[Startpagina](#page-0-0) > [Problemen oplossen](#page-14-0) > Pictogrammen 3D-beeld/-bril

## [Basishandelingen](#page-1-0)

[Beschrijving onderdelen](#page-2-0)

[Tv kijken](#page-3-0)

[Genieten van](#page-4-0)  [films/muziek/foto's](#page-4-0)

<span id="page-213-0"></span>[Internetdiensten en](#page-5-0)  [applicaties gebruiken](#page-5-0)

[Tv kijken met vrienden](#page-6-0)  [ver en dichtbij](#page-6-0)

[Andere apparaten](#page-7-0)  [gebruiken](#page-7-0)

[BRAVIA Sync-apparaten](#page-8-0)  [gebruiken](#page-8-0)

<span id="page-213-1"></span>[Handige functies](#page-9-0)

[Verbinding met het](#page-10-0)  [internet maken](#page-10-0)

[Thuisnetwerk gebruiken](#page-11-0)

<span id="page-213-2"></span>[Meerdere instellingen](#page-12-0)  [configureren](#page-12-0)

## [Problemen oplossen](#page-14-0)

[Bladwijzers gebruiken](#page-15-0)

© 2014 Sony Corporation **Inhoudsopgave** and the set of the set of the set of the set of the set of the set of the set of the set of the set of the set of the set of the set of the set of the set of the set of the set of th

## **Pictogrammen 3D-beeld/-bril**

- [3D-beelden worden niet weergegeven. Het 3D-effect is zwak.](#page-213-0)
- [De 3D-weergave wordt automatisch ingeschakeld als een 3D-signaal wordt gedetecteerd.](#page-213-1)
- [Het bericht \[3D-signaal gedetecteerd.\] verschijnt automatisch als een 3D-signaal wordt gedetecteerd.](#page-213-2)

## **3D-beelden worden niet weergegeven. Het 3D-effect is zwak.**

Als twee beelden naast elkaar worden weergegeven, drukt u herhaaldelijk op de 3D-knop tot [3D (Naast elkaar)] wordt weergegeven. Als twee beelden boven elkaar worden weergegeven, drukt u herhaaldelijk op de 3D-knop tot [3D (Boven elkaar)] wordt weergegeven.

(Wanneer u de Touchpad-afstandsbediening gebruikt, drukt u op de Controlebalk ( ...,), schuift u om de 3D-knop te markeren, drukt u op de touchpad, schuift u de touchpad om [3D (Naast elkaar)] of [3D (Boven elkaar)] te markeren en drukt u vervolgens nogmaals op de touchpad.)

- Als het scherm [3D-weergave] verschijnt en er geen 3D-beelden worden weergegeven, schakelt u het apparaat uit dat de 3D-inhoud afspeelt en schakelt u het daarna weer in.
- Het 3D-effect kan van persoon tot persoon verschillend worden ervaren.

## **De 3D-weergave wordt automatisch ingeschakeld als een 3D-signaal wordt gedetecteerd.**

Stel in zodat de 3D-weergave handmatig wordt in- of uitgeschakeld. Druk op de HOME-knop en selecteer vervolgens **[Instellingen]** → [Instellingen] → [Instellingen] → [Auto] = [3D-instellingen] → [Auto  $3D] \rightarrow [Uit]$ .

## **Het bericht [3D-signaal gedetecteerd.] verschijnt automatisch als een 3D-signaal wordt gedetecteerd.**

Deactiveer de instelling [3D-signaalwaarschuwing]. Druk op de HOME-knop en selecteer vervolgens  $\blacktriangle$  [Instellingen]  $\rightarrow$  [T] [Weergave-instellingen]  $\rightarrow$  [3D-instellingen]  $\rightarrow$  [3D-signaalwaarschuwing]  $\rightarrow$ [Uit].

<span id="page-214-4"></span>**i**  $\mathsf{BRAVIA}$  **[i-Manual](#page-0-0)** [Afdrukken](javascript:void(0);) **After Structure in the set of the set of**  $\mathsf{A}$  **Afdrukken <b>Formaat lettertype**  $\mathsf{A}$   $\mathsf{A}$ 

[Startpagina](#page-0-0) > [Problemen oplossen](#page-14-0) > Geluidspictogrammen

## [Basishandelingen](#page-1-0)

## [Beschrijving onderdelen](#page-2-0)

[Tv kijken](#page-3-0)

[Genieten van](#page-4-0)  [films/muziek/foto's](#page-4-0)

<span id="page-214-0"></span>[Internetdiensten en](#page-5-0)  [applicaties gebruiken](#page-5-0)

[Tv kijken met vrienden](#page-6-0)  [ver en dichtbij](#page-6-0)

[Andere apparaten](#page-7-0)  [gebruiken](#page-7-0)

<span id="page-214-1"></span>[BRAVIA Sync-apparaten](#page-8-0)  [gebruiken](#page-8-0)

[Handige functies](#page-9-0)

[Verbinding met het](#page-10-0)  [internet maken](#page-10-0)

<span id="page-214-2"></span>[Thuisnetwerk gebruiken](#page-11-0)

[Meerdere instellingen](#page-12-0)  [configureren](#page-12-0)

## [Problemen oplossen](#page-14-0)

<span id="page-214-3"></span>[Bladwijzers gebruiken](#page-15-0)

## **Geluidspictogrammen**

- [Geen geluid maar goede beeldkwaliteit.](#page-214-0)
- [Audioruis.](#page-214-1)
- [Geen of weinig geluid met een thuisbioscoopsysteem.](#page-214-2)
- [Gestoord geluid.](#page-214-3)

## **Geen geluid maar goede beeldkwaliteit.**

- Controleer de volumeregeling.
- $\bullet$  Druk op  $\mathbb{R}$  of op de knop  $\blacktriangleleft$  + om de geluidsonderdrukking te annuleren.
- Stel [Speakers] in op [TV-speaker] in de instelling [Geluid]. Als deze optie is ingesteld op [Audiosysteem], voeren de tv-luidsprekers geen geluid uit, ongeacht de volumeregeling van de tv.
- Als de HDMI-ingang wordt gebruikt met Super Audio CD of DVD-Audio, worden er via DIGITAL AUDIO OUT (OPTICAL) mogelijk geen audiosignalen uitgevoerd.

## **Audioruis.**

- Zorg ervoor dat de antenne met behulp van een coaxkabel van 75 ohm is aangesloten.
- Houd de kabel van de antenne uit de buurt van andere aansluitingskabels.
- Gebruik enkel een onbeschadigde antennekabel om tv-interferentie te voorkomen.

## **Geen of weinig geluid met een thuisbioscoopsysteem.**

- Stel [Speakers] in op [Audiosysteem] in de instelling [Geluid].
- Stel [Hoofdtelefoon/Audio Uit] in op [Audio Uit] en stel [Audio Uit] in op [Vast] in de instelling [Geluid].
- Wanneer u een analoge (RF) zender selecteert en het beeld correct wordt weergegeven, wijzig dan het tv-systeem. Druk op de HOME-knop en selecteer vervolgens **[Instellingen] → [Instellingen]** → [Instellingen] → [Instellingen] → [Instellingen] → [Instellingen] → [Instellingen] → [Instellingen] → [Instellingen] → [Inst instellingen] → [Handmatig progr.] → [TV systeem]. (Beschikbaarheid van [Handmatig progr.] en de namen van de opties verschillen afhankelijk van uw regio/land/situatie.)

## **Gestoord geluid.**

- Controleer de aansluiting van de antenne/kabel.
- Houd de antenne/kabel uit de buurt van andere aansluitingskabels.
- Houd het tv-toestel weg bij bronnen van elektrische ruis, zoals auto's, haardrogers, Wi-Fi-toestellen, mobiele telefoons of optische apparaten.
- Houd bij het installeren van een optioneel apparaat wat ruimte vrij tussen het apparaat en de tv.
- Voer [AFT] onder [Handmatig progr.] uit voor een betere analoge geluidsontvangst.
- Stel [Audiofilter] in op [Laag] of [Hoog] voor een betere analoge geluidsontvangst. ([Audiofilter] is

[Bovenkant pagina](#page-214-4)

© 2014 Sony Corporation **Inhoudsopgave Inhoudsopgave**
<span id="page-216-5"></span><span id="page-216-4"></span>

[Startpagina](#page-0-0) > [Problemen oplossen](#page-14-0) > Pictogr. aangesl. apparaten

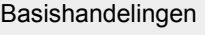

[Beschrijving onderdelen](#page-2-0)

# **Pictogr. aangesl. apparaten**

- [Geen beeld van aangesloten apparaat.](#page-216-0)
- [U kunt geen aangesloten apparaat selecteren in het Startmenu.](#page-216-1)
- [Sommige ingangsbronnen kunnen niet worden geselecteerd.](#page-216-2)
- [Bepaalde programma's op digitale bronnen worden minder gedetailleerd weergegeven.](#page-216-3)
- [Fotobeelden worden klein op het scherm weergegeven.](#page-217-0)
- [Het duurt even voordat fotobeelden of -mappen worden weergegeven.](#page-217-1)
- [Geen beeld van apparaat dat aangesloten is via SCART.](#page-217-2)
- [U kunt geen aangesloten BRAVIA Sync HDMI-apparaat vinden.](#page-217-3)
- [U kunt geen tweede AV-ontvanger bedienen.](#page-217-4)
- [De tv voert geen beeld en/of geluid van het MHL-apparaat uit.](#page-217-5)

# **Geen beeld van aangesloten apparaat.**

- Schakel het aangesloten apparaat in.
- Controleer de kabelverbinding tussen het apparaat en de tv.
- Druk op de knop zodat de lijst met ingangen wordt weergegeven en selecteer vervolgens de ingang van uw keuze. (Wanneer u de Touchpad-afstandsbediening gebruikt, drukt u op de Controlebalk ( ...), schuift u de touchpad om de - knop te markeren en drukt u op de touchpad om te selecteren.)
- Plaats het USB-apparaat correct.
- Zorg ervoor dat het USB-apparaat correct is geformatteerd.
- De werking wordt niet gegarandeerd voor alle USB-apparaten. De werking verschilt bovendien afhankelijk van de kenmerken van het USB-apparaat of de videobestanden die worden afgespeeld.

# **U kunt geen aangesloten apparaat selecteren in het Startmenu.**

• Controleer de kabelverbinding.

# **Sommige ingangsbronnen kunnen niet worden geselecteerd.**

Kies [AV voorkeuze] en controleer de instelling [Altijd] voor de ingangsbronnen. (De namen van de opties verschillen afhankelijk van uw regio/land.)

## **Bepaalde programma's op digitale bronnen worden minder gedetailleerd weergegeven.**

[Tv kijken](#page-3-0)

[Genieten van](#page-4-0)  [films/muziek/foto's](#page-4-0)

[Internetdiensten en](#page-5-0)  [applicaties gebruiken](#page-5-0)

[Tv kijken met vrienden](#page-6-0)  [ver en dichtbij](#page-6-0)

[Andere apparaten](#page-7-0)  [gebruiken](#page-7-0)

<span id="page-216-0"></span>[BRAVIA Sync-apparaten](#page-8-0)  [gebruiken](#page-8-0)

[Handige functies](#page-9-0)

[Verbinding met het](#page-10-0)  [internet maken](#page-10-0)

[Thuisnetwerk gebruiken](#page-11-0)

[Meerdere instellingen](#page-12-0)  [configureren](#page-12-0)

## [Problemen oplossen](#page-14-0)

<span id="page-216-3"></span><span id="page-216-2"></span><span id="page-216-1"></span>[Bladwijzers gebruiken](#page-15-0)

Het is mogelijk dat er minder details dan gebruikelijk of artefacten (kleine blokken, punten of pixelvorming) worden weergegeven op het scherm wegens de digitale compressie van de brongegevens die voor bepaalde digitale uitzendingen en dvd's worden gebruikt. De hoeveelheid zichtbare artefacten hangt af van de helderheid en de resolutie van de tv.

#### <span id="page-217-0"></span>**Fotobeelden worden klein op het scherm weergegeven.**

Foto's worden mogelijk niet schermvullend weergegeven, afhankelijk van de resolutie of de beeldverhouding van het bestand.

## <span id="page-217-1"></span>**Het duurt even voordat fotobeelden of -mappen worden weergegeven.**

- Afhankelijk van de afmetingen van het beeld, de bestandsgrootte en het aantal bestanden in een map, kan het even duren voor sommige foto's of mappen worden weergegeven.
- Als een USB-apparaat voor het eerst via een USB-kabel op de tv wordt aangesloten, kan het tot enkele minuten duren voor de foto's worden weergegeven.

## <span id="page-217-2"></span>**Geen beeld van apparaat dat aangesloten is via SCART.**

Voor sommige modellen kan de volgende handeling nodig zijn: druk op de OPTIONS-knop en selecteer vervolgens [SCART REC aan].

#### <span id="page-217-3"></span>**U kunt geen aangesloten BRAVIA Sync HDMI-apparaat vinden.**

- Controleer dat uw toestel geschikt is voor BRAVIA Sync.
- Controleer dat [Controle voor HDMI] ingesteld is op het toestel dat geschikt is voor BRAVIA Sync en dat [BRAVIA Sync-beheer] ingesteld is op het tv-toestel.

## **U kunt geen tweede AV-ontvanger bedienen.**

U kunt niet meer dan één voor BRAVIA Sync geschikte AV-ontvanger gebruiken.

## **De tv voert geen beeld en/of geluid van het MHL-apparaat uit.**

Koppel de MHL-kabel los en sluit deze vervolgens opnieuw aan. U kunt ook het MHL-toestel uitschakelen, weer inschakelen en daarna het scherm van het toestel ontgrendelen.

↑ [Bovenkant pagina](#page-216-4)

<span id="page-217-5"></span><span id="page-217-4"></span>© 2014 Sony Corporation **Inhoudsopgave Inhoudsopgave Inhoudsopgave Inhoudsopgave** 

<span id="page-218-5"></span><span id="page-218-4"></span>

[Startpagina](#page-0-0) > [Problemen oplossen](#page-14-0) > Pictogrammen USB-opname

[Basishandelingen](#page-1-0)

[Beschrijving onderdelen](#page-2-0)

[Tv kijken](#page-3-0)

[Genieten van](#page-4-0)  [films/muziek/foto's](#page-4-0)

[Internetdiensten en](#page-5-0)  [applicaties gebruiken](#page-5-0)

<span id="page-218-0"></span>[Tv kijken met vrienden](#page-6-0)  [ver en dichtbij](#page-6-0)

[Andere apparaten](#page-7-0)  [gebruiken](#page-7-0)

[BRAVIA Sync-apparaten](#page-8-0)  [gebruiken](#page-8-0)

[Handige functies](#page-9-0)

<span id="page-218-1"></span>[Verbinding met het](#page-10-0)  [internet maken](#page-10-0)

[Thuisnetwerk gebruiken](#page-11-0)

[Meerdere instellingen](#page-12-0)  [configureren](#page-12-0)

## [Problemen oplossen](#page-14-0)

<span id="page-218-3"></span><span id="page-218-2"></span>[Bladwijzers gebruiken](#page-15-0)

# **Pictogrammen USB-opname**

- [U kunt geen USB HDD-apparaat gebruiken.](#page-218-0)
- [Het opnemen kan niet uitgevoerd worden./Het opnemen is mislukt.](#page-218-1)
- **[De opgenomen inhoud is verdwenen.](#page-218-2)**
- [De pauzemodus wordt ongewild geannuleerd.](#page-218-3)
- [Het USB HDD-apparaat is in werking, hoewel het niet ingeschakeld is.](#page-219-0)

## **U kunt geen USB HDD-apparaat gebruiken.**

- Controleer of het USB HDD-apparaat:
	- correct is aangesloten.
	- ingeschakeld is.
	- geregistreerd is bij de tv.
- Het aansluiten van het USB HDD-apparaat via een USB-hub wordt niet ondersteund.
- Voer [HDD prestatie controle] uit om te controleren of de specificaties van de USB HDD voldoen aan de vereisten.

## **Het opnemen kan niet uitgevoerd worden./Het opnemen is mislukt.**

- Controleer de resterende ruimte op de HDD. Verwijder overbodige inhoud als er weinig ruimte vrij is.
- De volgende programma's kunnen niet opgenomen worden.
	- Programma's die beveiligd zijn tegen kopiëren
	- Analoge programma's
	- Programma's van externe ingangen (inclusief programma's van een aangesloten settopbox)
	- Breedbandvideo's
- Het is mogelijk dat opnemen met timer niet lukt als de uitzendtijd van het programma gewijzigd is.

## **De opgenomen inhoud is verdwenen.**

Het opnemen kan niet uitgevoerd worden als het netsnoer of de verbindingskabel losgekoppeld wordt tijdens het opnemen. Koppel geen kabels los tijdens het opnemen. Doet u dit wel, dan gaat de inhoud die wordt opgenomen of alle opgenomen inhoud mogelijk verloren.

## **De pauzemodus wordt ongewild geannuleerd.**

De pauzemodus wordt geannuleerd als u op de volgende afstandsbedieningsknoppen drukt.  $\blacksquare$ , RETURN, GUIDE, i-MANUAL, HOME, PROG +/-,  $\clubsuit$ , cijfertoetsen.

#### **Het USB HDD-apparaat is in werking, hoewel het niet ingeschakeld is.**

De aangesloten USB HDD draait mogelijk of de led-aanduiding van het toestel licht mogelijk op als het tv-toestel EPG-gegevens ontvangt in de stand-bystand.

↑ [Bovenkant pagina](#page-218-4)

<span id="page-219-0"></span>© 2014 Sony Corporation **Inhoudsopgave** 

# <span id="page-220-5"></span><span id="page-220-4"></span>**i**  $\mathsf{BRAVIA}$  **[i-Manual](#page-0-0)** [Afdrukken](javascript:void(0);) **After Structure in the set of the set of**  $\mathsf{A}$  **Afdrukken <b>Formaat lettertype**  $\mathsf{A}$   $\mathsf{A}$

[Startpagina](#page-0-0) > [Problemen oplossen](#page-14-0) > Testresultaten Netwerkconnectiviteit

#### [Basishandelingen](#page-1-0)

[Beschrijving onderdelen](#page-2-0)

[Tv kijken](#page-3-0)

[Genieten van](#page-4-0)  [films/muziek/foto's](#page-4-0)

<span id="page-220-0"></span>[Internetdiensten en](#page-5-0)  [applicaties gebruiken](#page-5-0)

[Tv kijken met vrienden](#page-6-0)  [ver en dichtbij](#page-6-0)

<span id="page-220-1"></span>[Andere apparaten](#page-7-0)  [gebruiken](#page-7-0)

[BRAVIA Sync-apparaten](#page-8-0)  [gebruiken](#page-8-0)

[Handige functies](#page-9-0)

[Verbinding met het](#page-10-0)  [internet maken](#page-10-0)

[Thuisnetwerk gebruiken](#page-11-0)

[Meerdere instellingen](#page-12-0)  [configureren](#page-12-0)

#### [Problemen oplossen](#page-14-0)

<span id="page-220-3"></span><span id="page-220-2"></span>[Bladwijzers gebruiken](#page-15-0)

## **Testresultaten Netwerkconnectiviteit**

- [De testresultaten zijn "Mislukt"/"Mislukt"/"Mislukt".](#page-220-0)
- [De testresultaten zijn "OK"/"Mislukt"/"Mislukt".](#page-220-1)
- [De testresultaten zijn "OK"/"OK"/"Mislukt" of "OK"/"OK \(alleen IPv6\)"/"Mislukt".](#page-220-2)
- [De testresultaten zijn "OK"/"OK \(alleen IPv6\)"/"OK \(alleen IPv6\)" of "OK"/"OK"/"OK \(alleen IPv6\)".](#page-220-3)

## **De testresultaten zijn "Mislukt"/"Mislukt"/"Mislukt".**

- Gebruikt u de bedrade LAN-functie, controleer dan dat de kabel stevig is aangesloten.
- Gebruikt u de draadloze LAN-functie, trek de stekker van het tv-toestel dan uit het stopcontact, wacht even, en steek de stekker weer in het stopcontact.

## **De testresultaten zijn "OK"/"Mislukt"/"Mislukt".**

- De router-functie van uw router is misschien uitgeschakeld. Schakel de functie in en probeer het nog eens.
- Controleer onderstaande punten wanneer u de draadloze LAN-functie gebruikt:
	- Als [Draadloos apparaat op tv] ingesteld is op [Uit], stelt u [Ingebouwd Wi-Fi] in op [Aan].
	- Er kan een onjuiste sleutel voor de beveiliging (WPA of WEP) zijn ingevoerd. Let erop dat de juiste beveiligingssleutel wordt ingevoerd.
	- Selecteert u een netwerk (SSID) uit de scan-lijst, let er dan vooral op dat u het juiste netwerk selecteert (SSID). Voert u zelf een SSID in, let er dan goed op dat u het juiste SSID invoert.
	- Raadpleeg voor de juiste beveiligingssleutel en het juiste SSID uw netwerkbeheerder of de instructiehandleiding of de website van de router, of vraag advies aan de fabrikant van de router.

- Als u de draadloze LAN-functie van de tv geconfigureerd hebt om op 5GHz verbinding te maken met een draadloze router (of toegangspunt), wordt de verbinding met de draadloze router verbroken terwijl [Wi-Fi Direct] ingesteld is op [Aan]. Wanneer u [Wi-Fi Direct] uitschakelt, wordt de verbinding automatisch hersteld.

# **De testresultaten zijn "OK"/"OK"/"Mislukt" of "OK"/"OK (alleen IPv6)"/"Mislukt".**

Uw router (breedband-router) is misschien niet goed ingesteld voor verbinding met uw Internetservice-provider (bv. door een onjuiste PPPoE-instelling). Raadpleeg voor het goed instellen van uw router de instructiehandleiding of de website van de router of vraag advies aan de fabrikant van de router. Als u niet zeker weet of de informatie over de installatie van uw provider juist is (zoals uw account-naam en wachtwoord), vraag dan advies aan uw provider.

## **De testresultaten zijn "OK"/"OK (alleen IPv6)"/"OK (alleen IPv6)" of "OK"/"OK"/"OK (alleen IPv6)".**

Uw tv-toestel gebruikt uitsluitend IPv6 voor het tot stand brengen van een internetverbinding en zal bepaalde netwerkfuncties misschien niet kunnen gebruiken. Uw router (breedbandrouter) of internetserviceprovider ondersteunt mogelijk alleen IPv6. Raadpleeg de instructiehandleiding of de website van de router, of vraag advies aan de fabrikant van de router en ga na of de router IPv4 ondersteunt. Als u niet zeker weet of uw contract ook de IPv4-verbinding omvat, vraag dan advies aan uw provider.

↑ [Bovenkant pagina](#page-220-4)

© 2014 Sony Corporation **Inhoudsopgave Contract Contract Contract Contract Contract Contract Contract Contract Contract Contract Contract Contract Contract Contract Contract Contract Contract Contract Contract Contract C** 

<span id="page-222-4"></span><span id="page-222-3"></span>

[Startpagina](#page-0-0) > [Problemen oplossen](#page-14-0) > Pictog. netwerk/toepassingen

# [Basishandelingen](#page-1-0)

# **Pictog. netwerk/toepassingen**

- [De kwaliteit van video-streaming is soms slecht bij gebruik van het draadloos LAN.](#page-222-0)
- [Verbinding met draadloos LAN mislukt of slechte radio-ontvangstomstandigheden.](#page-222-1)
- [De tv kan geen verbinding maken met uw draadloze router \(of draadloos toegangspunt\) op 5 GHz.](#page-222-2)
- [Slecht beeld voor internetvideo.](#page-223-0)
- [Bepaalde internetvideo-inhoud wordt minder gedetailleerd weergegeven.](#page-223-1)
- [Goede beeldkwaliteit maar geen geluid bij internetvideo-inhoud.](#page-223-2)
- [Apps zijn niet toegankelijk.](#page-223-3)
- [Sommige applicaties in \[Apps\] zijn niet beschikbaar./Verdwenen uit \[Alle apps\].](#page-223-4)
- [De tv heeft geen toegang tot het internet als IPv6 ingesteld is.](#page-223-5)

## **De kwaliteit van video-streaming is soms slecht bij gebruik van het draadloos LAN.**

- De kwaliteit van de draadloze netwerkverbinding varieert afhankelijk van de afstand of obstakels (bv. muur) tussen het tv-toestel en de draadloze router (toegangspunt), omgevingsinterferentie en de kwaliteit van de draadloze router (toegangspunt). Gebruik in dat geval een bedrade verbinding voor Internet, of gebruik de 5GHz-band.
- De 5GHz-band zal afhankelijk van uw regio/land misschien niet worden ondersteund. Als de 5GHzband niet wordt ondersteund, kan het tv-toestel alleen via de 2,4GHz-band verbinding tot stand brengen met een draadloze router (toegangspunt).

# **Verbinding met draadloos LAN mislukt of slechte radioontvangstomstandigheden.**

- Controleer de installatieplaats van de tv en de draadloze router (toegangspunt). De signaalsterkte wordt mogelijk beïnvloed door de volgende zaken.
	- Er zijn andere draadloze apparaten, magnetrons, fluorescerende lampen enz. in de buurt van het apparaat geplaatst.
	- Er bevinden zich vloeren of muren tussen de draadloze router (toegangspunt) en de tv.

Probeer een bekabelde LAN-verbinding te maken als het probleem aanhoudt, zelfs nadat u het bovenstaande hebt gecontroleerd.

# **De tv kan geen verbinding maken met uw draadloze router (of draadloos toegangspunt) op 5 GHz.**

Wanneer [Wi-Fi Direct] ingesteld is op [Aan], kunt u geen verbinding maken met een draadloze router (of toegangspunt) op 5 GHz. Stel [Wi-Fi Direct] in op [Uit]. Druk op de HOME-knop en selecteer vervolgens [Instellingen]  $\rightarrow$  (Detwerk]  $\rightarrow$  [Wi-Fi Direct]  $\rightarrow$  [Uit].

[Beschrijving onderdelen](#page-2-0)

[Tv kijken](#page-3-0)

[Genieten van](#page-4-0)  [films/muziek/foto's](#page-4-0)

[Internetdiensten en](#page-5-0)  [applicaties gebruiken](#page-5-0)

[Tv kijken met vrienden](#page-6-0)  [ver en dichtbij](#page-6-0)

[Andere apparaten](#page-7-0)  [gebruiken](#page-7-0)

<span id="page-222-0"></span>[BRAVIA Sync-apparaten](#page-8-0)  [gebruiken](#page-8-0)

[Handige functies](#page-9-0)

[Verbinding met het](#page-10-0)  [internet maken](#page-10-0)

[Thuisnetwerk gebruiken](#page-11-0)

<span id="page-222-1"></span>[Meerdere instellingen](#page-12-0)  [configureren](#page-12-0)

#### [Problemen oplossen](#page-14-0)

<span id="page-222-2"></span>[Bladwijzers gebruiken](#page-15-0)

#### <span id="page-223-0"></span>**Slecht beeld voor internetvideo.**

De kwaliteit is afhankelijk van de originele video die wordt geleverd door de video-inhoudprovider, en van de beschikbare bandbreedte.

#### <span id="page-223-1"></span>**Bepaalde internetvideo-inhoud wordt minder gedetailleerd weergegeven.**

De videokwaliteit en beeldgrootte zijn afhankelijk van de breedbandsnelheid en de levering van inhoudproviders.

#### <span id="page-223-2"></span>**Goede beeldkwaliteit maar geen geluid bij internetvideo-inhoud.**

- De kwaliteit is afhankelijk van de originele inhoud die wordt geleverd door de video-inhoudprovider, en van de beschikbare bandbreedte.
- Wegens de aard van internetvideo, bevatten niet alle video's geluid.

#### <span id="page-223-3"></span>**Apps zijn niet toegankelijk.**

- Controleer of de LAN-kabel of het netsnoer van de router/modem\* correct is aangesloten.
	- \* Uw router/modem moet vooraf zijn ingesteld om verbinding te maken met het internet. Contacteer uw internetserviceprovider voor de instellingen van de router/modem.
- Probeer later opnieuw toepassingen te gebruiken. Het is mogelijk dat de server van de app-provider niet werkt.

#### **Sommige applicaties in [Apps] zijn niet beschikbaar./Verdwenen uit [Alle apps].**

Voer [Fabrieksinstellingen] uit om de fabrieksinstellingen van de tv te herstellen. Druk op de HOMEknop en selecteer vervolgens **[Obse**] [Instellingen] → **El** [Systeem settings] → [Algemene instellingen] →  $[{\sf Fabrieksinstellingen}] \rightarrow [{\sf Ja}] \rightarrow [{\sf Ja}].$ 

#### **De tv heeft geen toegang tot het internet als IPv6 ingesteld is.**

• Als IPv6 niet beschikbaar is, schakelt u IPv6 uit. Druk op de HOME-knop en selecteer vervolgens  $[Instead] \rightarrow \bigoplus [Network] \rightarrow [IPv6 \; instellen] \rightarrow [IPv6-verbinding \; instellen] \rightarrow [Nee].$ 

[Bovenkant pagina](#page-222-3)

<span id="page-223-5"></span><span id="page-223-4"></span>© 2014 Sony Corporation **Inhoudsopgave Inhoudsopgave Inhoudsopgave Inhoudsopgave** 

<span id="page-224-0"></span>**i**  $\mathsf{BRAVIA}$  **[i-Manual](#page-0-0)** [Afdrukken](javascript:void(0);) **After Structure in the set of the set of**  $\mathsf{A}$  **Afdrukken <b>Formaat lettertype**  $\mathsf{A}$   $\mathsf{A}$ 

[Startpagina](#page-0-0) > [Problemen oplossen](#page-14-0) > Pictogrammen thuisnetwerk

## [Basishandelingen](#page-1-0)

[Beschrijving onderdelen](#page-2-0)

[Tv kijken](#page-3-0)

[Genieten van](#page-4-0)  [films/muziek/foto's](#page-4-0)

[Internetdiensten en](#page-5-0)  [applicaties gebruiken](#page-5-0)

[Tv kijken met vrienden](#page-6-0)  [ver en dichtbij](#page-6-0)

[Andere apparaten](#page-7-0)  [gebruiken](#page-7-0)

[BRAVIA Sync-apparaten](#page-8-0)  [gebruiken](#page-8-0)

[Handige functies](#page-9-0)

[Verbinding met het](#page-10-0)  [internet maken](#page-10-0)

[Thuisnetwerk gebruiken](#page-11-0)

[Meerdere instellingen](#page-12-0)  [configureren](#page-12-0)

#### [Problemen oplossen](#page-14-0)

[Bladwijzers gebruiken](#page-15-0)

# **Pictogrammen thuisnetwerk**

- Uw tv kan geen verbinding maken met de server.
- Er verschijnt een boodschap die zegt dat de tv geen verbinding kan maken met uw netwerk.
- De server is niet toegankelijk.
- Bepaalde mediabestanden op het USB-apparaat of de server worden niet weergegeven.
- Als de rendererfunctie wordt gebruikt, kunnen muziekbestanden niet worden afgespeeld.
- Het tv-toestel kan niet gevonden worden door een Wi-Fi Direct-apparaat.

## **Uw tv kan geen verbinding maken met de server.**

- Controleer de LAN-kabel of de draadloze verbinding met uw server en uw tv.
- **Controleer of uw netwerk correct op uw tv is geconfigureerd.**

## **Er verschijnt een boodschap die zegt dat de tv geen verbinding kan maken met uw netwerk.**

- Controleer de huidige netwerkinstellingen. Druk op de HOME-knop en selecteer vervolgens - [Instellingen] → [Netwerk] → [Netwerkinstellingen] → [Bekijk netwerkinstelling en -status]. Controleer uw netwerkaansluitingen en/of de gebruiksaanwijzing van uw server voor informatie over het aansluiten, of contacteer de persoon die het netwerk heeft ingesteld (netwerkbeheerder).
- Configureer uw netwerkinstellingen opnieuw door op de HOME-knop te drukken en vervolgens  $[Instellargen] \rightarrow \bigoplus [Network] \rightarrow [Network]$  + [Netwerkinstellingen] te selecteren.
- Als de LAN-kabel op een actieve server is aangesloten en de tv een IP-adres heeft verkregen, controleer dan de verbindingen en configuraties van uw server. Druk op de HOME-knop en selecteer vervolgens **[Instellingen] → @ [Netwerk] → [Netwerkinstellingen] → [Bekijk netwerkinstelling en** status].

## **De server is niet toegankelijk.**

- Controleer uw LAN-kabel / draadloze verbinding of uw server. De tv heeft mogelijk de verbinding met de server verloren.
- Voer [Serverdiagnoses] uit om te controleren of uw mediaserver correct communiceert met de tv. Druk op de HOME-knop en selecteer vervolgens **- [Instellingen] → @** [Netwerk] → [Thuis Netwerk]  $Installatie] \rightarrow [Serverdiagnoses].$

## **Bepaalde mediabestanden op het USB-apparaat of de server worden niet weergegeven.**

- Bestanden die niet worden ondersteund, worden mogelijk niet weergegeven.
- Het maximale aantal toegankelijke bestanden of mappen is 1.000 voor USB en 30.000 voor een

 server. Niet-ondersteunde bestanden of gewone mappen maken ook deel uit van deze beperking. De bestanden of mappen worden gekozen op basis van hun tijdsstempels. Foto- en muziekbestanden of mappen die deze beperking overschrijden, worden niet weergegeven.

## **Als de rendererfunctie wordt gebruikt, kunnen muziekbestanden niet worden afgespeeld.**

Sommige toepassingen geven bij gebruik van de rendererfunctie een vooraf op de pc geïnstalleerd fotobestand weer en spelen ondertussen muziek af. Afhankelijk van het vooraf geïnstalleerde fotobestand bestaat de kans dat muziek afspelen niet mogelijk is, maar dit kan eventueel mogelijk worden door het fotobestand te wijzigen.

#### **Het tv-toestel kan niet gevonden worden door een Wi-Fi Direct-apparaat.**

- Stel [Wi-Fi Direct] in op [Aan]. Druk op de HOME-knop en selecteer vervolgens **[1**] [Instellingen] →  $\bigoplus$  [Netwerk]  $\rightarrow$  [Wi-Fi Direct]  $\rightarrow$  [Aan].
- Als de tv niet gevonden kan worden, ook al is [Wi-Fi Direct] ingesteld op [Aan], stelt u [Bandinstelling] in op [Auto (2,4GHz-band)]. Druk op de HOME-knop en selecteer vervolgens **[Instellingen] → @**  [Netwerk] → [Wi-Fi Direct-instellingen] → druk op de OPTIONS-knop → [Bandinstelling] → [Auto (2,4GHz-band)].

Bovenkant pagina

© 2014 Sony Corporation **Inhoudsopgave Inhoudsopgave Inhoudsopgave Inhoudsopgave** 

<span id="page-226-2"></span><span id="page-226-1"></span>**i BRAVIA [i-Manual](#page-0-0) i-Manual** [Afdrukken](javascript:void(0);) **Formaat lettertype**  $\boxed{A}$  **A**  $\boxed{A}$ 

[Startpagina](#page-0-0) > [Problemen oplossen](#page-14-0) > Pictogr. afstandsbediening

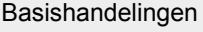

[Beschrijving onderdelen](#page-2-0)

<span id="page-226-0"></span>[Tv kijken](#page-3-0)

[Genieten van](#page-4-0)  [films/muziek/foto's](#page-4-0)

[Internetdiensten en](#page-5-0)  [applicaties gebruiken](#page-5-0)

[Tv kijken met vrienden](#page-6-0)  [ver en dichtbij](#page-6-0)

[Andere apparaten](#page-7-0)  [gebruiken](#page-7-0)

[BRAVIA Sync-apparaten](#page-8-0)  [gebruiken](#page-8-0)

[Handige functies](#page-9-0)

[Verbinding met het](#page-10-0)  [internet maken](#page-10-0)

[Thuisnetwerk gebruiken](#page-11-0)

[Meerdere instellingen](#page-12-0)  [configureren](#page-12-0)

## [Problemen oplossen](#page-14-0)

[Bladwijzers gebruiken](#page-15-0)

© 2014 Sony Corporation **Inhoudsopgave Inhoudsopgave Inhoudsopgave Inhoudsopgave** 

**Pictogr. afstandsbediening**

#### [De afstandsbediening werkt niet.](#page-226-0)

#### **De afstandsbediening werkt niet.**

- Druk op een knop op de tv om na te gaan of het probleem al dan niet bij de afstandsbediening ligt.
- Ga na of de polen van de batterij overeenstemmen met het positieve (+) en negatieve (-) symbool in het batterijvak.
- De batterij is mogelijk bijna leeg. Gebruik nieuwe batterijen.

Voor meer informatie over het plaatsen van de batterijen raadpleegt u de papieren handleiding van dit tv-toestel.

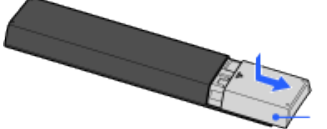

Schuif het klepje open.

- Richt de afstandsbediening naar de afstandsbedieningssensor op de voorkant van de tv.
- Zorg ervoor dat er niets de afstandsbedieningssensor hindert.
- Fluorescentieverlichting kan de afstandsbediening storen; doof de fluorescentieverlichting.

<span id="page-227-0"></span>

[Startpagina](#page-0-0) > [Problemen oplossen](#page-14-0) > Symp. Touchpad-afstandsbed.

#### [Basishandelingen](#page-1-0)

[Tv kijken](#page-3-0)

[Genieten van](#page-4-0)  [films/muziek/foto's](#page-4-0)

[Internetdiensten en](#page-5-0)  [applicaties gebruiken](#page-5-0)

[Tv kijken met vrienden](#page-6-0)  [ver en dichtbij](#page-6-0)

[BRAVIA Sync-apparaten](#page-8-0)

[Andere apparaten](#page-7-0)  [gebruiken](#page-7-0)

 [gebruiken](#page-8-0)

[Handige functies](#page-9-0)

[Verbinding met het](#page-10-0)  [internet maken](#page-10-0)

[Thuisnetwerk gebruiken](#page-11-0)

[Meerdere instellingen](#page-12-0)

[Problemen oplossen](#page-14-0)

[Bladwijzers gebruiken](#page-15-0)

 [configureren](#page-12-0)

[Beschrijving onderdelen](#page-2-0)

## **Symp. Touchpad-afstandsbed.**

- Touchpad-afstandsbediening werkt niet, of werkt niet goed.
- **Batterijen raken snel leeg.**

## **Touchpad-afstandsbediening werkt niet, of werkt niet goed.**

Vervang de batterijen.

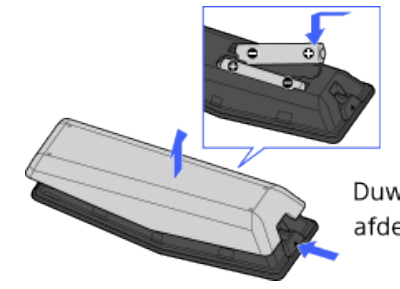

Duw op de ontgrendelknop en neem de afdekking los.

- Registreer de Touchpad-afstandsbediening opnieuw.
- De Touchpad-afstandsbediening gebruikt de 2,4 GHz-band, waardoor de communicatiesnelheid soms kan dalen of de communicatie volledig kan wegvallen als gevolg van storing van het draadloos LAN.

Als huishoudelijke apparaten (bv. magnetrons of smartphones) dichtbij staan, is de kans op radiointerferentie groter.

- Het tv-toestel of de Touchpad-afstandsbediening werkt mogelijk niet op een metalen rek door storing van de draadloze communicatie.
- De Touchpad-afstandsbediening kan alleen het laatst geregistreerde tv-toestel bedienen.
- Er kan slechts één Touchpad-afstandsbediening geregistreerd zijn bij het tv-toestel.
- Het is aan te bevelen de Touchpad-afstandsbediening op een afstand van minder dan 7 m van het tvtoestel te gebruiken.

#### **Batterijen raken snel leeg.**

- Blijft u uw voor NFC geschikte toestel over het NFC-aanraakpunt van de afstandsbediening heen en weer bewegen, zal dat tot gevolg hebben dat de batterij van de afstandsbediening en/of het toestel leeg raakt.
- Laat de Touchpad-afstandsbediening niet met de knoppen naar omlaag liggen.

Bovenkant pagina

© 2014 Sony Corporation **Inhoudsopgave Inhoudsopgave Inhoudsopgave Inhoudsopgave** 

227

<span id="page-228-2"></span><span id="page-228-1"></span>

[Startpagina](#page-0-0) > [Problemen oplossen](#page-14-0) > Pictogrammen Bluetooth-muis

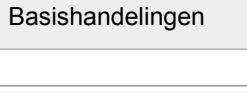

[Beschrijving onderdelen](#page-2-0)

<span id="page-228-0"></span>[Tv kijken](#page-3-0)

[Genieten van](#page-4-0)  [films/muziek/foto's](#page-4-0)

[Internetdiensten en](#page-5-0)  [applicaties gebruiken](#page-5-0)

[Tv kijken met vrienden](#page-6-0)  [ver en dichtbij](#page-6-0)

[Andere apparaten](#page-7-0)  [gebruiken](#page-7-0)

[BRAVIA Sync-apparaten](#page-8-0)  [gebruiken](#page-8-0)

[Handige functies](#page-9-0)

[Verbinding met het](#page-10-0)  [internet maken](#page-10-0)

[Thuisnetwerk gebruiken](#page-11-0)

[Meerdere instellingen](#page-12-0)  [configureren](#page-12-0)

## [Problemen oplossen](#page-14-0)

[Bladwijzers gebruiken](#page-15-0)

© 2014 Sony Corporation **Inhoudsopgave Inhoudsopgave Inhoudsopgave Inhoudsopgave** 

# **Pictogrammen Bluetooth-muis**

[De werking wordt onderbroken of een apparaat werkt niet.](#page-228-0)

## **De werking wordt onderbroken of een apparaat werkt niet.**

- Controleer of het apparaat is ingeschakeld.
- Vervang de batterijen van het apparaat.
- Registreer het apparaat opnieuw.
- Bluetooth-toestellen gebruiken de 2,4GHz-band, waardoor de communicatiesnelheid kan afnemen of de communicatie kan wegvallen door interferentie van het draadloos LAN. Als huishoudelijke apparaten (bv. magnetrons of smartphones) dichtbij staan, is de kans op radiointerferentie groter.
- De tv of de muis werkt mogelijk niet op een metalen rek wegens interferentie met de draadloze communicatie.
- Voor de geschikte communicatieafstanden tussen de tv en andere apparaten raadpleegt u de gebruiksaanwijzingen van die apparaten.

<span id="page-229-6"></span><span id="page-229-5"></span>**i [i-Manual](#page-0-0) i-Manual i-Manual i-Manual interventional control in the set of**  $\mathbb{R}$  **[Afdrukken](javascript:void(0);) <b>Formaat lettertype**  $\begin{bmatrix} A & A \end{bmatrix}$ 

[Startpagina](#page-0-0) > [Problemen oplossen](#page-14-0) > Symptomen van Schermreproductie

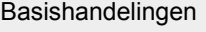

[Tv kijken](#page-3-0)

[Genieten van](#page-4-0)  [films/muziek/foto's](#page-4-0)

[Internetdiensten en](#page-5-0)  [applicaties gebruiken](#page-5-0)

<span id="page-229-0"></span>[Tv kijken met vrienden](#page-6-0)  [ver en dichtbij](#page-6-0)

[BRAVIA Sync-apparaten](#page-8-0)

[Andere apparaten](#page-7-0)  [gebruiken](#page-7-0)

 [gebruiken](#page-8-0)

<span id="page-229-1"></span>[Handige functies](#page-9-0)

[Verbinding met het](#page-10-0)  [internet maken](#page-10-0)

<span id="page-229-2"></span>[Thuisnetwerk gebruiken](#page-11-0)

[Meerdere instellingen](#page-12-0)

[Problemen oplossen](#page-14-0)

<span id="page-229-4"></span><span id="page-229-3"></span>[Bladwijzers gebruiken](#page-15-0)

 [configureren](#page-12-0)

[Beschrijving onderdelen](#page-2-0)

- [Welk soort apparaten kunnen aangesloten worden om de functie Schermreproductie te gebruiken?](#page-229-0)
- [Het tv-toestel kan geen verbinding krijgen met een Miracast-toestel.](#page-229-1)
- [Video of geluid wordt soms onderbroken.](#page-229-2)
- [Sommige betalende inhoud kan niet afgespeeld worden.](#page-229-3)
- [Schermreproductie werkt niet./De tv kan niet gevonden worden door een apparaat dat compatibel is](#page-229-4)  [met Schermreproductie.](#page-229-4)

## **Welk soort apparaten kunnen aangesloten worden om de functie Schermreproductie te gebruiken?**

Sony-apparaten die geschikt zijn voor Schermreproductie (bv. bepaalde Xperia-modellen) kunnen worden aangesloten.

De functie Schermreproductie werkt door middel van de Miracast-technologie, waardoor verbinding kan worden gemaakt met een toestel dat voldoet aan de normen van Miracast.

## **Het tv-toestel kan geen verbinding krijgen met een Miracast-toestel.**

Als het niet lukt een Miracast-toestel (bv. een note-pc) aan te sluiten, druk dan op de HOME-knop en selecteer vervolgens [Ingangen] → [Schermreproductie] zodat het stand-byscherm voor de functie Schermreproductie verschijnt.

## **Video of geluid wordt soms onderbroken.**

- Toestellen die radiogolven uitzenden, zoals andere draadloze LAN-toestellen of magnetrons, kunnen storingen veroorzaken in de functie Schermreproductie die gebruik maakt van het draadloze LAN. Houd de tv of Sony-apparaten die geschikt zijn voor Schermreproductie (bijv. bepaalde Xperiamodellen) uit de buurt van dergelijke apparaten, of schakel deze indien mogelijk uit.
- De communicatiesnelheid kan wijzigen afhankelijk van de afstand of obstakels tussen de apparaten, de apparaatconfiguratie, de toestand van de radiogolven, de lijnbezetting of het gebruikte apparaat. De communicatie kan wegvallen ten gevolge van de toestand van de radiogolven.

## **Sommige betalende inhoud kan niet afgespeeld worden.**

Het brontoestel moet voldoen aan de normen van HDCP (High-bandwidth Digital Content Protection) 2.0/2.1/2.2. Sommige betaalde content zal misschien niet worden weergegeven op een brontoestel dat niet voldoet aan de HDCP 2.0/2.1/2.2-normen.

## **Schermreproductie werkt niet./De tv kan niet gevonden worden door een apparaat dat compatibel is met Schermreproductie.**

# **Symptomen van Schermreproductie**

229

- Als u Schermreproductie gebruikt met een ander apparaat, beëindigt u Schermreproductie en probeert u het opnieuw.
- Als uw apparaat geen ondersteuning biedt voor 5GHz en de optie [Bandinstelling] ingesteld is op [Auto (5GHz-band)], wijzigt u deze instelling naar [Auto].
- Druk op de HOME-knop en selecteer vervolgens  $\bigoplus$  [Ingangen] → [Schermreproductie] om het stand-byscherm voor Schermreproductie weer te geven, en probeer het opnieuw.

[Bovenkant pagina](#page-229-5)

© 2014 Sony Corporation **Inhoudsopgave Contract Contract Contract Contract Contract Contract Contract Contract Contract Contract Contract Contract Contract Contract Contract Contract Contract Contract Contract Contract C** 

<span id="page-231-2"></span><span id="page-231-1"></span>**i**  $\mathsf{BRAVIA}$  **[i-Manual](#page-0-0)** [Afdrukken](javascript:void(0);) **After Strange Expansion of After After Strange Expansion in the set of After Strange After Strange After After After After Strange After Strange After Strange After Strange After Stran** 

[Basishandelingen](#page-1-0)

[Beschrijving onderdelen](#page-2-0)

<span id="page-231-0"></span>[Tv kijken](#page-3-0)

[Genieten van](#page-4-0)  [films/muziek/foto's](#page-4-0)

[Internetdiensten en](#page-5-0)  [applicaties gebruiken](#page-5-0)

[Tv kijken met vrienden](#page-6-0)  [ver en dichtbij](#page-6-0)

[Andere apparaten](#page-7-0)  [gebruiken](#page-7-0)

[BRAVIA Sync-apparaten](#page-8-0)  [gebruiken](#page-8-0)

[Handige functies](#page-9-0)

[Verbinding met het](#page-10-0)  [internet maken](#page-10-0)

[Thuisnetwerk gebruiken](#page-11-0)

[Meerdere instellingen](#page-12-0)  [configureren](#page-12-0)

## [Problemen oplossen](#page-14-0)

[Bladwijzers gebruiken](#page-15-0)

© 2014 Sony Corporation **Inhoudsopgave Inhoudsopgave Inhoudsopgave Inhoudsopgave** 

[Startpagina](#page-0-0) > [Problemen oplossen](#page-14-0) > Symptomen van One-touch-reproductie

# **Symptomen van One-touch-reproductie**

[One-touch-reproductie werkt niet. / Doelapparaat kan niet herkend worden.](#page-231-0)

## **One-touch-reproductie werkt niet. / Doelapparaat kan niet herkend worden.**

- Zorg ervoor dat de NFC-functie van het apparaat dat ondersteuning biedt voor One-touch-reproductie ingeschakeld is.
- Het tv-toestel kan geen verbinding maken met een Xperia die geschikt is voor One-touch-reproductie als het scherm van de Xperia is vergrendeld. Ontgrendel het scherm en raak het apparaat opnieuw aan.
- Bepaal waar de NFC-detectiezone zich bevindt op het toestel dat geschikt is voor One-touchreproductie en raak deze opnieuw aan. Raadpleeg de gebruiksaanwijzing van het toestel voor meer informatie over waar de NFC-detectiezone zich bevindt.
- Haal het toestel weg bij de Touchpad-afstandsbediening en raak de zone daarna opnieuw aan.
- Als u Schermreproductie gebruikt met een ander apparaat, beëindigt u Schermreproductie en probeert u het opnieuw.
- Als uw apparaat geen ondersteuning biedt voor 5GHz en de optie [Bandinstelling] ingesteld is op [Auto (5GHz-band)], wijzigt u deze instelling naar [Auto].
- Druk op de HOME-knop en selecteer vervolgens  $\bigoplus$  [Ingangen] → [Schermreproductie] om het stand-byscherm voor Schermreproductie te openen, en probeer het opnieuw.
- Ga na of uw apparaat ondersteuning biedt voor One-touch-reproductie. Zelfs als u een nietcompatibel apparaat aanraakt, is het mogelijk dat de tv een reactie vertoont. Schermreproductie zal echter niet gestart worden.
- U kunt de Touchpad-afstandsbediening pas gebruiken voor het tv-toestel als u de afstandsbediening hebt geregistreerd.
- Activeer de NFC-instelling van het compatibele apparaat.

# <span id="page-232-3"></span><span id="page-232-2"></span>**i**  $\mathsf{BRAVIA}$  **[i-Manual](#page-0-0)** [Afdrukken](javascript:void(0);) **After Structure in the set of the set of**  $\mathsf{A}$  **Afdrukken <b>Formaat lettertype**  $\mathsf{A}$   $\mathsf{A}$

[Startpagina](#page-0-0) > [Problemen oplossen](#page-14-0) > Symptomen TV SideView

#### [Basishandelingen](#page-1-0)

[Beschrijving onderdelen](#page-2-0)

[Tv kijken](#page-3-0)

[Genieten van](#page-4-0)  [films/muziek/foto's](#page-4-0)

<span id="page-232-0"></span>[Internetdiensten en](#page-5-0)  [applicaties gebruiken](#page-5-0)

[Tv kijken met vrienden](#page-6-0)  [ver en dichtbij](#page-6-0)

[Andere apparaten](#page-7-0)  [gebruiken](#page-7-0)

[BRAVIA Sync-apparaten](#page-8-0)  [gebruiken](#page-8-0)

[Handige functies](#page-9-0)

[Verbinding met het](#page-10-0)  [internet maken](#page-10-0)

[Thuisnetwerk gebruiken](#page-11-0)

[Meerdere instellingen](#page-12-0)  [configureren](#page-12-0)

#### [Problemen oplossen](#page-14-0)

<span id="page-232-1"></span>[Bladwijzers gebruiken](#page-15-0)

# **Symptomen TV SideView**

- [De tv kan niet ingeschakeld en bediend worden via de toepassing TV SideView wanneer \[Starten op](#page-232-0)  [afstand\] ingesteld is op \[Aan\].](#page-232-0)
- [Het tv-toestel verschijnt niet op het TV SideView-scherm. Het tv-toestel kan niet worden geregistreerd](#page-232-1)  [met de TV SideView-applicatie.](#page-232-1)

## **De tv kan niet ingeschakeld en bediend worden via de toepassing TV SideView wanneer [Starten op afstand] ingesteld is op [Aan].**

- Wanneer apparaten die storingen in de radiogolven veroorzaken (magnetrons, draadloze telefoons enz.) in de buurt worden geplaatst, is het mogelijk dat de functie TV SideView niet werkt. In dit geval dient u deze apparaten op een grotere afstand van de draadloze router (het toegangspunt) of de tv te plaatsen of ze uit te schakelen.
- In de volgende gevallen werkt de functie TV SideView mogelijk niet. Schakel de tv in en maak opnieuw verbinding met de draadloze router (het toegangspunt).
	- U schakelt de stroomtoevoer van de draadloze router (het toegangspunt) in/uit terwijl de tv in standby staat
	- U reset de draadloze router (het toegangspunt) terwijl de tv in stand-by staat
	- U wijzigt het kanaal van de draadloze router (het toegangspunt) terwijl de tv in stand-by staat
- De functie TV SideView werkt mogelijk niet met draadloze routers (toegangspunten) die voor zakelijk gebruik bestemd zijn en regelmatig opnieuw aangesloten moeten worden.
- Als de applicatie TV SideView met de tv verbonden is via Wi-Fi Direct, zal, afhankelijk van uw smartphone/tablet, de tv mogelijk niet uit stand-by kunnen worden ingeschakeld.
- De functie TV SideView werkt mogelijk niet afhankelijk van de instellingen van de draadloze router (het toegangspunt) (bv. meerdere SSID's en stroombesparingsstand).
- De tv moet ingeschakeld zijn of in stand-by staan. Schakel de tv nooit uit door het netsnoer ervan los te koppelen.
- Controleer of het volgende is ingesteld voor uw tv.
- Wanneer de draadloze router (het toegangspunt) en de tv verbonden zijn met een draadloos LAN
- Een tv-model met ingebouwd draadloos LAN wordt gebruikt
- [Ingebouwd Wi-Fi] onder [Netwerk] is ingesteld op [Aan]
- [Starten op afstand] bij [Thuis Netwerk Installatie] onder [Netwerk] is ingesteld op [Aan]
- Tv-toestel is verbonden met de draadloze router (het toegangspunt)
- Wanneer de draadloze router (het toegangspunt) en de tv verbonden zijn met een bedraad LAN
- [Starten op afstand] bij [Thuis Netwerk Installatie] onder [Netwerk] is ingesteld op [Aan]

#### **Het tv-toestel verschijnt niet op het TV SideView-scherm. Het tv-toestel kan niet worden geregistreerd met de TV SideView-applicatie.**

- Controleer dat het tv-toestel is ingeschakeld.
- Controleer dat het tv-toestel en uw smartphone/tablet aan hetzelfde thuisnetwerk zijn toegevoegd.

(Wanneer de verbinding echter tot stand wordt gebracht via Wi-Fi Direct, is een verbinding over het thuisnetwerk niet nodig.)

- Het kan zijn dat maximumaantal geregistreerde toestellen is bereikt. Wis onnodige registraties en registreer daarna weer een smartphone/tablet.
- Raadpleeg voor uitgebreide informatie de volgende website: http://info.tvsideview.sony.net/faq/

↑ [Bovenkant pagina](#page-232-2)

© 2014 Sony Corporation **Inhoudsopgave Inhoudsopgave** 

<span id="page-234-2"></span><span id="page-234-1"></span>**i BRAVIA [i-Manual](#page-0-0) i-Manual i-Manual interval and the set of the set of the set of the set of the set of the set of the set of the set of**  $\mathbb{A}$  **<b>A** $\mathbb{A}$ 

[Startpagina](#page-0-0) > [Problemen oplossen](#page-14-0) > Symptomen van Photo Share

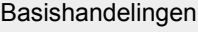

<span id="page-234-0"></span>[Tv kijken](#page-3-0)

[Genieten van](#page-4-0)  [films/muziek/foto's](#page-4-0)

[Beschrijving onderdelen](#page-2-0)

**Symptomen van Photo Share**

#### [Ondersteund fotoformaat](#page-234-0)

## **Ondersteund fotoformaat**

- Alleen jpeg-bestanden worden ondersteund.
- De maximale grootte voor foto's bedraagt 16384 × 16384.
- De minimale grootte voor foto's bedraagt 16 × 16.
- Scrollen door panoramabeelden wordt niet ondersteund.
- De maximale bestandsgrootte voor foto's bedraagt 10 MB.

[Andere apparaten](#page-7-0)  [gebruiken](#page-7-0)

[Internetdiensten en](#page-5-0)  [applicaties gebruiken](#page-5-0)

[Tv kijken met vrienden](#page-6-0)  [ver en dichtbij](#page-6-0)

[BRAVIA Sync-apparaten](#page-8-0)  [gebruiken](#page-8-0)

[Handige functies](#page-9-0)

[Verbinding met het](#page-10-0)  [internet maken](#page-10-0)

[Thuisnetwerk gebruiken](#page-11-0)

[Meerdere instellingen](#page-12-0)  [configureren](#page-12-0)

#### [Problemen oplossen](#page-14-0)

[Bladwijzers gebruiken](#page-15-0)

© 2014 Sony Corporation **Inhoudsopgave Contract Contract Contract Contract Contract Contract Contract Contract Contract Contract Contract Contract Contract Contract Contract Contract Contract Contract Contract Contract C** 

<span id="page-235-0"></span>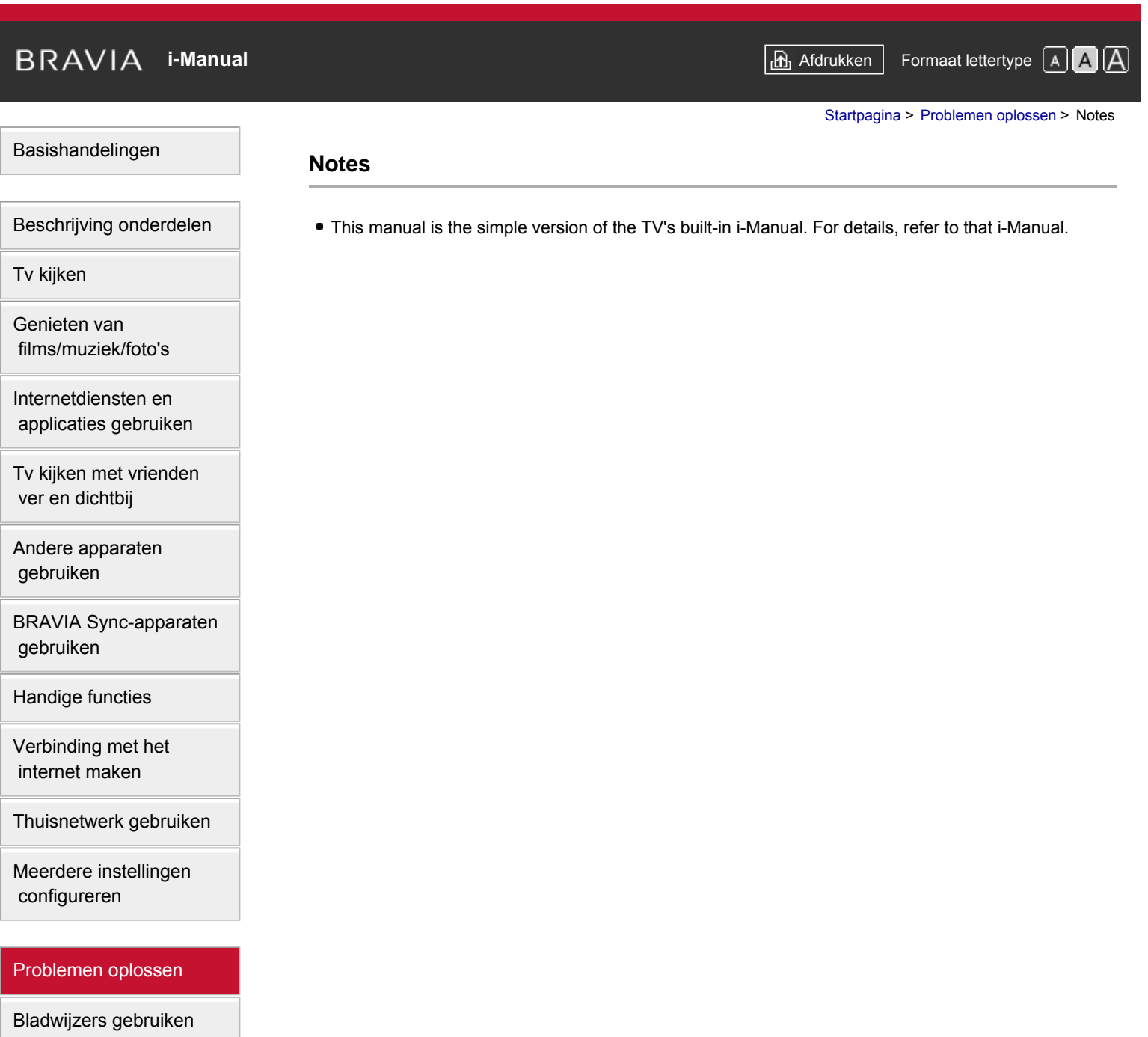

© 2014 Sony Corporation **Inhoudsopgave** 

# <span id="page-236-0"></span>**i BRAVIA [i-Manual](#page-0-0) i-Manual i-Manual i-Manual i-Manual i-Manual i-Manual i-Manual i-Manual i-Manual i-Manual i-Manual i-Manual i-Manual i-Manual i-Manual i-Manual i-Manual i-Manual**

[Startpagina](#page-0-0) > Problemen oplossen

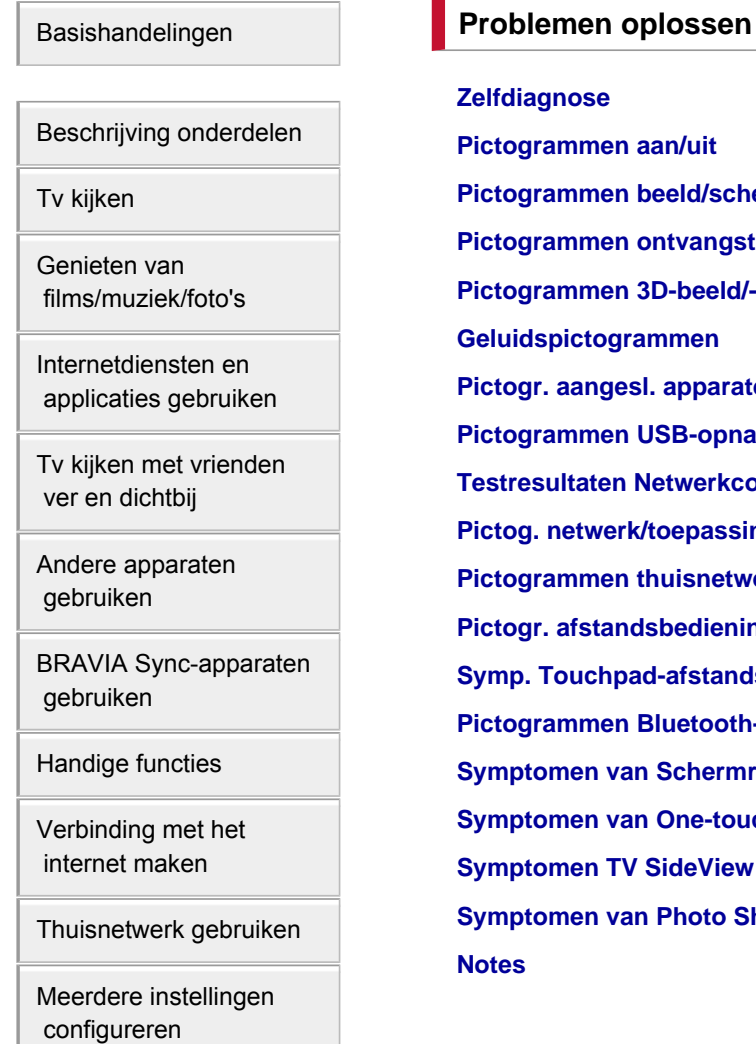

[Problemen oplossen](#page-14-0)

[Bladwijzers gebruiken](#page-15-0)

© 2014 Sony Corporation **Inhoudsopgave Contract Contract Contract Contract Contract Contract Contract Contract Contract Contract Contract Contract Contract Contract Contract Contract Contract Contract Contract Contract C** 

**[Pictogrammen aan/uit](#page-206-0) [Pictogrammen beeld/scherm](#page-207-0) [Pictogrammen ontvangst](#page-210-0) [Pictogrammen 3D-beeld/-bril](#page-213-0) [Geluidspictogrammen](#page-214-0) [Pictogr. aangesl. apparaten](#page-216-5) [Pictogrammen USB-opname](#page-218-5) [Testresultaten Netwerkconnectiviteit](#page-220-5) [Pictog. netwerk/toepassingen](#page-222-4) [Pictogrammen thuisnetwerk](#page-224-0) [Pictogr. afstandsbediening](#page-226-2) [Symp. Touchpad-afstandsbed.](#page-227-0) [Pictogrammen Bluetooth-muis](#page-228-2) [Symptomen van Schermreproductie](#page-229-6) [Symptomen van One-touch-reproductie](#page-231-2) [Symptomen TV SideView](#page-232-3) [Symptomen van Photo Share](#page-234-2)**

**[Notes](#page-235-0)**

**[Zelfdiagnose](#page-205-0)**